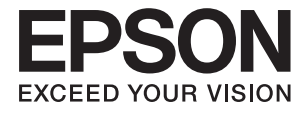

# XP-6100 Series **Przewodnik użytkownika**

## <span id="page-1-0"></span>**Prawa autorskie**

Żadnej części tej publikacji nie można powielać, przechowywać w systemach wyszukiwania ani przesyłać w jakiejkolwiek formie lub w jakikolwiek sposób elektronicznie, mechanicznie, przez fotokopiowanie, nagrywanie lub inny sposób bez uprzedniej pisemnej zgody firmy Seiko Epson Corporation. Nie przewiduje się odpowiedzialności z tytułu naruszenia praw patentowych w związku z wykorzystaniem informacji zawartych w niniejszym dokumencie. Firma nie przyjmuje też odpowiedzialności za szkody wynikające z użycia informacji zawartych w niniejszym dokumencie. Informacje w tej publikacji są przeznaczone wyłącznie do użycia wraz z produktami firmy Epson. Firma Epson nie ponosi odpowiedzialności za użycie tych informacji względem innych produktów.

Firma Seiko Epson Corporation ani jej podmioty powiązane nie ponoszą odpowiedzialności wobec kupującego lub podmiotów trzecich z tytułu szkód, strat, kosztów lub wydatków poniesionych przez kupującego lub podmioty trzecie w wyniku wypadku, niewłaściwego użycia lub nadużycia tego produktu lub niezatwierdzonych modyfikacji, napraw lub zmian tego produktu lub (wykluczając Stany Zjednoczone) nieprzestrzegania instrukcji obsługi i konserwacji firmy Seiko Epson Corporation.

Firma Seiko Epson Corporation i jej podmioty powiązane nie ponoszą odpowiedzialności za jakiekolwiek szkody lub problemy wynikające z użycia wyposażenia opcjonalnego lub materiałów eksploatacyjnych innych niż te oznaczone jako oryginalne produkty firmy Epson lub produkty dopuszczone przez firmę Seiko Epson Corporation.

Firma Seiko Epson Corporation nie ponosi odpowiedzialności za jakiekolwiek szkody spowodowane zakłóceniami elektromagnetycznymi, które wynikają z użycia kabli interfejsu innych niż te oznaczone jako produkty dopuszczone przez firmę Seiko Epson Corporation.

© 2018 Seiko Epson Corporation

Zawartość tej instrukcji obsługi i dane techniczne tego produktu mogą zostać zmienione bez uprzedniego powiadomienia.

## <span id="page-2-0"></span>**Znaki towarowe**

- ❏ EPSON® to zastrzeżony znak towarowy, a EPSON EXCEED YOUR VISION lub EXCEED YOUR VISION to znak towarowy Seiko Epson Corporation.
- ❏ Logo PRINT Image Matching™ i PRINT Image Matching to znaki towarowe Seiko Epson Corporation.Copyright © 2001 Seiko Epson Corporation. All rights reserved.
- ❏ Epson Scan 2 software is based in part on the work of the Independent JPEG Group.
- ❏ libtiff

Copyright © 1988-1997 Sam Leffler

Copyright © 1991-1997 Silicon Graphics, Inc.

Permission to use, copy, modify, distribute, and sell this software and its documentation for any purpose is hereby granted without fee, provided that (i) the above copyright notices and this permission notice appear in all copies of the software and related documentation, and (ii) the names of Sam Leffler and Silicon Graphics may not be used in any advertising or publicity relating to the software without the specific, prior written permission of Sam Leffler and Silicon Graphics.

THE SOFTWARE IS PROVIDED "AS-IS" AND WITHOUT WARRANTY OF ANY KIND, EXPRESS, IMPLIED OR OTHERWISE, INCLUDING WITHOUT LIMITATION, ANY WARRANTY OF MERCHANTABILITY OR FITNESS FOR A PARTICULAR PURPOSE.

IN NO EVENT SHALL SAM LEFFLER OR SILICON GRAPHICS BE LIABLE FOR ANY SPECIAL, INCIDENTAL, INDIRECT OR CONSEQUENTIAL DAMAGES OF ANY KIND, OR ANY DAMAGES WHATSOEVER RESULTING FROM LOSS OF USE, DATA OR PROFITS, WHETHER OR NOT ADVISED OF THE POSSIBILITY OF DAMAGE, AND ON ANY THEORY OF LIABILITY, ARISING OUT OF OR IN CONNECTION WITH THE USE OR PERFORMANCE OF THIS SOFTWARE.

❏ SDXC Logo is a trademark of SD-3C, LLC.

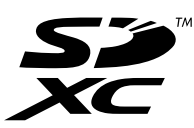

❏ PictBridge is a trademark.

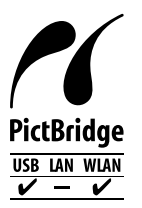

- ❏ QR Code is a registered trademark of DENSO WAVE INCORPORATED in Japan and other countries.
- ❏ Intel® is a registered trademark of Intel Corporation.
- ❏ Microsoft®, Windows®, and Windows Vista® are registered trademarks of Microsoft Corporation.
- ❏ Apple, Macintosh, macOS, OS X, Bonjour, ColorSync, Safari, AirPrint, the AirPrint Logo, iPad, iPhone, iPod touch, and iTunes are trademarks of Apple Inc., registered in the U.S. and other countries.
- ❏ Google Cloud Print, Chrome, Chrome OS, Google Play and Android are trademarks of Google Inc.
- ❏ Adobe and Adobe Reader are either registered trademarks or trademarks of Adobe Systems Incorporated in the United States and/or other countries.

❏ Uwaga ogólna: inne nazwy produktów użyte w niniejszym dokumencie służą wyłącznie celom identyfikacyjnym i mogą być znakami towarowymi należącymi do ich właścicieli.Firma Epson nie rości sobie żadnych praw do tych znaków.

## *Spis treści*

### *[Prawa autorskie](#page-1-0)*

### *[Znaki towarowe](#page-2-0)*

### *[Informacje o podręczniku](#page-9-0)*

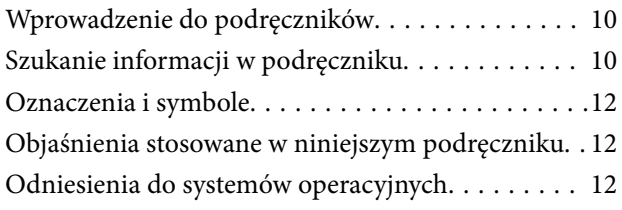

### *[Ważne instrukcje](#page-13-0)*

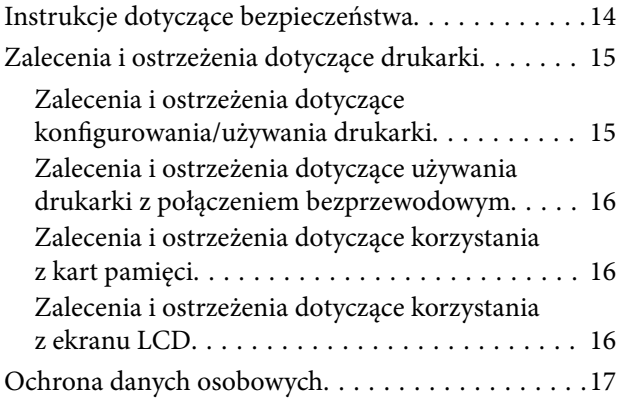

### *[Podstawy korzystania z drukarki](#page-17-0)*

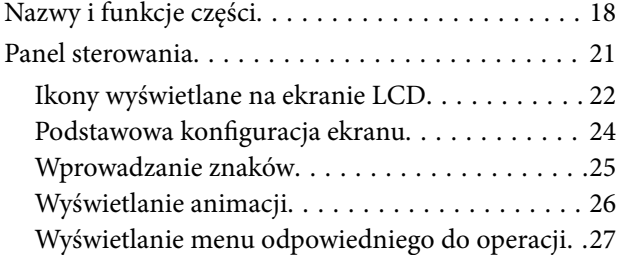

### *[Ustawienia sieciowe](#page-27-0)*

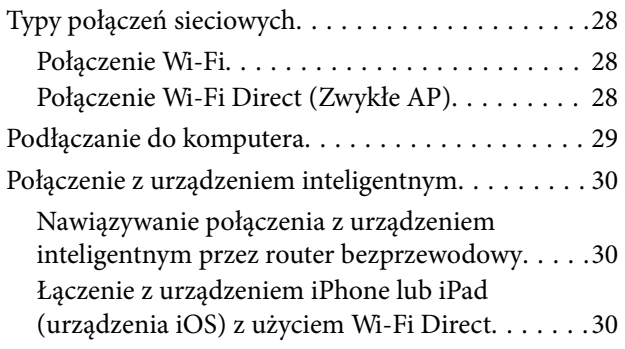

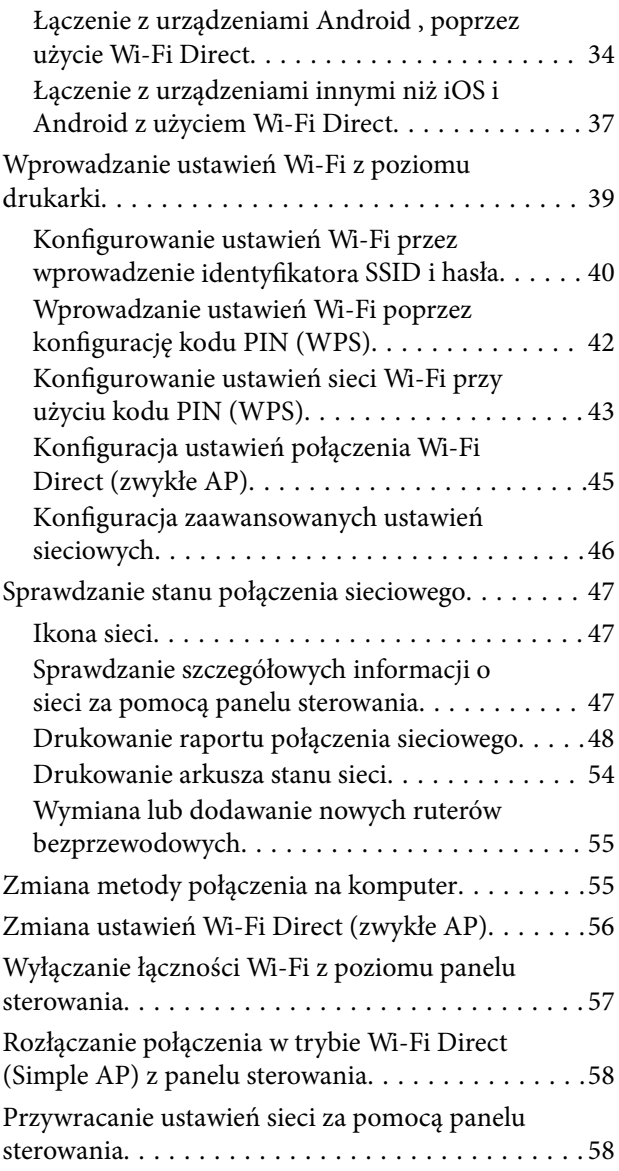

### *[Ładowanie papieru](#page-59-0)*

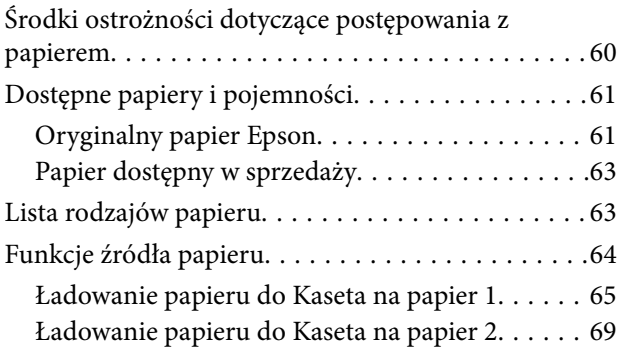

## *[Umieszczanie oryginałów](#page-74-0)*

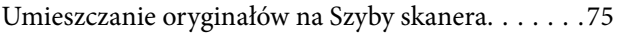

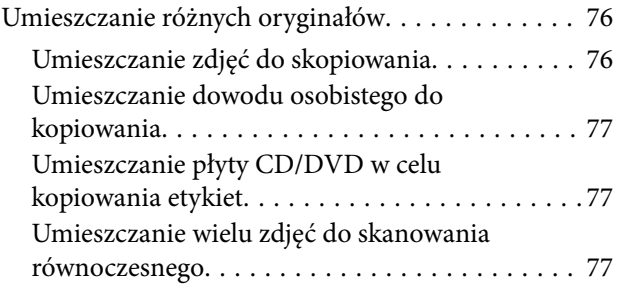

## *[Wkładanie karty pamięci](#page-78-0)*

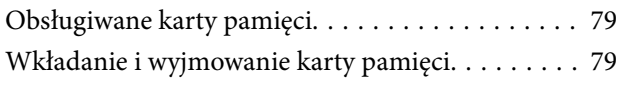

### *[Ładowanie płyty CD/DVD w celu](#page-80-0)  [drukowania](#page-80-0)*

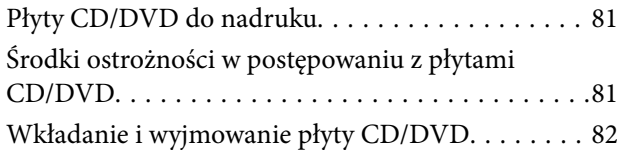

### *[Drukowanie](#page-82-0)*

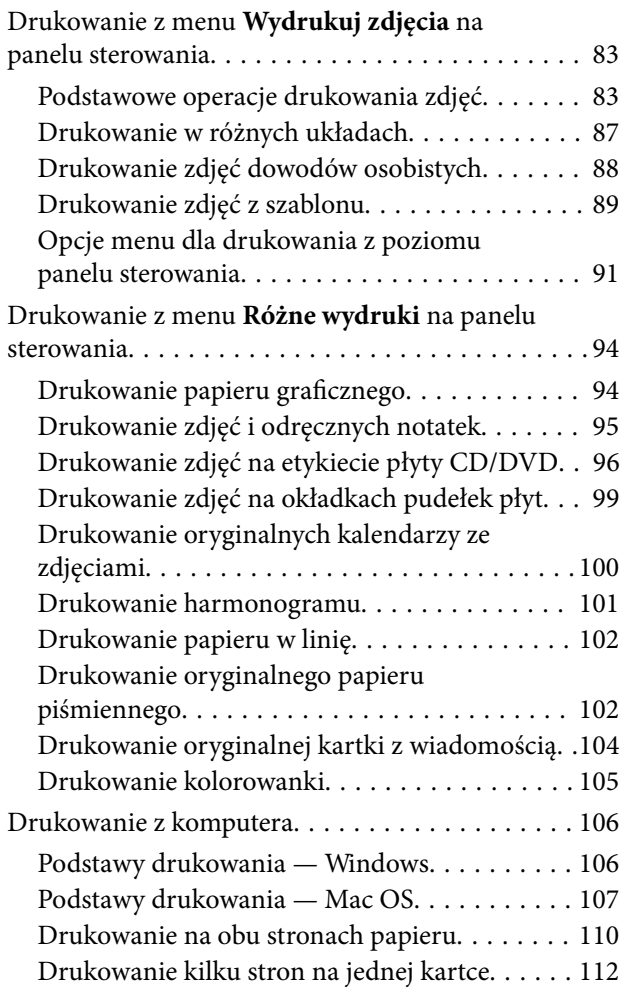

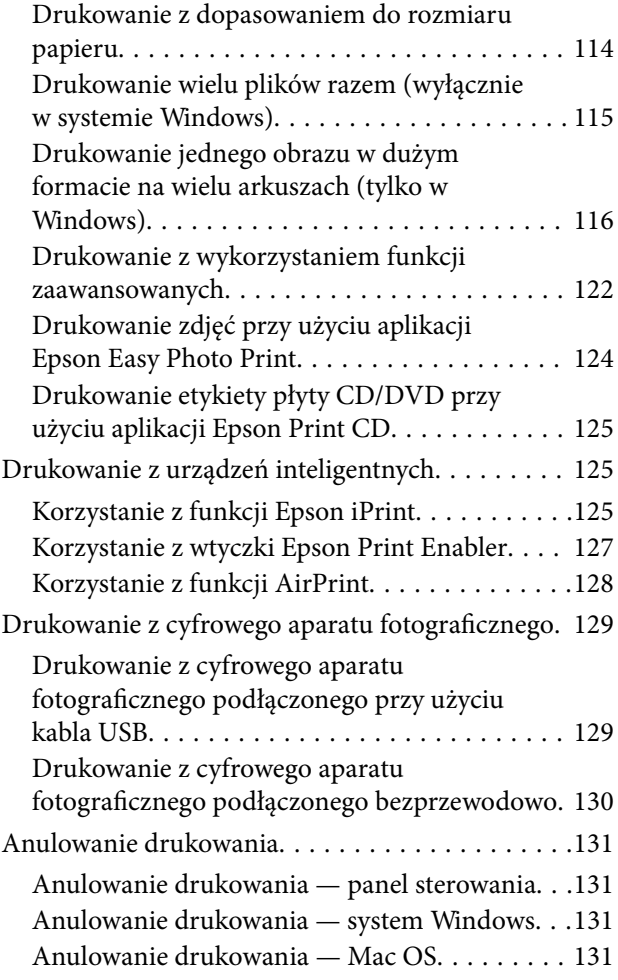

## *[Kopiowanie](#page-132-0)*

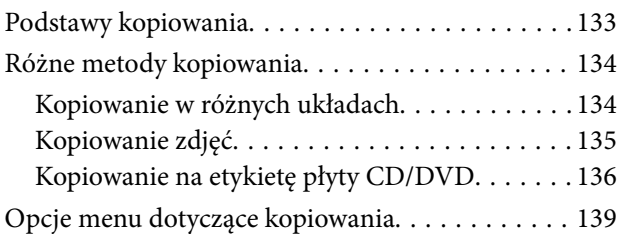

### *[Skanowanie](#page-140-0)*

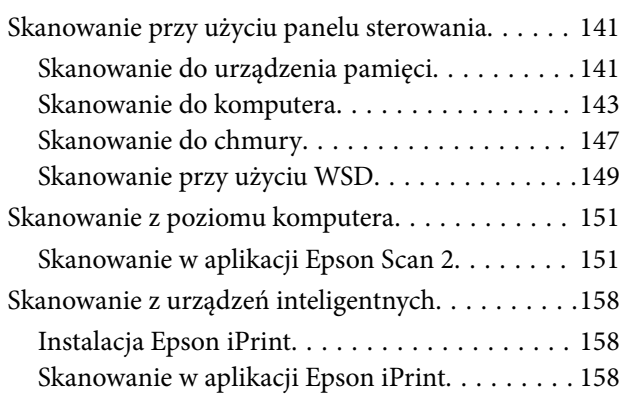

### *[Wymiana pojemników z tuszem i](#page-159-0)  [innych materiałów eksploatacyjnych](#page-159-0)*

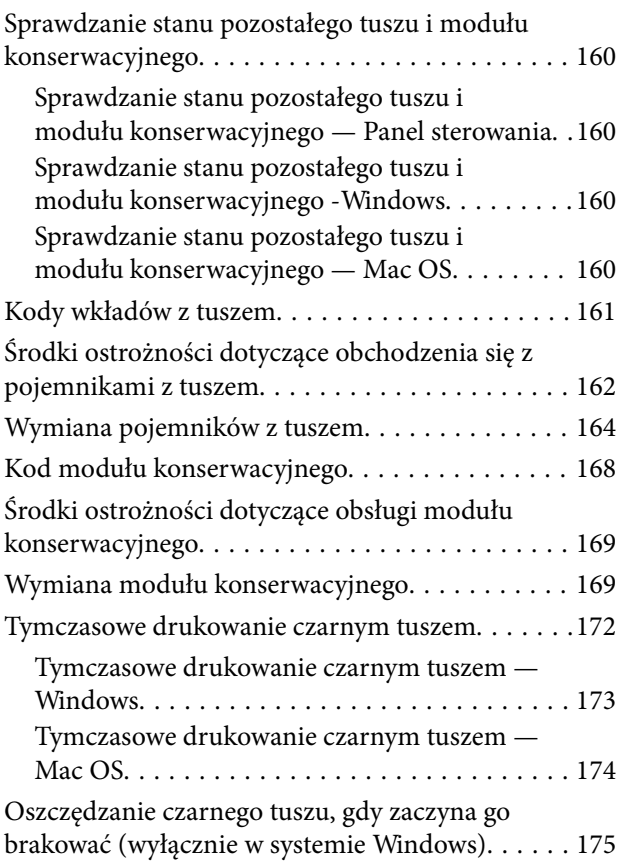

### *[Konserwacja drukarki](#page-175-0)*

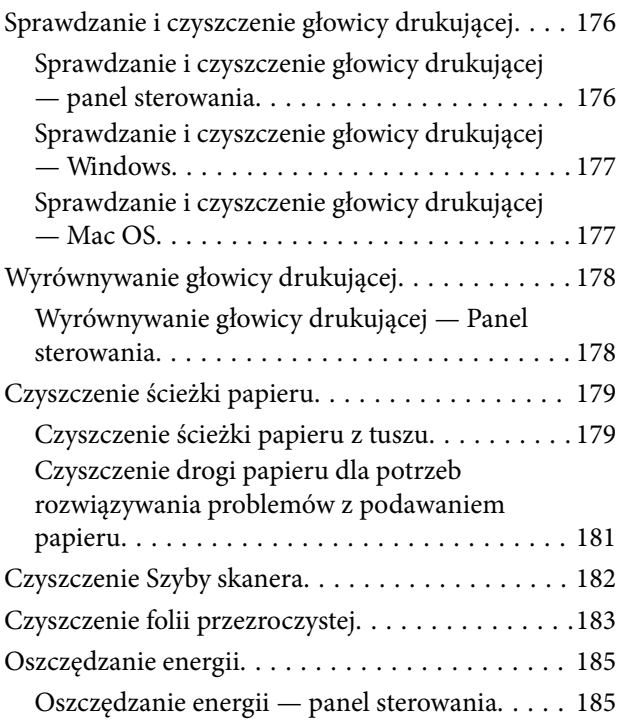

### *[Opcje menu Ustaw.](#page-185-0)*

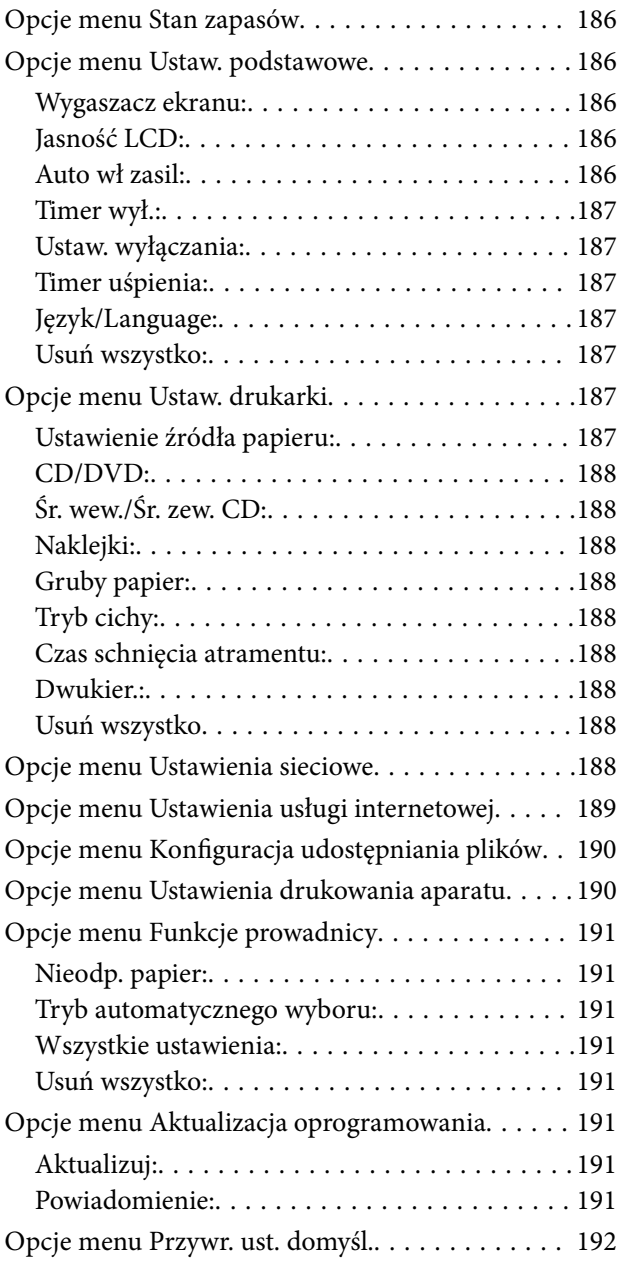

### *[Informacje o usługach sieciowych i](#page-192-0)  [oprogramowaniu](#page-192-0)*

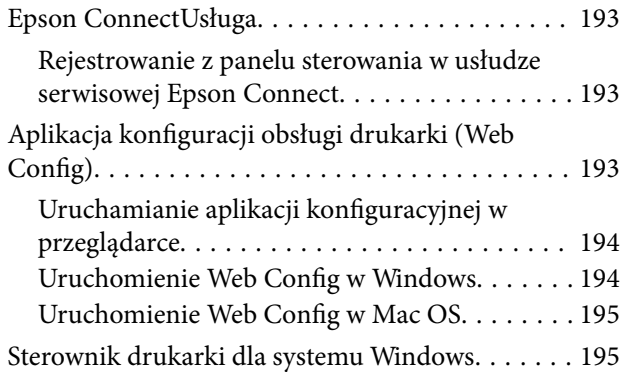

#### **Spis treści**

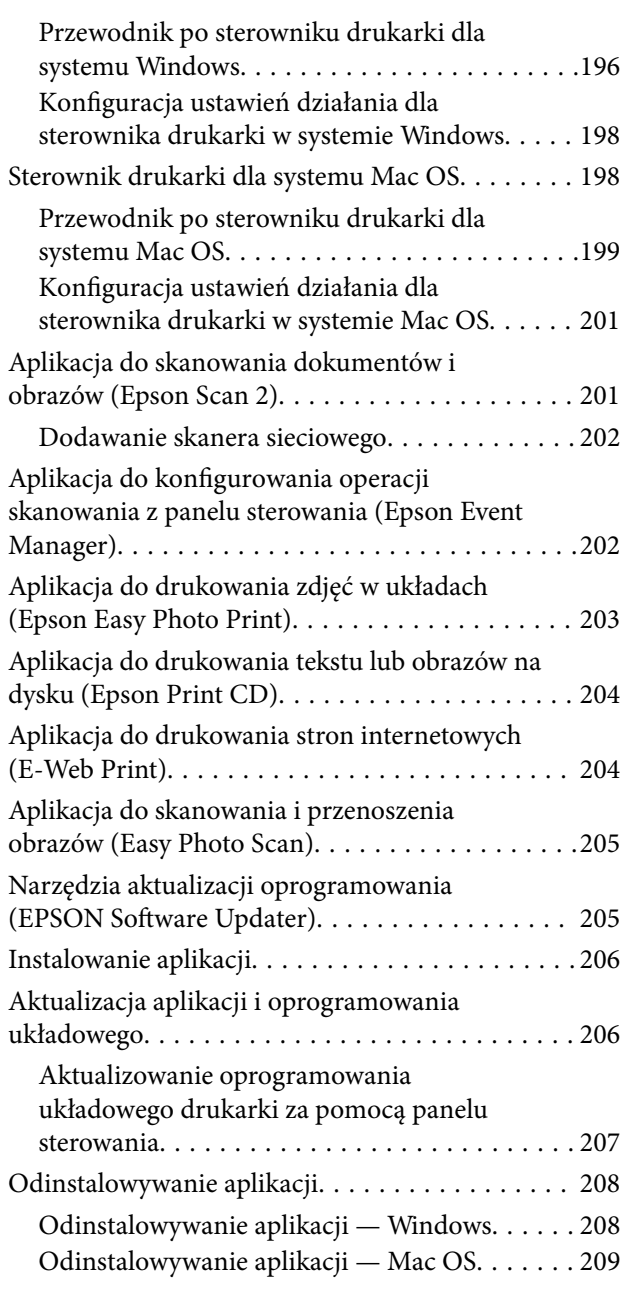

## *[Rozwiązywanie problemów](#page-209-0)*

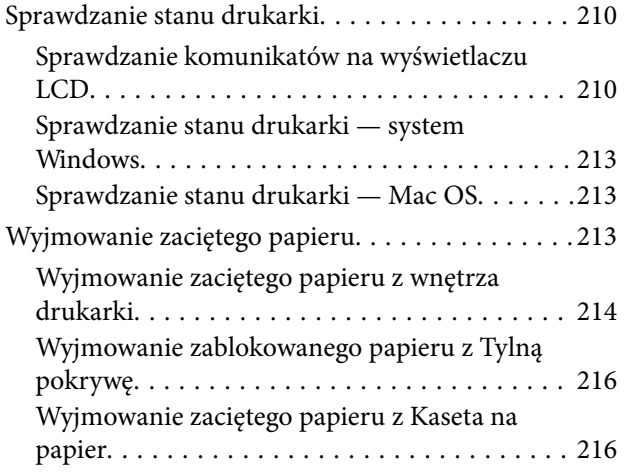

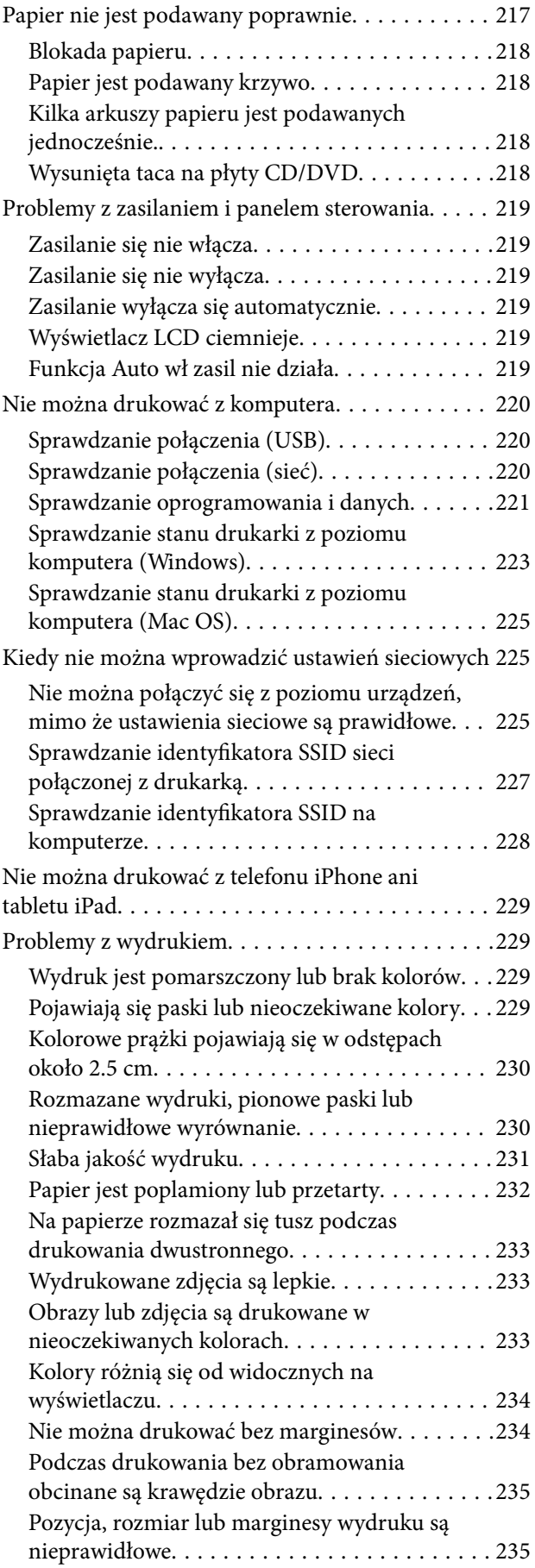

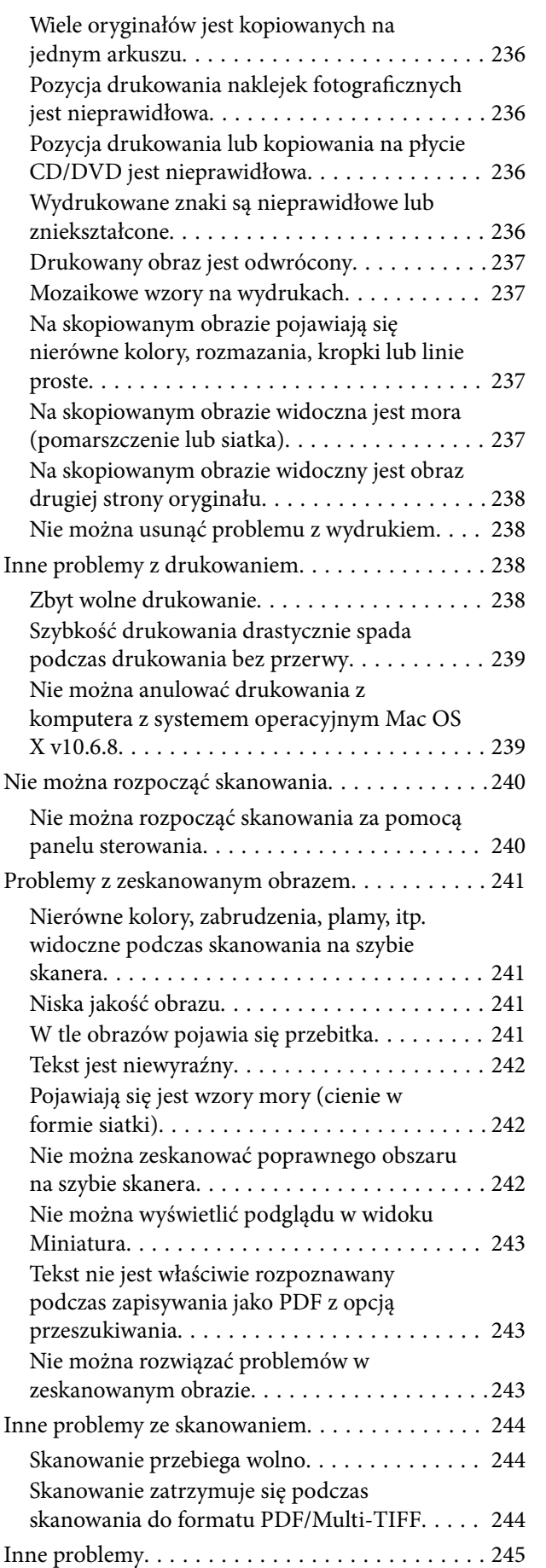

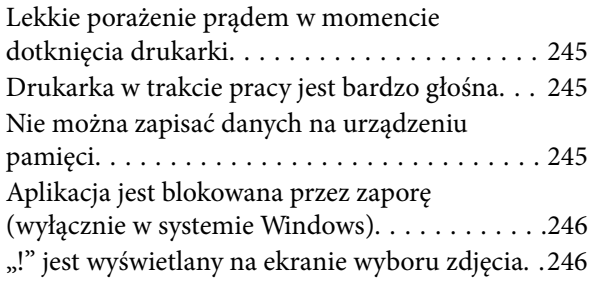

## *[Dodatek](#page-246-0)*

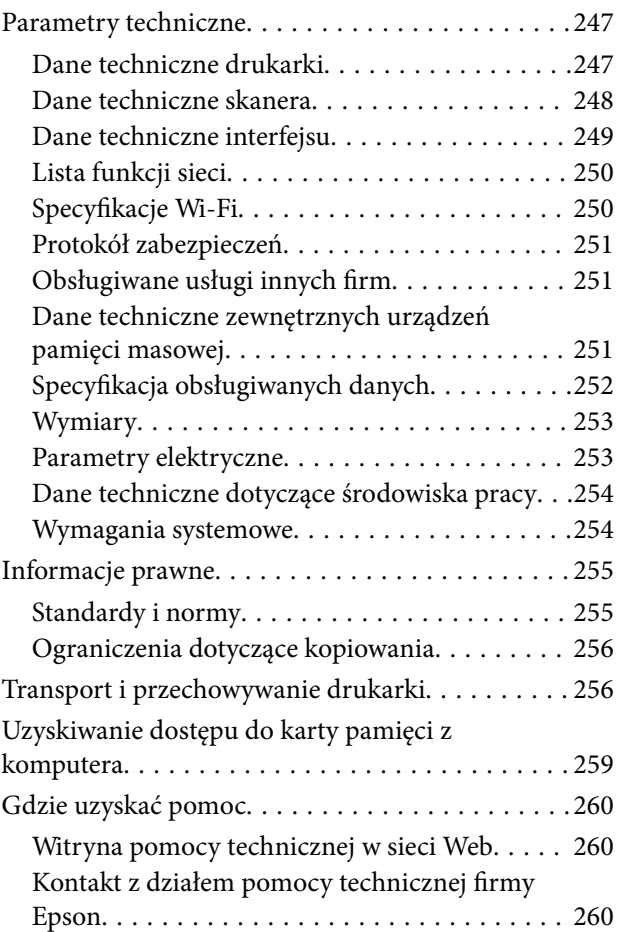

## <span id="page-9-0"></span>**Informacje o podręczniku**

## **Wprowadzenie do podręczników**

Z drukarką Epson są dostarczane następujące podręczniki.Poza wymienionymi podręcznikami można też zapoznać się z różnymi rodzajami informacji pomocy dostępnymi w drukarce lub w aplikacjach oprogramowania Epson.

❏ Rozpocznij tutaj (podręcznik papierowy)

Zawiera informacje na temat konfigurowania drukarki, instalowania oprogramowania, korzystania z drukarki, rozwiązywania problemów itp.

❏ Przewodnik użytkownika (elektroniczny)

Niniejszy podręcznik.Zawiera ogólne informacje i instrukcje dotyczące używania drukarki, ustawień sieciowych podczas korzystania z drukarki w sieci oraz rozwiązywania problemów.

Najnowsze wersje wyżej wymienionych podręczników można uzyskać w następujący sposób.

❏ Podręcznik papierowy

Odwiedź stronę internetową pomocy technicznej Epson Europe, pod adresem <http://www.epson.eu/Support> lub ogólnoświatową stronę internetową pomocy technicznej Epson pod adresem <http://support.epson.net/>.

❏ Podręcznik elektroniczny

Uruchom w komputerze EPSON Software Updater.EPSON Software Updater sprawdza dostępność aktualizacji aplikacji Epson oraz podręczników w wersji elektronicznej i umożliwia pobranie najnowszych wersji.

#### **Powiązane informacje**

& ["Narzędzia aktualizacji oprogramowania \(EPSON Software Updater\)" na stronie 205](#page-204-0)

## **Szukanie informacji w podręczniku**

Podręcznik w formacie PDF pozwala na wyszukiwanie informacji według słowa kluczowego. Można też przejść bezpośrednio do konkretnych sekcji przy wykorzystaniu zakładek.Możesz również wydrukować tylko potrzebne strony.W tej sekcji wyjaśniono sposób korzystania z podręcznika w formacie PDF, który został otwarty w programie Adobe Reader X na komputerze.

#### **Wyszukiwanie według słowa kluczowego**

Kliknij **Edytuj** > **Wyszukiwanie zaawansowane**.W okienku wyszukiwania wprowadź słowo kluczowe (tekst) dla szukanych informacji, a następnie kliknij **Szukaj**.Wyniki są wyświetlane w formie listy.Żeby przejść na daną stronę, kliknij jeden z wyświetlonych wyników.

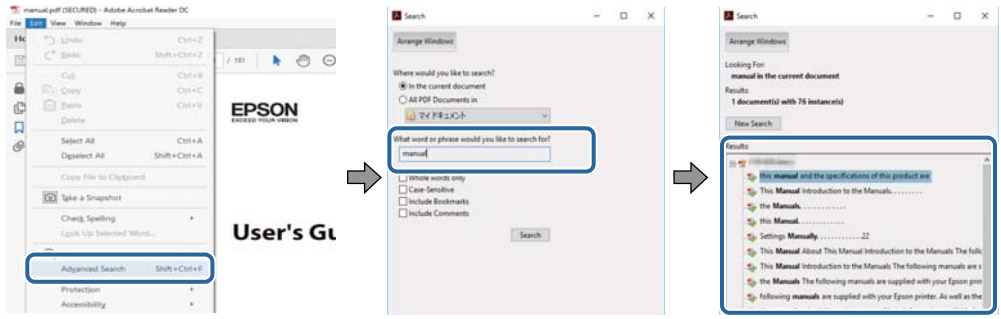

#### **Przechodzenie bezpośrednio z zakładek**

Kliknij tytuł, żeby przejść na daną stronę.Kliknij + lub >, żeby wyświetlić tytuły niższego poziomu danej części.Żeby powrócić na poprzednią stronę, na klawiaturze wykonaj następujące czynności.

- ❏ Windows: Przytrzymaj **Alt**, a następnie wciśnij **←**.
- ❏ Mac OS: Przytrzymaj klucz polecenia, a następnie wciśnij **←**.

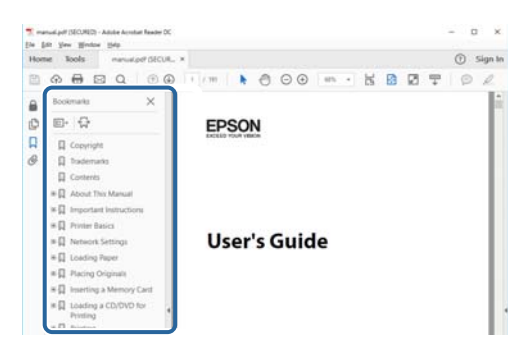

#### **Drukowanie tylko potrzebnych stron**

Możesz również wydzielić i wydrukować tylko potrzebne strony.Kliknij **Drukuj** w menu **Plik**, a następnie określ strony do wydrukowania w opcji **Strony** w **Strony do drukowania**.

❏ Żeby określić zakres kolejnych stron, wprowadź myślnik między stroną początkową a końcową.

Przykład: 20–25

❏ Żeby określić strony nie po kolei, rozdziel je przecinkami.

Przykład: 5, 10, 15

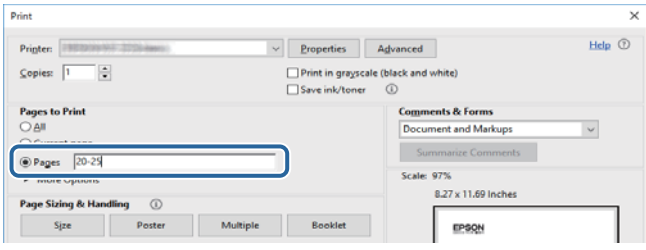

## <span id="page-11-0"></span>**Oznaczenia i symbole**

#### !*Przestroga:*

Instrukcje, których należy dokładnie przestrzegać w celu uniknięcia obrażeń ciała.

### **T** *Ważne*:

Instrukcje, których należy przestrzegać w celu uniknięcia uszkodzenia sprzętu.

#### *Uwaga:*

Znajdują się tu informacje dodatkowe i referencyjne.

#### **Powiązane informacje**

 $\blacktriangleright$  Łącza do części powiązanych.

## **Objaśnienia stosowane w niniejszym podręczniku**

- ❏ Zrzuty ekranowe sterownika drukarki oraz ekrany Epson Scan 2 (sterownik skanera) pochodzą z systemu Windows 10 lub macOS High Sierra. Materiały prezentowane na tych ekranach różnią się w zależności od modelu i sytuacji.
- ❏ Ilustracje prezentowane w tym podręczniku są wyłącznie przykładowe. Mogą co prawda występować niewielkie różnice w zależności od konkretnego modelu, jednak zasada obsługi pozostaje taka sama.
- ❏ Niektóre pozycje menu wyświetlane na ekranie LCD mogą się różnić w zależności od konkretnego modelu i ustawień.
- ❏ Kod QR można odczytać za pomocą specjalnej aplikacji.

## **Odniesienia do systemów operacyjnych**

#### **Windows**

W tym podręczniku określenia "Windows 10", "Windows 8.1", "Windows 8", "Windows 7", "Windows Vista" i "Windows XP" odnoszą się do odpowiednich systemów operacyjnych. Oprócz tego określenie "Windows" stosowane jest w odniesieniu do wszystkich wersji.

- ❏ System operacyjny Microsoft® Windows® 10
- ❏ System operacyjny Microsoft® Windows® 8.1
- ❏ System operacyjny Microsoft® Windows® 8
- ❏ System operacyjny Microsoft® Windows® 7
- ❏ System operacyjny Microsoft® Windows Vista®
- ❏ System operacyjny Microsoft® Windows® XP
- ❏ System operacyjny Microsoft® Windows® XP Professional x64 Edition

#### **Mac OS**

W tym podręczniku termin "Mac OS" jest stosowany w odniesieniu do systemów macOS High Sierra, macOS Sierra, OS X El Capitan, OS X Yosemite, OS X Mavericks, OS X Mountain Lion, Mac OS X v10.7.x i Mac OS X v10.6.8.

## <span id="page-13-0"></span>**Ważne instrukcje**

## **Instrukcje dotyczące bezpieczeństwa**

Należy zapoznać się z poniższymi instrukcjami i stosować się do nich w celu zapewnienia bezpieczeństwa podczas użytkowania drukarki. Podręcznik ten należy zachować do użycia w przyszłości. Ponadto należy stosować się do wszelkich ostrzeżeń i instrukcji umieszczonych na drukarce.

❏ Niektóre symbole użyte w drukarce mają na celu zapewnienie bezpieczeństwa i umożliwienie prawidłowego użytkowania drukarki. Odwiedź poniższą stronę internetową w celu poznania znaczeń tych symboli.

<http://support.epson.net/symbols>

- ❏ Należy używać wyłącznie przewodu zasilania dostarczonego z drukarką. Nie wolno używać przewodów od innych urządzeń. Korzystanie z przewodów zasilania od innych urządzeń lub podłączanie przewodu zasilania dostarczonego z drukarką do innych urządzeń może spowodować pożar lub porażenie prądem elektrycznym.
- ❏ Należy używać tylko przewodu zasilania prądem zmiennym zgodnego z odpowiednią lokalną normą bezpieczeństwa.
- ❏ Nigdy nie należy rozbierać, modyfikować ani naprawiać przewodu zasilania, wtyczki, modułu drukarki, modułu skanera lub urządzeń opcjonalnych za wyjątkiem przypadków opisanych w podręcznikach drukarki.
- ❏ W poniższych sytuacjach należy odłączyć drukarkę od zasilania i skontaktować się z wykwalifikowanym personelem serwisowym:

Przewód zasilania lub jego wtyczka są uszkodzone, do drukarki dostał się płyn, drukarka została upuszczona lub jej obudowa została uszkodzona, drukarka nie działa prawidłowo lub zaobserwowano wyraźne zmiany w jej wydajności. Nie należy regulować elementów sterowania, które nie zostały opisane w instrukcji obsługi.

- ❏ Drukarkę należy umieścić blisko ściennego gniazda zasilania, z którego można łatwo wyjąć wtyczkę.
- ❏ Nie należy umieszczać lub przechowywać drukarki poza pomieszczeniami, w miejscu o dużym zapyleniu, w pobliżu wody, źródeł ciepła lub w miejscach, w których występują drgania, wibracje, wysoka temperatura i wilgotność.
- ❏ Nie należy wylewać płynów na drukarki ani obsługiwać jej mokrymi dłońmi.
- ❏ Drukarkę należy trzymać w odległości przynajmniej 22 cm od rozruszników serca. Fale radiowe generowane przez drukarkę mogą negatywnie wpłynąć na pracę rozruszników serca.
- ❏ W przypadku uszkodzenia ekranu LCD skontaktuj się ze sprzedawcą. Jeśli roztwór ciekłych kryształów zetknie się ze skórą rąk, należy dokładnie je umyć wodą z mydłem. Jeśli roztwór ciekłych kryształów dostanie się do oczu, należy natychmiast przemyć je wodą. Jeżeli po przemyciu oczu występują dolegliwości lub problemy z widzeniem, należy natychmiast skontaktować się z lekarzem.
- ❏ Dotykając zużytych pojemników z tuszem, należy zachować ostrożność, ponieważ wokół portu może znajdować się tusz.
	- ❏ W przypadku kontaktu tuszu ze skórą należy to miejsce dokładnie umyć mydłem i spłukać wodą.
	- ❏ W przypadku dostania się tuszu do oczu należy natychmiast przemyć je wodą. Jeżeli po przemyciu oczu występują dolegliwości lub problemy ze wzrokiem, należy natychmiast skontaktować się z lekarzem.
	- ❏ W przypadku dostania się tuszu do ust należy natychmiast skontaktować się z lekarzem.
- ❏ Nie rozmontowywać pojemnika z tuszem lub modułu konserwacyjnego. W przeciwnym wypadku tusz może dostać się do oczu lub na skórę.
- ❏ Nie wstrząsać pojemnikami z tuszem zbyt mocno. Zapobiegać ich upuszczeniu. Należy również uważać, aby ich nie zgnieść lub nie zerwać etykiet. W ten sposób można spowodować wyciek tuszu.

<span id="page-14-0"></span>❏ Pojemniki z tuszem i moduł konserwacyjny przechowywać w miejscu niedostępnym dla dzieci.

## **Zalecenia i ostrzeżenia dotyczące drukarki**

Aby zapobiec uszkodzeniom drukarki i mienia, należy się zapoznać z tymi instrukcjami i się do nich stosować. Podręcznik ten należy zachować do użycia w przyszłości.

## **Zalecenia i ostrzeżenia dotyczące konfigurowania/używania drukarki**

- ❏ Nie należy blokować ani zakrywać wlotów i otworów drukarki.
- ❏ Należy używać wyłącznie źródła zasilania wskazanego na etykiecie drukarki.
- ❏ Należy unikać stosowania gniazd znajdujących się w obwodach, do których podłączone są fotokopiarki lub regularnie włączające i wyłączające się systemy wentylacyjne.
- ❏ Należy unikać gniazd elektrycznych kontrolowanych za pomocą wyłączników ściennych lub automatycznych wyłączników czasowych.
- ❏ Cały system komputerowy należy umieścić z dala od potencjalnych źródeł zakłóceń elektromagnetycznych, takich jak głośniki lub urządzenia bazowe telefonów bezprzewodowych.
- ❏ Kable zasilania powinny być umieszczone w takim miejscu, aby nie były wystawione na ścieranie ani nie były nacinane, szarpane i skręcane. Nie należy umieszczać przedmiotów na przewodach zasilania oraz nie należy umieszczać przewodów zasilania w miejscach, w których będą nadeptywać je przechodzące osoby lub przebiegać po nich. Należy zwrócić szczególną uwagę na to, aby przewody zasilania nie były zagięte w punktach ich połączeń z transformatorem.
- ❏ W przypadku gdy do zasilania drukarki stosowany jest przedłużacz, należy się upewnić, że suma wartości nominalnych natężenia prądu wszystkich podłączonych do niego urządzeń nie przekracza wartości nominalnej natężenia prądu przedłużacza. Ponadto należy się upewnić, że suma wartości nominalnych natężenia prądu podłączonych urządzeń nie przekracza wartości nominalnej natężenia dla ściennego gniazda zasilania.
- ❏ Jeśli drukarka ma być używana na terenie Niemiec, instalacja elektryczna w budynku musi być chroniona bezpiecznikiem 10- lub 16-amperowym w celu zapewnienia drukarce wystarczającej ochrony przed zwarciami i przepięciami.
- ❏ Podczas podłączania drukarki do komputera lub innego urządzenia za pomocą kabla należy sprawdzić, czy położenie złączy jest prawidłowe. Każde złącze ma tylko jedno właściwe położenie. Podłączenie złącza w nieprawidłowy sposób może spowodować uszkodzenie obu urządzeń połączonych kablem.
- ❏ Drukarkę należy ustawić na płaskiej, stabilnej powierzchni, która ze wszystkich stron wykracza poza krawędzie obudowy drukarki. Drukarka nie będzie działać poprawnie, jeśli zostanie ustawiona pod kątem.
- ❏ Podczas przechowywania lub transportowania drukarki nie przechylać jej, nie ustawiać pionowo ani nie odwracać, ponieważ można spowodować wyciek tuszu.
- ❏ Nad drukarką należy pozostawić ilość miejsca pozwalającą na całkowite podniesienie pokrywy dokumentów.
- ❏ Należy pozostawić wystarczającą ilość miejsca z przodu drukarki, aby papier mógł być całkowicie wysuwany.
- ❏ Należy unikać miejsc, w których występują gwałtowne zmiany temperatury i wilgotności. Drukarkę należy ustawić z dala od bezpośredniego światła słonecznego, silnego oświetlenia sztucznego i źródeł ciepła.
- ❏ Nie należy wkładać przedmiotów przez otwory drukarki.
- ❏ Nie należy wkładać dłoni do drukarki podczas drukowania.
- ❏ Nie należy dotykać białego płaskiego kabla wewnątrz drukarki.
- <span id="page-15-0"></span>❏ Nie należy używać produktów w aerozolu, zawierających łatwopalne składniki, wewnątrz lub w pobliżu drukarki. Grozi to pożarem.
- ❏ Nie należy przesuwać głowicy drukującej ręką, bo może to spowodować uszkodzenie drukarki.
- ❏ Należy uważać, aby nie przyciąć palców podczas zamykania modułu skanera.
- ❏ Umieszczając oryginały, nie należy naciskać zbyt mocno szyba skanera.
- ❏ Drukarkę należy zawsze wyłączać naciskając przycisk P. Nie należy odłączać drukarki od gniazda ani jej wyłączać do momentu aż kontrolka $\bigcup$  przestanie migotać.
- ❏ Przed transportowaniem drukarki należy upewnić się, że głowica drukująca znajduje się w pozycji początkowej (z prawej strony urządzenia), a pojemniki z tuszem znajdują się na swoim miejscu.
- ❏ Jeśli drukarka nie będzie używana przez dłuższy czas, należy odłączyć kabel zasilania z gniazdka elektrycznego.

## **Zalecenia i ostrzeżenia dotyczące używania drukarki z połączeniem bezprzewodowym**

- ❏ Fale radiowe generowane przez drukarkę mogą negatywnie wpływać na pracę elektronicznych urządzeń medycznych, powodując ich awarie.Podczas korzystania z drukarki w placówkach służby zdrowia lub w pobliżu sprzętu medycznego należy postępować zgodnie ze wskazówkami upoważnionego personelu pracującego w tych placówkach oraz stosować się do wszystkich ostrzeżeń i instrukcji umieszczonych na sprzęcie medycznym.
- ❏ Fale radiowe generowane przez drukarkę mogą negatywnie wpływać na pracę urządzeń sterowanych automatycznie, takich jak drzwi automatyczne lub alarmy przeciwpożarowe, powodując ich nieprawidłowe działanie, co może doprowadzić do wypadku.W przypadku korzystania z drukarki w pobliżu urządzeń sterowanych automatycznie należy stosować się do wszystkich ostrzeżeń i instrukcji umieszczonych na tych urządzeniach.

## **Zalecenia i ostrzeżenia dotyczące korzystania z kart pamięci**

- ❏ Nie należy usuwać karty pamięci ani wyłączać drukarki, gdy miga kontrolka karty pamięci.
- ❏ Sposoby korzystania z karty pamięci zależą od rodzaju karty. Po szczegółowe informacje należy sięgnąć do dokumentacji dołączonej do karty pamięci.
- ❏ Należy używać tylko kart zgodnych z drukarką.

#### **Powiązane informacje**

 $\rightarrow$  ["Dane techniczne obsługiwanych kart pamięci" na stronie 251](#page-250-0)

## **Zalecenia i ostrzeżenia dotyczące korzystania z ekranu LCD**

- ❏ Ekran LCD może zawierać kilka małych jasnych lub ciemnych punktów. Ze względu na jego funkcje jasność ekranu może być niejednolita. Jest to normalne zjawisko i nie oznacza usterki.
- ❏ Do czyszczenia należy używać wyłącznie suchej, miękkiej szmatki. Do czyszczenia nie należy używać chemicznych lub płynnych środków czyszczących.
- ❏ Zewnętrzna pokrywa ekranu LCD może pęknąć pod wpływem mocnego uderzenia. Jeśli powierzchnia ekranu popęka, należy skontaktować się ze sprzedawcą. Nie wolno dotykać ani próbować demontować popękanych części.

## <span id="page-16-0"></span>**Ochrona danych osobowych**

Jeżeli chcesz oddać drukarkę innej osobie lub ją zutylizować, wykasuj wszystkie osobiste informacje zapisane w pamięci urządzenia, wybierając na panelu sterowania kolejno **Ustaw.** > **Przywr. ust. domyśl.** > **Wszystkie ustawienia**.

## <span id="page-17-0"></span>**Podstawy korzystania z drukarki**

## **Nazwy i funkcje części**

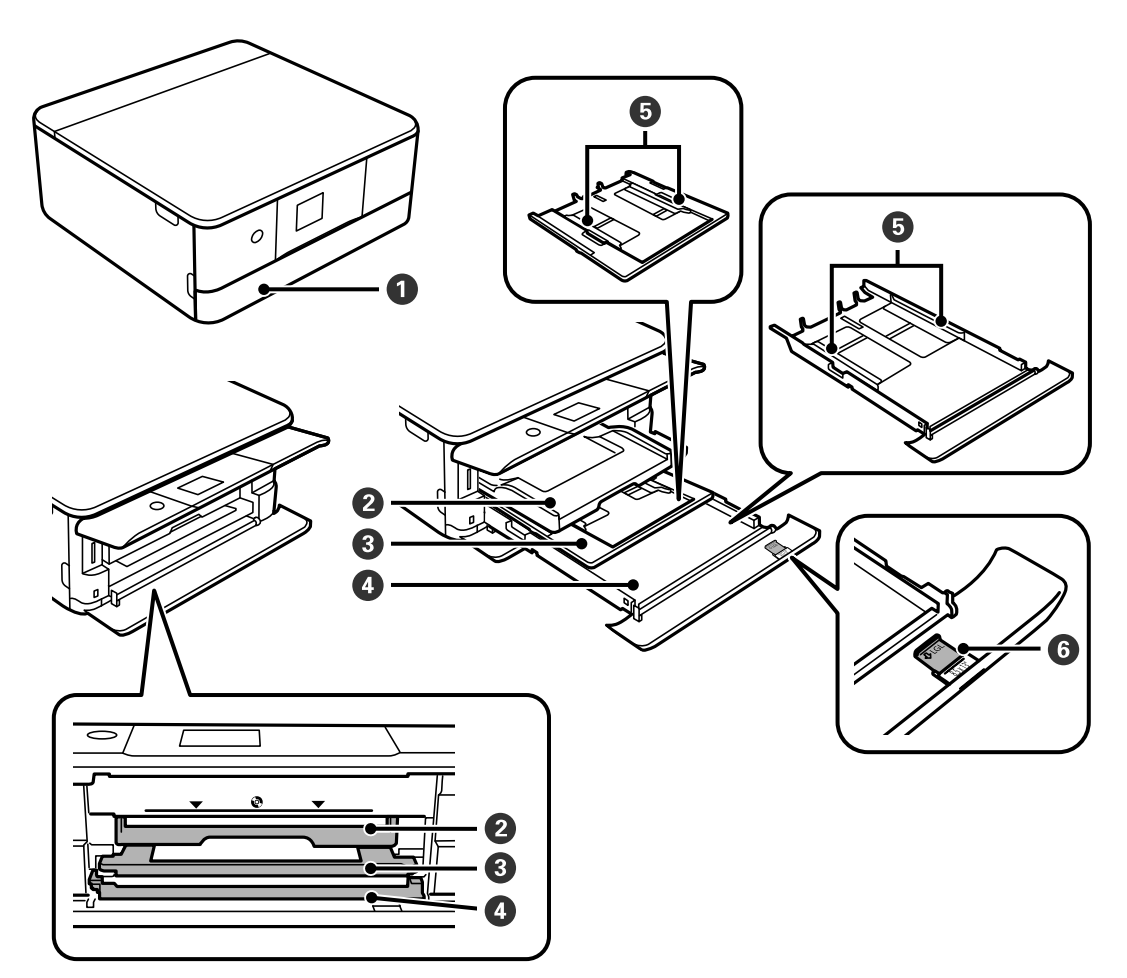

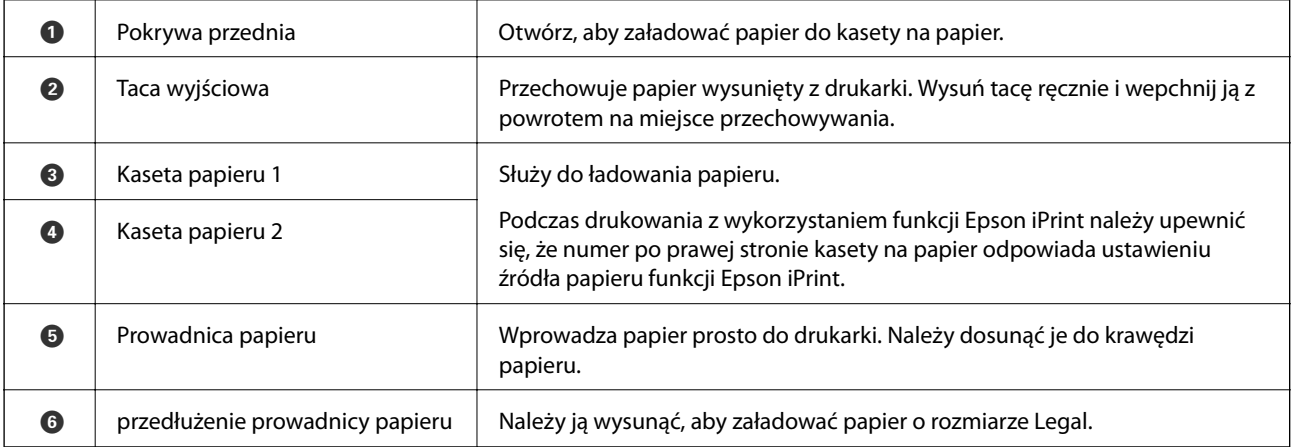

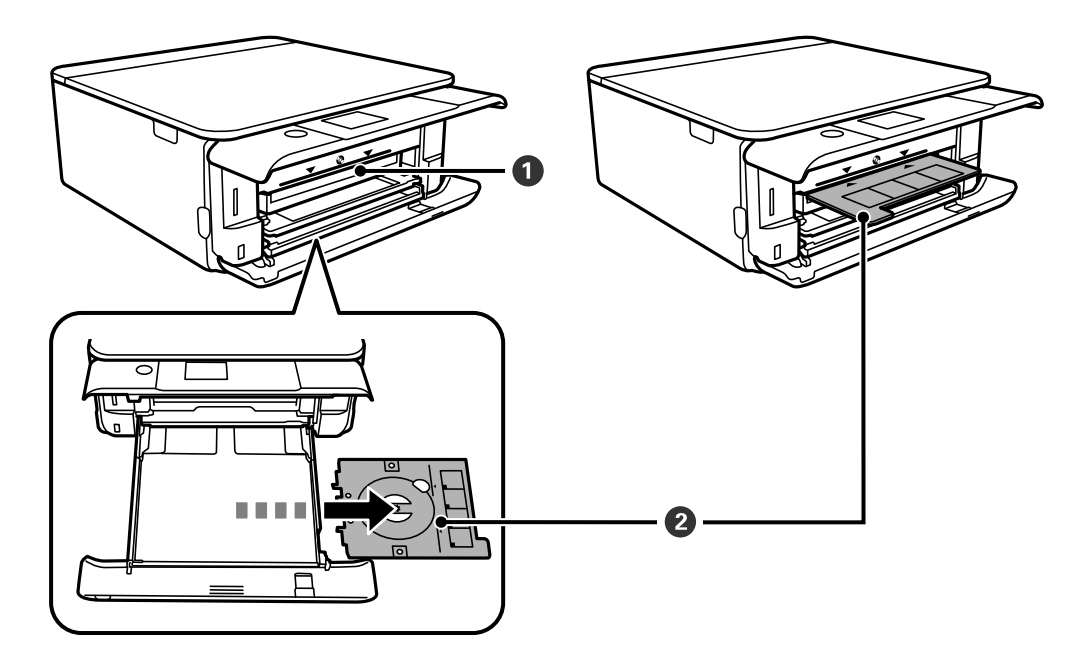

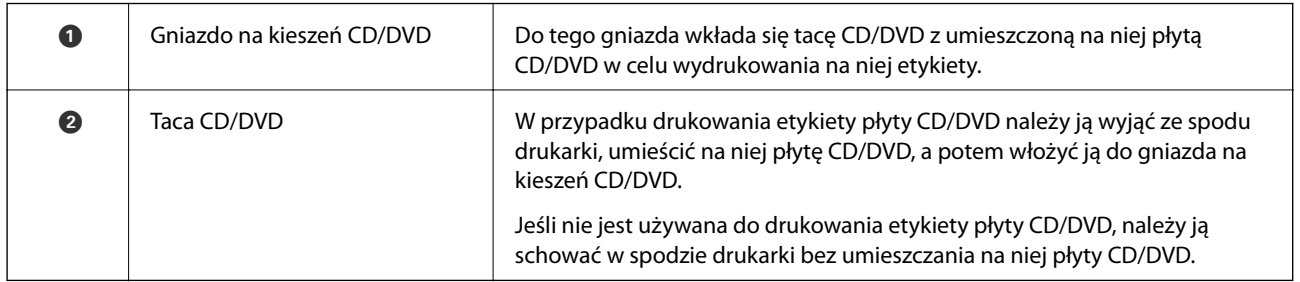

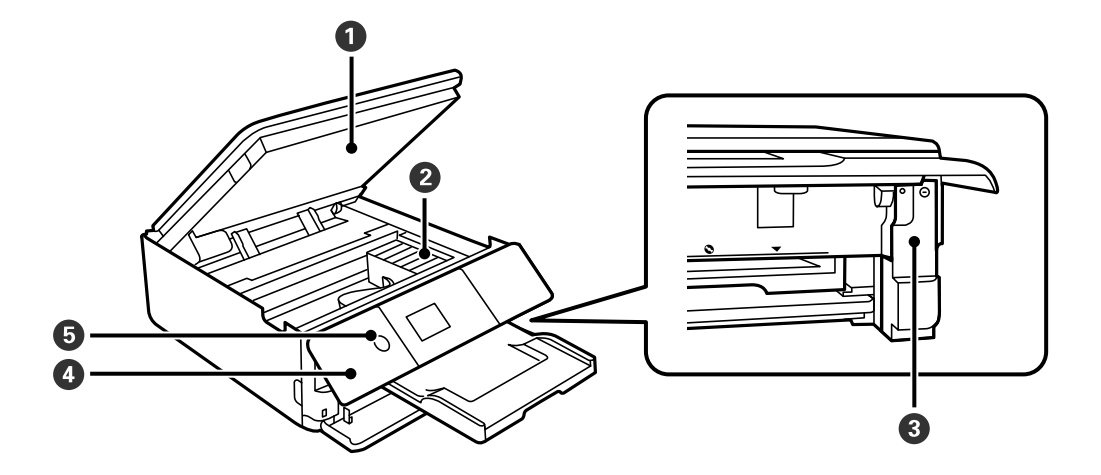

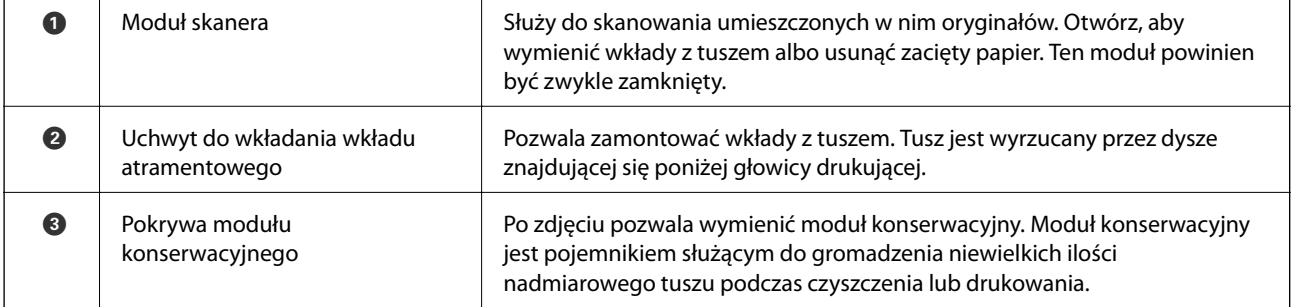

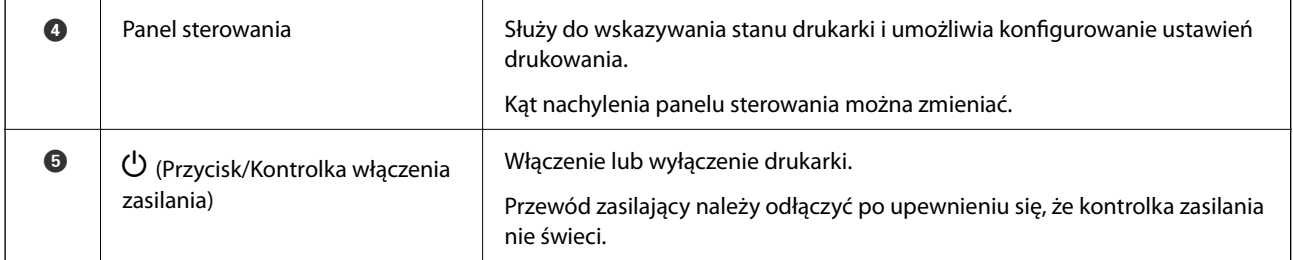

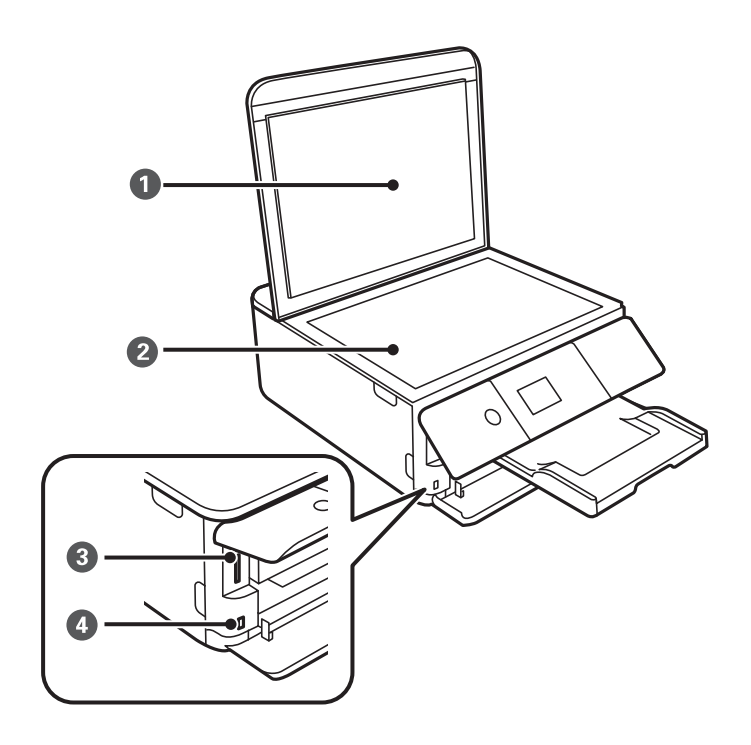

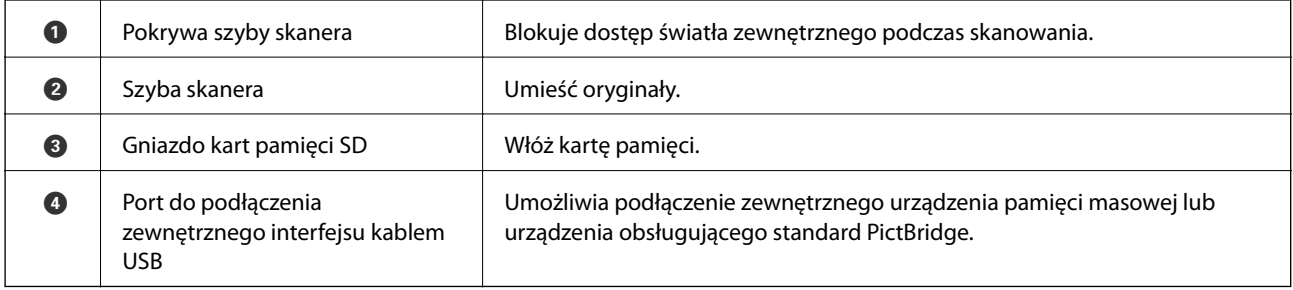

#### **Podstawy korzystania z drukarki**

<span id="page-20-0"></span>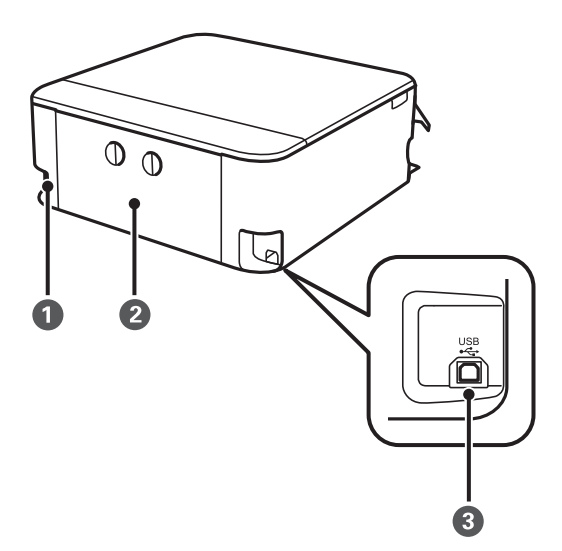

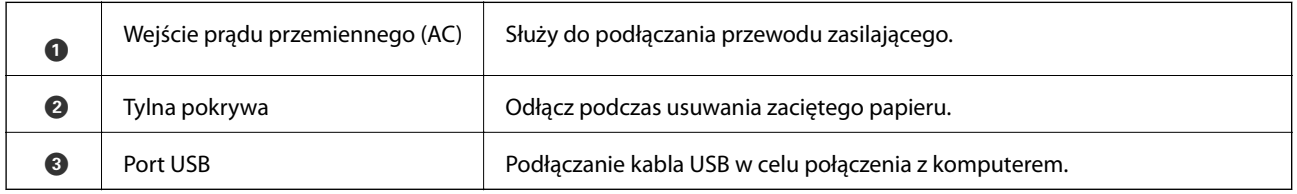

## **Panel sterowania**

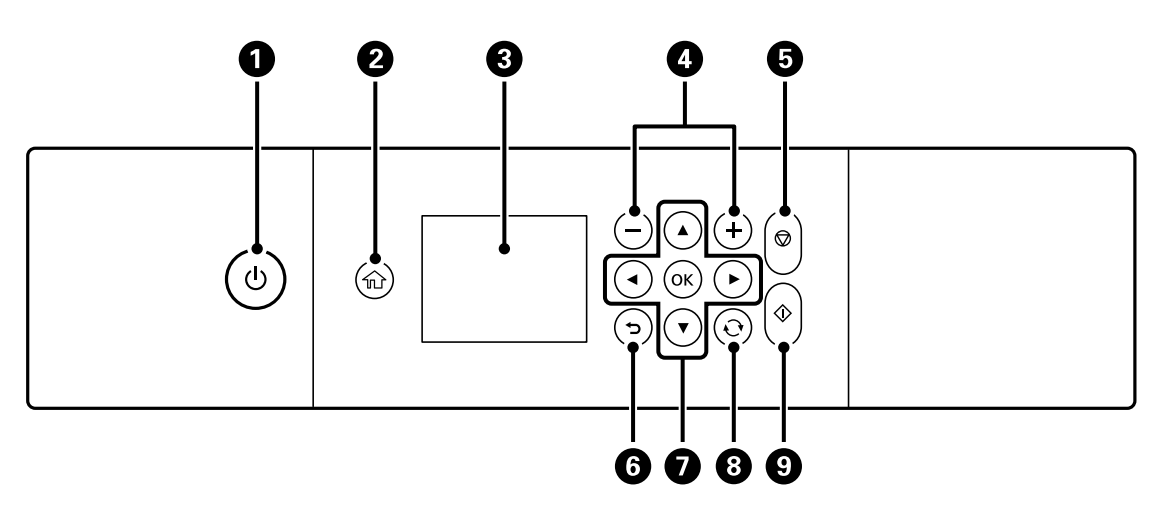

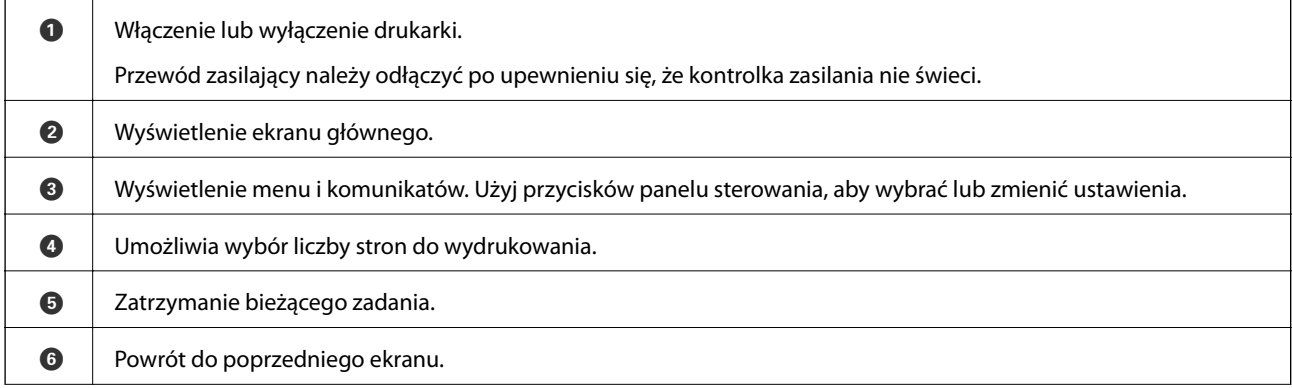

<span id="page-21-0"></span>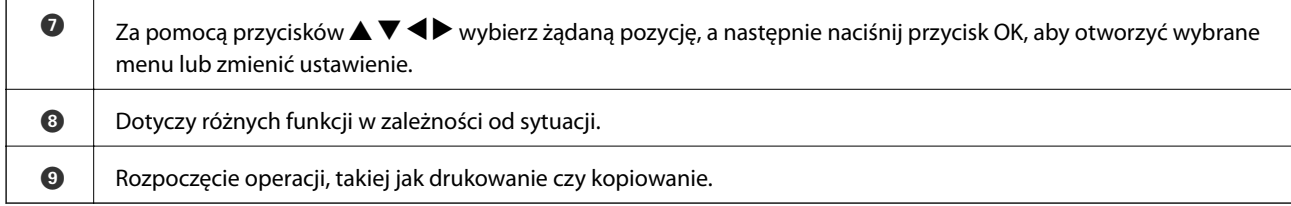

## **Ikony wyświetlane na ekranie LCD**

W zależności od stanu drukarki, na ekranie LCD wyświetlane są następujące ikony.

#### **Ikony wyświetlane na ekranie głównym**

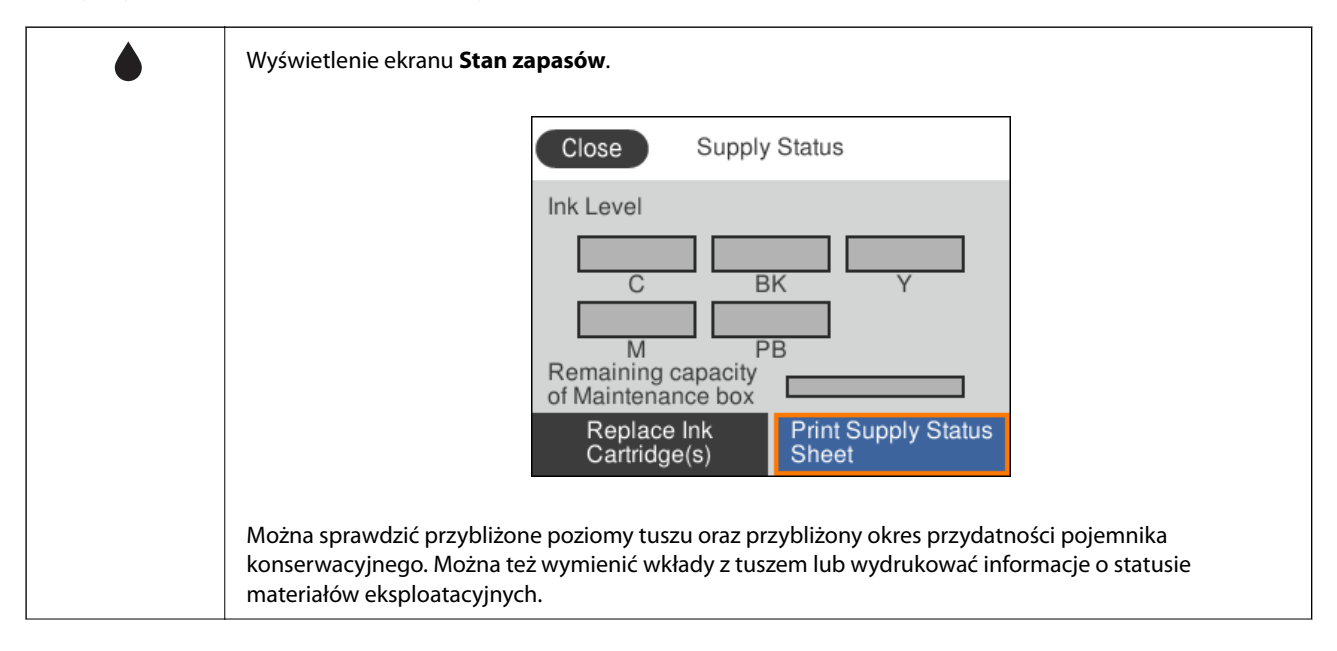

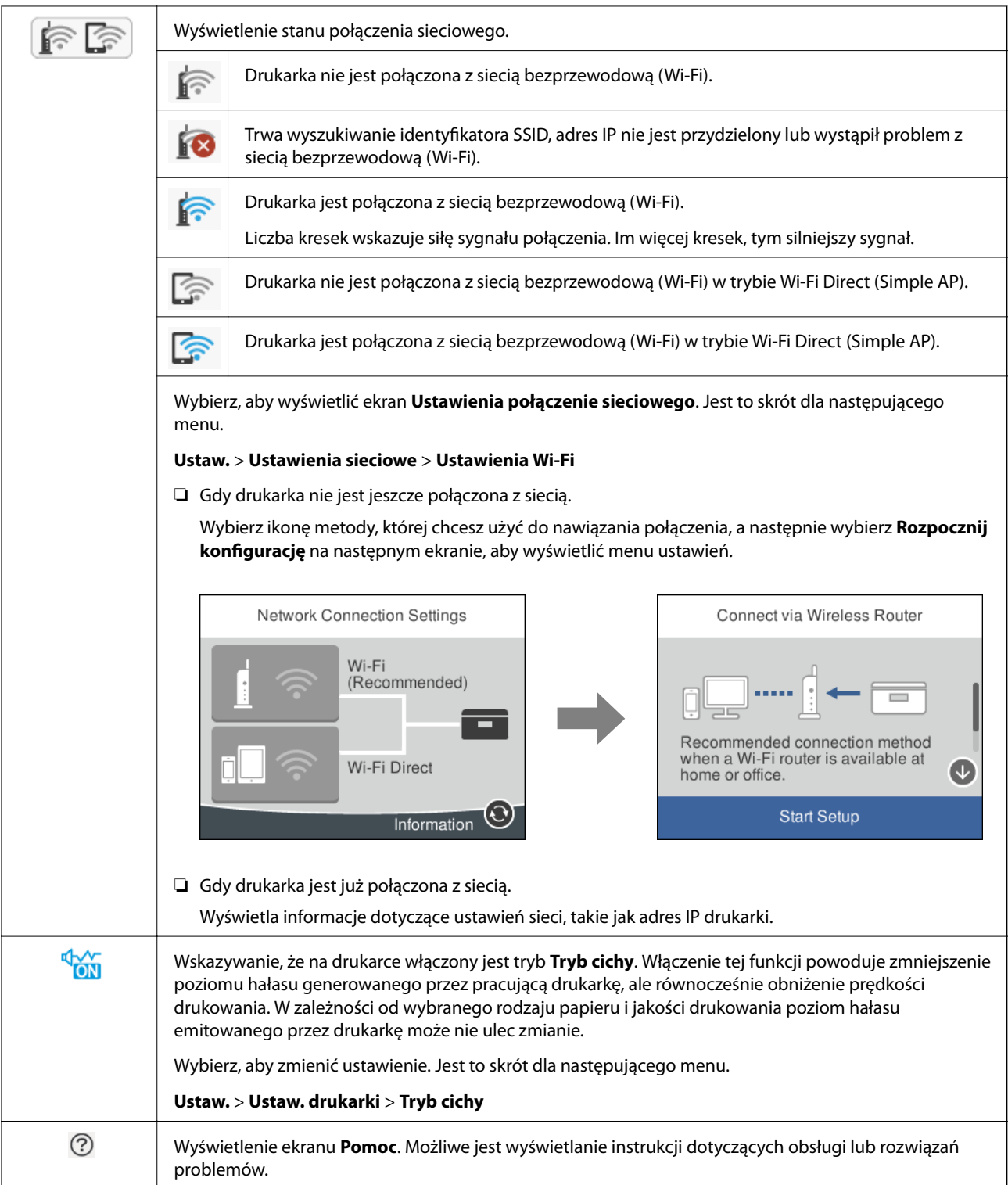

#### <span id="page-23-0"></span>**Ikony wspólne dla wszystkich ekranów**

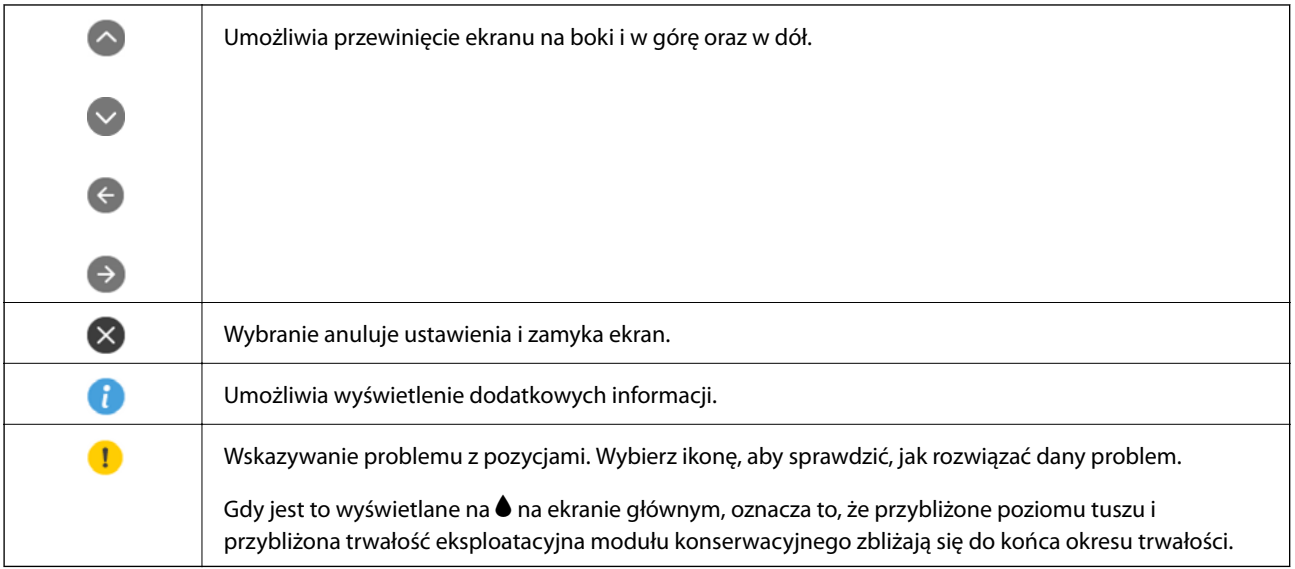

#### **Powiązane informacje**

& ["Opcje menu Ustawienia sieciowe" na stronie 188](#page-187-0)

## **Podstawowa konfiguracja ekranu**

Poniżej przedstawiamy konfigurację ekranu dla kopiowania i skanowania.

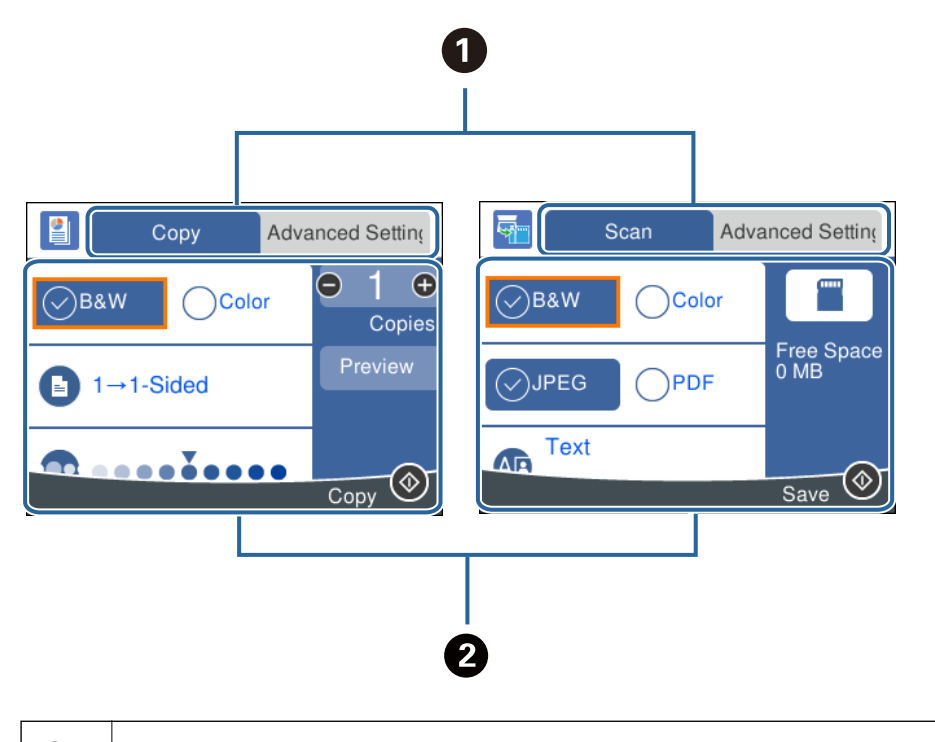

**O** Przełącza listę ustawień z użyciem kart. Karta po lewej stronie wyświetla często używane pozycje dla kopiowania i skanowania. Karta **Ustawienia zaawansowane** wyświetla inne pozycje, które można ustawić według potrzeb.

<span id="page-24-0"></span>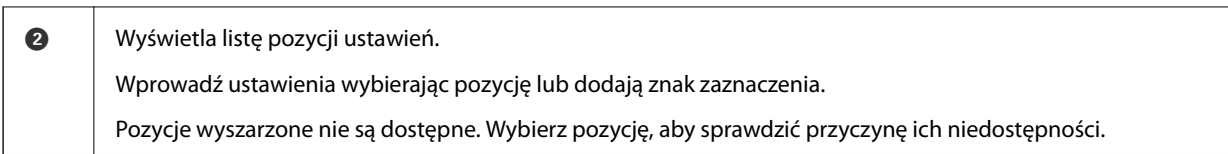

## **Wprowadzanie znaków**

#### **Klawiatura ekranowa**

Podczas konfigurowania ustawień sieciowych itp. można wpisywać znaki i symbole, korzystając z klawiatury ekranowej.

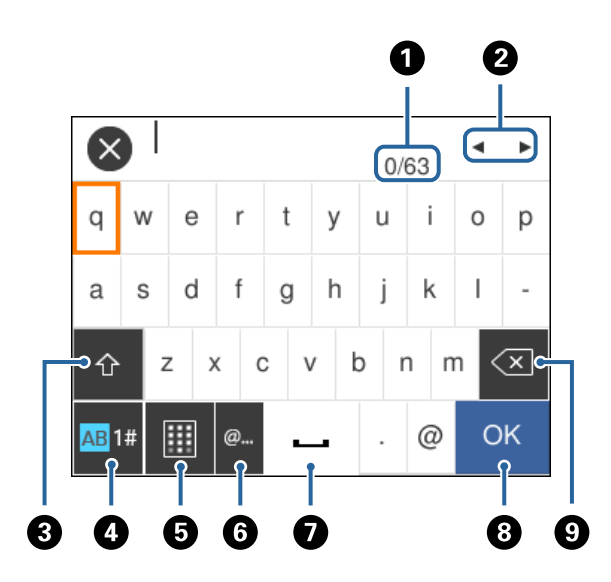

#### *Uwaga:*

Dostępne ikony mogą się różnić w zależności od ustawień.

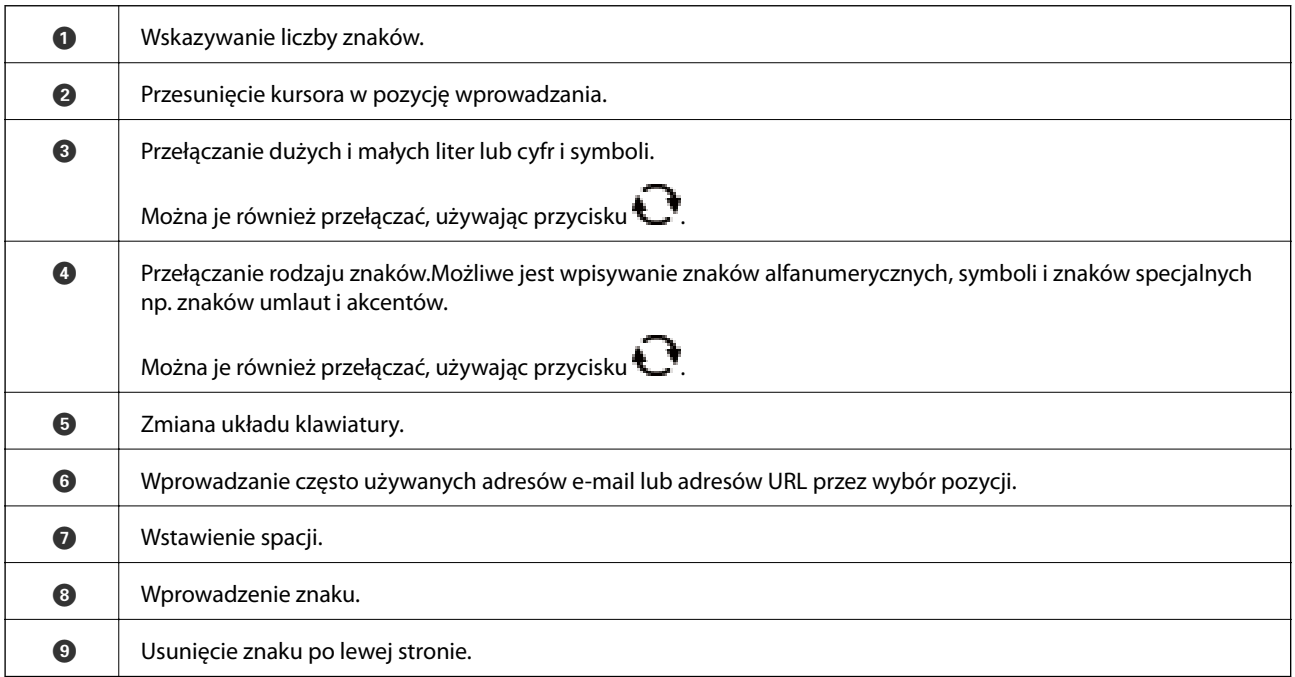

#### <span id="page-25-0"></span>**Klawiatura na ekranie**

Podczas wprowadzania liczby kopii itp., liczby można wprowadzać, używając numerycznej klawiatury ekranowej. Klawiatura na ekranie ułatwia wprowadzanie dużych liczb.Aby wprowadzić małe liczby, można użyć przycisków  $+/-$ .

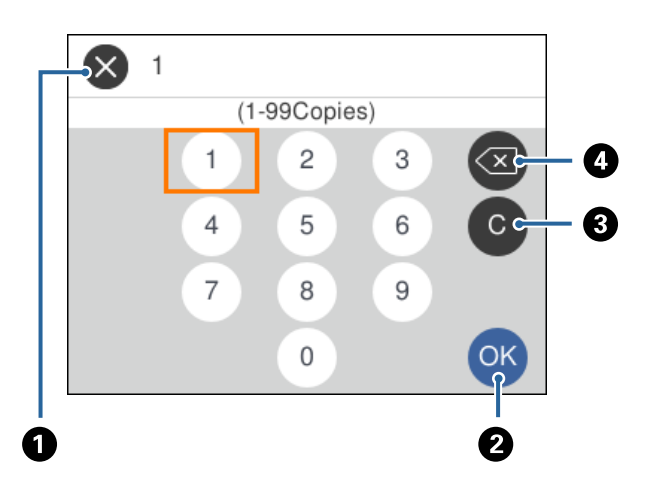

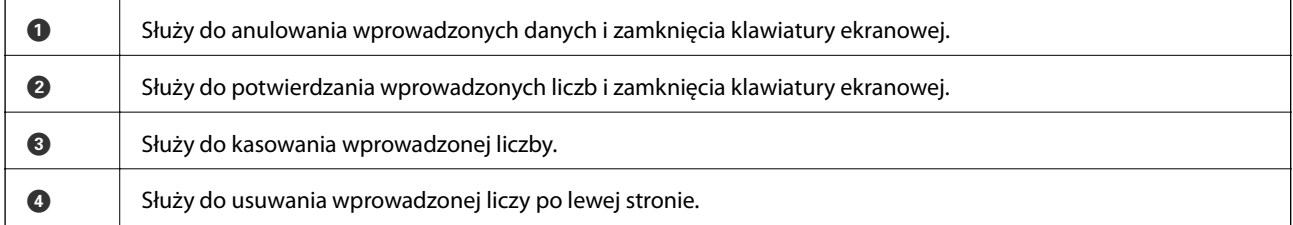

## **Wyświetlanie animacji**

Na ekranie LCD można wyświetlić animacje instrukcji obsługi, np. wkładania papieru lub usuwania zaciętego papieru.

- ❏ Wybór pozycji na ekranie głównym: wyświetlenie ekranu pomocy. Wybierz pozycję **Sposób obsługi**, a następnie wybierz pozycje, które mają być wyświetlone.
- ❏ Wybranie pozycji **Sposób obsługi** na dole ekranu obsługi: wyświetlenie animacji kontekstowej.

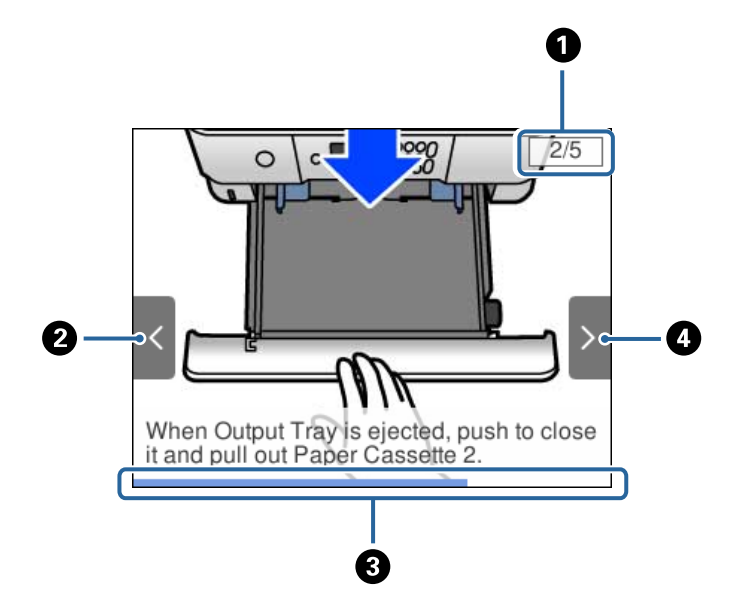

<span id="page-26-0"></span>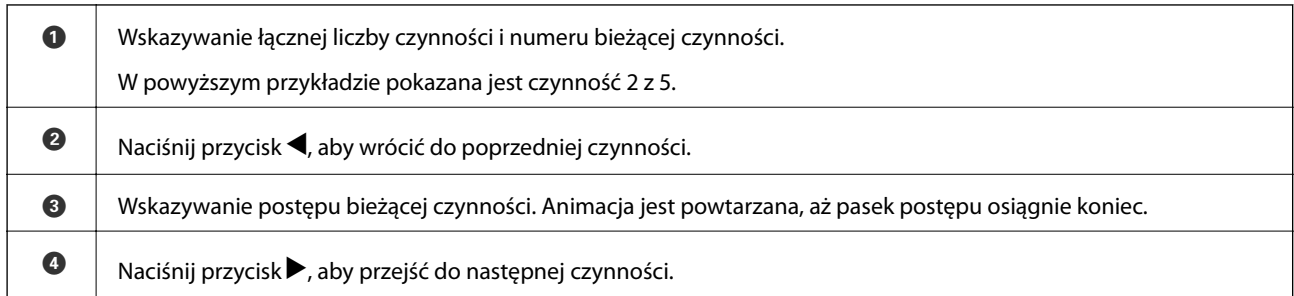

## **Wyświetlanie menu odpowiedniego do operacji**

Drukarka automatycznie wyświetla menu odpowiednie dla danej operacji. Jeśli chcesz wyłączyć tę funkcję, wyłącz ustawienie **Tryb automatycznego wyboru**.

#### **Ustaw.** > **Funkcje prowadnicy** > **Tryb automatycznego wyboru**

❏ Wprowadź urządzenie pamięci zewnętrznej, takie jak karta pamięci lub pamięć USB.

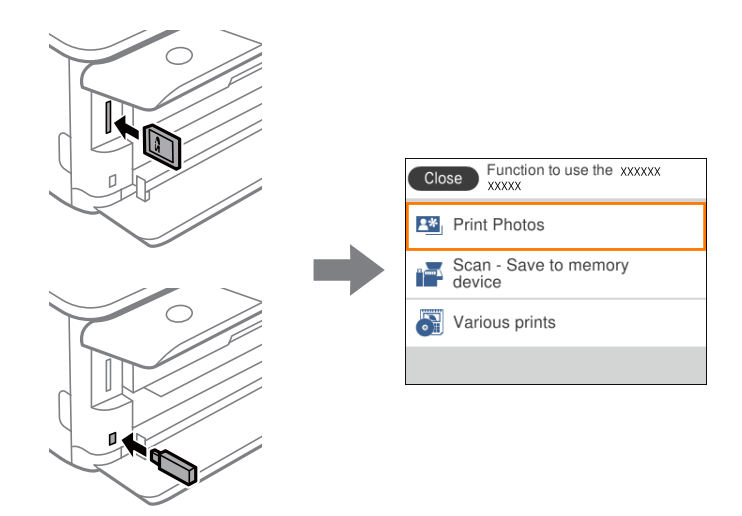

#### **Powiązane informacje**

 $\rightarrow$  ["Opcje menu Funkcje prowadnicy" na stronie 191](#page-190-0)

## <span id="page-27-0"></span>**Ustawienia sieciowe**

## **Typy połączeń sieciowych**

Można używać następujących metod połączenia.

## **Połączenie Wi-Fi**

Należy połączyć drukarkę i komputer lub urządzenie inteligentne z ruterem bezprzewodowym. Jest to typowa metoda połączenia w przypadku sieci domowych i biurowych, gdzie komputery są połączone przez Wi-Fi za pośrednictwem rutera bezprzewodowego.

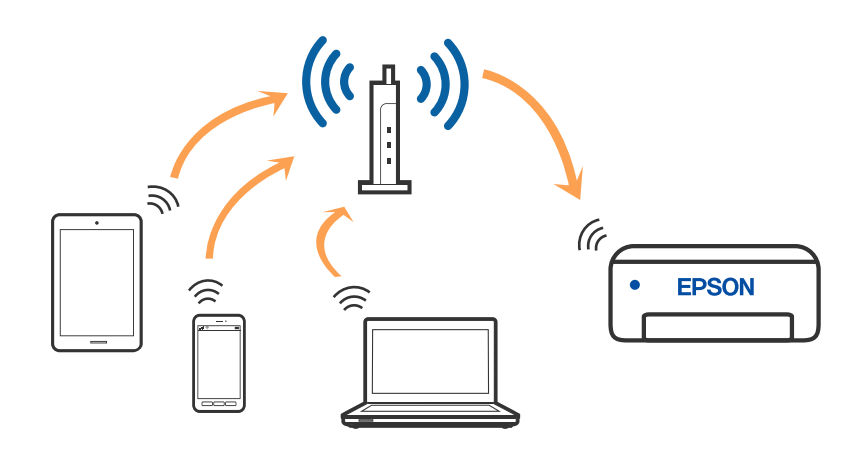

#### **Powiązane informacje**

- & ["Podłączanie do komputera" na stronie 29](#page-28-0)
- $\rightarrow$  ["Połączenie z urządzeniem inteligentnym" na stronie 30](#page-29-0)
- & ["Wprowadzanie ustawień Wi-Fi z poziomu drukarki" na stronie 39](#page-38-0)

## **Połączenie Wi-Fi Direct (Zwykłe AP)**

Z tej metody połączenia należy korzystać, gdy sieć domowa lub biurowa nie jest bezprzewodowa (Wi-Fi) albo gdy chcesz połączyć drukarkę bezpośrednio z komputerem lub urządzeniem inteligentnym. W tym trybie drukarka pełni rolę rutera bezprzewodowego i można podłączyć do niego urządzenia bez konieczności użycia

<span id="page-28-0"></span>standardowego rutera bezprzewodowego. Jednakże urządzenia bezpośrednio połączone z drukarką nie mogą komunikować się ze sobą przez drukarkę.

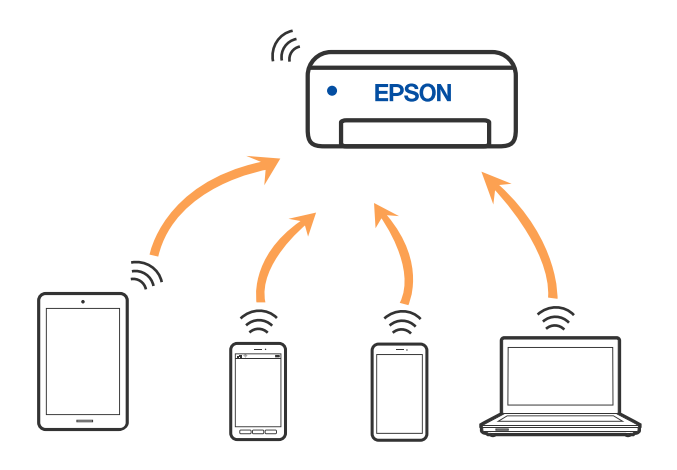

Drukarka może być połączona przez Wi-Fi i jednocześnie w trybie Wi-Fi Direct (Zwykłe AP). Jednakże jeśli rozpoczniesz nawiązywanie połączenia sieciowego w trybie Wi-Fi Direct (Zwykłe AP), gdy drukarka jest połączona przez Wi-Fi, połączenie przez Wi-Fi zostanie tymczasowo zakończone.

#### **Powiązane informacje**

 $\rightarrow$  ["Konfiguracja ustawień połączenia Wi-Fi Direct \(zwykłe AP\)" na stronie 45](#page-44-0)

## **Podłączanie do komputera**

Zaleca się użycie instalatora do połączenia drukarki z komputerem. Instalatora można uruchomić, używając jednej z następujących metod.

❏ Konfigurowanie za pomocą witryny

Przejdź do poniższej witryny, a następnie wprowadź nazwę modelu danego urządzenia. Przejdź do obszaru **Konfiguracja**, a następnie rozpocznij konfigurację.

[http://epson.sn](http://epson.sn/?q=2)

❏ Konfigurowanie za pomocą dysku oprogramowania (tylko modele dostarczone z dyskiem z oprogramowaniem i użytkownicy komputerów Windows z napędami dysków).

Włóż do komputera dysk z oprogramowaniem, a następnie postępuj zgodnie z instrukcjami wyświetlanymi na ekranie.

#### **Wybór metod połączenia**

Postępuj zgodnie z instrukcjami wyświetlanymi na ekranie, aż zostanie wyświetlony następujący ekran, a następnie wybierz metodę połączenia drukarki z komputerem.

<span id="page-29-0"></span>Wybierz typ połączenia, a następnie kliknij przycisk **Dalej**.

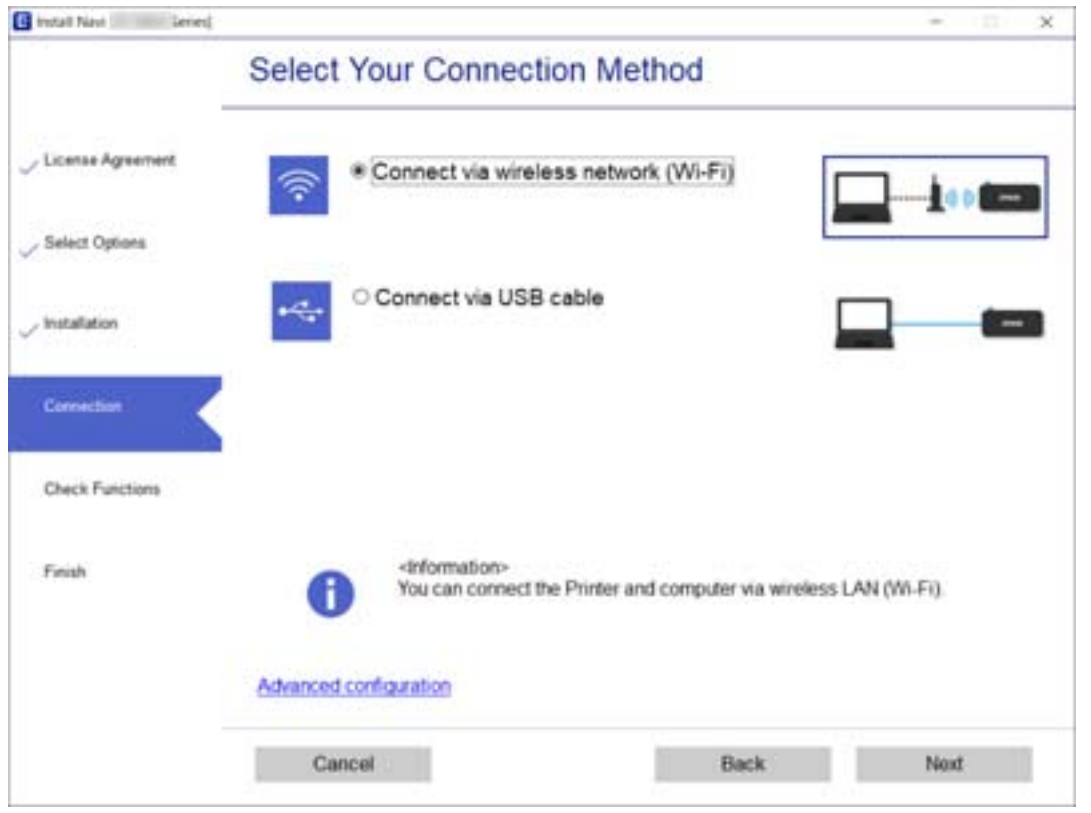

Postępuj zgodnie z instrukcjami wyświetlanymi na ekranie.

## **Połączenie z urządzeniem inteligentnym**

## **Nawiązywanie połączenia z urządzeniem inteligentnym przez router bezprzewodowy**

Drukarki można używać na urządzeniach inteligentnych po połączeniu drukarki z tą samą siecią Wi-Fi (SSID), z którą połączone jest urządzenie inteligentne. Aby używać drukarki z urządzenia inteligentnego, w witrynie skonfiguruj następujące ustawienia. Uzyskaj dostęp do witryny z urządzenia inteligentnego, które ma być połączone z drukarką.

#### [http://epson.sn](http://epson.sn/?q=2) > **Konfiguracja**

#### *Uwaga:*

Aby połączyć z drukarką jednocześnie komputer i urządzenie inteligentne, zaleca się w pierwszej kolejności połączyć komputer.

## **Łączenie z urządzeniem iPhone lub iPad (urządzenia iOS) z użyciem Wi-Fi Direct**

Ta metoda umożliwia bezpośrednie połączenie drukarki z urządzeniem iPhone lub iPad bez routera bezprzewodowego. Aby korzystać z tej funkcji, wymagane jest spełnienie następujących warunków. Jeśli środowisko użytkownika nie spełnia tych warunków, można połączyć wybierając **Inne urządz. z systemem oper.**. Sprawdź szczegóły dotyczące połączenia, wybierając łącze poniżej, prowadzące do powiązanych informacji.

- ❏ iOS 11 lub nowszy
- ❏ Używanie standardowej aplikacji aparatu do zeskanowania kodu QR
- ❏ Epson iPrint wersja 7.0 lub nowsza

Aplikacja Epson iPrint jest używana do drukowania z urządzenia typu smart. Zainstaluj aplikację Epson iPrint w urządzeniu typu smart wcześniej.

#### *Uwaga:*

Wykonanie tych ustawień dla łączonej drukarki i urządzenia typu smart, jest wymagane tylko raz. Jeśli nie zostanie wyłączona funkcja Wi-Fi Direct lub przywrócone domyślne ustawienia sieciowe, tych ustawień nie trzeba będzie wykonywać ponownie.

1. Wybierz **Podłącz smartfon** na ekranie głównym.

Wybierz pozycję za pomocą przycisków  $\blacktriangle, \blacktriangledown, \blacktriangle, \blacktriangleright,$  a następnie naciśnij przycisk OK.

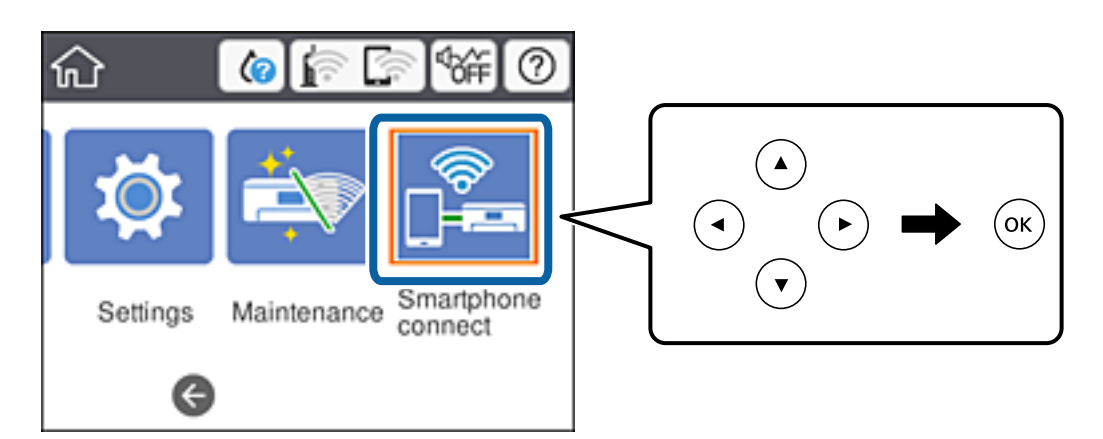

- 2. Wybierz pozycję **Rozpocznij konfigurację**.
- 3. Wybierz pozycję **iOS**.

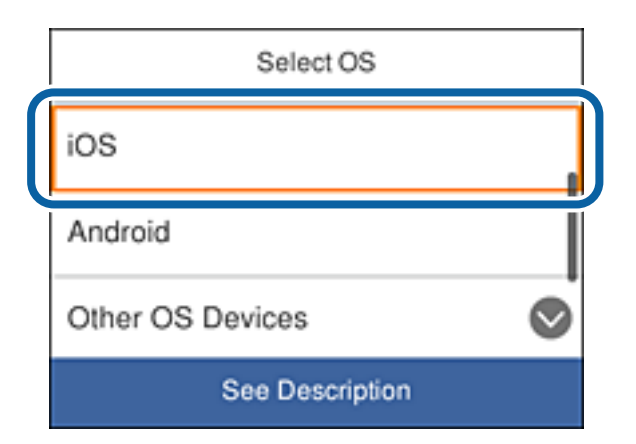

Kod QR jest wyświetlany na panelu sterowania drukarki.

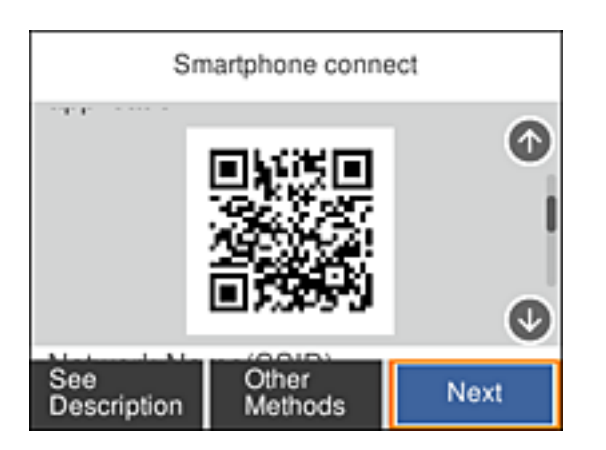

4. W urządzeniu iPhone lub iPad, uruchom standardową aplikację aparatu, a następnie zeskanuj kod QR wyświetlony na panelu sterowania drukarki.

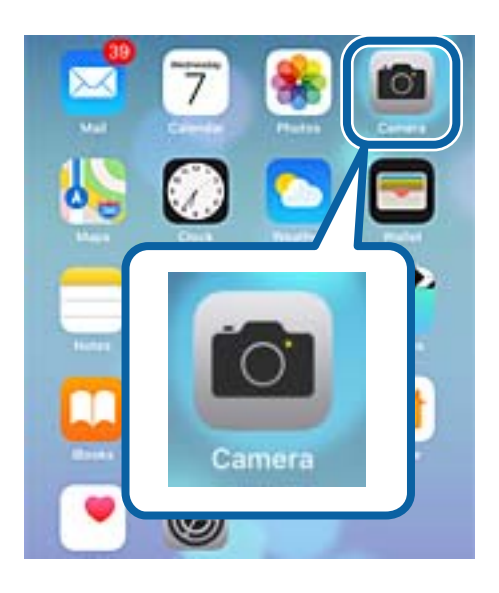

Użyj aplikacji aparatu dla system iOS 11 lub nowszego. Nie można połączyć z drukarką, używając aplikacji aparatu dla systemu iOS 10 lub starszego. Nie można także połączyć z wykorzystaniem aplikacji do skanowania kodów QR. Jeśli nie można połączyć, przewiń ekran na panelu sterowania drukarki, a następnie wybierz **Inne urządz. z systemem oper.**. Sprawdź szczegóły dotyczące połączenia, wybierając łącze poniżej, prowadzące do powiązanych informacji.

5. Stuknij komunikat wyświetlany na ekranie urządzenia typu smart.

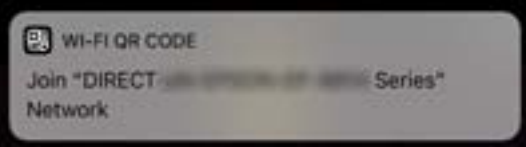

6. Stuknij **Przyłącz**.

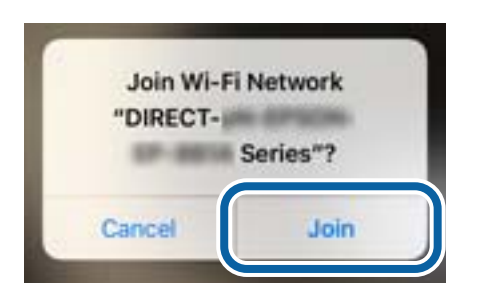

- 7. Na panelu sterowania drukarki, wybierz **Dalej**.
- 8. W urządzeniu iPhone lub iPad, uruchom Epson iPrint.

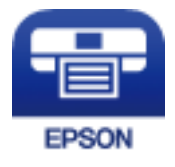

- 9. Na ekranie Epson iPrint, stuknij **Printer is not selected.**.
- 10. Wybierz drukarkę do połączenia.

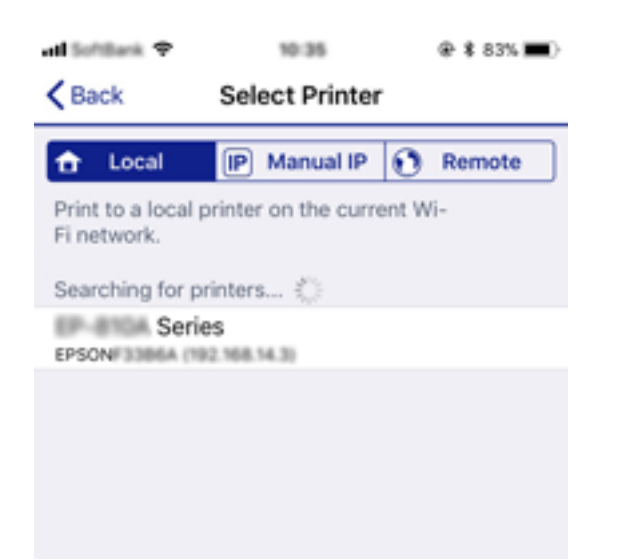

<span id="page-33-0"></span>Sprawdź informacje wyświetlane na panelu sterowania drukarki, aby wybrać drukarkę.

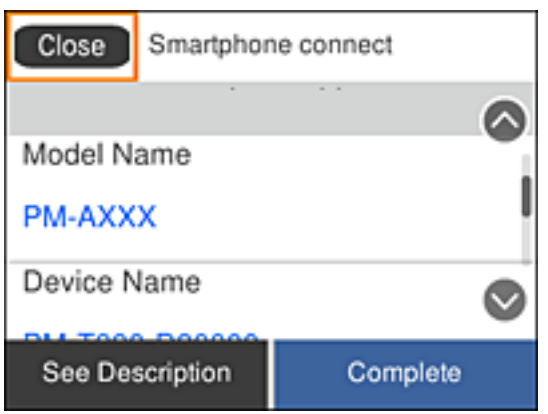

11. Na panelu sterowania drukarki, wybierz **Zakończ**.

Dla urządzeń typu smart połączonych z drukarką wcześniej, wybierz nazwę sieci (SSID) na ekranie Wi-Fi urządzenia typu smart w celu ich ponownego połączenia.

#### **Powiązane informacje**

◆ ["Łączenie z urządzeniami innymi niż iOS i Android z użyciem Wi-Fi Direct" na stronie 37](#page-36-0)

## **Łączenie z urządzeniami Android , poprzez użycie Wi-Fi Direct**

Ta metoda umożliwia bezpośrednie połączenie drukarki z urządzeniem Android bez routera bezprzewodowego. Aby korzystać z tej funkcji, wymagane jest spełnienie następujących warunków.

- ❏ Android 4.4 lub nowszy
- ❏ Epson iPrint wersja 7.0 lub nowsza

Aplikacja Epson iPrint jest używana do drukowania z urządzenia typu smart. Zainstaluj aplikację Epson iPrint w urządzeniu typu smart wcześniej.

#### *Uwaga:*

Wykonanie tych ustawień dla łączonej drukarki i urządzenia typu smart, jest wymagane tylko raz. Jeśli nie zostanie wyłączona funkcja Wi-Fi Direct lub przywrócone domyślne ustawienia sieciowe, tych ustawień nie trzeba będzie wykonywać ponownie.

1. Wybierz **Podłącz smartfon** na ekranie głównym.

Wybierz pozycję za pomocą przycisków  $\blacktriangle, \blacktriangledown, \blacktriangle, \blacktriangleright,$  a następnie naciśnij przycisk OK.

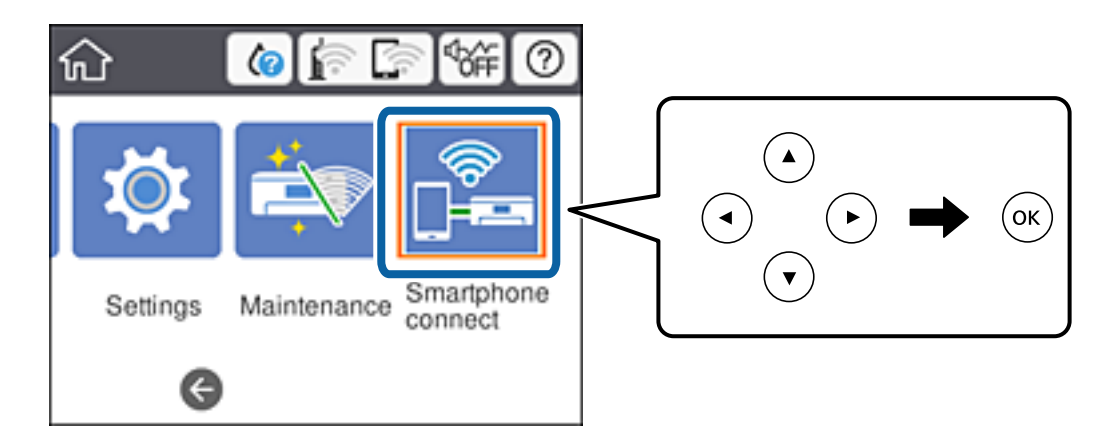

- 2. Wybierz pozycję **Rozpocznij konfigurację**.
- 3. Wybierz pozycję **Android**.

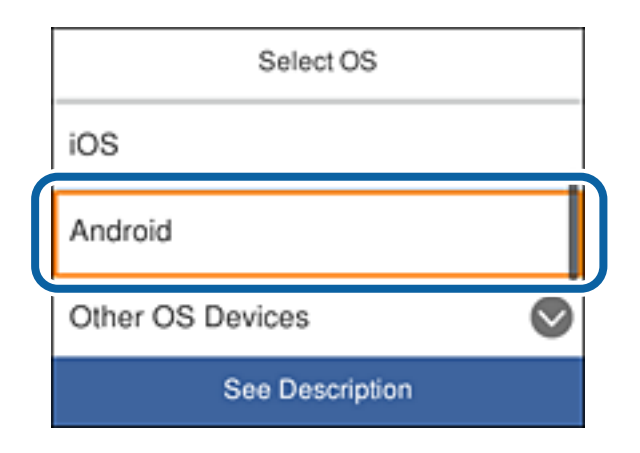

4. W urządzeniu typu smart, uruchom Epson iPrint.

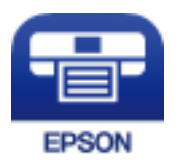

5. Na ekranie Epson iPrint, stuknij **Printer is not selected.**.

6. Na ekranie Epson iPrint, wybierz drukarkę do połączenia.

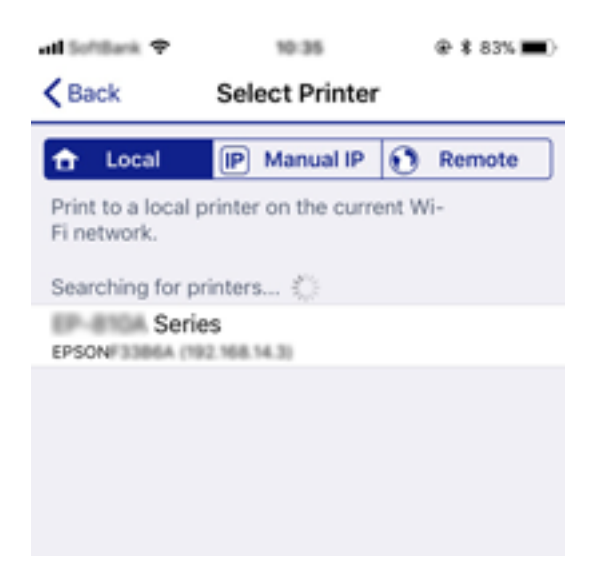

Sprawdź informacje wyświetlane na panelu sterowania drukarki, aby wybrać drukarkę.

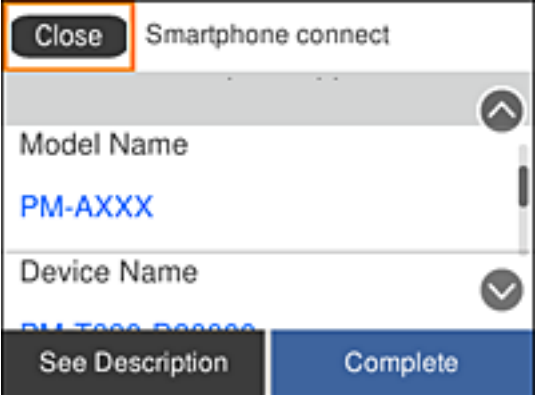

#### *Uwaga:*

W zależności od urządzenia Android, drukarki mogą nie zostać wyświetlone. Jeśli drukarki nie są wyświetlane, połącz poprzez wybranie *Inne urządz. z systemem oper.*. Sprawdź informacje dotyczące połączenia, wybierając łącze poniżej, prowadzące do powiązanych informacji.

- 7. Po wyświetleniu ekranu połączenia urządzenia, wybierz **Zatwierdź**.
- 8. W panelu sterowania drukarki, wybierz **Zakończ**.

Dla urządzeń typu smart połączonych z drukarką wcześniej, wybierz nazwę sieci (SSID) na ekranie Wi-Fi urządzenia typu smart w celu ich ponownego połączenia.

#### **Powiązane informacje**

& ["Łączenie z urządzeniami innymi niż iOS i Android z użyciem Wi-Fi Direct" na stronie 37](#page-36-0)
## **Łączenie z urządzeniami innymi niż iOS i Android z użyciem Wi-Fi Direct**

Ta metoda umożliwia bezpośrednie połączenie drukarki z urządzeniami typu smart, bez routera bezprzewodowego.

#### *Uwaga:*

Wykonanie tych ustawień dla łączonej drukarki i urządzenia typu smart, jest wymagane tylko raz. Jeśli nie zostanie wyłączona funkcja Wi-Fi Direct lub przywrócone domyślne ustawienia sieciowe, tych ustawień nie trzeba będzie wykonywać ponownie.

1. Wybierz **Podłącz smartfon** na ekranie głównym.

Wybierz pozycję za pomocą przycisków  $\blacktriangle, \blacktriangledown, \blacktriangle, \blacktriangleright$ , a następnie naciśnij przycisk OK.

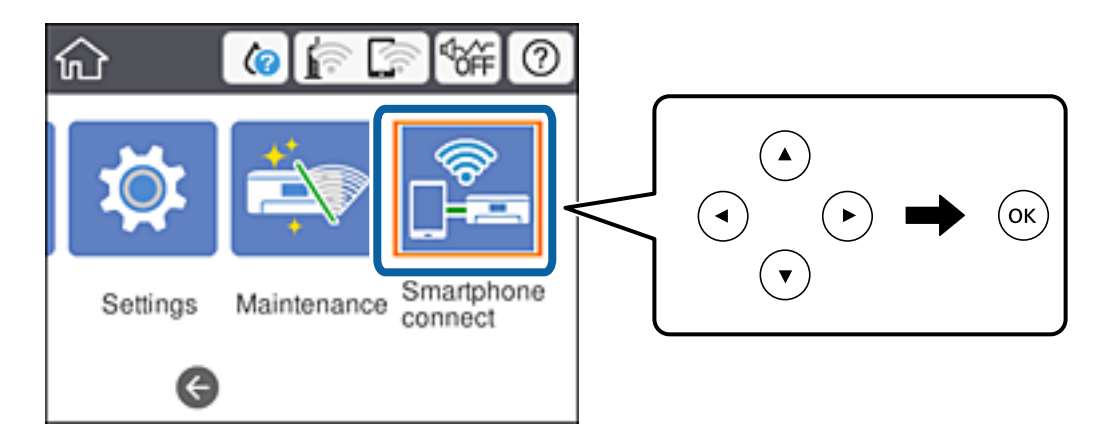

- 2. Wybierz pozycję **Rozpocznij konfigurację**.
- 3. Wybierz pozycję **Inne urządz. z systemem oper.**.

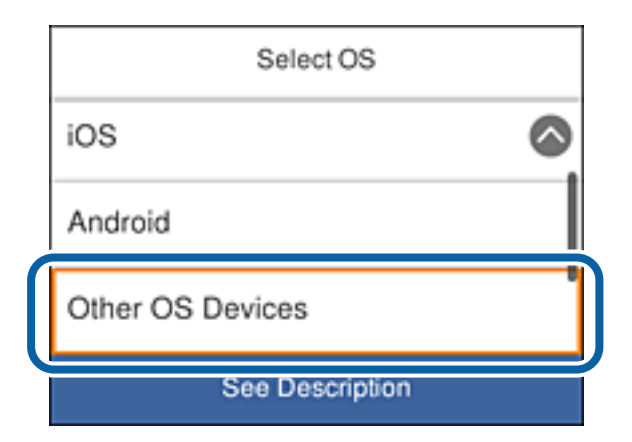

Dla drukarki wyświetlane są Nazwa sieci (SSID) i Hasło dla Wi-Fi Direct.

4. Na ekranie Wi-Fi urządzenia typu smart, wybierz SSID pokazane na panelu sterowania drukarki, a następnie wprowadź hasło.

@ \$ 67% = + attitudes 9 3619  $Q$  & 68% **ma**  $\rightarrow$ addition 9 20.19 Enter the password for "#0000000000000.a-0" <Settings Wi-Fi **Enter Password** Join Cancel Wi-Fi Password ACEKEMIC SOPCILILLY Œ Weak Security by bringing your iPhone near any iPhone, iP or Mac which has connected to this network. id has you in their contacts. **ACESTRO MPTS.A**  $\bullet \bullet$  (i) ACEKPROSEPOS, A-1  $\bullet$  (i ACEKENICSGFCALS  $9 \in (i)$  $\bullet \bullet$  (i) DAMICT-CTADCORA DIRECT-FED-EPSON-YYY a  $\Rightarrow$ i t q W ė r y u O p  $990$ f d h a S k J I ECT-49 EPECKLISE-Z X c þ n m  $\left( \overline{x}\right)$ O ↔ **CS23R Ser IS** ice 123 曲 ŚĮ Join DAKCT-DI FASMFIN  $\bullet \circ$  (i) Smartphone connect Network Name(SSID) 6 DIRECT-FED-EPSON-YYY Password 12345678 See Description Next

Zrzut ekranu to przykład na urządzeniu iPhone.

5. Na panelu sterowania drukarki, wybierz **Dalej**.

<span id="page-38-0"></span>6. W urządzeniu typu smart, uruchom Epson iPrint.

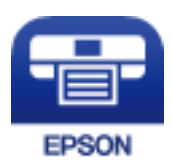

- 7. Na ekranie Epson iPrint, stuknij **Printer is not selected.**.
- 8. Wybierz drukarkę do połączenia.

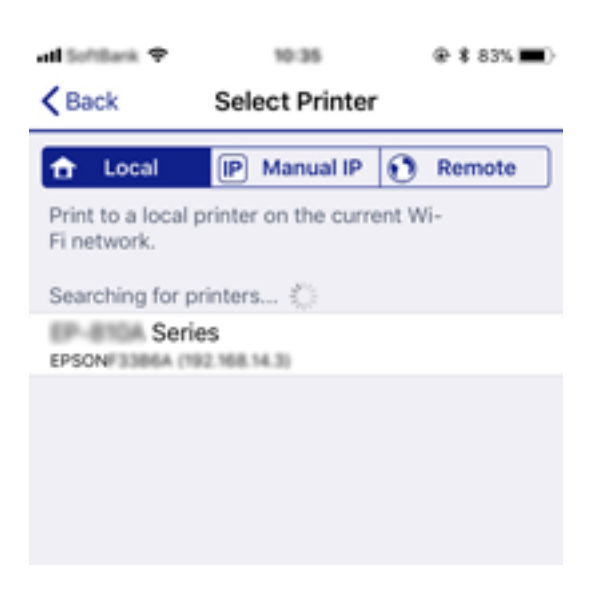

Sprawdź informacje wyświetlane na panelu sterowania drukarki, aby wybrać drukarkę.

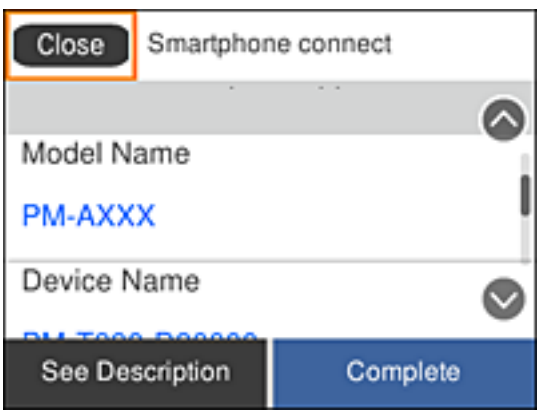

9. Na panelu sterowania drukarki, wybierz **Zakończ**.

Dla urządzeń typu smart połączonych z drukarką wcześniej, wybierz nazwę sieci (SSID) na ekranie Wi-Fi urządzenia typu smart w celu ich ponownego połączenia.

## **Wprowadzanie ustawień Wi-Fi z poziomu drukarki**

Możliwe jest konfigurowanie ustawień sieciowych z poziomu panelu sterowania drukarki na kilka sposobów. Wybierz metodę połączenia dopasowaną do środowiska i warunków, w których urządzenie będzie używane.

Jeżeli informacje o ruterze bezprzewodowym, takie jak SSID i hasło, są znane, można wprowadzić je ręcznie.

Jeżeli ruter bezprzewodowy obsługuje funkcję WPS, można skonfigurować ustawienia, naciskając odpowiedni przycisk.

Po połączeniu drukarki z siecią nawiąż połączenie z drukarką z poziomu urządzenia, które ma być używane (komputer, urządzenie inteligentne, tablet itd.).

Skonfiguruj zaawansowane ustawienia sieciowe, aby użyć statycznego adresu IP.

#### **Powiązane informacje**

- & "Konfigurowanie ustawień Wi-Fi przez wprowadzenie identyfikatora SSID i hasła" na stronie 40
- & ["Wprowadzanie ustawień Wi-Fi poprzez konfigurację kodu PIN \(WPS\)" na stronie 42](#page-41-0)
- $\rightarrow$  ["Konfigurowanie ustawień sieci Wi-Fi przy użyciu kodu PIN \(WPS\)" na stronie 43](#page-42-0)
- & ["Konfiguracja ustawień połączenia Wi-Fi Direct \(zwykłe AP\)" na stronie 45](#page-44-0)
- $\rightarrow$  ["Konfiguracja zaawansowanych ustawień sieciowych" na stronie 46](#page-45-0)

## **Konfigurowanie ustawień Wi-Fi przez wprowadzenie identyfikatora SSID i hasła**

Sieć Wi-Fi można skonfigurować, wprowadzając informacje niezbędne do połączenia się z routerem bezprzewodowym na panelu sterowania drukarki. Aby móc skonfigurować sieć za pomocą tej metody, trzeba znać identyfikator SSID oraz hasło do sieci routera bezprzewodowego.

#### *Uwaga:*

W przypadku korzystania z routera bezprzewodowego z ustawieniami domyślnymi identyfikator SSID oraz hasło podane są na etykiecie routera bezprzewodowego. Aby uzyskać identyfikator SSID i hasło, należy zapoznać się z dokumentacją dostarczoną wraz z routerem bezprzewodowym.

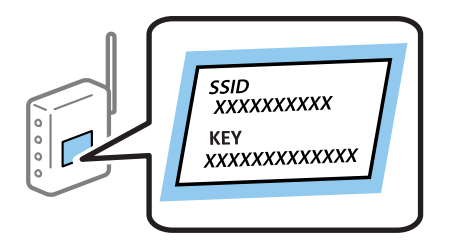

#### **Ustawienia sieciowe**

1. Na ekranie głównym wybierz pozycję  $\left| \mathbb{B} \right|$   $\left| \mathbb{B} \right|$ 

Wybierz pozycję za pomocą przycisków  $\blacktriangle, \blacktriangledown, \blacktriangle, \blacktriangleright$ , a następnie naciśnij przycisk OK.

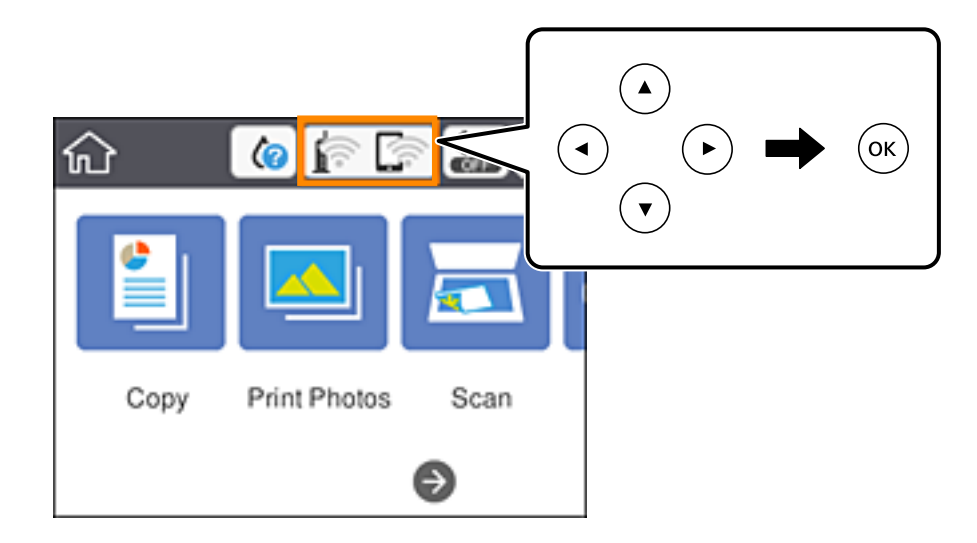

- 2. Wybierz pozycję **Wi-Fi (zalecane)**.
- 3. Naciśnij przycisk OK.

Jeśli połączenie sieciowe zostało już skonfigurowane, wyświetlą się szczegóły połączenia. Wybierz pozycję **Zmień ustawienia**, aby zmienić ustawienia.

- 4. Wybierz pozycję **Kreator konfiguracji Wi-Fi**.
- 5. Wybierz identyfikator SSID dla routera bezprzewodowego.

#### *Uwaga:*

❏ Jeśli na panelu sterowania drukarki nie wyświetla się identyfikator SSID, z którym ma być nawiązane połączenie, należy nacisnąć przycisk $\mathbf{U}$ , aby zaktualizować listę. Jeśli identyfikator nadal nie jest wyświetlany, należy nacisnąć przycisk  $+$ , a następnie samodzielnie wprowadzić identyfikator SSID.

- ❏ Jeśli nazwa sieci (SSID) jest nieznana, należy sprawdzić, czy nie została ona umieszczona na etykiecie routera bezprzewodowego. W przypadku korzystania z routera bezprzewodowego z ustawieniami domyślnymi nazwa sieci SSID podana jest na etykiecie routera bezprzewodowego. Jeśli nie można znaleźć żadnych informacji, należy zapoznać się z dokumentacją dostarczoną wraz z routerem bezprzewodowym.
- 6. Naciśnij przycisk OK, a następnie wprowadź hasło.

#### *Uwaga:*

- ❏ Wielkość liter w haśle ma znaczenie.
- ❏ Jeśli hasło jest nieznane, należy sprawdzić, czy nie zostało ono umieszczone na etykiecie routera bezprzewodowego. Hasło na etykiecie może być oznaczone napisem "Network Key", "Wireless Password" itd. W przypadku korzystania z routera bezprzewodowego z ustawieniami domyślnymi hasło podane jest na etykiecie routera bezprzewodowego.
- 7. Po zakończeniu wybierz pozycję **OK**.
- 8. Sprawdź ustawienia, a następnie wybierz pozycję **Uruchom ustawienia**.

<span id="page-41-0"></span>9. Wybierz przycisk **Usuń**, aby zakończyć.

#### *Uwaga:*

Jeśli nie uda się nawiązać połączenia, włóż zwykły papier o rozmiarze A4, a następnie wybierz pozycję *Wydrukuj raport sprawdzania*, aby wydrukować raport połączenia.

10. Naciśnij przycisk **n**.

#### **Powiązane informacje**

- & ["Wprowadzanie znaków" na stronie 25](#page-24-0)
- $\blacktriangleright$  ["Sprawdzanie stanu połączenia sieciowego" na stronie 47](#page-46-0)
- $\rightarrow$  ["Kiedy nie można wprowadzić ustawień sieciowych" na stronie 225](#page-224-0)

## **Wprowadzanie ustawień Wi-Fi poprzez konfigurację kodu PIN (WPS)**

Sieć Wi-Fi można automatycznie skonfigurować, naciskając przycisk na routerze bezprzewodowym. Jeśli spełnione są następujące warunki, można dokonać konfiguracji przy użyciu tej metody.

- ❏ Ruter bezprzewodowy jest kompatybilny z WPS (Wi-Fi Protected Setup).
- ❏ Obecne połączenie Wi-Fi zostało ustanowione przez naciśnięcie przycisku na routerze bezprzewodowym.

#### *Uwaga:*

Jeśli nie możesz znaleźć przycisku lub dokonujesz konfiguracji za pomocą oprogramowania, przejrzyj dokumentację dostarczoną wraz z ruterem bezprzewodowym.

1. Na ekranie głównym wybierz pozycję  $\Box$ 

Wybierz pozycję za pomocą przycisków  $\blacktriangle, \blacktriangledown, \blacktriangle, \blacktriangleright$ , a następnie naciśnij przycisk OK.

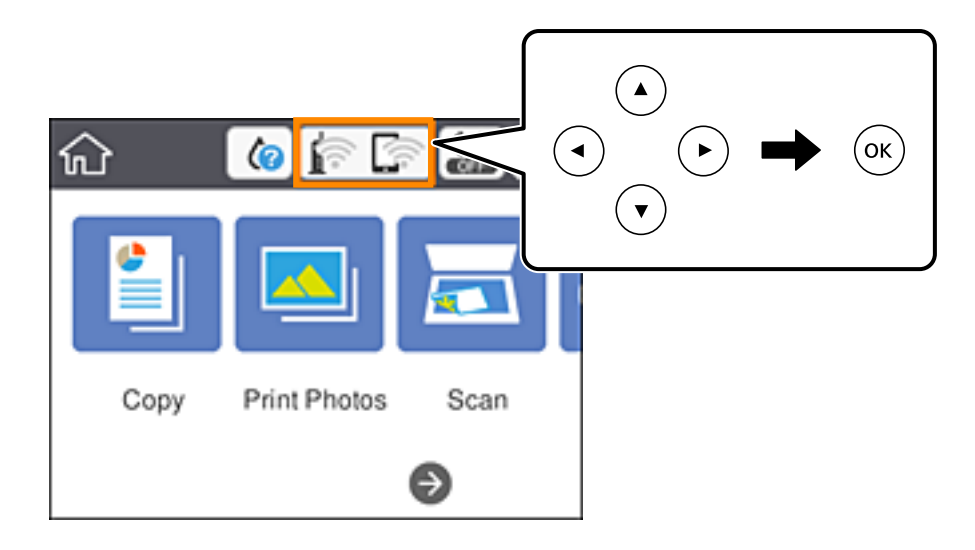

- 2. Wybierz pozycję **Wi-Fi (zalecane)**.
- 3. Naciśnij przycisk OK.

Jeśli połączenie sieciowe zostało już skonfigurowane, wyświetlą się szczegóły połączenia. Wybierz pozycję **Zmień ustawienia**, aby zmienić ustawienia.

<span id="page-42-0"></span>Przewodnik użytkownika

- 4. Wybierz pozycję **Ust. Push Button (WPS)**.
- 5. Przytrzymaj naciśnięty przycisk [WPS] na routerze bezprzewodowym, aż zacznie migać wskaźnik zabezpieczeń.

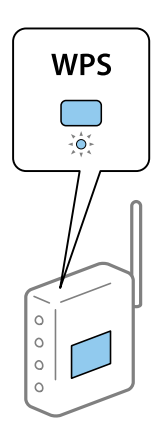

Jeśli nie można znaleźć przycisku [WPS] lub na routerze bezprzewodowym nie ma żadnych przycisków, należy zapoznać się z dokumentacją dostarczoną wraz z routerem.

- 6. Na drukarce naciśnij przycisk OK.
- 7. Zamknij ekran.

Ekran zostanie zamknięty automatycznie po upływie określonego czasu.

#### *Uwaga:*

Jeśli nie uda się nawiązać połączenia, zrestartuj router bezprzewodowy, przesuń go bliżej drukarki i spróbuj ponownie. Jeśli nadal nie uda się nawiązać połączenia, wydrukuj raport połączenia sieciowego oraz sprawdź rozwiązanie.

8. Naciśnij przycisk $\overline{\mathbf{h}}$ .

#### **Powiązane informacje**

- $\blacktriangleright$  ["Sprawdzanie stanu połączenia sieciowego" na stronie 47](#page-46-0)
- $\rightarrow$  ["Kiedy nie można wprowadzić ustawień sieciowych" na stronie 225](#page-224-0)

## **Konfigurowanie ustawień sieci Wi-Fi przy użyciu kodu PIN (WPS)**

Można automatycznie połączyć się z routerem bezprzewodowym, używając kodu PIN. Metody tej można używać do konfiguracji, jeśli router bezprzewodowy obsługuje funkcję WPS (Wi-Fi Protected Setup). Aby wprowadzić kod PIN w ruterze bezprzewodowym, użyj komputera.

#### **Ustawienia sieciowe**

1. Na ekranie głównym wybierz pozycję  $\Box$ 

Wybierz pozycję za pomocą przycisków  $\blacktriangle, \blacktriangledown, \blacktriangle, \blacktriangleright$ , a następnie naciśnij przycisk OK.

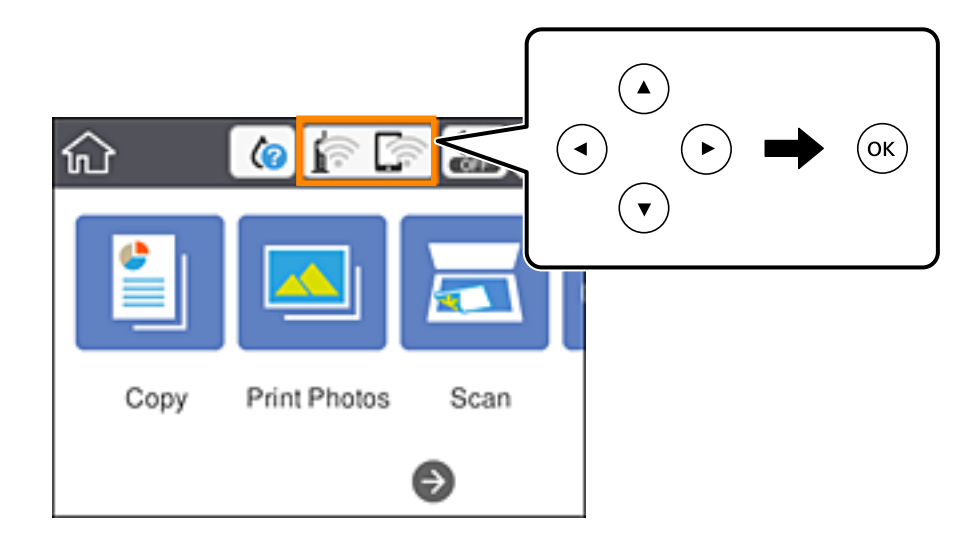

- 2. Wybierz pozycję **Wi-Fi (zalecane)**.
- 3. Naciśnij przycisk OK.

Jeśli połączenie sieciowe zostało już skonfigurowane, wyświetlą się szczegóły połączenia. Wybierz pozycję **Zmień ustawienia**, aby zmienić ustawienia.

- 4. Wybierz opcję **Inne** > **Ust. kodu PIN (WPS)**.
- 5. Za pomocą komputera w ciągu dwóch minut wprowadź na routerze bezprzewodowym kod PIN (ośmiocyfrowy numer) wyświetlony na panelu sterowania drukarki.

#### *Uwaga:*

Należy zapoznać się z dokumentacją dostarczoną wraz z ruterem bezprzewodowym, aby uzyskać dalsze informacje na temat wprowadzania kodu PIN.

- 6. Na drukarce naciśnij przycisk OK.
- 7. Zamknij ekran.

Ekran zostanie zamknięty automatycznie po upływie określonego czasu.

#### *Uwaga:*

Jeśli nie uda się nawiązać połączenia, zrestartuj router bezprzewodowy, przesuń go bliżej drukarki i spróbuj ponownie. Jeśli nadal nie uda się nawiązać połączenia, wydrukuj raport połączenia oraz sprawdź rozwiązanie.

8. Naciśnij przycisk 1.

#### **Powiązane informacje**

- $\rightarrow$  ["Sprawdzanie stanu połączenia sieciowego" na stronie 47](#page-46-0)
- $\rightarrow$  ["Kiedy nie można wprowadzić ustawień sieciowych" na stronie 225](#page-224-0)

## <span id="page-44-0"></span>**Konfiguracja ustawień połączenia Wi-Fi Direct (zwykłe AP)**

Ta metoda umożliwia połączenie drukarki bezpośrednio z urządzeniami bez rutera bezprzewodowego. Funkcję rutera bezprzewodowego pełni drukarka.

1. Na ekranie głównym wybierz pozycję  $\Box$ 

Wybierz pozycję za pomocą przycisków  $\blacktriangle, \blacktriangledown, \blacktriangle, \blacktriangleright$ , a następnie naciśnij przycisk OK.

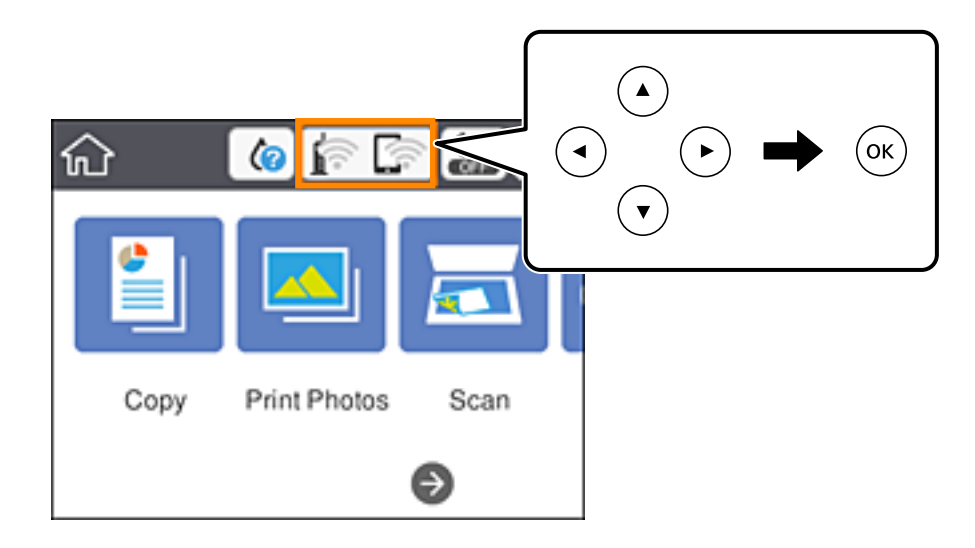

- 2. Wybierz pozycję **Wi-Fi Direct**.
- 3. Naciśnij przycisk OK.

Po skonfigurowaniu ustawień Wi-Fi Direct (zwykłe AP) zostaną wyświetlone szczegółowe informacje o połączeniu. Przejdź do kroku 5.

- 4. Naciśnij przycisk OK, aby rozpocząć konfigurację ustawień.
- 5. Sprawdź identyfikator SSID oraz hasło wyświetlane na panelu sterowania drukarki.

Na ekranie połączenia sieciowego komputera lub ekranie Wi-Fi urządzenia smart wybierz identyfikator SSID wyświetlony na panelu sterowania drukarki, aby nawiązać połączenie.

6. Na komputerze lub urządzeniu inteligentnym wprowadź hasło wyświetlane na panelu sterowania drukarki.

#### *Uwaga:*

Po włączeniu funkcja Wi-Fi Direct jest aktywna, aż do przywrócenia wartości domyślnych ustawień sieciowych i wyłączenia funkcji Wi-Fi Direct.

- 7. Po ustanowieniu połączenia na panelu sterowania drukarki wybierz pozycję **Usuń**.
- 8. Naciśnij przycisk $\bigcap$ .

#### **Powiązane informacje**

- & ["Sprawdzanie stanu połączenia sieciowego" na stronie 47](#page-46-0)
- $\rightarrow$  ["Kiedy nie można wprowadzić ustawień sieciowych" na stronie 225](#page-224-0)

## <span id="page-45-0"></span>**Konfiguracja zaawansowanych ustawień sieciowych**

Nie można zmieniać nazwy sieciowej urządzenia, ustawień TCP/IP, serwera proxy itd.Przed wprowadzeniem zmian sprawdź środowisko sieciowe.

1. Wybierz pozycję **Ustaw.** i na ekranie głównym.

Wybierz pozycję za pomocą przycisków  $\blacktriangle, \blacktriangledown, \blacktriangle, \blacktriangleright$ , a następnie naciśnij przycisk OK.

- 2. Wybierz opcję **Ustawienia sieciowe** > **Zaawansowane**.
- 3. Wybierz element menu dla ustawień, a następnie wybierz lub określ ich wartości.
- 4. Wybierz pozycję **Rozpocznij konfigurację**.

#### **Powiązane informacje**

& "Ustawianie elementów dla zaawansowanych ustawień sieciowych" na stronie 46

### **Ustawianie elementów dla zaawansowanych ustawień sieciowych**

Wybierz element menu dla ustawień, a następnie wybierz lub określ ich wartości.

❏ Nazwa urządzenia

Możesz wprowadzać następujące znaki.

- ❏ Limit znaków: 2–15 (trzeba wprowadzić przynajmniej 2 znaki)
- ❏ Dozwolone znaki: A–Z, a–z, 0–9, -.
- ❏ Znaki, których nie można użyć u góry: 0–9, -.
- ❏ Znaki, których nie można użyć u dołu: -
- ❏ TCP/IP
	- ❏ Auto

Wybierz, gdy korzystasz z punktu dostępu w domu lub gdy pozwalasz na automatyczne pozyskanie adresu IP przez funkcję DHCP.

❏ Ręczne

Wybierz, gdy nie chcesz, aby adres IP został zmieniony.Wprowadź adresy w polach Adres IP, Maska podsieci i Domyśl. brama, a następnie skonfiguruj ustawienia Serwer DNS zgodnie ze środowiskiem sieciowym.

Po wybraniu opcji **Auto** dla ustawień przydzielania adresów IP, możemy wybrać ustawienia serwera DNS z trybu **Ręczne** or **Auto**.Jeśli nie można automatycznie uzyskać adresu DNS, wybierz **Ręczne**, a następnie wprowadź bezpośrednio adres głównego serwera DNS i drugorzędny adres serwera DNS.

- ❏ Serwer proxy
	- ❏ Nie używaj

Wybierz, gdy korzystasz z drukarki w domowym środowisku sieciowym.

❏ Użyj

Wybierz, gdy korzystasz z serwera proxy w swoim środowisku sieciowym i chcesz ustawić go dla drukarki.Wprowadź adres serwera proxy oraz numer portu.

## <span id="page-46-0"></span>**Sprawdzanie stanu połączenia sieciowego**

Stan połączenia sieciowego można sprawdzić w następujący sposób.

## **Ikona sieci**

Stan połączenia sieciowego i siłę sygnału radiowego można sprawdzić korzystając z ikony sieci na ekranie głównym drukarki.

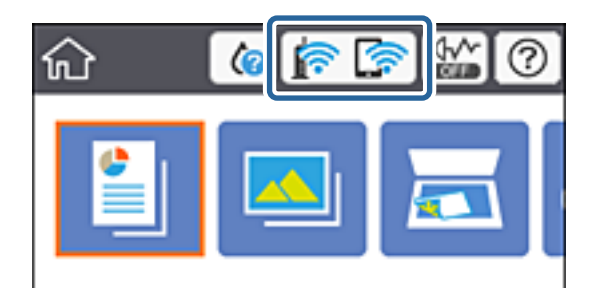

#### **Powiązane informacje**

& ["Ikony wyświetlane na ekranie LCD" na stronie 22](#page-21-0)

## **Sprawdzanie szczegółowych informacji o sieci za pomocą panelu sterowania**

Jeśli drukarka jest połączona z siecią, można przejrzeć inne informacje powiązane z siecią, wybierając menu sieci, która ma być sprawdzona.

1. Wybierz pozycję **Ustaw.** i na ekranie głównym.

Wybierz pozycję za pomocą przycisków  $\blacktriangle, \blacktriangledown, \blacktriangle, \blacktriangleright$ , a następnie naciśnij przycisk OK.

- 2. Wybierz opcję **Ustawienia sieciowe** > **Stan sieci**.
- 3. W celu sprawdzenia informacji wybierz menu, które chcesz sprawdzić.
	- ❏ Stan Wi-Fi

Wyświetlenie informacji o sieci (nazwa urządzenia, połączenie, siła sygnału, uzyskiwanie adresu IP itd.) na potrzeby połączeń Wi-Fi.

❏ Stan usługi Wi-Fi Direct

Wyświetlenie informacji, czy Wi-Fi Direct (Zwykłe AP) jest włączone, czy wyłączone dla połączeń Wi-Fi Direct (Zwykłe AP).

❏ Druk.arkusz stanu

Drukowanie arkusza stanu sieci.Informacje dotyczące sieci Wi-Fi, Wi-Fi Direct (Zwykłe AP) itd. są drukowane na co najmniej dwóch stronach.

## **Drukowanie raportu połączenia sieciowego**

Można wydrukować raport połączenia sieciowego, aby sprawdzić stan połączenia między drukarką a ruterem bezprzewodowym.

- 1. Załaduj arkusze papieru.
- 2. Na ekranie głównym wybierz pozycję **Ustaw.**.

Wybierz pozycję za pomocą przycisków  $\blacktriangle, \blacktriangledown, \blacktriangle, \blacktriangleright,$  a następnie naciśnij przycisk OK.

3. Wybierz opcję **Ustawienia sieciowe** > **Sprawdzanie połączenia**.

Rozpocznie się kontrola połączenia.

- 4. Wybierz pozycję **Wydrukuj raport sprawdzania**.
- 5. Postępuj zgodnie z instrukcjami na ekranie drukarki, aby wydrukować raport połączenia sieciowego drukarki. Jeśli wystąpił błąd, sprawdź raport połączenia sieciowego, a następnie zastosuj się do wydrukowanych na arkuszu rozwiązań.
- 6. Naciśnij przycisk OK.

#### **Powiązane informacje**

 $\rightarrow$  ["Komunikaty i rozwiązania w raporcie połączenia sieciowego" na stronie 49](#page-48-0)

### <span id="page-48-0"></span>**Komunikaty i rozwiązania w raporcie połączenia sieciowego**

Sprawdź komunikaty i kody błędów w raporcie połączenia sieciowego, a następnie zastosuj się do zaproponowanych rozwiązań.

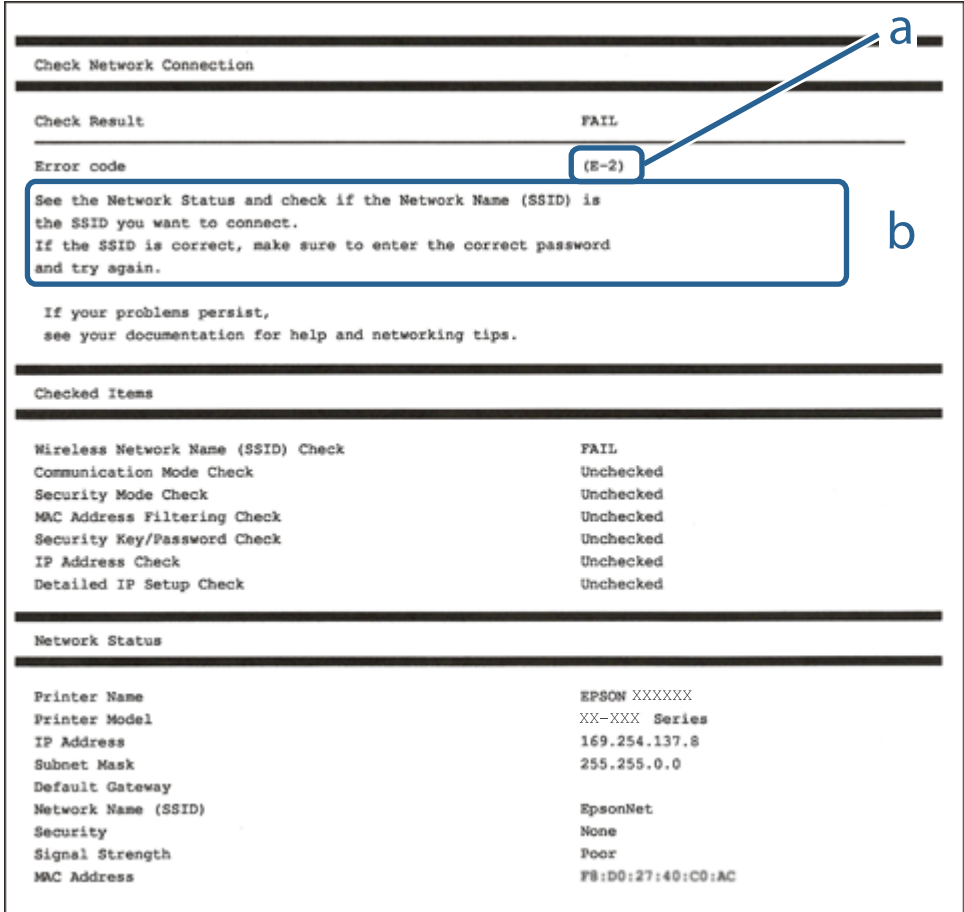

a. Kod błędu

b. Komunikaty dotyczące środowiska sieciowego

#### **Powiązane informacje**

- $\blacktriangleright$  ["E-1" na stronie 50](#page-49-0)
- $\blacktriangleright$  ["E-2, E-3, E-7" na stronie 50](#page-49-0)
- $\rightarrow$  ["E-5" na stronie 51](#page-50-0)
- $\blacktriangleright$  <sub>"</sub>E-6" na stronie 51
- $\blacktriangleright$   $E 8$ " na stronie 51
- $\rightarrow$  ["E-9" na stronie 52](#page-51-0)
- $\blacktriangleright$  <sub>n</sub>E-10" na stronie 52
- $\blacktriangleright$  ["E-11" na stronie 52](#page-51-0)
- $\rightarrow$  ["E-12" na stronie 53](#page-52-0)
- $\blacktriangleright$  <sub>"</sub>E-13" na stronie 53
- $\blacktriangleright$  ["Komunikat w otoczeniu sieciowym" na stronie 54](#page-53-0)

### <span id="page-49-0"></span>**E-1**

#### **Rozwiązania:**

- ❏ Upewnij się, że kabel Ethernet jest pewnie podłączony do drukarki i do koncentratora lub do innego urządzenia sieciowego.
- ❏ Upewnij się, że koncentrator lub inne urządzenie sieciowe jest włączone.
- ❏ Aby podłączyć drukarkę przez Wi-Fi, ponownie wykonaj ustawienia Wi-Fi dla druarki, ponieważ są wyłączone.

## **E-2, E-3, E-7**

#### **Rozwiązania:**

- ❏ Upewnij się, że router bezprzewodowy jest włączony.
- ❏ Sprawdź, czy komputer lub urządzenie są prawidłowo połączone z routerem bezprzewodowym.
- ❏ Wyłącz router bezprzewodowy. Zaczekaj około 10 sekund, a następnie włącz go.
- ❏ Umieść drukarkę bliżej routera bezprzewodowego i usuń wszelkie przeszkody pomiędzy nimi.
- ❏ Jeśli SSID został wprowadzony ręcznie, sprawdź, czy jest prawidłowy. Sprawdź SSID w części **Stan sieci** raportu połączenia sieciowego.
- ❏ Jeśli router bezprzewodowy ma wiele SSID, wybierz wyświetlany SSID. Gdy identyfikatory SSID wykorzystują niezgodną częstotliwość, drukarka nie wyświetli ich.
- ❏ Jeśli do nawiązania połączenia sieciowego używany jest przycisk naciskowy, upewnij się, że router bezprzewodowy obsługuje WPS. Nie można używać ustawień przycisku naciskowego, jeśli router bezprzewodowy nie obsługuje WPS.
- ❏ Upewnij się, że SSID wykorzystuje tylko znaki ASCII (znaki i symbole alfanumeryczne). Ta drukarka nie może wyświetlać SSID, który zawiera znaki inne niż ASCII.
- ❏ Przed połączeniem z routerem bezprzewodowym, należy się upewnić, że jest znane SSID i hasło. Jeśli router bezprzewodowy jest używany z ustawieniami domyślnymi, SSID i hasło znajdują się na etykiecie routera bezprzewodowego. Jeżeli SSID i hasło nie są znane, należy się skontaktować z osobą, która konfigurowała router bezprzewodowy lub sprawdzić dokumentację dostarczoną z routerem bezprzewodowym.
- ❏ Podczas łączenia z SSID wygenerowanym z zastosowaniem powiązania urządzenia typu smart (tethering), należy sprawdzić SSID i hasło w dokumentacji dostarczonej z urządzeniem typu smart.
- ❏ Jeśli połączenie Wi-Fi zostało nagle rozłączone, należy sprawdzić podane poniżej warunki. Jeśli jeden z podanych warunków ma zastosowanie, należy zresetować ustawienia sieci, pobierając i uruchamiając oprogramowanie z następującej strony internetowej.

#### [http://epson.sn](http://epson.sn/?q=2) > **Konfiguracja**

- ❏ Inne urządzenie typu smart zostało dodane do sieci z użyciem konfiguracji przyciskiem naciskowym.
- ❏ Sieć Wi-Fi została skonfigurowana z użyciem dowolnej metody innej niż konfiguracja przyciskiem.

#### **Powiązane informacje**

- & ["Podłączanie do komputera" na stronie 29](#page-28-0)
- & ["Wprowadzanie ustawień Wi-Fi z poziomu drukarki" na stronie 39](#page-38-0)

## <span id="page-50-0"></span>**E-5**

#### **Rozwiązania:**

Upewnij się, że jako typ zabezpieczenia routera bezprzewodowego wybrano jedną z następujących opcji. Jeśli nie, zmień typ zabezpieczenia routera bezprzewodowego, a następnie zresetuj ustawienia sieciowe drukarki.

- ❏ WEP-64 bitowy (40 bitowy)
- ❏ WEP-128 bitowy (104 bitowy)
- ❏ WPA PSK (TKIP/AES)\*
- ❏ WPA2 PSK (TKIP/AES)\*
- ❏ WPA (TKIP/AES)
- ❏ WPA2 (TKIP/AES)
- : WPA PSK jest też znany pod nazwą WPA Personal. WPA2 PSK jest też znany pod nazwą WPA2 Personal.

## **E-6**

#### **Rozwiązania:**

- ❏ Sprawdź, czy jest wyłączone filtrowanie adresów MAC. Jeśli jest włączone, zarejestruj adres MAC drukarki, aby nie był filtrowany. W celu uzyskania szczegółów sprawdź dokumentację dostarczoną z routerem bezprzewodowym. Adres MAC drukarki można sprawdzić w części **Stan sieci** raportu połączenia sieciowego.
- ❏ Jeśli router bezprzewodowy wykorzystuje udostępniane uwierzytelnianie z zabezpieczeniem WEP, należy się upewnić, że klucz uwierzytelniania i indeks są prawidłowe.
- ❏ Jeśli liczba możliwych do połączenia urządzeń w routerze bezprzewodowym jest mniejsza od liczby urządzeń sieciowych do połączenia, wykonaj ustawienia routera bezprzewodowego w celu zwiększenia liczby urządzeń, które można połączyć. W celu uzyskania informacji o wykonywaniu ustawień, sprawdź dokumentację dostarczoną z routerem bezprzewodowym.

#### **Powiązane informacje**

& ["Podłączanie do komputera" na stronie 29](#page-28-0)

## **E-8**

#### **Rozwiązania:**

- ❏ Włącz DHCP w routerze bezprzewodowym, jeśli ustawienie drukarki Uzyskaj adres IP jest określone jako **Auto**.
- ❏ Jeśli opcja drukarki Uzyskaj adres IP jest ustawiona na Ręcznie, wprowadzony ręcznie adres IP jest poza zakresem (na przykład: 0.0.0.0) i jest wyłączony. Ustaw prawidłowy adres IP z panelu sterowania drukarki lub używając Web Config.

#### **Powiązane informacje**

 $\rightarrow$  ["Konfiguracja zaawansowanych ustawień sieciowych" na stronie 46](#page-45-0)

### <span id="page-51-0"></span>**E-9**

#### **Rozwiązania:**

Sprawdź następujące elementy.

- ❏ Czy urządzenia są włączone.
- ❏ Dostęp do Internetu oraz do innych komputerów lub urządzeń sieciowych w tej samej sieci można uzyskać z urządzeń, które mają zostać połączone z drukarką.

Jeśli po potwierdzeniu powyższych elementów, nadal nie można połączyć się z drukarką i urządzeniami sieciowymi, wyłącz router bezprzewodowy. Zaczekaj około 10 sekund, a następnie włącz go. Następnie zresetuj ustawienia sieci, pobierając i uruchamiając oprogramowanie z następującej strony internetowej.

#### [http://epson.sn](http://epson.sn/?q=2) > **Konfiguracja**

#### **Powiązane informacje**

& ["Podłączanie do komputera" na stronie 29](#page-28-0)

### **E-10**

#### **Rozwiązania:**

Sprawdź następujące elementy.

- ❏ Czy są włączone inne urządzenia w sieci.
- ❏ Czy są prawidłowe adresy sieciowe (adres IP, maska podsieci i domyślna brama), po ustawieniu Uzyskaj adres IP na Ręcznie.

Jeśli są nieprawidłowe, zresetuj adres sieciowy. Adres IP, maskę podsieci i bramę domyślną można sprawdzić w części **Stan sieci** raportu połączenia sieciowego.

Po włączeniu DHCP, zmień ustawienie drukarki Uzyskaj adres IP na **Auto**. Aby ręcznie ustawić adres IP, sprawdź adres IP drukarki w części **Stan sieci** raportu połączenia sieciowego, a następnie wybierz Ręcznie na ekranie ustawień sieci. Ustaw maskę podsieci na [255.255.255.0].

Jeśli nadal nie można połączyć się z drukarką i urządzeniami sieciowym, wyłącz router bezprzewodowy. Zaczekaj około 10 sekund, a następnie włącz go.

#### **Powiązane informacje**

- $\rightarrow$  ["Konfiguracja zaawansowanych ustawień sieciowych" na stronie 46](#page-45-0)
- & ["Drukowanie arkusza stanu sieci" na stronie 54](#page-53-0)

### **E-11**

#### **Rozwiązania:**

Sprawdź następujące elementy.

- ❏ Czy po ustawieniu TCP/IP drukarki na Ręcznie, domyślny adres bramy jest prawidłowy.
- ❏ Czy jest włączone urządzenie ustawione jako domyślna brama.

<span id="page-52-0"></span>Ustaw prawidłowy domyślny adres bramy. Adres domyślnej bramy można sprawdzić w części **Stan sieci** raportu połączenia sieciowego.

#### **Powiązane informacje**

- $\rightarrow$  ["Konfiguracja zaawansowanych ustawień sieciowych" na stronie 46](#page-45-0)
- & ["Drukowanie arkusza stanu sieci" na stronie 54](#page-53-0)

### **E-12**

#### **Rozwiązania:**

Sprawdź następujące elementy.

- ❏ Czy są włączone inne urządzenia w sieci.
- ❏ Czy po ręcznym wprowadzeniu adresy sieciowe (adres IP, maska podsieci i domyślna brama) są prawidłowe.
- ❏ Czy adresy sieciowe dla innych urządzeń (maska podsieci i domyślna brama) są takie same.
- ❏ Czy nie ma konfliktu adresu IP z innymi urządzeniami.

Jeśli po potwierdzeniu powyższych elementów, nadal nie można połączyć się z drukarką i urządzeniami sieciowymi, wypróbuj następujące rozzwiązanie.

- ❏ Wyłącz router bezprzewodowy. Zaczekaj około 10 sekund, a następnie włącz go.
- ❏ Ponownie wykonaj ustawienia sieci z użyciem programu instalacyjnego. Można go uruchomić z następującej strony internetowej.

#### [http://epson.sn](http://epson.sn/?q=2) > **Konfiguracja**

❏ W routerze bezprzewodowym, który wykorzystuje typ zabezpieczenia WEP, można zarejestrować kilka haseł. Jeśli zarejestrowanych zostało kilka haseł, sprawdź, czy w drukarce zostało ustawione pierwsze zarejestrowane hasło.

#### **Powiązane informacje**

- $\blacklozenge$  ["Konfiguracja zaawansowanych ustawień sieciowych" na stronie 46](#page-45-0)
- & ["Podłączanie do komputera" na stronie 29](#page-28-0)

## **E-13**

#### **Rozwiązania:**

Sprawdź następujące elementy.

- ❏ Czy są włączone inne urządzenia sieciowe, takie jak router bezprzewodowy, koncentrator i router.
- ❏ Czy nie została wykonana ręcznie konfiguracja TCP/IP dla urządzeń sieciowych. (Jeśli konfiguracja TCP/IP drukarki została ustawiona automatycznie, a konfiguracja TCP/IP dla innych urządzeń jest wykonywana ręcznie, sieć drukarki może się różnić od sieci innych urządzeń.)

Jeśli po sprawdzeniu powyższych elementów połączenie nadal nie działa, wypróbuj następujące rozwiązania.

❏ Wyłącz router bezprzewodowy. Zaczekaj około 10 sekund, a następnie włącz go.

<span id="page-53-0"></span>❏ Zdefiniuj ustawienia sieciowe w komputerze znajdującym się w tej samej sieci co drukarka, używając oprogramowania instalatora. Można go uruchomić z następującej strony internetowej.

#### [http://epson.sn](http://epson.sn/?q=2) > **Konfiguracja**

❏ W routerze bezprzewodowym, który wykorzystuje typ zabezpieczenia WEP, można zarejestrować kilka haseł. Jeśli zarejestrowanych zostało kilka haseł, sprawdź, czy w drukarce zostało ustawione pierwsze zarejestrowane hasło.

#### **Powiązane informacje**

- $\blacktriangleright$  ["Konfiguracja zaawansowanych ustawień sieciowych" na stronie 46](#page-45-0)
- & ["Podłączanie do komputera" na stronie 29](#page-28-0)

### **Komunikat w otoczeniu sieciowym**

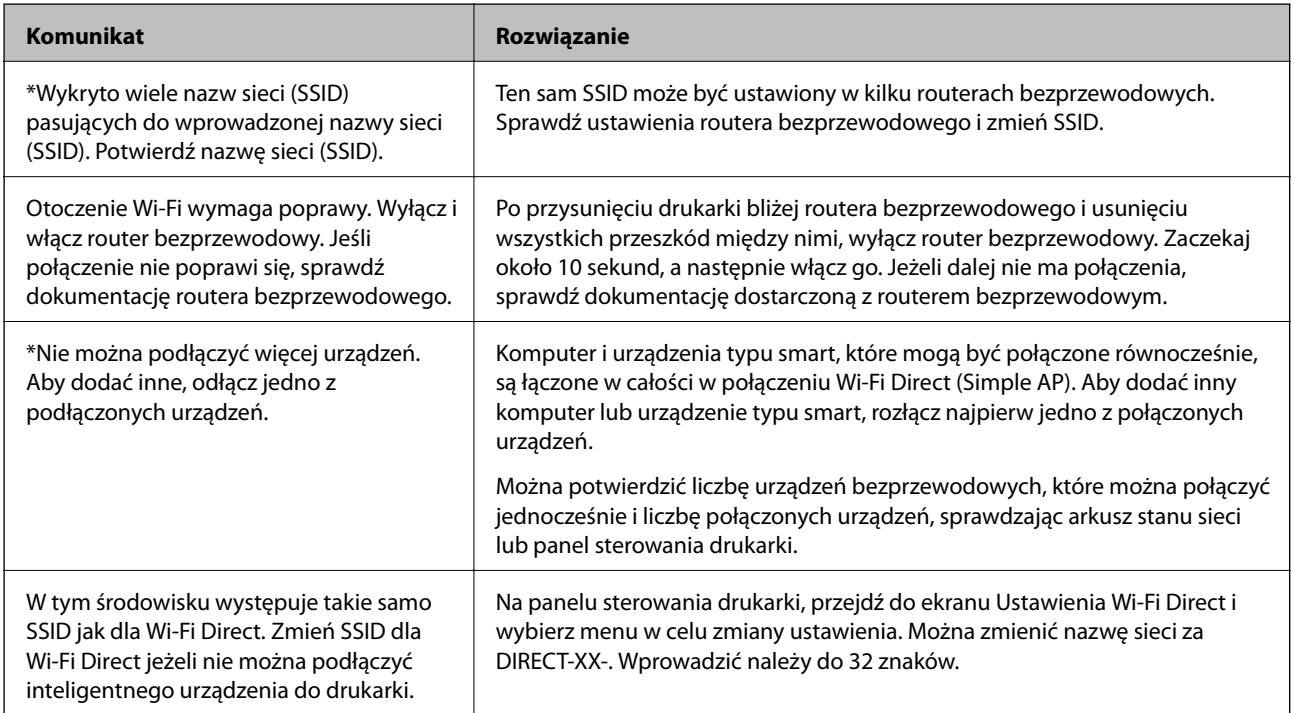

## **Drukowanie arkusza stanu sieci**

Można sprawdzić szczegółowe informacje o sieci, drukując je.

- 1. Włóż papier.
- 2. Wybierz pozycję **Ustaw.**.

Wybierz pozycję za pomocą przycisków  $\blacktriangle, \blacktriangledown, \blacktriangle, \blacktriangleright$ , a następnie naciśnij przycisk OK.

- 3. Wybierz opcję **Ustawienia sieciowe** > **Stan sieci**.
- 4. Wybierz pozycję **Druk.arkusz stanu**.
- 5. Zapoznaj się z komunikatem, a następnie wydrukuj arkusz stanu sieci.

6. Naciśnij przycisk OK.

## **Wymiana lub dodawanie nowych ruterów bezprzewodowych**

Jeśli nastąpiła zmiana SSID z powodu zmiany rutera bezprzewodowego lub gdy dodano ruter bezprzewodowy i ustanowiono nowe środowisko sieciowe, należy zresetować ustawienia sieci Wi-Fi.

#### **Powiązane informacje**

& "Zmiana metody połączenia na komputer" na stronie 55

## **Zmiana metody połączenia na komputer**

Za pomocą instalatora można zmienić na inną metodę połączenia.

❏ Konfigurowanie za pomocą witryny

Przejdź do poniższej witryny, a następnie wprowadź nazwę modelu danego urządzenia. Przejdź do obszaru **Konfiguracja**, a następnie rozpocznij konfigurację.

#### [http://epson.sn](http://epson.sn/?q=2)

❏ Konfigurowanie za pomocą dysku oprogramowania (tylko modele dostarczone z dyskiem z oprogramowaniem i użytkownicy komputerów Windows z napędami dysków).

Włóż do komputera dysk z oprogramowaniem, a następnie postępuj zgodnie z instrukcjami wyświetlanymi na ekranie.

#### **Zmiana metod połączenia**

Postępuj zgodnie z instrukcjami wyświetlanymi na ekranie, aż zostanie wyświetlony następujący ekran.

Zaznacz opcję **Skonfiguruj ponownie połączenie z Drukarka (dla nowego routera sieciowego lub po zmianie USB na sieć, itp.)** na ekranie Zainstaluj oprogramowanie, a następnie kliknij przycisk **Dalej**.

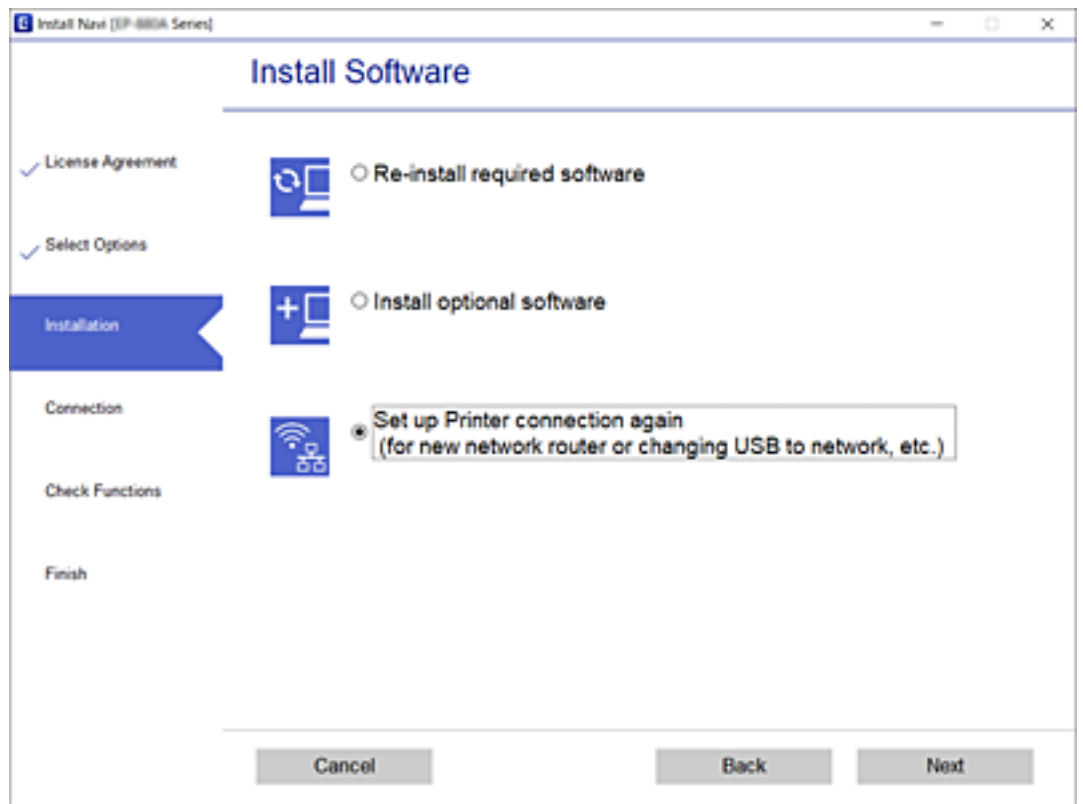

## **Zmiana ustawień Wi-Fi Direct (zwykłe AP)**

Po włączeniu połączenia Wi-Fi Direct (zwykłe AP) można zmienić jego ustawienia, wybierając pozycje **pozycje z pozycje pozycje pozycje pozycje pozycje pozycje pozycje pozycje pozycje pozycje pozycje pozycje pozycje pozycje** > **Wi-Fi Direct** > **Zmień ustawienia**, co spowoduje wyświetlenie następujących ustawień.

Wybierz pozycję za pomocą przycisków  $\blacktriangle, \blacktriangledown, \blacktriangle, \blacktriangleright,$  a następnie naciśnij przycisk OK.

#### **Zmień nazwę sieci**

Nazwę sieci (SSID) funkcji Wi-Fi Direct (zwykłe AP) służącą do nawiązywania połączeń z drukarką można zmienić na dowolnie wybraną nazwę. Do definiowania nazwy sieci (SSID) można używać znaków ASCII wyświetlanych na klawiaturze programowej na panelu sterowania.

Po zmianie nazwy sieci (SSID) wszystkie połączone urządzenia zostaną rozłączone. Aby ponownie nawiązać połączenie z urządzeniem, należy użyć nowej nazwy sieci (SSID).

#### **Zmień hasło**

Możliwa jest zmiana hasła funkcji Wi-Fi Direct (zwykłe AP) służącego do nawiązywania połączeń z drukarką. Do definiowania hasła można używać znaków ASCII wyświetlanych na klawiaturze programowej na panelu sterowania.

Po zmianie hasła wszystkie połączone urządzenia zostaną rozłączone. Aby ponownie nawiązać połączenie z urządzeniem, należy użyć nowego hasła.

#### **Wyłącz Wi-Fi Direct**

Możliwe jest wyłączenie funkcji Wi-Fi Direct (zwykłe AP) drukarki. Po jej wyłączeniu wszystkie urządzenia połączone z drukarką w trybie Wi-Fi Direct (zwykłe AP) zostaną rozłączone.

#### **Przywr. ust. domyśl.**

Można przywrócić wartości domyślne wszystkich ustawień funkcji Wi-Fi Direct (zwykłe AP).

Zostaną usunięte informacje o połączeniu Wi-Fi Direct (zwykłe AP) z urządzeniem inteligentnym zapisane w pamięci drukarki.

## **Wyłączanie łączności Wi-Fi z poziomu panelu sterowania**

Gdy łączność Wi-Fi jest wyłączona, połączenie Wi-Fi zostanie zakończone.

1. Na ekranie głównym wybierz pozycję

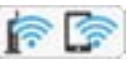

Wybierz pozycję za pomocą przycisków  $\blacktriangle, \blacktriangledown, \blacktriangle, \blacktriangleright$ , a następnie naciśnij przycisk OK.

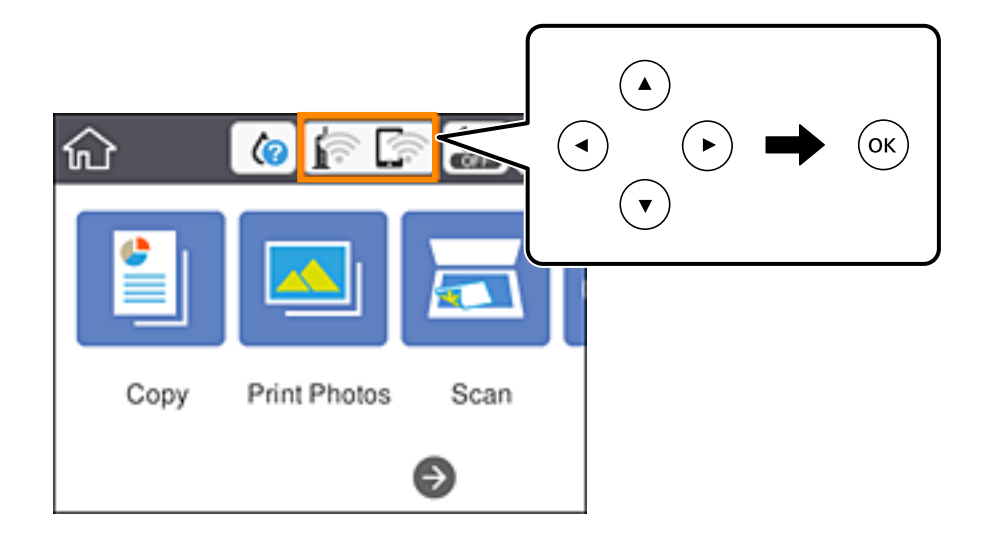

- 2. Wybierz pozycję **Wi-Fi (zalecane)**. Zostanie wyświetlony stan sieci.
- 3. Wybierz pozycję **Zmień ustawienia**.
- 4. Wybierz opcję **Inne** > **Wył. sieć Wi-Fi**.
- 5. Zapoznaj się z komunikatem wyświetlanym na ekranie, a następnie rozpocznij konfigurację.
- 6. Po wyświetleniu komunikatu o zakończeniu zamknij ekran. Ekran zostanie zamknięty automatycznie po upływie określonego czasu.
- 7. Naciśnij przycisk $\mathbf{\hat{n}}$ .

## **Rozłączanie połączenia w trybie Wi-Fi Direct (Simple AP) z panelu sterowania**

#### *Uwaga:*

Jeśli połączenie Wi-Fi Direct (Zwykłe AP) zostanie wyłączone, wszystkie komputery i inteligentne urządzenia połączone z drukarką przez połączenie Wi-Fi Direct (Zwykłe AP) zostaną odłączone.Aby rozłączyć konkretne urządzenie, odłącz je przez to urządzenie, a nie drukarkę.

1. Na ekranie głównym wybierz pozycję

Wybierz pozycję za pomocą przycisków  $\blacktriangle, \blacktriangledown, \blacktriangle, \blacktriangleright$ , a następnie naciśnij przycisk OK.

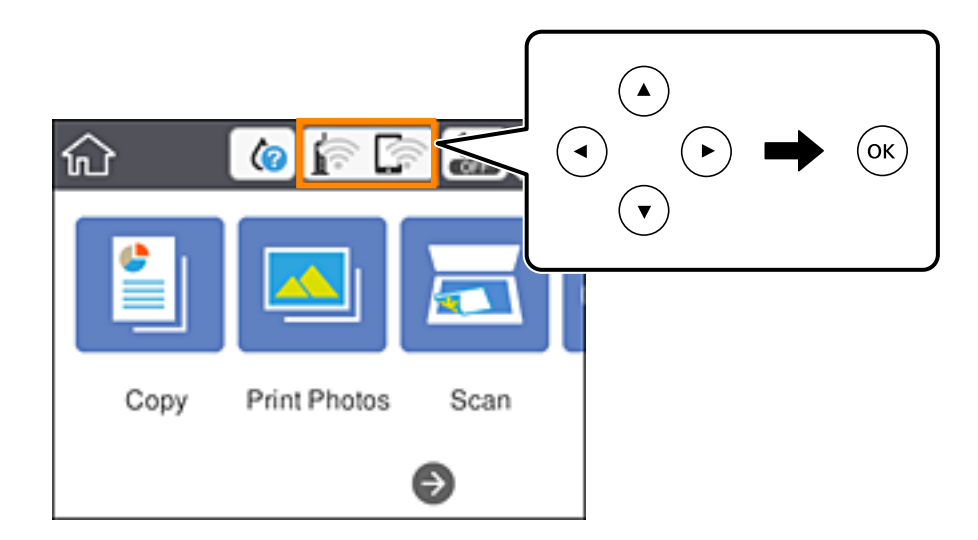

2. Wybierz pozycję **Wi-Fi Direct**.

Zostaną wyświetlone informacje o połączeniu Wi-Fi Direct.

- 3. Wybierz pozycję **Zmień ustawienia**.
- 4. Wybierz pozycję **Wyłącz Wi-Fi Direct**.
- 5. Naciśnij przycisk OK.
- 6. Po wyświetleniu komunikatu o zakończeniu zamknij ekran. Ekran zostanie zamknięty automatycznie po upływie określonego czasu.
- 7. Naciśnij przycisk  $\mathbf{\hat{n}}$ .

## **Przywracanie ustawień sieci za pomocą panelu sterowania**

Można przywrócić wszystkie domyślne ustawienia sieciowe.

1. Na ekranie głównym wybierz pozycję **Ustaw.**.

Wybierz pozycję za pomocą przycisków  $\blacktriangle, \blacktriangledown, \blacktriangle, \blacktriangleright$ , a następnie naciśnij przycisk OK.

- 2. Wybierz opcję **Przywr. ust. domyśl.** > **Ustawienia sieciowe**.
- 3. Sprawdź komunikat, a następnie wybierz **Tak**.
- 4. Po wyświetleniu komunikatu o zakończeniu zamknij ekran. Ekran zostanie zamknięty automatycznie po upływie określonego czasu.

#### **Powiązane informacje**

- & ["Podłączanie do komputera" na stronie 29](#page-28-0)
- $\blacklozenge$  ["Wprowadzanie ustawień Wi-Fi z poziomu drukarki" na stronie 39](#page-38-0)

# <span id="page-59-0"></span>**Ładowanie papieru**

## **Środki ostrożności dotyczące postępowania z papierem**

- ❏ Należy się zapoznać z informacjami zamieszczonymi na arkuszach dostarczonych z papierem.
- ❏ Przed załadowaniem należy rozdzielić poszczególne arkusze i wyrównać krawędzie papieru. Nie należy rozdzielać ani zwijać papieru fotograficznego. Może to spowodować uszkodzenie strony do druku.

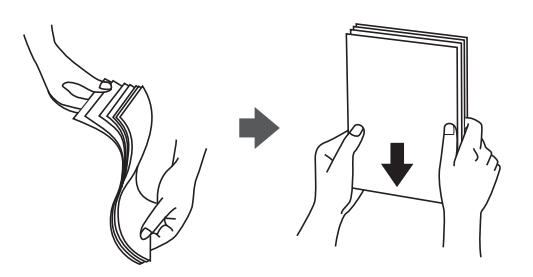

❏ Jeżeli papier jest zawinięty, przed załadowaniem należy wyprostować go lub lekko wywinąć w drugą stronę. Drukowanie na zawiniętym papierze może spowodować zacięcie papieru i rozmazanie tuszu na wydruku.

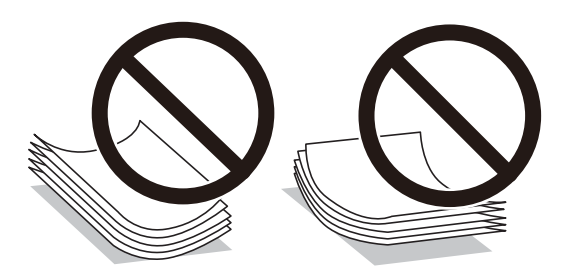

- ❏ Nie należy używać papieru zmiętego, porwanego, pociętego, pofałdowanego, wilgotnego, zbyt grubego, zbyt cienkiego ani papieru z naklejonymi nalepkami. Użycie takiego papieru może spowodować zacięcie papieru i rozmazanie tuszu na wydruku.
- ❏ Przed załadowaniem należy rozdzielić poszczególne koperty i wyrównać ich krawędzie. Gdy koperty na stosie są napełnione powietrzem, należy je przycisnąć i spłaszczyć przed załadowaniem.

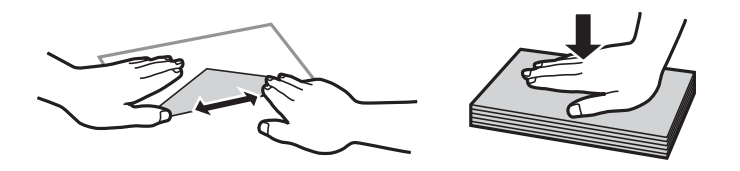

- ❏ Nie należy używać kopert zawiniętych lub pofałdowanych. Użycie takich kopert może spowodować zacięcie papieru i rozmazanie tuszu na wydruku.
- ❏ Nie należy używać kopert z powierzchnią kleju na klapkach ani kopert z okienkami.
- ❏ Należy unikać zbyt cienkich kopert, ponieważ mogą się zawinąć podczas drukowania.

#### <span id="page-60-0"></span>**Powiązane informacje**

& ["Dane techniczne drukarki" na stronie 247](#page-246-0)

## **Dostępne papiery i pojemności**

## **Oryginalny papier Epson**

W celu zapewnienia wydruków wysokiej jakości firma Epson zaleca korzystanie z oryginalnego papieru Epson.

#### *Uwaga:*

Dostępność papieru różni się w zależności od lokalizacji. Aby uzyskać najnowsze informacje na temat papierów dostępnych w miejscu zamieszkania, należy skontaktować się z pomocą techniczną firmy Epson.

#### **Papier przeznaczony do drukowania dokumentów**

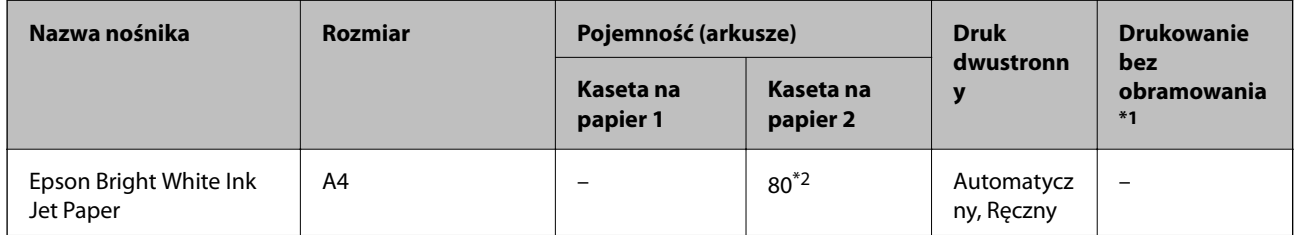

\*1 Drukowanie bez obramowania nie jest dostępne w przypadku drukowania dwustronnego.

\*2 W przypadku ręcznego druku dwustronnego można załadować do 30 arkuszy papieru z zadrukowaną jedną stroną.

#### **Papier przeznaczony do drukowania dokumentów i zdjęć**

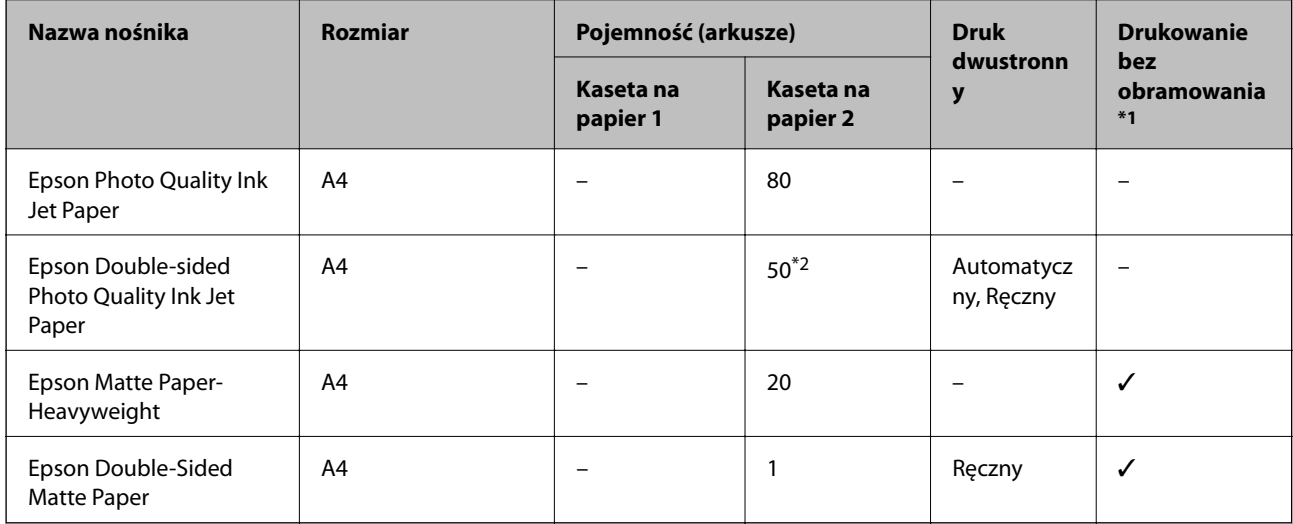

\*1 Drukowanie bez obramowania nie jest dostępne w przypadku drukowania dwustronnego.

\*2 W przypadku ręcznego druku dwustronnego można załadować jeden arkusz papieru z zadrukowaną jedną stroną.

#### $\mathbf{C}$ **Papier przeznaczony do drukowania zdjęć**

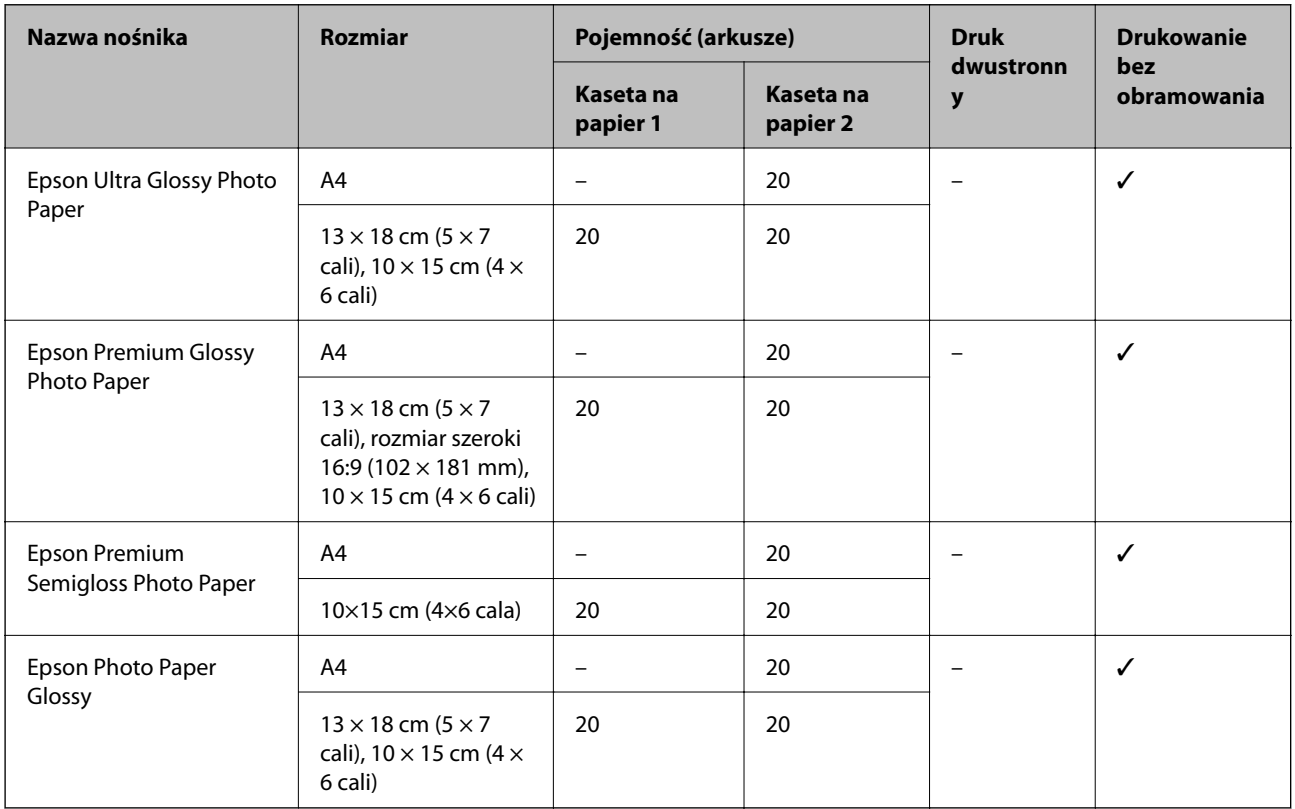

## **Różne inne rodzaje papieru**

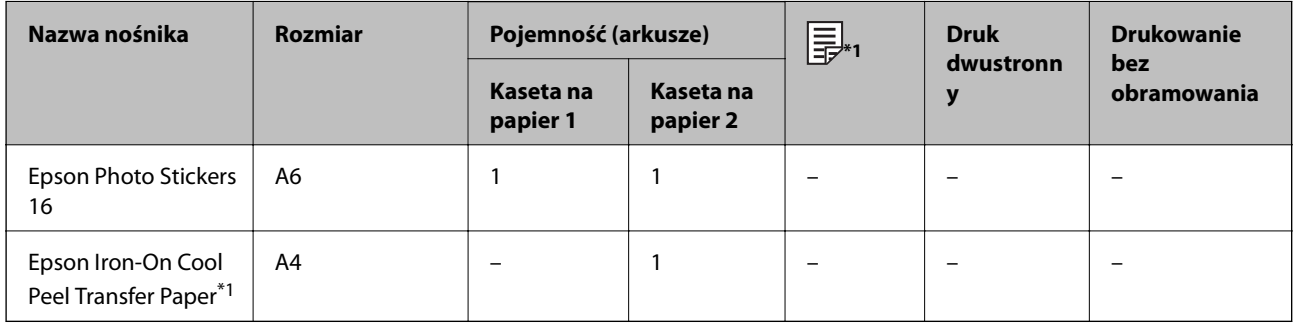

\*1 Opcja jest dostępna wyłącznie w przypadku drukowania z komputera.

#### **Powiązane informacje**

& ["Nazwy i funkcje części" na stronie 18](#page-17-0)

## **Papier dostępny w sprzedaży**

#### **Zwykłe papiery**

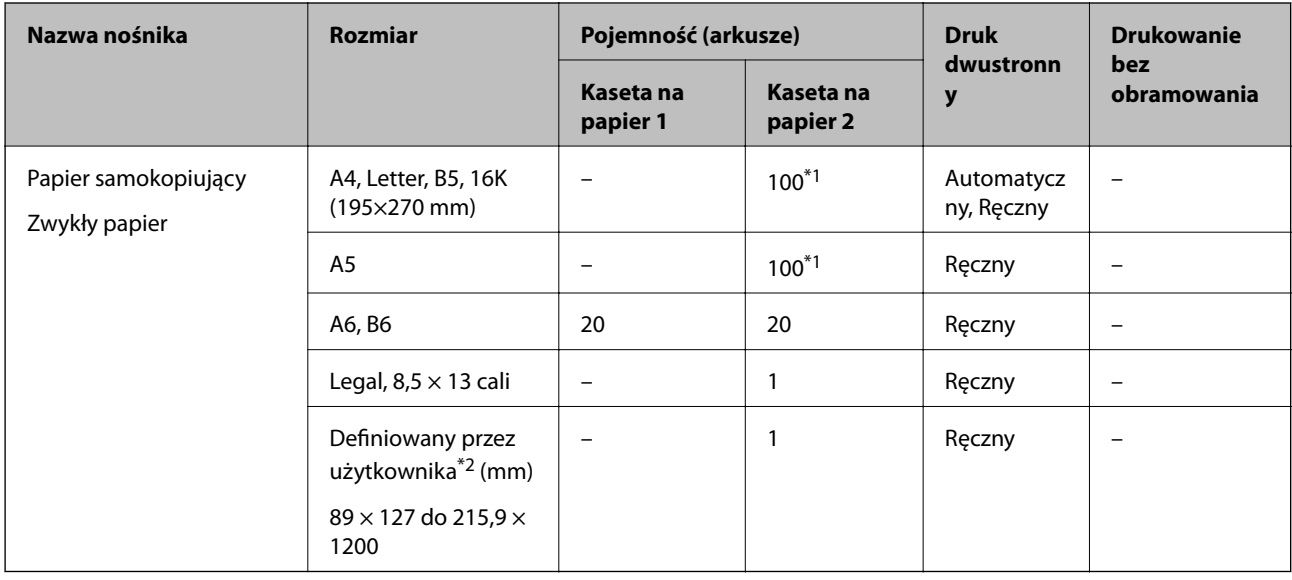

\*1 W przypadku ręcznego druku dwustronnego można załadować do 30 arkuszy papieru z zadrukowaną jedną stroną.

\*2 Opcja jest dostępna wyłącznie w przypadku drukowania z komputera lub urządzenia inteligentnego.

#### **Koperty**

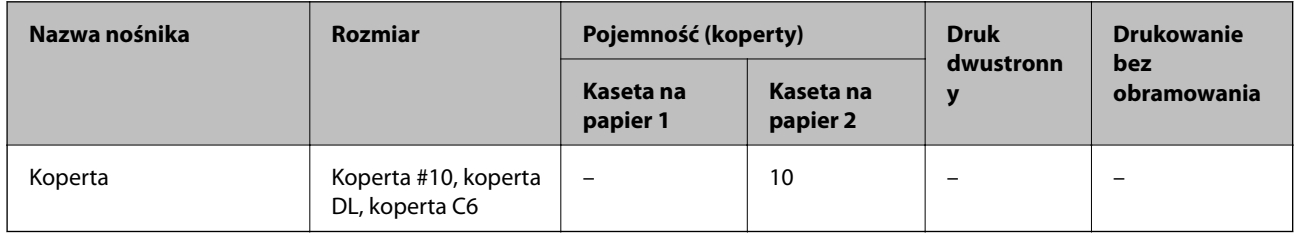

#### **Powiązane informacje**

& ["Nazwy i funkcje części" na stronie 18](#page-17-0)

## **Lista rodzajów papieru**

Aby uzyskać optymalne efekty drukowania, wybierz rodzaj papieru odpowiadający posiadanemu papierowi.

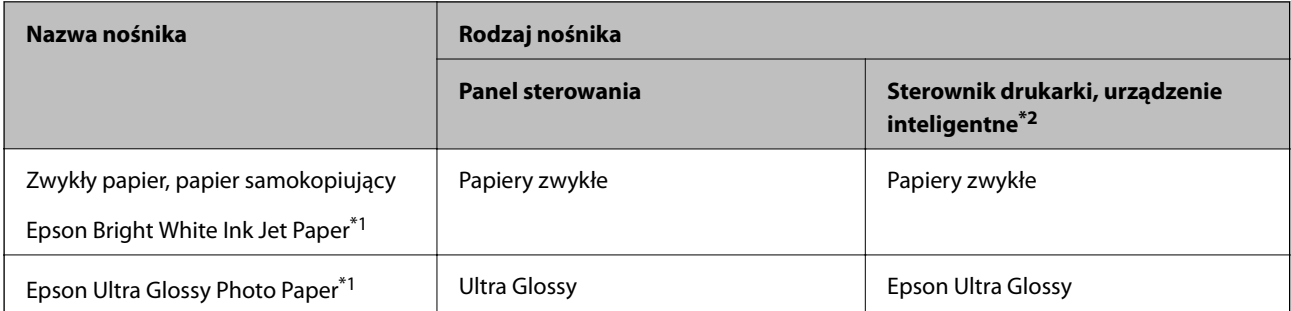

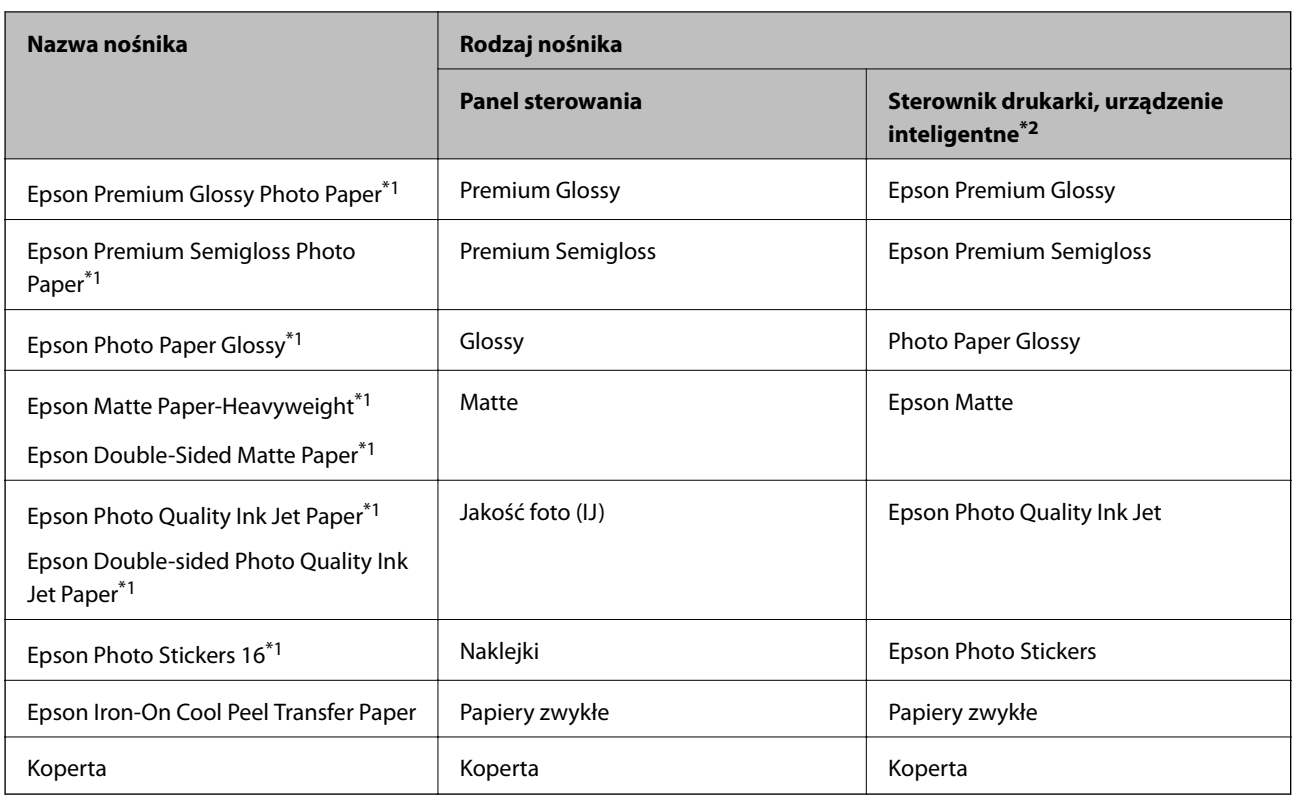

\*1: Te rodzaje papieru są zgodne z technologiami Exif Print i PRINT Image Matching podczas drukowania z użyciem sterownika drukarki. Szczegółowe informacje znajdują się w dokumentacji dołączonej do aparatów cyfrowych zgodnych z technologiami Exif Print lub PRINT Image Matching.

\*2: W przypadku urządzeń inteligentnych te rodzaje nośnika można wybrać podczas drukowania przy użyciu aplikacji Epson iPrint.

## **Funkcje źródła papieru**

Drukarka ta ma dwa źródła papieru.Załaduj papier odpowiedniego rozmiaru i typu zgodnie z potrzebami drukowania.

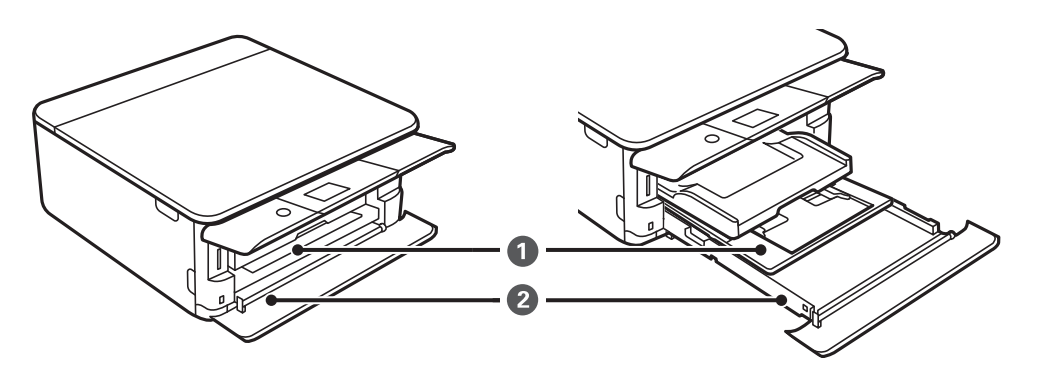

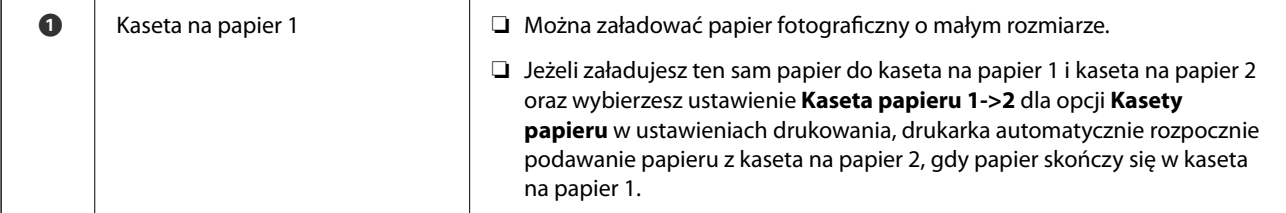

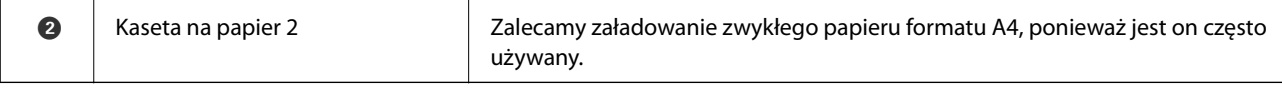

#### **Powiązane informacje**

- $\blacklozenge$  "Ładowanie papieru do Kaseta na papier 1" na stronie 65
- & ["Ładowanie papieru do Kaseta na papier 2" na stronie 69](#page-68-0)

## **Ładowanie papieru do Kaseta na papier 1**

1. Jeśli tacka odbiorcza jest wysunięta, wsuń ją ręcznie.

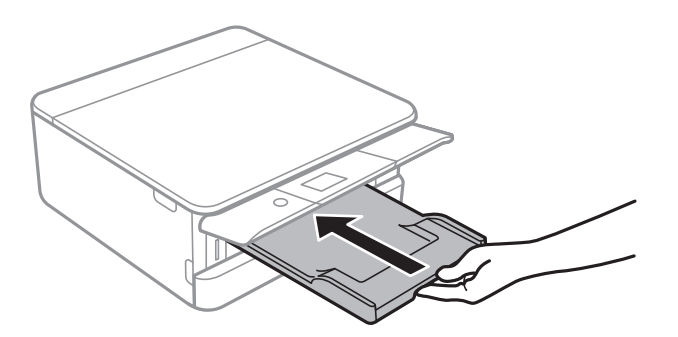

2. Otwórz przednią pokrywę do momentu usłyszenia kliknięcia.

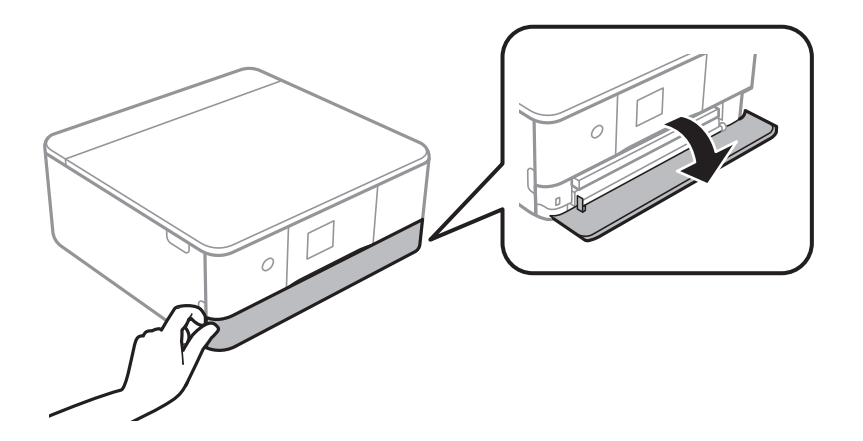

3. Upewnij się, że drukarka nie pracuje, a następnie wysuń kaseta na papier 1.

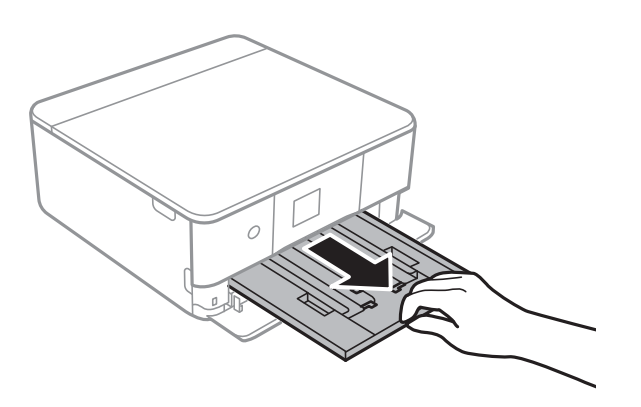

#### *Uwaga:*

- ❏ Jeśli kaseta na papier 1 znajduje się z tyłu i nie można jest wysunąć, można go wysunąć wyłączając drukarkę i włączając ją ponownie.
- ❏ Można załadować papier nawet po całkowitym wysunięciu kaseta na papier 1.Unieś lekko kaseta na papier 1, a następnie wyjmij ją.
- 4. Dosuń prowadnice krawędzi do pozycji maksymalnej.

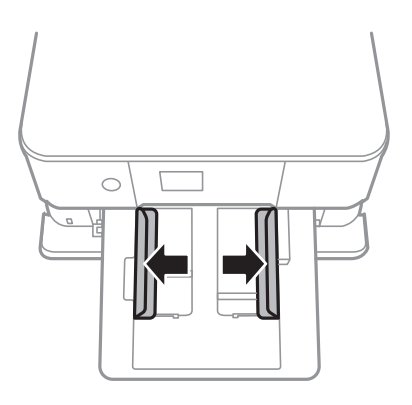

5. Ze stroną do druku skierowaną w dół, załaduj papier aż dotknie tyłu kaseta na papier 1.

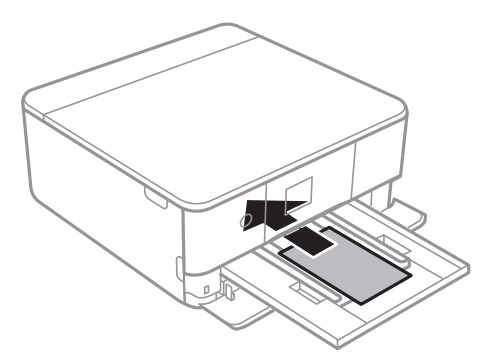

### **T** *Ważne*:

Nie należy ładować różnych rodzajów papieru do kaseta na papier.

Postępuj według instrukcji dostarczonej wraz z naklejkami, aby załadować jeden arkusz Epson Photo Stickers 16.Do tego produktu nie wolno ładować arkuszy wspomagających ładowanie.

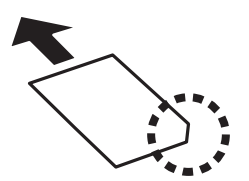

6. Przesuń prowadnice krawędzi do krawędzi papieru.

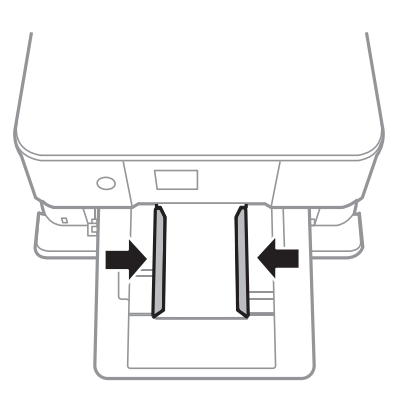

### c *Ważne:*

Nie wolno przekraczać maksymalnej liczby arkuszy przewidzianej dla danego rodzaju papieru.

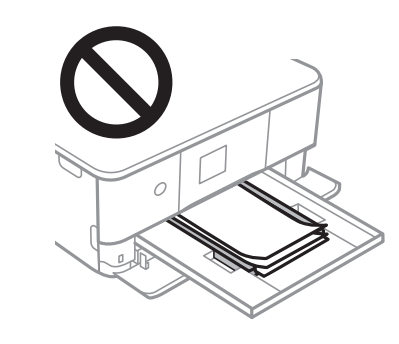

7. Wprowadź delikatnie kaseta na papier 1.

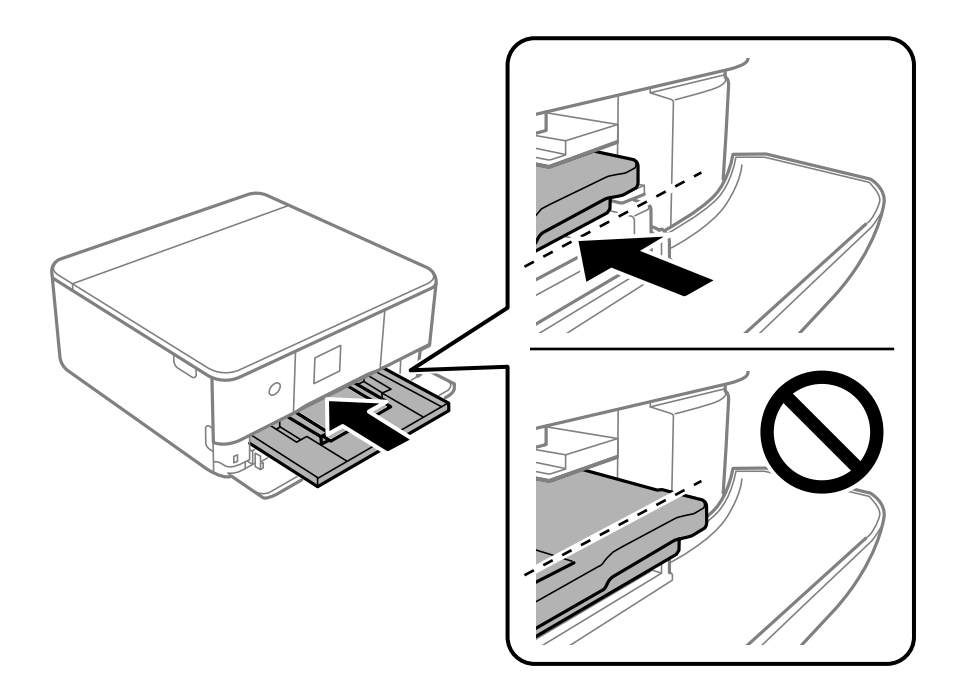

#### **Ładowanie papieru**

8. Podnieś panel sterowania.

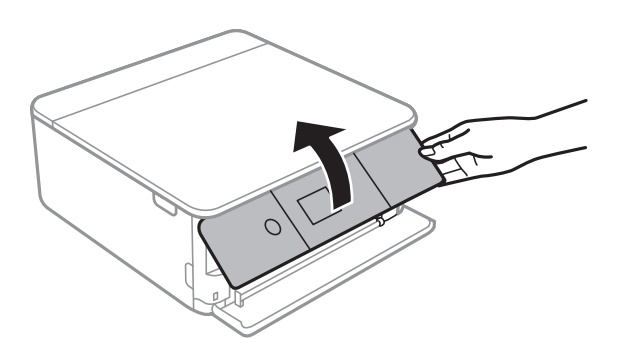

9. Sprawdź ustawienia rozmiaru i typu papieru, wyświetlane w panelu sterowania.Aby używać tych ustawień, wybierz **Gotowe**.Aby zmienić ustawienia, wybierz tę pozycję, którą chcesz zmienić, a następnie przejdź do następnego kroku.

Wybierz pozycję za pomocą przycisków  $\blacktriangle, \blacktriangledown, \blacktriangle, \blacktriangleright$ , a następnie naciśnij przycisk OK.

#### *Uwaga:*

❏ Po zarejestrowaniu często używanych kombinacji rozmiaru papieru i typu papieru jako ulubione, nie trzeba ustawiać ich za każdym razem.Ustawienia papieru można wykonywać wyłącznie poprzez wybór zarejestrowanych ustawień wstępnych.

Aby zarejestrować ustawienie wstępne, wybierz **Ulub.ust. pap.**, wciśnij $\triangleright$  na następnym ekranie, a następnie określ rozmiar i rodzaj papieru.

❏ Ekran ustawień papieru nie jest wyświetlany, po wyłączeniu *Konfiguracja papieru* w następujących menu.W takim przypadku nie można drukować z poziomu urządzeń iPhone lub iPad przy użyciu funkcji AirPrint.

*Ustaw.* > *Ustaw. drukarki* > *Ustawienie źródła papieru* > *Konfiguracja papieru*

- 10. Sprawdź ustawienia, a następnie wybierz pozycję **Gotowe**.
- 11. Wysuń tacę wyjściową.

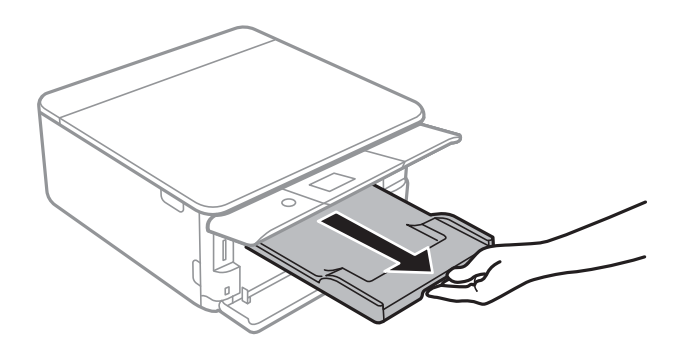

#### **Powiązane informacje**

- & ["Środki ostrożności dotyczące postępowania z papierem" na stronie 60](#page-59-0)
- $\blacktriangleright$  ["Dostępne papiery i pojemności" na stronie 61](#page-60-0)
- & ["Opcje menu Ustaw. drukarki" na stronie 187](#page-186-0)

## <span id="page-68-0"></span>**Ładowanie papieru do Kaseta na papier 2**

1. Jeśli tacka odbiorcza jest wysunięta, wsuń ją ręcznie.

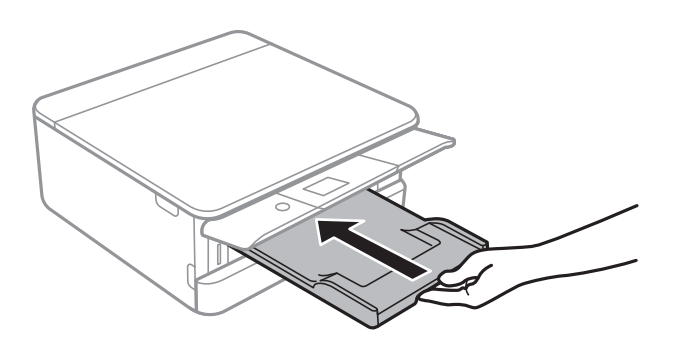

2. Podnoś przednią pokrywę do momentu usłyszenia kliknięcia.

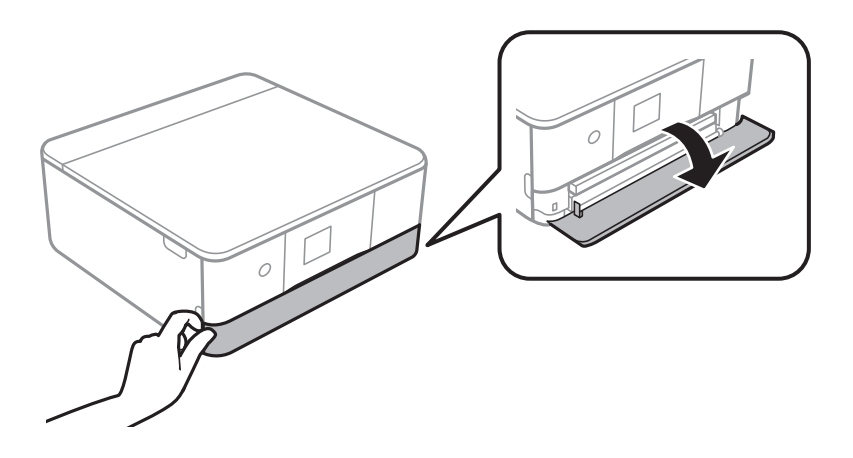

3. Upewnij się, że drukarka nie pracuje, a następnie wysuń kaseta na papier 2.

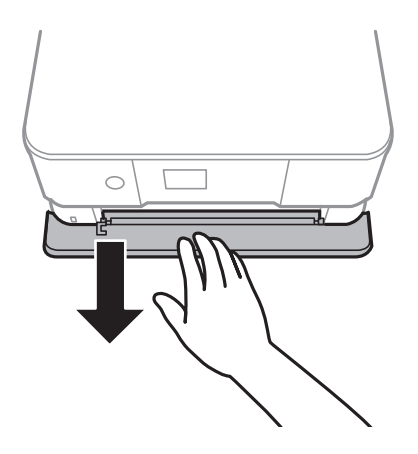

#### *Uwaga:*

Można załadować papier nawet po całkowitym wysunięciu kaseta na papier 2. Unieś lekko kaseta na papier 2, a następnie wyjmij ją.

4. Dosuń prowadnice krawędzi do pozycji maksymalnej.

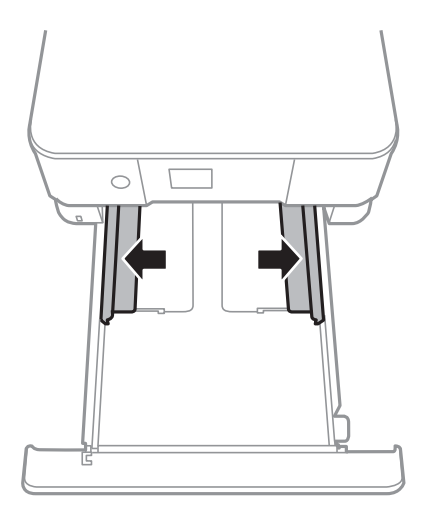

5. Ze stroną do druku skierowaną w dół, załaduj papier aż dotknie tyłu kaseta na papier 2.

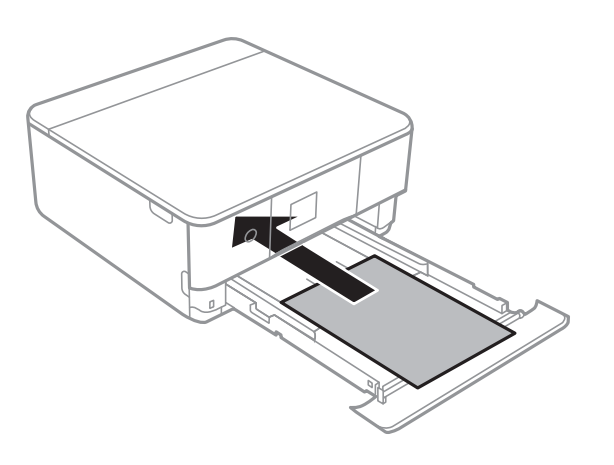

**T** *Ważne:* Nie należy ładować różnych rodzajów papieru do kaseta na papier.

Załaduj koperty lub Epson Photo Stickers 16 w kierunku wskazanym przez strzałkę na poniższej ilustracji aż dotkną tyłu kaseta na papier 2.

❏ Koperta

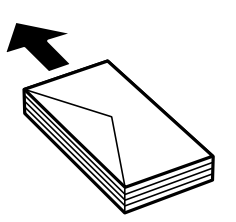

❏ Epson Photo Stickers 16

Postępuj według instrukcji dostarczonej wraz z naklejkami, aby załadować jeden arkusz Epson Photo Stickers 16. Do tego produktu nie wolno ładować arkuszy wspomagających ładowanie.

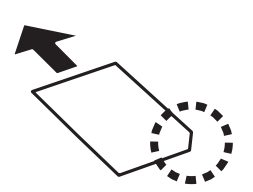

Załaduj papier dłuższych niż w formacie A4 w sposób wskazany na poniższej ilustracji.

 $\Box$  8,5  $\times$  13 cala

Załaduj papier, używając linii jako wskaźnika.

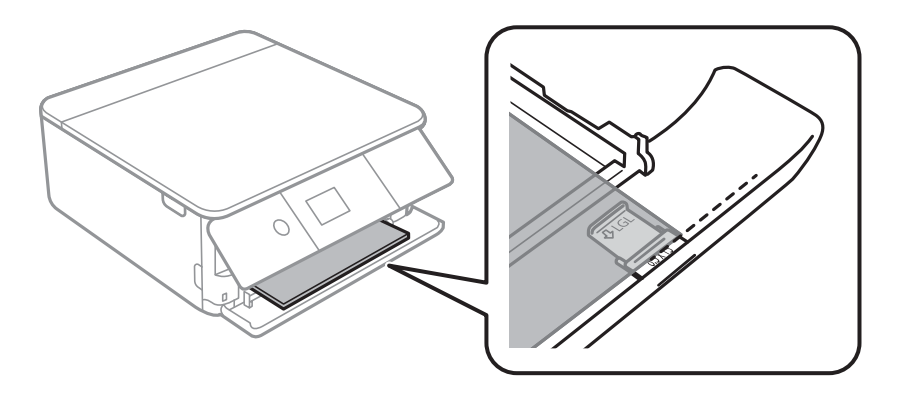

#### ❏ Legal

Wyciągnij prowadnicę papieru Legal i załaduj papier, używając linii jako wskaźnika.

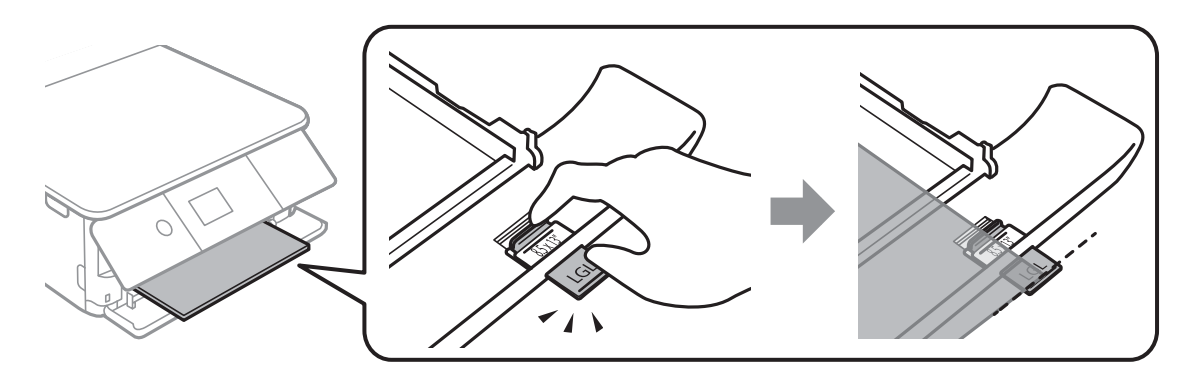

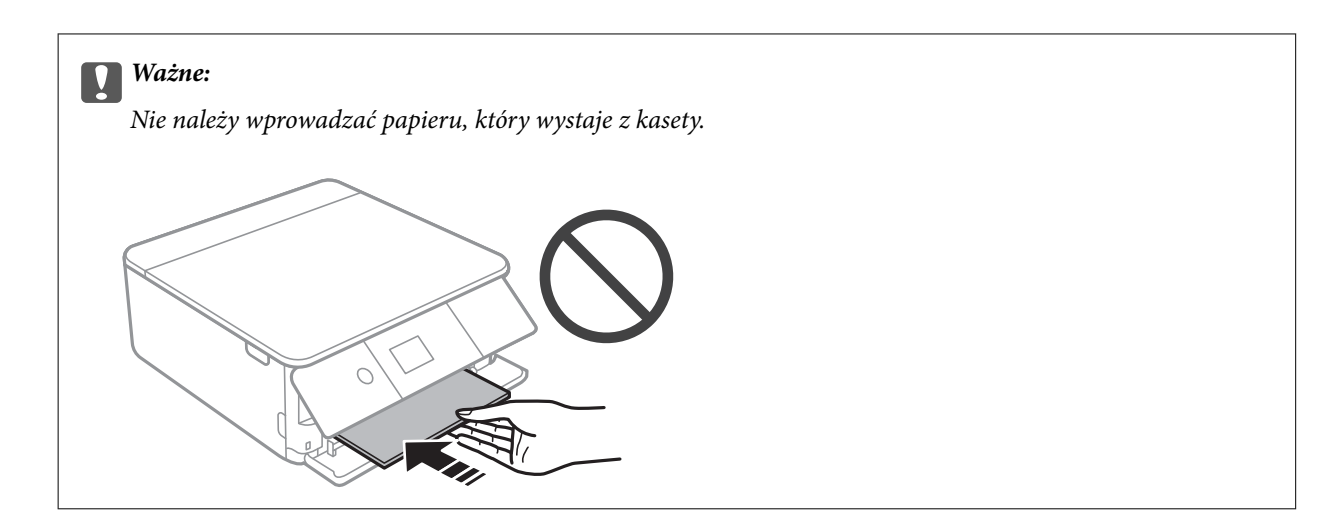

6. Przesuń prowadnice krawędzi do krawędzi papieru.

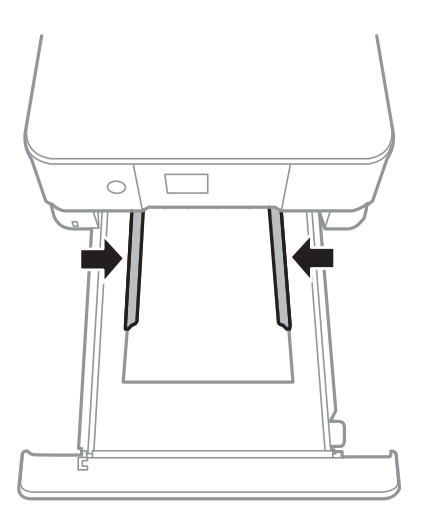

## **C** *Ważne*:

Nie wolno przekraczać maksymalnej liczby arkuszy przewidzianej dla danego rodzaju papieru.

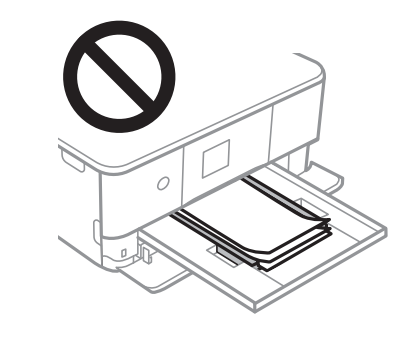
7. Delikatnie włóż kaseta na papier 2, aż do wyczucia oporu.

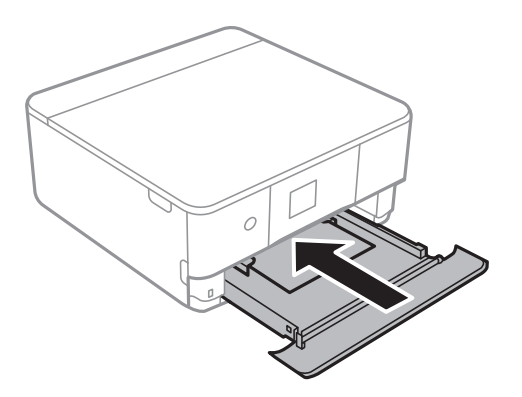

8. Podnieś panel sterowania.

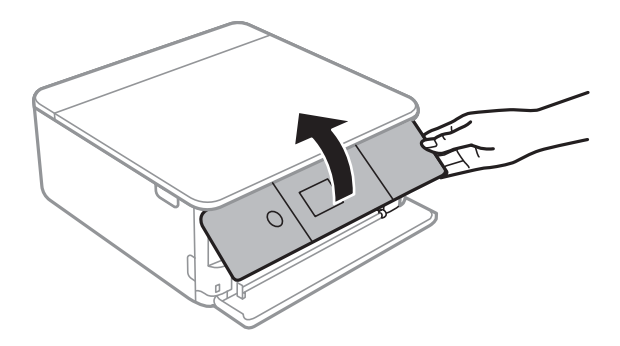

9. Sprawdź ustawienia rozmiaru i typu papieru, wyświetlane w panelu sterowania. Aby używać tych ustawień, wybierz **Gotowe**. Aby zmienić ustawienia, wybierz tę pozycję, którą chcesz zmienić, a następnie przejdź do następnego kroku.

Wybierz pozycję za pomocą przycisków  $\blacktriangle, \blacktriangledown, \blacktriangle, \blacktriangleright,$  a następnie naciśnij przycisk OK.

#### *Uwaga:*

❏ Po zarejestrowaniu często używanych kombinacji rozmiaru papieru i typu papieru jako ulubione, nie trzeba ustawiać ich za każdym razem. Ustawienia papieru można wykonywać wyłącznie poprzez wybór zarejestrowanych ustawień wstępnych.

Aby zarejestrować ustawienie wstępne, wybierz *Ulub.ust. pap.*, wciśnij na następnym ekranie, a następnie określ rozmiar i rodzaj papieru.

❏ Ekran ustawień papieru nie jest wyświetlany, po wyłączeniu *Konfiguracja papieru* w następujących menu. W takim przypadku nie można drukować z poziomu urządzeń iPhone lub iPad przy użyciu funkcji AirPrint.

*Ustaw.* > *Ustaw. drukarki* > *Ustawienie źródła papieru* > *Konfiguracja papieru*

10. Sprawdź ustawienia, a następnie wybierz pozycję **Gotowe**.

11. Wysuń tacę wyjściową.

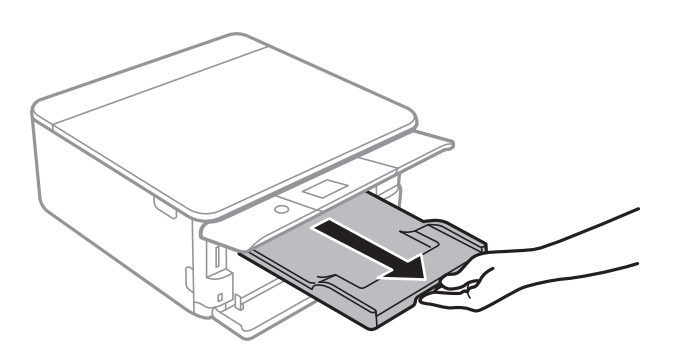

- $\blacktriangleright$  ["Środki ostrożności dotyczące postępowania z papierem" na stronie 60](#page-59-0)
- $\rightarrow$  ["Dostępne papiery i pojemności" na stronie 61](#page-60-0)
- $\blacklozenge$  ["Opcje menu Ustaw. drukarki" na stronie 187](#page-186-0)

# <span id="page-74-0"></span>**Umieszczanie oryginałów**

## **Umieszczanie oryginałów na Szyby skanera**

#### **T** *Ważne*:

Umieszczając nieporęczne oryginały, takie jak książki, należy pamiętać, aby światło zewnętrzne nie trafiało bezpośrednio na szyba skanera.

1. Otwórz pokrywę dokumentów.

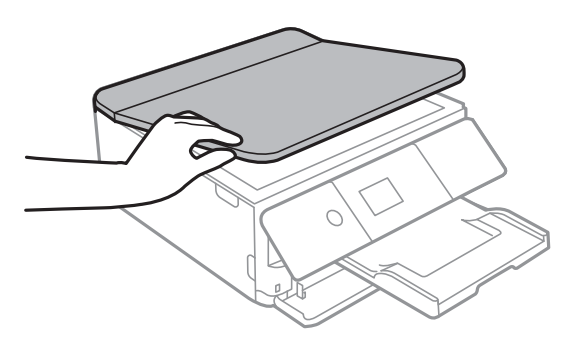

2. Usuń pył lub plamy z powierzchni szyba skanera miękką, suchą i czystą szmatką.

#### *Uwaga:*

Jeżeli na szyba skanera będą jakieś zanieczyszczenia, zakres skanowania może zostać rozszerzony, co spowoduje przesunięcie lub zmniejszenie obrazu oryginału.

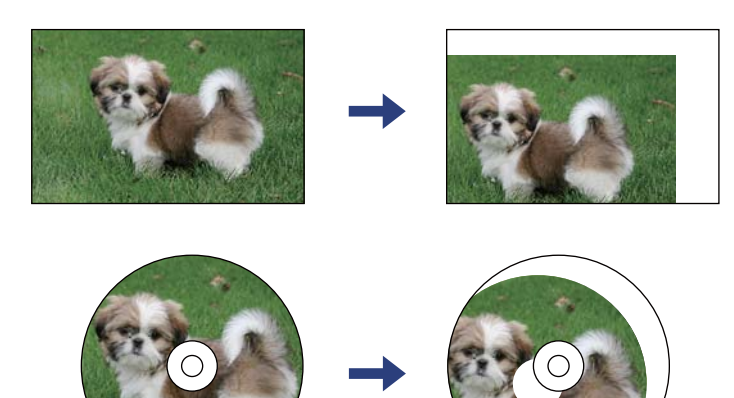

3. Umieść oryginał drukowaną stroną w dół i przesuń do narożnego znacznika.

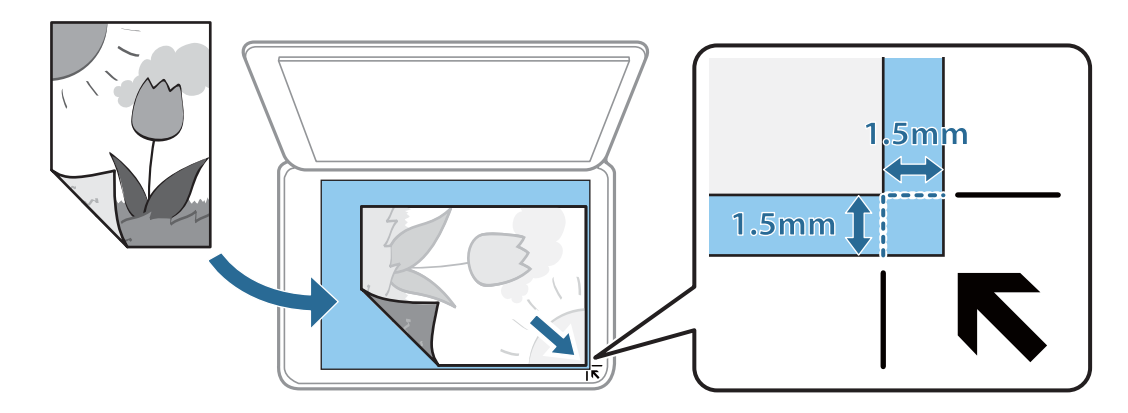

#### *Uwaga:*

Obszar o szerokości 1,5 mm od rogu szyba skanera nie jest skanowany.

4. Zamknij ostrożnie pokrywę.

#### c *Ważne:*

Nie dociskać zbyt mocno szyba skanera lub okładki dokumentu. W przeciwnym razie może ulec uszkodzeniu.

5. Oryginały należy zdjąć po zeskanowaniu.

#### *Uwaga:*

Oryginały pozostawione dłużej na szyba skanera mogą przylgnąć do jej powierzchni.

## **Umieszczanie różnych oryginałów**

## **Umieszczanie zdjęć do skopiowania**

Można umieścić wiele zdjęć naraz i wykonać ich osobne kopie.Zdjęcia powinny być większe niż 30 × 40 mm. Zdjęcie należy umieścić w odległości 5 mm od narożnego znacznika szyba skanera, a także zachować odległość 5 mm między zdjęciami.Można umieścić jednocześnie zdjęcia o różnych rozmiarach.

Wymiar maksymalny:  $10 \times 15$  cm  $(4 \times 6$  cali)

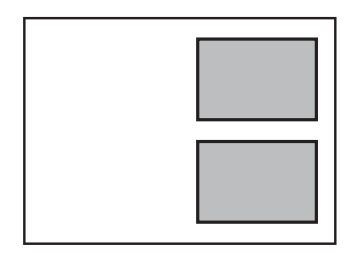

## **Umieszczanie dowodu osobistego do kopiowania**

Umieść dowód osobisty 5 mm od znaku rogowego szyba skanera.

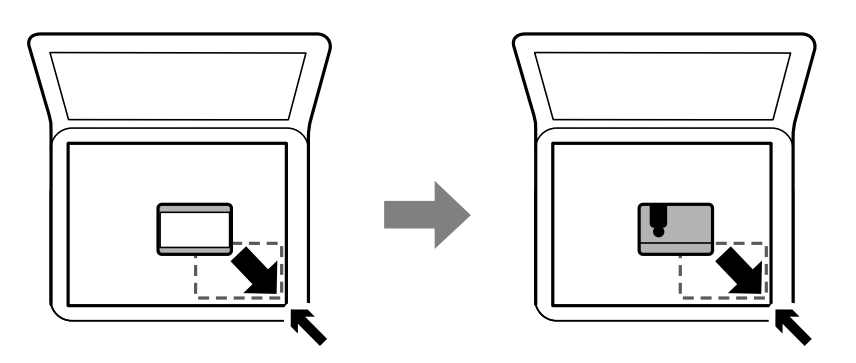

## **Umieszczanie płyty CD/DVD w celu kopiowania etykiet**

Umieść płytę CD/DVD na środku szyba skanera.Jeśli płyta CD/DVD nie zostanie umieszczona dokładnie w środku, jej pozycja zostanie automatycznie dostosowana.

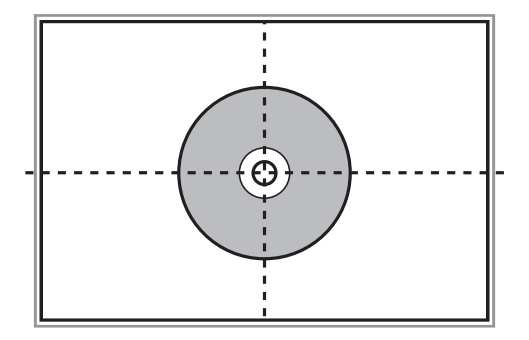

## **Umieszczanie wielu zdjęć do skanowania równoczesnego**

W trybie **Tryb zdjęć** z programu Epson Scan 2 można zeskanować wiele zdjęć naraz i zapisać osobno. Umieść zdjęcia w odległości 4,5 mm od poziomych i pionowych krawędzi szyba skanera oraz w odległości przynajmniej 20 mm od siebie. Wymiary zdjęć powinny być większe niż 15×15 mm.

*Uwaga:*

Na górze okna podglądu zaznacz pole wyboru *Miniatura*.

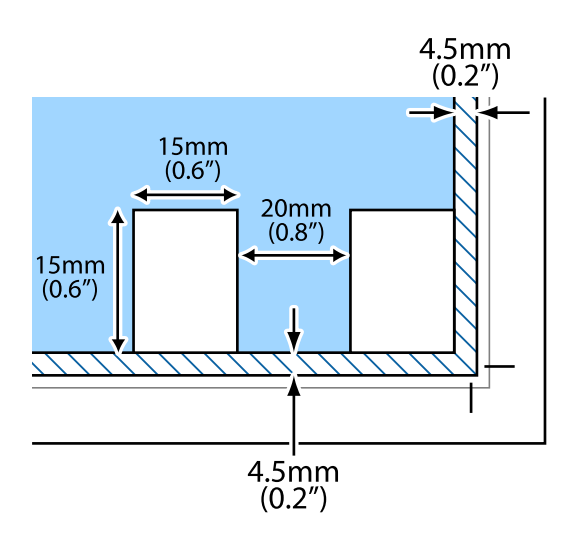

# <span id="page-78-0"></span>**Wkładanie karty pamięci**

## **Obsługiwane karty pamięci**

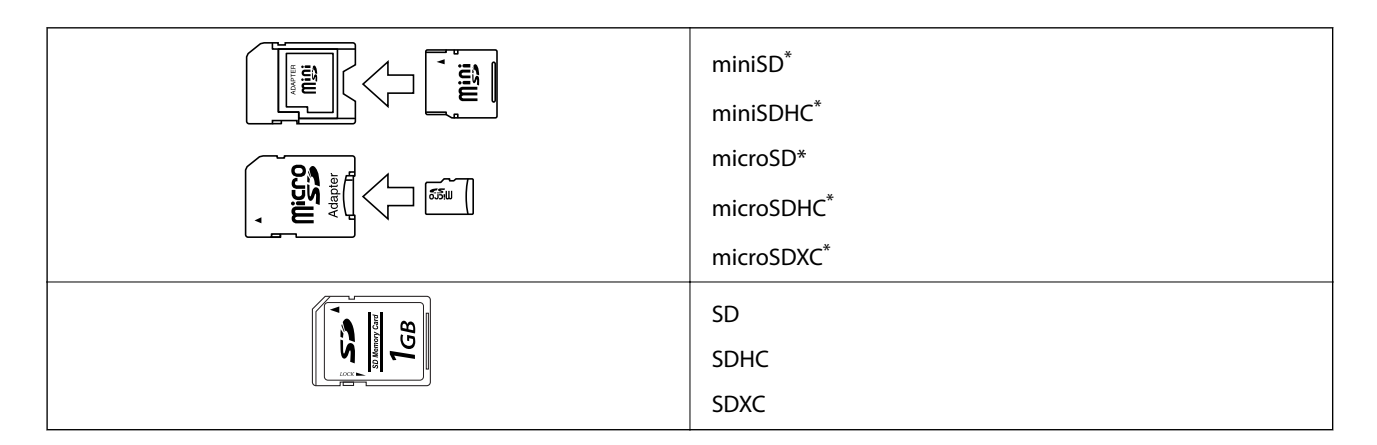

Należy użyć adaptera dopasowującego kartę pamięci do gniazda. W przeciwnym razie karta może się zablokować w gnieździe.

#### **Powiązane informacje**

 $\rightarrow$  ["Dane techniczne obsługiwanych kart pamięci" na stronie 251](#page-250-0)

## **Wkładanie i wyjmowanie karty pamięci**

1. Podnieś panel sterowania.

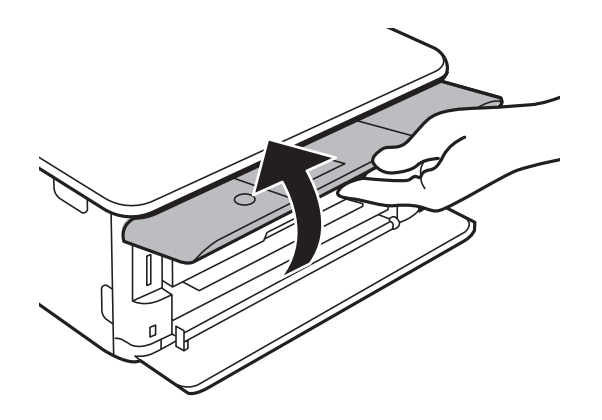

2. Włóż kartę pamięci do drukarki.

Drukarka zacznie odczytywać dane, a kontrolka będzie migać.Po zakończeniu odczytu kontrolka przestanie migać i będzie się świecić w sposób ciągły.

#### **Wkładanie karty pamięci**

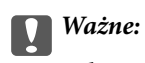

Włożyć kartę pamięci prosto do gniazda drukarki.

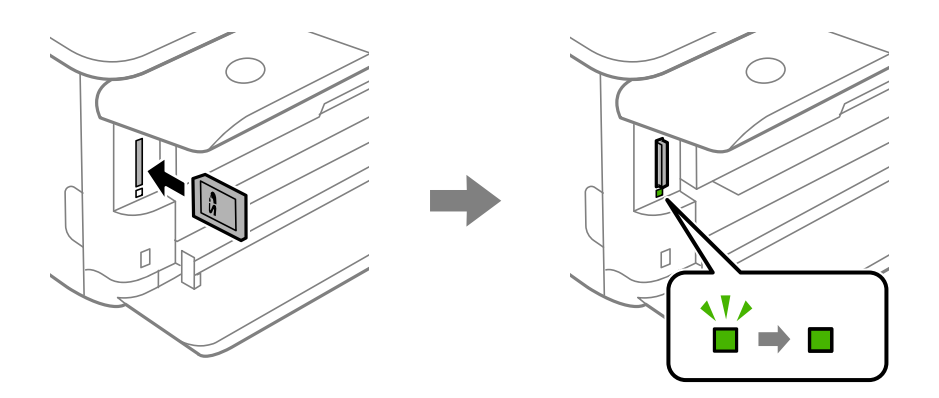

3. Po zakończeniu korzystania z karty upewnij się, że kontrolka nie miga, a następnie wciśnij kartę, aby ją wyjąć.

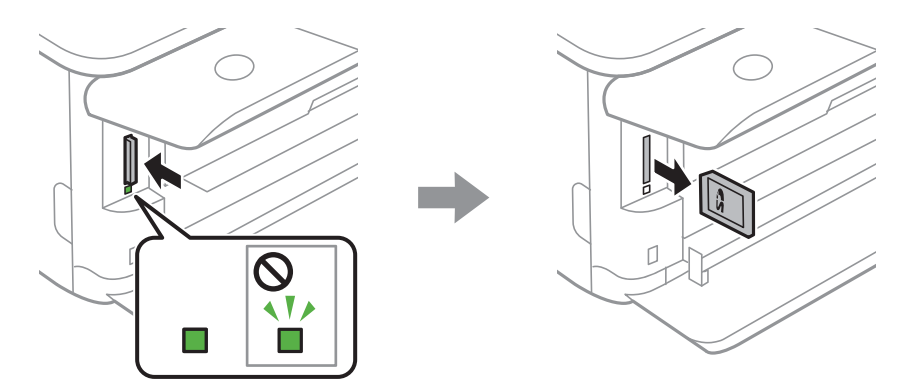

#### **T** *Ważne:*

Wyciągnięcie karty pamięci, gdy świeci się jej kontrolka, grozi utratą zapisanych na niej danych.

#### *Uwaga:*

Przy dostępie do karty pamięci z komputera, należy zapewnić bezpieczne odłączenie urządzenia wymiennego w komputerze.

#### **Powiązane informacje**

& ["Uzyskiwanie dostępu do karty pamięci z komputera" na stronie 259](#page-258-0)

# **Ładowanie płyty CD/DVD w celu drukowania**

## **Płyty CD/DVD do nadruku**

Można drukować na okrągłych płytach CD/DVD o średnicy 12 cm, które są oznaczone jako przeznaczone do drukowania, na przykład "powierzchnia etykiety przeznaczona do drukowania" lub "przeznaczone do drukowania przy użyciu drukarek atramentowych".

Można również drukować na dyskach Blu-ray Disc™.

## **Środki ostrożności w postępowaniu z płytami CD/DVD**

- ❏ Należy się zapoznać z dokumentacją dostarczoną z płytą CD/DVD, aby uzyskać więcej informacji na temat obsługi płyt CD/DVD i zapisu danych.
- ❏ Nie należy drukować na płytach CD/DVD przed zapisaniem na nich danych. W przeciwnym razie odciski palców, brud lub zadrapania na powierzchni mogą być przyczyną wystąpienia błędów podczas zapisywania danych.
- ❏ W zależności od typu płyty CD/DVD lub drukowanych danych wydruk może być rozmazany. Należy wykonać wydruk próbny na zbędnej płycie CD/DVD. Wydrukowaną powierzchnię należy sprawdzić po upływie jednej doby.
- ❏ W porównaniu do drukowania na oryginalnym papierze Epson gęstość druku jest obniżona, aby nie dopuścić do rozmazania tuszu na płycie CD/DVD. Gęstość druku należy dostosować do potrzeb.
- ❏ Zadrukowane płyty CD/DVD należy pozostawić do wyschnięcia na co najmniej 24 godziny z dala od bezpośredniego światła słonecznego. Dopóki płyty CD/DVD nie będą zupełnie suche, nie należy układać ich w stosy ani wkładać do napędów.
- ❏ Jeśli zadrukowana powierzchnia pozostaje lepka nawet po wyschnięciu, należy zmniejszyć gęstość druku.
- ❏ Powtórne drukowanie na tej samej płycie CD/DVD może nie poprawić jakości wydruku.
- ❏ W przypadku omyłkowego wykonania wydruku na powierzchni tacy CD/DVD lub wewnętrznej przezroczystej części należy natychmiast wytrzeć tusz.
- ❏ W zależności od ustawienia obszaru wydruku płyta CD/DVD lub taca CD/DVD mogą zostać zabrudzone. Należy wprowadzić ustawienia zapewniające drukowanie w obszarze do tego przeznaczonym.
- ❏ Zakres drukowania dla płyty CD/DVD można ustawić na minimum 18 mm (średnica wewnętrzna) oraz maksimum 120 mm (średnica zewnętrzna). W zależności od ustawień płyta CD/DVD lub taca mogą zostać zabrudzone. Należy ustawić odpowiedni zakres drukowania dla konkretnej płyty CD/DVD.

#### **Powiązane informacje**

& ["Obszar drukowania dla płyt CD/DVD" na stronie 248](#page-247-0)

## **Wkładanie i wyjmowanie płyty CD/DVD**

Podczas drukowania lub kopiowania płyt CD/DVD, na panelu sterowania wyświetlane są instrukcje informujące, kiedy należy włożyć płytę CD/DVD.Postępuj zgodnie z instrukcjami wyświetlanymi na ekranie.

- & ["Drukowanie zdjęć na etykiecie płyty CD/DVD" na stronie 96](#page-95-0)
- & ["Kopiowanie na etykietę płyty CD/DVD" na stronie 136](#page-135-0)

## **Drukowanie z menu Wydrukuj zdjęcia na panelu sterowania**

Możesz drukować dane z urządzenia pamięci takiego jak karta pamięci lub zewnętrzne urządzenie USB.

## **Podstawowe operacje drukowania zdjęć**

- 1. Załaduj papier do drukarki.
- 2. Wprowadź urządzenie pamięci do gniazda karty SD lub portu zewnętrznego interfejsu USB drukarki.

Po włączeniu **Tryb automatycznego wyboru** w opcji **Funkcje prowadnicy**, wyświetlany jest komunikat.Sprawdź komunikat, a następnie naciśnij przycisk OK.

3. W panelu sterowania wybierz opcję **Wydrukuj zdjęcia**.

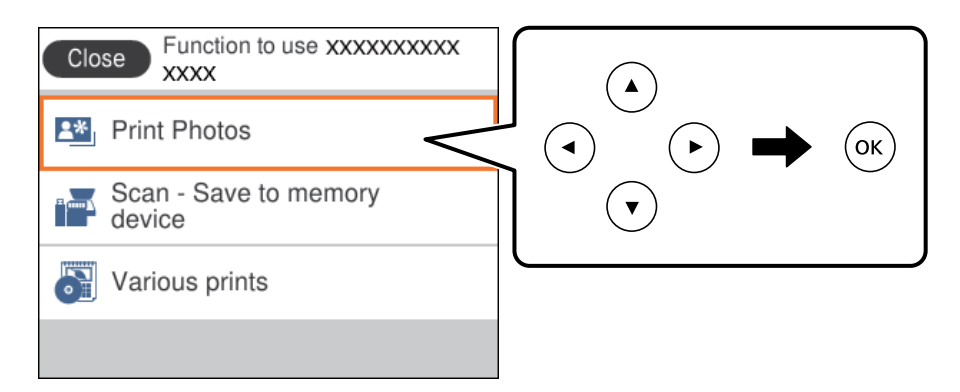

Wybierz pozycję za pomocą przycisków  $\blacktriangle, \blacktriangledown, \blacktriangle, \blacktriangleright,$  a następnie naciśnij przycisk OK.

- 4. Wybierz pozycję **Drukuj**.
- 5. Kiedy wyświetli się komunikat informujący o zakończeniu ładowania zdjęć, wciśnij przycisk OK.
- 6. Wybierz zdjęcie, które chcesz wydrukować na ekranie wyboru zdjęcia.

#### *Uwaga:*

W prawym górnym rogu ekranu wybierz ikonę  $\equiv$ , aby wyświetlić **Menu wyboru zdjęcia**.Po określeniu daty z użyciem funkcji *Przeglądaj*, wyświetlane są wyłącznie zdjęcia z określonej daty.

7. Ustaw liczbę kopii wydruków za pomocą przycisku - lub +.

Jeśli drukujesz więcej niż jedno zdjęcie, wyświetl je, przyciskając przycisk <lub , a następnie ustaw liczbę wydruków.

8. Wybierz pozycję **Ust. druk.**, aby skonfigurować ustawienia papieru i drukowania.

- 9. Naciśnij przycisk $\blacktriangleright$ .
- 10. Naciśnij przycisk $\mathbf{C}$ , żeby zgodnie z potrzeba edytować zdjęcia.
- 11. Wysuń tacę wyjściową.
- 12. Wprowadź liczbę kopii, a następnie naciśnij przycisk  $\mathcal{D}$ .
- 13. Potwierdź, że drukowanie jest zakończone, a następnie wybierz **Zamknij**.

W przypadku zauważenia problemów z drukowaniem, takich jak smużenie, nieoczekiwane kolory lub rozmazane obrazy, wybierz **Rozw. problemów**, aby zobaczyć rozwiązania.

#### **Powiązane informacje**

- $\blacktriangleright$  ["Ładowanie papieru do Kaseta na papier 1" na stronie 65](#page-64-0)
- $\blacktriangleright$  ["Ładowanie papieru do Kaseta na papier 2" na stronie 69](#page-68-0)
- $\blacktriangleright$  ["Lista rodzajów papieru" na stronie 63](#page-62-0)
- & ["Wkładanie karty pamięci" na stronie 79](#page-78-0)
- & ["Przewodnik po ekranie Select Photo \(ekranie wyboru zdjęcia\) \(Widok pojedyn.\)" na stronie 85](#page-84-0)
- $\rightarrow$  ["Opcje menu do wybierania zdjęć" na stronie 91](#page-90-0)
- & ["Przewodnik po ekranie Select Photo \(ekranie wyboru zdjęcia\) \(Widok pojedyn.\)" na stronie 85](#page-84-0)
- $\rightarrow$  ["Opcje menu dla ustawień papieru i drukowania" na stronie 91](#page-90-0)
- $\blacktriangleright$  ["Przewodnik po ekranie podglądu" na stronie 86](#page-85-0)
- & ["Przewodnik po ekranie Select Photo" na stronie 86](#page-85-0)
- & ["Opcje menu dla edycji zdjęć" na stronie 93](#page-92-0)

### **Przewodnik po ekranie Select Photo (ekranie wyboru zdjęcia) (Widok kafelków)**

Istnieje możliwość wyboru zdjęć z ekranu z miniaturkami. Jest to funkcja użyteczna, gdy wybieramy kilka zdjęć z dużej liczby zdjęć.

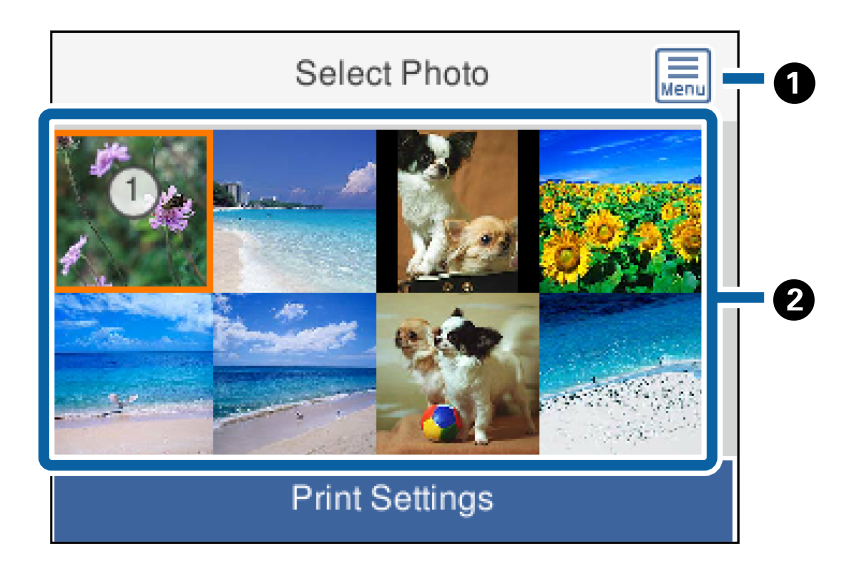

<span id="page-84-0"></span>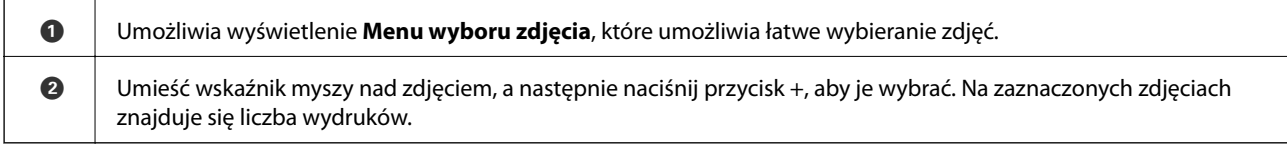

### **Przewodnik po ekranie Select Photo (ekranie wyboru zdjęcia) (Widok pojedyn.)**

Tutaj można wyświetlić jedno po drugim powiększone zdjęcia. Wciśnij przycisk <lub >, żeby wyświetlić

poprzednie lub kolejne zdjęcie.Jeśli chcesz wyświetlić zdjęcie bez ikon, wciśnij przycisk  $\bullet$ .Wciśnij ten przycisk ponownie, aby przywrócić ikony.

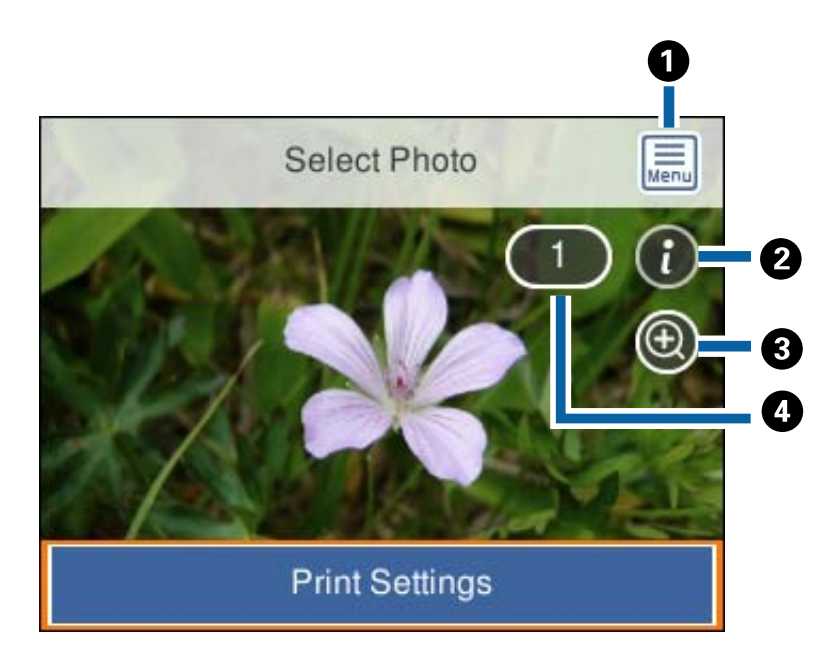

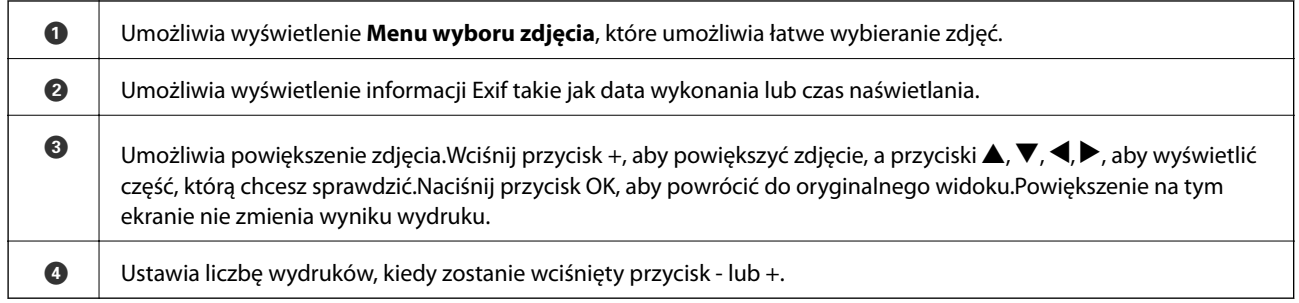

#### **Powiązane informacje**

& ["Opcje menu do wybierania zdjęć" na stronie 91](#page-90-0)

### <span id="page-85-0"></span>**Przewodnik po ekranie podglądu**

Wciśnij przycisk  $\triangle$  lub  $\triangleright$ , żeby wyświetlić poprzednie lub kolejne zdjęcie.Wciśnij przycisk $\triangleright$ , żeby wyświetlić ekran edycji zdjęć, na którym możesz przyciąć zdjęcie lub zastosować korekcje kolorów.

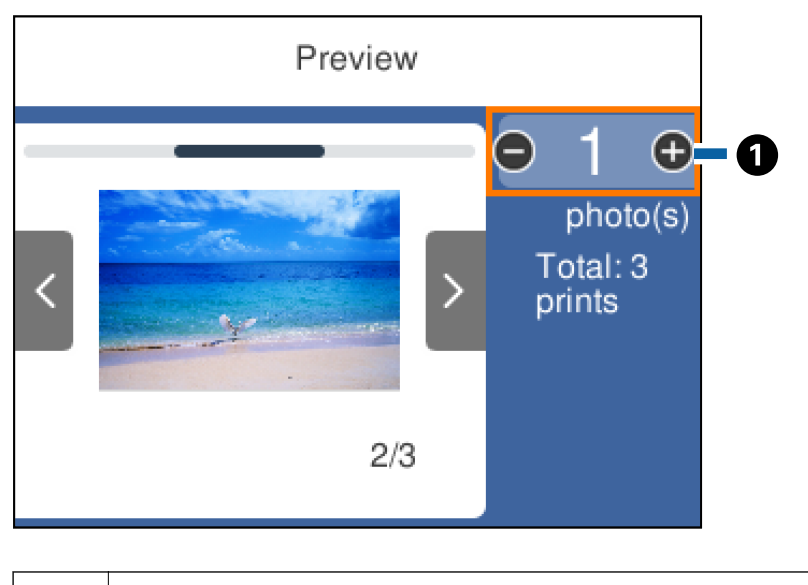

A Ustaw liczbę kopii, wciskając przycisk - lub +.Możesz także ustawić liczbę kopii, korzystając z klawiatury na ekranie.Przesuń ustawienie na tę wartość, a następnie wciśnij przycisk OK, żeby wyświetlić klawiaturę. Jeśli wartość się nie zmieni, nie ma możliwości ustawienia liczby kopii na tym ekranie.

#### **Powiązane informacje**

& "Przewodnik po ekranie Select Photo" na stronie 86

### **Przewodnik po ekranie Select Photo**

Możesz przyciąć lub obrócić zdjęcie lub zastosować korektę koloru. Przełączaj się między ustawieniem **Korekta wył.** i **Korekta wł.** za pomocą przycisku  $\Box$ . Po wybraniu ustawienia **Korekta wł.**, korekta koloru ustawiona na ekranie **Edytuj** staje się widoczna na ekranie. Po wybraniu ustawienia **Korekta wył.** korekta koloru pozostaje niewidoczna, ale zostaje zastosowana na wydruku.

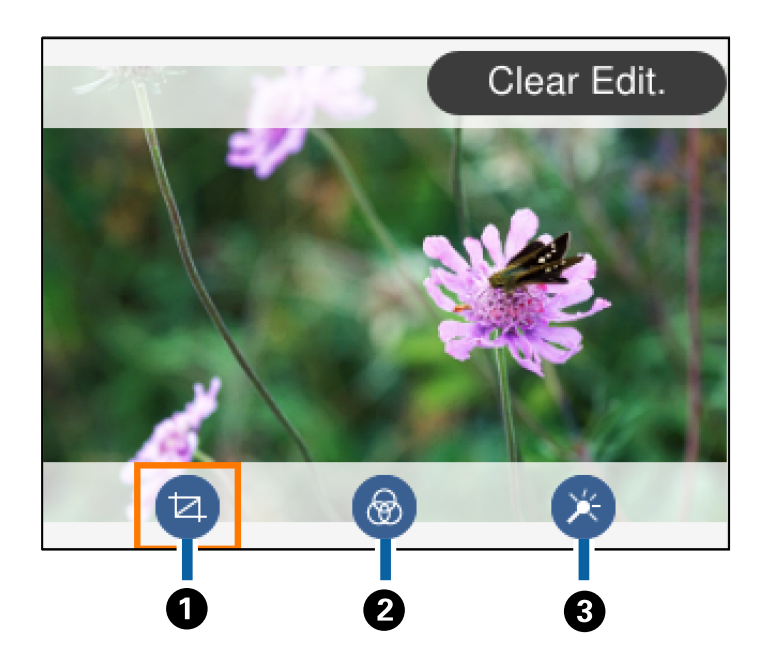

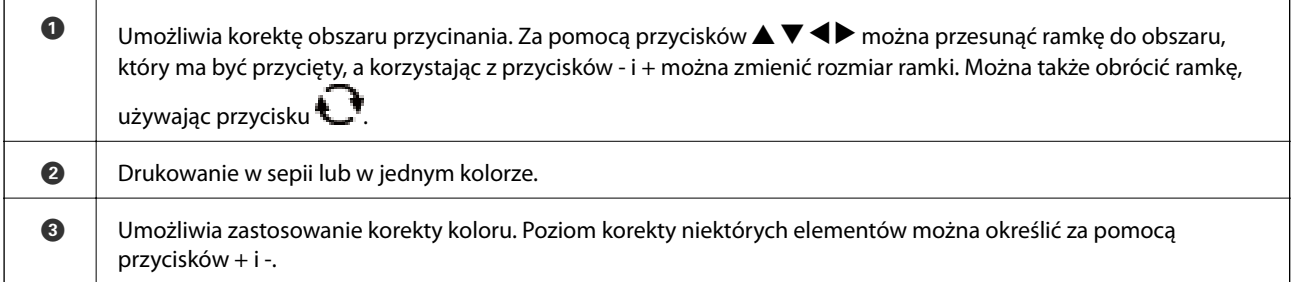

#### **Powiązane informacje**

& ["Opcje menu dla edycji zdjęć" na stronie 93](#page-92-0)

## **Drukowanie w różnych układach**

Zdjęcia zapisane na urządzeniu pamięci można drukować w różnych układach, takich jak 2 str. na jedn. i 4 str. na jedn. stronie.Zdjęcia są umieszczane automatycznie.

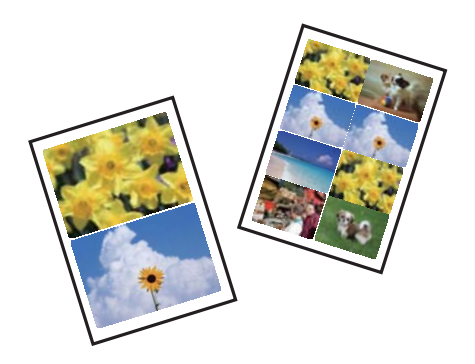

1. Załaduj papier do drukarki.

- 2. Wprowadź urządzenie pamięci do gniazda karty SD lub portu zewnętrznego interfejsu USB drukarki.
- 3. W panelu sterowania wybierz opcję **Wydrukuj zdjęcia**.

Wybierz pozycję za pomocą przycisków  $\blacktriangle, \blacktriangledown, \blacktriangle, \blacktriangleright$ , a następnie naciśnij przycisk OK.

- 4. Wybierz pozycję **Ukł. wydr.**.
- 5. Wybór układu.
- 6. Skonfiguruj ustawienia papieru i papieru.
- 7. Naciśnij przycisk $\blacktriangleright$ .
- 8. Kiedy wyświetli się komunikat informujący o zakończeniu ładowania zdjęć, wciśnij przycisk OK.
- 9. Wybierz zdjęcie, które chcesz wydrukować na ekranie wyboru zdjęcia.
- 10. Wybierz pozycję **Podgląd i Drukuj**.
- 11. Naciśnii przycisk  $\Box$ , żeby zgodnie z potrzeba edytować zdiecia.
- 12. Wprowadź liczbę kopii, a następnie naciśnij przycisk  $\mathcal{D}$ .

#### **Powiązane informacje**

- $\rightarrow$  ["Ładowanie papieru do Kaseta na papier 1" na stronie 65](#page-64-0)
- & ["Ładowanie papieru do Kaseta na papier 2" na stronie 69](#page-68-0)
- $\blacktriangleright$  ["Lista rodzajów papieru" na stronie 63](#page-62-0)
- & ["Wkładanie karty pamięci" na stronie 79](#page-78-0)
- $\rightarrow$  ["Opcje menu dla ustawień papieru i drukowania" na stronie 91](#page-90-0)
- & ["Przewodnik po ekranie Select Photo \(ekranie wyboru zdjęcia\) \(Widok pojedyn.\)" na stronie 85](#page-84-0)
- & ["Opcje menu do wybierania zdjęć" na stronie 91](#page-90-0)
- & ["Przewodnik po ekranie Select Photo \(ekranie wyboru zdjęcia\) \(Widok pojedyn.\)" na stronie 85](#page-84-0)
- & ["Przewodnik po ekranie podglądu" na stronie 86](#page-85-0)
- & ["Przewodnik po ekranie Select Photo" na stronie 86](#page-85-0)
- & ["Opcje menu dla edycji zdjęć" na stronie 93](#page-92-0)

## **Drukowanie zdjęć dowodów osobistych**

Istnieje możliwość drukowania zdjęć dowodów osobistych na urządzeniu pamięci.Dwie kopie jednego zdjęcia są drukowane na dwóch różnych rozmiarach, 50,8 × 50,8 mm i 45,0 × 35,0 mm na papierze fotograficznym o rozmiarze  $10 \times 15$  cm ( $4 \times 6$  cala).

- 1. Załaduj papier do drukarki.
- 2. Wprowadź urządzenie pamięci do gniazda karty SD lub portu zewnętrznego interfejsu USB drukarki.

3. W panelu sterowania wybierz opcję **Wydrukuj zdjęcia**.

Wybierz pozycję za pomocą przycisków  $\blacktriangle, \blacktriangledown, \blacktriangle, \blacktriangleright,$  a następnie naciśnij przycisk OK.

- 4. Wybierz pozycję **Drukuj zdjęcie dołączone do karty identyfik.**.
- 5. Kiedy wyświetli się komunikat informujący o zakończeniu ładowania zdjęć, wciśnij przycisk OK.
- 6. Wybierz zdjęcie, które chcesz wydrukować na ekranie wyboru zdjęcia.
- 7. Wybierz pozycję **Ust. druk.**, aby skonfigurować ustawienia papieru i drukowania.
- 8. Naciśnij przycisk , żeby potwierdzić ustawienia.
- 9. Naciśnii przycisk $\mathbf C$ , żeby zgodnie z potrzeba edytować zdiecia.
- 10. Wprowadź liczbę kopii, a następnie naciśnij przycisk  $\mathcal{D}$ .

#### **Powiązane informacje**

- $\rightarrow$  ["Ładowanie papieru do Kaseta na papier 1" na stronie 65](#page-64-0)
- $\rightarrow$  ["Ładowanie papieru do Kaseta na papier 2" na stronie 69](#page-68-0)
- $\blacktriangleright$  ["Lista rodzajów papieru" na stronie 63](#page-62-0)
- & ["Wkładanie karty pamięci" na stronie 79](#page-78-0)
- & ["Przewodnik po ekranie Select Photo \(ekranie wyboru zdjęcia\) \(Widok pojedyn.\)" na stronie 85](#page-84-0)
- $\rightarrow$  ["Opcje menu do wybierania zdjęć" na stronie 91](#page-90-0)
- & ["Przewodnik po ekranie Select Photo \(ekranie wyboru zdjęcia\) \(Widok pojedyn.\)" na stronie 85](#page-84-0)
- $\rightarrow$  ["Opcje menu dla ustawień papieru i drukowania" na stronie 91](#page-90-0)
- & ["Przewodnik po ekranie podglądu" na stronie 86](#page-85-0)
- & ["Przewodnik po ekranie Select Photo" na stronie 86](#page-85-0)
- & ["Opcje menu dla edycji zdjęć" na stronie 93](#page-92-0)

## **Drukowanie zdjęć z szablonu**

Zdjęcia zapisane na urządzeniu pamięci można drukować w różnych układach, takich jak 2 str. na jedn., 4 str. na jedn. czy górna połowa. Można wybrać, gdzie chcemy umieścić zdjęcia.

- 1. Załaduj papier do drukarki.
- 2. Wprowadź urządzenie pamięci do gniazda karty SD lub portu do podłączenia zewnętrznego interfejsu kablem USB drukarki.
- 3. Na panelu sterowania wybierz pozycję **Wydrukuj zdjęcia**.

Wybierz pozycję za pomocą przycisków  $\blacktriangle, \blacktriangledown, \blacktriangle, \blacktriangleright$ , a następnie naciśnij przycisk OK.

- 4. Wybierz pozycję **Drukuj z szablonem**.
- 5. Wybór układu.
- 6. Skonfiguruj ustawienia drukowania.
- 7. Naciśnij przycisk $\blacktriangleright$ .
- 8. Kiedy wyświetli się komunikat informujący o zakończeniu ładowania zdjęć, wciśnij przycisk OK.
- 9. Wykonaj jedną z poniższych czynności.
	- ❏ Po wybraniu w kroku 5. układu pojedynczego zdjęcia: wybierz jedno zdjęcie na ekranie wyboru zdjęć, wybierz **Podgląd i Drukuj**, a następnie przejdź do kroku 15.
	- ❏ Po wybraniu w kroku 5. układu wielu zdjęć i automatycznym umieszczeniu zdjęć: wybierz pozycję **Autom. układ**, na ekranie wyboru zdjęć zaznacz zdjęcia, wybierz **Podgląd i Drukuj**, a następnie przejdź do kroku 15.
	- ❏ Po wybraniu układu wielu zdjęć i ręcznym umieszczeniu zdjęć: przejdź do kroku 10.
- 10. Wybierz pozycję  $\Box$
- 11. Wybierz zdjęcie, które chcesz wydrukować na ekranie wyboru zdjęcia, a następnie wybierz opcję **Aby umieścić zdjęcie**.
- 12. Sprawdź komunikat, a następnie wybierz **Usuń**.
- 13. Jeśli chcesz edytować zdjęcie, wybierz je, a następnie wybierz polecenie **Edytuj zdjęcia**.
	- *Uwaga:*

Po zakończeniu edycji wybierz *Gotowe*, aby powrócić do ekranu *Umieść zdjęcia*.

- 14. Powtarzaj kroki od 10 do 13 do momentu umieszczenia wszystkich zdjęć, a następnie wciśnij przycisk  $\Box$ .
- 15. Naciśnij przycisk $\Box$ , żeby zgodnie z potrzebą edytować zdjęcia.
- 16. Wprowadź liczbę kopii, a następnie naciśnij przycisk  $\mathcal{D}$ .

- & ["Ładowanie papieru do Kaseta na papier 1" na stronie 65](#page-64-0)
- & ["Ładowanie papieru do Kaseta na papier 2" na stronie 69](#page-68-0)
- $\blacktriangleright$  ["Lista rodzajów papieru" na stronie 63](#page-62-0)
- & ["Wkładanie karty pamięci" na stronie 79](#page-78-0)
- $\rightarrow$  ["Opcje menu dla ustawień papieru i drukowania" na stronie 91](#page-90-0)
- & ["Przewodnik po ekranie Select Photo \(ekranie wyboru zdjęcia\) \(Widok pojedyn.\)" na stronie 85](#page-84-0)
- $\blacktriangleright$  ["Przewodnik po ekranie podglądu" na stronie 86](#page-85-0)
- & ["Przewodnik po ekranie Select Photo" na stronie 86](#page-85-0)
- & ["Opcje menu dla edycji zdjęć" na stronie 93](#page-92-0)

### <span id="page-90-0"></span>**Opcje menu dla drukowania z poziomu panelu sterowania**

### **Opcje menu do wybierania zdjęć**

#### Przeglądaj:

Umożliwia wyświetlenie zdjęć zapisanych na karcie pamięci posortowanych według określonych kryteriów.Dostępne opcje zależą od stosowanych funkcji.

❏ Anuluj wyszukiwanie:

Anulowanie sortowania zdjęć i wyświetlenie wszystkich zdjęć.

❏ rr:

Wybór roku zdjęć, które chcemy wyświetlić.

❏ rrrr/mm:

Wybór roku i miesiąca zdjęć, które chcemy wyświetlić.

❏ rrrr/mm/dd:

Wybór roku, miesiąca i daty zdjęć, które chcemy wyświetlić.

#### Kolejność wyświetlania:

Umożliwia zmianę porządku wyświetlania zdjęć na kolejność rosnącą lub malejącą.

#### Wybierz wszystkie zdjęcia:

Umożliwia wybór wszystkich zdjęć i ustawienie liczby wydruków.

Usuń zaznaczenie wszystkich zdjęć:

Ustawienie liczby wydruków wszystkich zdjęć na 0 (zero).

#### Wybierz urządzenie do załadowania zdjęć:

Umożliwia wybór urządzenia, z którego chcemy pobrać zdjęcia.

#### **Opcje menu dla ustawień papieru i drukowania**

#### Rozmiar papieru:

Wybór rozmiaru załadowanego papieru.

#### Rodzaj pap.:

Wybór typu załadowanego papieru.

#### Kasety papieru:

Wybór żądanego źródła papieru.

#### Ustaw. krawędzi

❏ Bez obram.:

Drukowanie bez marginesów wokół krawędzi.Obraz zostaje trochę powiększony, aby usunąć obramowania z krawędzi papieru.

#### ❏ Z obram.:

Drukowanie z białymi marginesami wzdłuż krawędzi.

#### Powiększ.:

Podczas drukowania bez obramowania obraz zostaje trochę powiększony, aby usunąć obramowania z krawędzi papieru.Wybór stopnia powiększenia obrazu.

#### Dop. ramkę:

Jeżeli współczynniki proporcji danych obrazu i rozmiaru papieru są różne, obraz jest automatycznie powiększany lub pomniejszany, aby jego krótkie boki pasowały do krótkich boków papieru.Długi bok obrazu jest przycinany, jeżeli wychodzi poza długi bok papieru.Ta funkcja może nie działać w przypadku zdjęć panoramicznych.

#### Jakość:

Wybór jakości wydruku.Wybór opcji **Najlepsza** pozwala uzyskać wydruk o podwyższonej jakości, jednak czas drukowania może być dłuższy.

#### Data:

Wybór formatu używanego do drukowania daty na zdjęciach w przypadku zdjęć, które zawierają datę wykonania zdjęcia lub datę jego zapisania.W przypadku niektórych układów data nie jest drukowana.

#### Wydruk po dod. inform. o zdjęciach

❏ Wył.:

Drukowanie bez informacji.

❏ Ustawienia aparatu:

Umożliwia drukowanie z niektórymi informacjami Exif takimi jak czas naświetlania, przesłona lub czułość ISO.Niezarejestrowane informacje nie są drukowane.

❏ Tekst aparatu:

Drukowanie tekstu ustawionego w cyfrowym aparacie fotograficznym.Informacje na temat ustawień tekstu można znaleźć w dokumentacji aparatu fotograficznego.Informacja może być drukowana tylko przy drukowaniu bez obramowania na materiałach w formacie  $10 \times 15$  cm,  $13 \times 18$  cm lub na szerokim formacie 16:9.

❏ Punkt orientacyjny:

Drukowanie nazwy miejsca lub punktu terenowego, w którym wykonano zdjęcie, w przypadku cyfrowych aparatów fotograficznych z funkcją oznaczania punktu terenowego.Szczegółowe informacje można znaleźć w witrynie internetowej producenta twojego aparatu fotograficznego.Informacja może być drukowana tylko przy drukowaniu bez obramowania na materiałach w formacie  $10 \times 15$  cm,  $13 \times 18$  cm lub na szerokim formacie 16:9.

#### Usuń wszystko:

Umożliwia zresetowanie ustawień papieru i drukowania do stanu domyślnego.

#### Gęstość druku na etykiecie CD:

Dla drukowania na płytach CD/DVD.Ustawienie gęstości, która ma być stosowana podczas drukowania na płycie CD/DVD.

#### Gęstość:

Dla drukowania kolorowanek.Wybór poziomu gęstości dla konturów na arkuszu do kolorowania.

<span id="page-92-0"></span>Wykrywanie linii:

Dla drukowania kolorowanek.Wybór czułości wykrywania konturów na zdjęciu.

## **Opcje menu dla edycji zdjęć**

## (Przytnij):

Umożliwia przycięcie części zdjęcia.Mamy możliwość przesuwania, powiększania lub zmniejszania obszaru przycinania.

## (Filtruj):

Drukowanie w sepii lub w jednym kolorze.

## $\mathbf{\hat{X}}$  (Regulacje):

Umożliwiają zastosowanie korekt kolorów za pomocą funkcji **Popr.** lub **Red. czerw. oczu**.

Popr.:

Umożliwia wybór jednej z opcji korekty obrazów. Opcje **Auto**, **Osoby**, **Pozioma** lub **Scena nocna** dają bardziej ostry obraz i żywsze kolory dopasowując automatycznie kontrast, nasycenie i jasność oryginalnego obrazu cyfrowego.

❏ Auto:

Drukarka wykrywa treść obrazu i automatycznie poprawia obraz zgodnie z wykrytą treścią.

❏ Osoby:

Ustawienie zalecane dla obrazów ludzi.

❏ Pozioma:

Ustawienie zalecane dla obrazów krajobrazów lub pejzaży.

❏ Scena nocna:

Ustawienie zalecane do scen nocnych.

❏ P.I.M.:

Regulacja obrazu na podstawie danych drukowania udostępnianych przez aparat cyfrowy zgodny z technologią PRINT Image Matching.

❏ Poprawianie wył.:

Wybranie opcji wyłącza funkcję **Popr.**.

#### Red. czerw. oczu:

Eliminacja efektu czerwonych oczu na zdjęciach.Korekta nie dotyczy oryginalnego pliku, lecz tylko wydruków.W zależności od rodzaju zdjęcia skorygowane mogą być też inne elementy obrazu.

#### Jasność:

Umożliwia regulację jasności obrazu.

#### Kontrast:

Umożliwia regulację różnicy między jasnością i stopniem przyciemnienia.

#### Ostrość:

Zwiększa lub zmniejsza ostrość konturów na zdjęciu.

Nasyc.:

Umożliwia regulację jaskrawości obrazu.

## **Drukowanie z menu Różne wydruki na panelu sterowania**

## **Drukowanie papieru graficznego**

Istnieje możliwość drukowania na różnych rodzajach papieru graficznego z wykorzystaniem wzorów zapisanych w drukarce np. obramowań i kropek.Pozwala to na wykorzystanie papieru na rozmaite sposoby, takie jak tworzenie własnych okładek na książki, papieru do pakowania itd.Na podanej dalej stronie znajdują się szczegóły na temat tworzenia własnych pomysłów.

#### [http://epson.sn](http://epson.sn/?q=2)

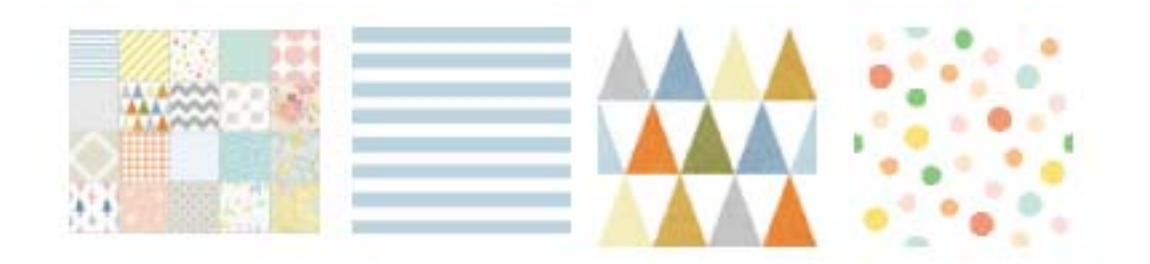

- 1. Załaduj papier do drukarki.
- 2. W panelu sterowania wybierz opcję **Różne wydruki**.

Wybierz pozycję za pomocą przycisków  $\blacktriangle, \blacktriangledown, \blacktriangle, \blacktriangleright,$  a następnie naciśnij przycisk OK.

- 3. Wybierz pozycję **Papier kreślarski**.
- 4. Wybierz wzór np. obramowanie lub kropki.
- 5. Skonfiguruj ustawienia papieru i papieru.
- 6. Naciśnij przycisk $\blacktriangleright$ .
- 7. Wprowadź liczbę kopii, a następnie naciśnij przycisk  $\mathcal{D}$ .

- $\rightarrow$  ["Ładowanie papieru do Kaseta na papier 2" na stronie 69](#page-68-0)
- & ["Lista rodzajów papieru" na stronie 63](#page-62-0)

## **Drukowanie zdjęć i odręcznych notatek**

Zdjęcie zapisane na urządzeniu pamięci można wydrukować z odręcznymi napisami lub rysunkami. Można w ten sposób tworzyć oryginalne kartki, na przykład noworoczne lub urodzinowe.

Najpierw należy wybrać zdjęcie i wydrukować szablon na zwykłym papierze. Na szablonie można napisać dowolny tekst lub wykonać dowolny rysunek, a następnie należy go zeskanować przy użyciu drukarki. Dzięki temu można wydrukować zdjęcie wraz z osobistymi notatkami lub rysunkami.

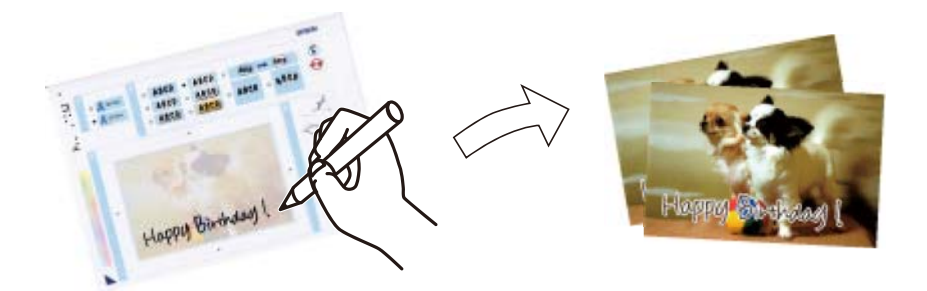

1. Wprowadź urządzenie pamięci do gniazda karty SD lub portu do podłączenia zewnętrznego interfejsu kablem USB drukarki.

c *Ważne:*

Nie należy wyjmować urządzenia pamięci przed zakończeniem drukowania.

2. Na panelu sterowania wybierz pozycję **Różne wydruki**.

Wybierz pozycję za pomocą przycisków  $\blacktriangle, \blacktriangledown, \blacktriangle, \blacktriangleright$ , a następnie naciśnij przycisk OK.

- 3. Wybierz opcję **Kartka z życzeniami** > **Wybierz zdjęcie i szablon drukowania**.
- 4. Kiedy wyświetli się komunikat informujący o zakończeniu ładowania zdjęć, wciśnij przycisk OK.
- 5. Wybierz zdjęcie, które chcesz wydrukować na ekranie wyboru zdjęcia, a następnie wybierz opcję **Ust. druk.**.
- 6. Skonfiguruj ustawienia drukowania, takie jak rodzaj papieru lub układ do drukowania zdjęcia z notatkami odręcznymi, a następnie wciśnij przycisk $\blacktriangleright$ .
- 7. Załaduj zwykły papier formatu A4 do pojemnika kaseta na papier 2, aby wydrukować szablon.
- 8. Wybierz pozycję **Aby sprawdzić drukowanie**.
- 9. Naciśnij przycisk  $\lozenge$ , aby wydrukować szablon.
- 10. Sprawdź wydruk, a następnie wybierz pozycję **Zamknij**.
- 11. Wykonaj napis lub rysunek, postępując zgodnie z instrukcjami znajdującymi się na szablonie.
- 12. Schowaj ręcznie tacę wyjściową. Załaduj papier fotograficzny do pojemnika kaseta na papier 1.
- 13. Wybierz pozycję **Drukuj z użyciem szablonu**.

<span id="page-95-0"></span>14. Sprawdź wygląd ekranu, umieść szablon na szyba skanera, a następnie naciśnij przycisk OK.

#### *Uwaga:*

Przed umieszczeniem szablonu na szyba skanera należy się upewnić, że tekst na szablonie jest zupełnie suchy. Plamy znajdujące się na szkle skanera zostaną wydrukowane także na zdjęciu.

- 15. Naciśnij przycisk  $\Box$ , żeby zgodnie z potrzebą edytować zdjęcia.
- 16. Wysuń tacę wyjściową.
- 17. Wprowadź liczbę kopii, a następnie naciśnij przycisk  $\mathcal{D}$ .

#### **Powiązane informacje**

- & ["Wkładanie karty pamięci" na stronie 79](#page-78-0)
- & ["Przewodnik po ekranie Select Photo \(ekranie wyboru zdjęcia\) \(Widok pojedyn.\)" na stronie 85](#page-84-0)
- $\rightarrow$  . Opcje menu dla ustawień papieru i drukowania" na stronie 91
- $\rightarrow$  ["Ładowanie papieru do Kaseta na papier 1" na stronie 65](#page-64-0)
- $\rightarrow$  ["Ładowanie papieru do Kaseta na papier 2" na stronie 69](#page-68-0)
- $\blacktriangleright$  ["Lista rodzajów papieru" na stronie 63](#page-62-0)
- $\rightarrow$  ["Umieszczanie oryginałów na Szyby skanera" na stronie 75](#page-74-0)
- & ["Przewodnik po ekranie Select Photo" na stronie 86](#page-85-0)
- & ["Opcje menu dla edycji zdjęć" na stronie 93](#page-92-0)

## **Drukowanie zdjęć na etykiecie płyty CD/DVD**

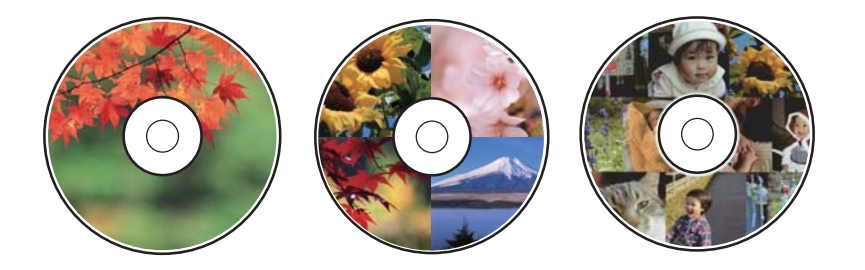

Wybrane zdjęcia zapisane na urządzeniu pamięci można wydrukować na etykiecie płyty CD/DVD.

#### c *Ważne:*

- ❏ Przed przystąpieniem do drukowania na płycie CD/DVD należy się zapoznać ze środkami ostrożności w postępowaniu z płytami CD/DVD.
- ❏ Nie należy wkładać tacy CD/DVD podczas pracy drukarki. Może to spowodować uszkodzenie drukarki.
- ❏ Nie należy wkładać tacy CD/DVD, dopóki nie pojawi się wyraźna instrukcja, by to zrobić. W przeciwnym razie wystąpi błąd i płyta CD/DVD zostanie wysunięta.
- 1. Wprowadź urządzenie pamięci do gniazda karty SD lub portu do podłączenia zewnętrznego interfejsu kablem USB drukarki.

2. Na panelu sterowania wybierz pozycję **Różne wydruki**.

Wybierz pozycję za pomocą przycisków  $\blacktriangle, \blacktriangledown, \blacktriangle, \blacktriangleright,$  a następnie naciśnij przycisk OK.

- 3. Wybierz opcję **Kopiuj na CD/DVD** > **Wydrukuj na CD/DVD**.
- 4. Wybór układu.

Dostępne są układy **CD/DVD 1-up**, **CD/DVD 4-up** i **Różne CD/DVD**.

- 5. Kiedy wyświetli się komunikat informujący o zakończeniu ładowania zdjęć, wybierz przycisk **Usuń**.
- 6. Wykonaj jedną z poniższych czynności.
	- ❏ **CD/DVD 1-up**: Wybierz zdjęcie, wybierz **Przejdź dalej, aby skonf. param. Śr. zew./Śr. wew..**, a następnie przejdź do kroku 10.
	- ❏ **CD/DVD 4-up**: Przejdź do kroku 7.
	- ❏ **Różne CD/DVD**: Wybierz zdjęcia aż liczba zdjęć, które można ustawić osiągnie 0. Wybierz pozycję **Przejdź dalej, aby skonf. param. Śr. zew./Śr. wew..**, a następnie przejdź do kroku 10.
- 7. Wybierz , wybierz zdjęcie do umieszczenia, a następnie wybierz przycisk **Aby umieścić zdjęcie**.
- 8. Sprawdź komunikat, a następnie naciśnij przycisk OK. W razie konieczności wybierz zdjęcie do edycji.
- 9. Powtórz kroki 7. i 8., aż zdjęcia zostaną umieszczone we wszystkich częściach, a następnie wciśnij przycisk .
- 10. Przesuń ustawienie na średnicę zewnętrzną, a następnie wciśnij przycisk lub +, żeby dopasować wartość. W ten sam sposób dopasuj średnicę wewnętrzną.

Można również ustawić średnicę, wybierając wartość w ramce i korzystając z klawiatury ekranowej.

#### *Uwaga:*

- ❏ Średnicę zewnętrzną można ustawić w zakresie od 114 do 120 mm, a wewnętrzną w zakresie od 18 do 46 mm z przyrostem co 1 mm.
- ❏ Po wydrukowaniu etykiety płyty przywracane są domyślne wartości średnicy wewnętrznej i zewnętrznej. Wartości domyślne można zmienić na ekranie *Ustaw.* > *Ustaw. drukarki* > *Śr. wew./Śr. zew. CD*.

#### 11. Wybierz pozycję **Wybierz typ**.

12. Wybierz pozycję **drukuj na dysk CD/DVD**.

#### *Uwaga:*

Aby wykonać wydruk testowy, należy wybrać opcję *Drukuj testowo na papierze A4 210 x 297 mm*, a następnie załadować zwykły papier o formacie A4 do kaseta na papier 2. Umożliwia to sprawdzenie obrazu wydruku przed jego wydrukowaniem na etykiecie płyty CD/DVD.

13. Gdy komunikat poprosi o załadowanie płyty CD/DVD, wybierz **Sposób obsługi** i załaduj płytę CD/DVD, stosując się do instrukcji.

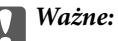

Umieść płytę CD/DVD na tacy CD/DVD stroną do druku skierowaną do góry. Naciśnij środek płyty CD/DVD, aby bezpiecznie umieścić ją na tacy CD/DVD. W przeciwnym razie płyta CD/DVD może spaść z tacy. Przekręć tackę, aby sprawdzić, czy płyta CD/DVD jest pewnie zamocowana na tacce.

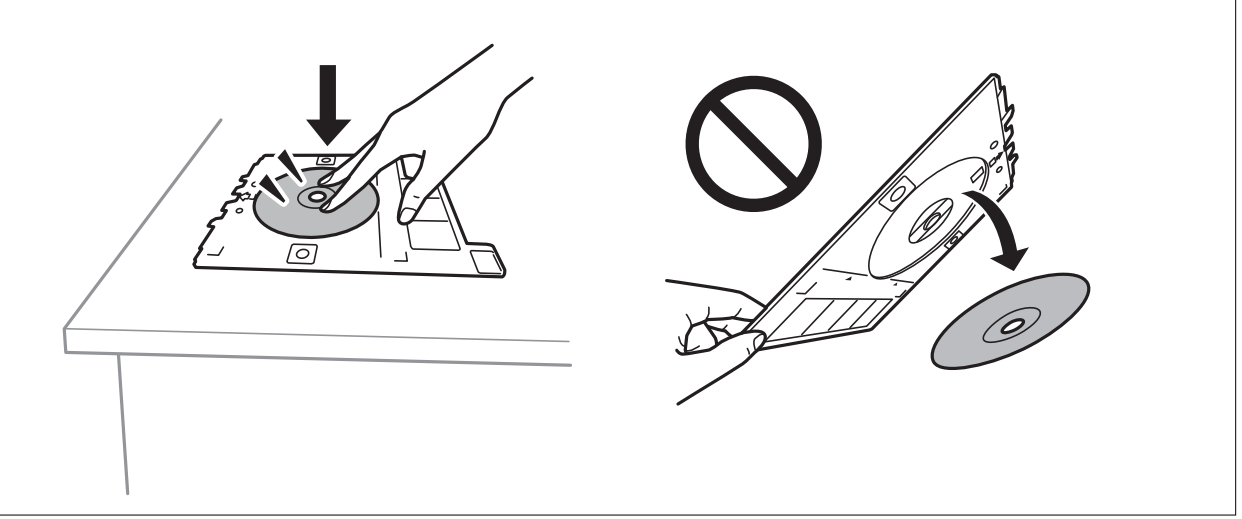

#### *Uwaga:*

Podczas wprowadzania tacki do drukarki możemy wyczuć lekkie tarcie. Jest to normalne i powinniśmy kontynuować jej wprowadzanie w poziomie.

- 14. Wybierz pozycję **Zainstalowano**.
- 15. Naciśnij przycisk $\mathbf{Q}$ , żeby zgodnie z potrzebą edytować zdjęcia.
- 16. Naciśnij przycisk  $\hat{\Phi}$ .
- 17. Po zakończeniu drukowania wysunie się taca CD/DVD. Wyjmij tackę z drukarki, a następnie wybierz polecenie **Zamknij**.

#### c *Ważne:*

Po zakończeniu drukowania wyjmij tacę CD/DVD. Jeżeli nie wyjmiesz tacy CD/DVD i włączysz lub wyłączysz drukarkę albo przeprowadzisz czyszczenie głowicy, taca uderzy w głowicę drukującą, co może spowodować awarię drukarki.

18. Wyjmij płytę CD/DVD i umieść tacę CD/DVD u dołu kaseta na papier 2 w celu jej przechowania.

- & ["Wkładanie karty pamięci" na stronie 79](#page-78-0)
- & ["Przewodnik po ekranie Select Photo \(ekranie wyboru zdjęcia\) \(Widok pojedyn.\)" na stronie 85](#page-84-0)
- & ["Opcje menu dla edycji zdjęć" na stronie 93](#page-92-0)

## **Drukowanie zdjęć na okładkach pudełek płyt**

Można łatwo drukować zdjęcia na okładkach płyt z wykorzystaniem zdjęcia z urządzenia pamięci.Nadrukuj okładkę na papierze formatu A4, a następnie wytnij tak, aby pasowała do pudełka na płyty.

- 1. Załaduj papier do drukarki.
- 2. Wprowadź urządzenie pamięci do gniazda karty SD lub portu zewnętrznego interfejsu USB drukarki.
- 3. W panelu sterowania wybierz opcję **Różne wydruki**.

Wybierz pozycję za pomocą przycisków  $\blacktriangle, \blacktriangledown, \blacktriangle, \blacktriangleright$ , a następnie naciśnij przycisk OK.

- 4. Wybierz opcję **Kopiuj na CD/DVD** > **Drukuj na okładce pudełka płyty**.
- 5. Wybór układu.
- 6. Skonfiguruj ustawienia papieru i papieru.
- 7. Naciśnii przycisk $\blacktriangleright$ .
- 8. Kiedy wyświetli się komunikat informujący o zakończeniu ładowania zdjęć, wciśnij przycisk OK.
- 9. Wybierz zdjęcie, które chcesz wydrukować na ekranie wyboru zdjęcia.
- 10. Wybierz pozycję **Podgląd i Drukuj**.
- 11. Naciśnij przycisk  $\Box$ , żeby zgodnie z potrzeba edytować zdjecia.
- 12. Naciśnij przycisk  $\Phi$ .

- $\rightarrow$  ["Ładowanie papieru do Kaseta na papier 2" na stronie 69](#page-68-0)
- $\blacktriangleright$  ["Lista rodzajów papieru" na stronie 63](#page-62-0)
- & ["Wkładanie karty pamięci" na stronie 79](#page-78-0)
- & ["Opcje menu dla ustawień papieru i drukowania" na stronie 91](#page-90-0)
- & ["Przewodnik po ekranie Select Photo \(ekranie wyboru zdjęcia\) \(Widok pojedyn.\)" na stronie 85](#page-84-0)
- & ["Opcje menu do wybierania zdjęć" na stronie 91](#page-90-0)
- & ["Przewodnik po ekranie Select Photo \(ekranie wyboru zdjęcia\) \(Widok pojedyn.\)" na stronie 85](#page-84-0)
- & ["Przewodnik po ekranie podglądu" na stronie 86](#page-85-0)
- & ["Przewodnik po ekranie Select Photo" na stronie 86](#page-85-0)
- & ["Opcje menu dla edycji zdjęć" na stronie 93](#page-92-0)

## **Drukowanie oryginalnych kalendarzy ze zdjęciami**

Można łatwo drukować oryginalne kalendarze ze zdjęciami z urządzenia pamięci.

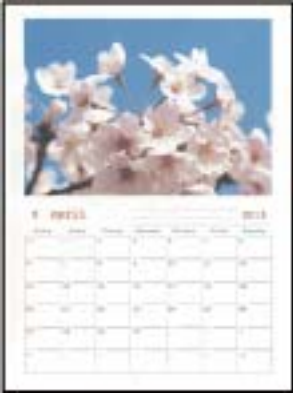

- 1. Załaduj papier do drukarki.
- 2. Wprowadź urządzenie pamięci do gniazda karty SD lub portu do podłączenia zewnętrznego interfejsu kablem USB drukarki.
- 3. Na panelu sterowania wybierz pozycję **Różne wydruki**.

Wybierz pozycję za pomocą przycisków  $\blacktriangle, \blacktriangledown, \blacktriangle, \blacktriangleright,$  a następnie naciśnij przycisk OK.

- 4. Wybierz pozycję **Kalendarz**.
- 5. Wybierz rodzaj kalendarza.
- 6. Wprowadź ustawienia papieru, a następnie naciśnij przycisk $\blacktriangleright$ , żeby ustawić datę.
- 7. Ustaw rok i miesiąc, a następnie wybierz pozycję **Gotowe**.
- 8. Kiedy wyświetli się komunikat informujący o zakończeniu ładowania zdjęć, wciśnij przycisk OK.
- 9. Wybierz zdjęcie, które chcesz wydrukować na ekranie wyboru zdjęcia.
- 10. Wybierz pozycję **Podgląd i Drukuj**.
- 11. Naciśnij przycisk  $\Box$ , żeby zgodnie z potrzebą edytować zdjęcie.
- 12. Wprowadź liczbę kopii, a następnie naciśnij przycisk  $\mathcal{D}$ .

- & ["Ładowanie papieru do Kaseta na papier 2" na stronie 69](#page-68-0)
- $\blacktriangleright$  ["Lista rodzajów papieru" na stronie 63](#page-62-0)
- & ["Wkładanie karty pamięci" na stronie 79](#page-78-0)
- & ["Opcje menu dla ustawień papieru i drukowania" na stronie 91](#page-90-0)
- & ["Przewodnik po ekranie Select Photo \(ekranie wyboru zdjęcia\) \(Widok pojedyn.\)" na stronie 85](#page-84-0)
- $\rightarrow$  ["Przewodnik po ekranie podglądu" na stronie 86](#page-85-0)
- & ["Przewodnik po ekranie Select Photo" na stronie 86](#page-85-0)
- & ["Opcje menu dla edycji zdjęć" na stronie 93](#page-92-0)

## **Drukowanie harmonogramu**

Można łatwo drukować harmonogram Co miesiąc, Co tydzień lub Codzienny.

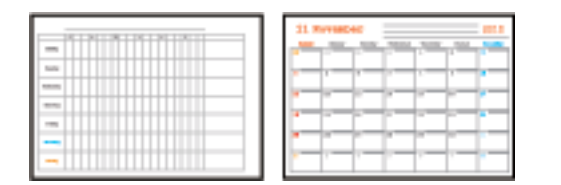

- 1. Załaduj papier do drukarki.
- 2. W panelu sterowania wybierz opcję **Różne wydruki**.

Wybierz pozycję za pomocą przycisków  $\blacktriangle, \blacktriangledown, \blacktriangle, \blacktriangleright$ , a następnie naciśnij przycisk OK.

- 3. Wybierz pozycję **Harmonogram**.
- 4. Wybierz rodzaj harmonogramu.
- 5. Wprowadź ustawienia, a następnie naciśnij przycisk r.
- 6. Po wybraniu **Co miesiąc** lub **Codzienny** ustaw datę, a następnie wybierz **Gotowe**.
- 7. Wprowadź liczbę kopii, a następnie naciśnij przycisk  $\lozenge$ .

- & ["Ładowanie papieru do Kaseta na papier 2" na stronie 69](#page-68-0)
- & ["Lista rodzajów papieru" na stronie 63](#page-62-0)
- & ["Opcje menu dla ustawień papieru i drukowania" na stronie 91](#page-90-0)
- & ["Przewodnik po ekranie podglądu" na stronie 86](#page-85-0)

## **Drukowanie papieru w linię**

Istnieje możliwość drukowania papieru w linię, papieru milimetrowego lub papieru nutowego i tworzyć własne, oryginalne notatniki lub skoroszyty.

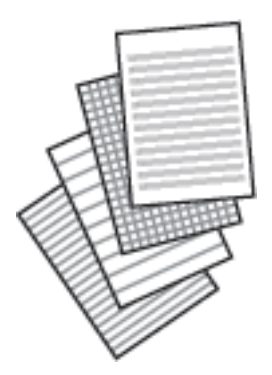

- 1. Załaduj papier do drukarki.
- 2. W panelu sterowania wybierz opcję **Różne wydruki**.

Wybierz pozycję za pomocą przycisków  $\blacktriangle, \blacktriangledown, \blacktriangle, \blacktriangleright$ , a następnie naciśnij przycisk OK.

- 3. Wybierz pozycję **Papier w linie**.
- 4. Wybór typ linii.
- 5. Wprowadź ustawienia papieru.
- 6. Naciśnij przycisk $\blacktriangleright$ .
- 7. Wprowadź liczbę kopii, a następnie naciśnij przycisk  $\lozenge$ .

#### **Powiązane informacje**

- & ["Ładowanie papieru do Kaseta na papier 2" na stronie 69](#page-68-0)
- & ["Lista rodzajów papieru" na stronie 63](#page-62-0)
- & ["Opcje menu dla ustawień papieru i drukowania" na stronie 91](#page-90-0)
- & ["Przewodnik po ekranie podglądu" na stronie 86](#page-85-0)

## **Drukowanie oryginalnego papieru piśmiennego**

Można łatwo drukować oryginalny papier piśmienny ze zdjęciami z urządzenia pamięci ustawionymi jako tło. Zdjęcie jest słabo nadrukowane, aby można było po nim łatwo pisać.

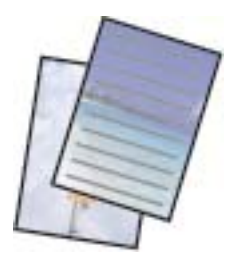

- 1. Załaduj papier do drukarki.
- 2. Wprowadź urządzenie pamięci do gniazda karty SD lub portu do podłączenia zewnętrznego interfejsu kablem USB drukarki.
- 3. Na panelu sterowania wybierz pozycję **Różne wydruki**.

Wybierz pozycję za pomocą przycisków  $\blacktriangle, \blacktriangledown, \blacktriangle, \blacktriangleright$ , a następnie naciśnij przycisk OK.

- 4. Wybierz pozycję **Papeterie**.
- 5. Wybór typu papieru piśmiennego.
- 6. Wybierz rodzaj tła.
- 7. Użyj jednej z poniższych opcji w zależności od typu tła wybranego w kroku 6.
	- ❏ Zdjęcie

Kiedy wyświetli się komunikat informujący o zakończeniu ładowania zdjęć, wybierz przycisk **Usuń**. Na ekranie wyboru zdjęć zaznacz jedno zdjęcie, wybierz pozycję **Ust. druk.**, aby skonfigurować ustawienia

papieru, a następnie naciśnij przycisk  $\blacktriangleright$ . Naciśnij przycisk  $\blacktriangleright$ , jeśli chcesz drukować w orientacji poziomej.

❏ Kolor

Wybierz kolor tła, skonfiguruj ustawienia papieru, a następnie naciśnij przycisk $\blacktriangleright$ .

❏ Brak tła

Wprowadź ustawienia, a następnie naciśnij przycisk $\blacktriangleright$ . Opcja jest niedostępna, gdy rodzaj papieru piśmiennego jest ustawiony na **Bez linii**.

8. Wprowadź liczbę kopii, a następnie naciśnij przycisk  $\Diamond$ .

- & ["Ładowanie papieru do Kaseta na papier 2" na stronie 69](#page-68-0)
- & ["Lista rodzajów papieru" na stronie 63](#page-62-0)
- & ["Wkładanie karty pamięci" na stronie 79](#page-78-0)
- & ["Opcje menu dla ustawień papieru i drukowania" na stronie 91](#page-90-0)
- & ["Przewodnik po ekranie Select Photo \(ekranie wyboru zdjęcia\) \(Widok pojedyn.\)" na stronie 85](#page-84-0)
- & ["Przewodnik po ekranie podglądu" na stronie 86](#page-85-0)
- & ["Przewodnik po ekranie Select Photo" na stronie 86](#page-85-0)
- & ["Opcje menu dla edycji zdjęć" na stronie 93](#page-92-0)

## **Drukowanie oryginalnej kartki z wiadomością**

Można łatwo drukować oryginalne kartki z wiadomością z wykorzystaniem zdjęcia z urządzenia pamięci.

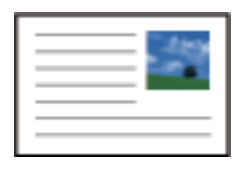

- 1. Załaduj papier do drukarki.
- 2. Wprowadź urządzenie pamięci do gniazda karty SD lub portu do podłączenia zewnętrznego interfejsu kablem USB drukarki.
- 3. Na panelu sterowania wybierz pozycję **Różne wydruki**.

Wybierz pozycję za pomocą przycisków  $\blacktriangle, \blacktriangledown, \blacktriangle, \blacktriangleright$ , a następnie naciśnij przycisk OK.

- 4. Wybierz pozycję **Karta komunikatu**.
- 5. Wybierz **Położenie obrazu**, **Typ linii** i **Kolor linii**, a następnie wybierz **Gotowe**.
- 6. Kiedy wyświetli się komunikat informujący o zakończeniu ładowania zdjęć, wciśnij przycisk OK.
- 7. Wybierz zdjęcie, które chcesz wydrukować, a następnie wybierz przycisk **Ust. druk.**.
- 8. Skonfiguruj ustawienia drukowania.
- 9. Naciśnij przycisk $\blacktriangleright$ .
- 10. Naciśnij przycisk  $\Box$ , żeby zgodnie z potrzebą edytować zdjęcie.
- 11. Wprowadź liczbę kopii, a następnie naciśnij przycisk  $\Diamond$ .

- $\blacktriangleright$  ["Ładowanie papieru do Kaseta na papier 1" na stronie 65](#page-64-0)
- & ["Ładowanie papieru do Kaseta na papier 2" na stronie 69](#page-68-0)
- $\rightarrow$  ["Lista rodzajów papieru" na stronie 63](#page-62-0)
- & ["Wkładanie karty pamięci" na stronie 79](#page-78-0)
- $\rightarrow$  ["Opcje menu dla drukowania oryginalnych kartek z wiadomością" na stronie 105](#page-104-0)
- & ["Opcje menu dla ustawień papieru i drukowania" na stronie 91](#page-90-0)
- & ["Przewodnik po ekranie podglądu" na stronie 86](#page-85-0)
- & ["Przewodnik po ekranie Select Photo" na stronie 86](#page-85-0)
- & ["Opcje menu dla edycji zdjęć" na stronie 93](#page-92-0)

### <span id="page-104-0"></span>**Opcje menu dla drukowania oryginalnych kartek z wiadomością**

#### Położenie obrazu:

Wybierz, gdzie chcesz umieścić obraz na kartce z wiadomością.

#### Typ linii:

Wybierz typ linii prostej, która ma być nadrukowana na kartce z wiadomością.

Kolor linii:

Wybierz kolor linii prostej, która ma być nadrukowana na kartce z wiadomością.

## **Drukowanie kolorowanki**

Można drukować rysunki poprzez wydzielenie tylko konturów zdjęcia lub ilustracji. Dzięki temu możesz tworzyć unikatowe kolorowanki.

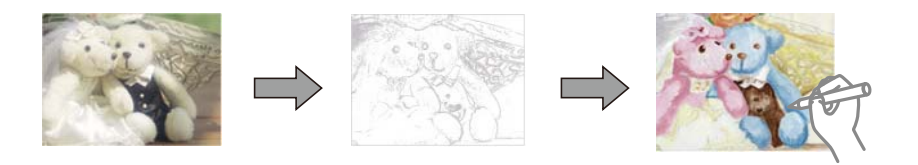

#### *Uwaga:*

Jeżeli te kolorowanki są wykorzystywane do użytku innego niż osobisty (w domu lub innych ograniczonych obszarach), potrzebujesz pozwolenia od właściciela praw autorskich na wykorzystywanie oryginałów chronionych prawem autorskim do tworzenia kolorowanki.

- 1. Załaduj papier do drukarki.
- 2. Jeśli chcesz użyć zdjęcia na urządzeniu pamięci, wprowadź urządzenie do gniazda karty SD lub portu do podłączenia zewnętrznego interfejsu kablem USB drukarki.
- 3. Na panelu sterowania wybierz pozycję **Różne wydruki**.

Wybierz pozycję za pomocą przycisków  $\blacktriangle, \blacktriangledown, \blacktriangle, \blacktriangleright,$  a następnie naciśnij przycisk OK.

- 4. Wybierz pozycję **Kolorowanka**.
- 5. Wykonaj jedną z poniższych czynności.
	- ❏ Po wybraniu polecenia **Skanuj oryginał**: Wprowadź ustawienia drukowania, a następnie wciśnij przycisk
		- r. Umieść oryginał na szyba skanera, a następnie naciśnij przycisk OK.
	- ❏ Po wybraniu polecenia **Wybierz z karty pamięci**: Wybierz zdjęcie, wybierz opcję **Ust. druk.**, a następnie skonfiguruj ustawienia wydruku. Naciśnij przycisk $\blacktriangleright$ .
- 6. Naciśnij przycisk  $\hat{\mathcal{D}}$ .

- $\rightarrow$  ["Ładowanie papieru do Kaseta na papier 2" na stronie 69](#page-68-0)
- $\rightarrow$  ["Opcje menu do wybierania zdjęć" na stronie 91](#page-90-0)

& ["Opcje menu dla ustawień papieru i drukowania" na stronie 91](#page-90-0)

## **Drukowanie z komputera**

### **Podstawy drukowania — Windows**

#### *Uwaga:*

- ❏ Wyjaśnienie poszczególnych elementów ustawień można znaleźć w pomocy online.Należy kliknąć prawym przyciskiem myszy dany element, a następnie kliknąć opcję *Pomoc*.
- ❏ Sposób obsługi różni się w zależności od aplikacji.Szczegółowe informacje można znaleźć w pomocy aplikacji.
- 1. Załaduj papier do drukarki.
- 2. Otwórz plik, który chcesz wydrukować.
- 3. Wybierz polecenie **Drukuj** lub **Ustawienia wydruku** z menu **Plik**.
- 4. Wybierz drukarkę.
- 5. Wybierz opcję **Preferencje** lub **Właściwości**, aby uzyskać dostęp do okna dialogowego sterownika drukarki.

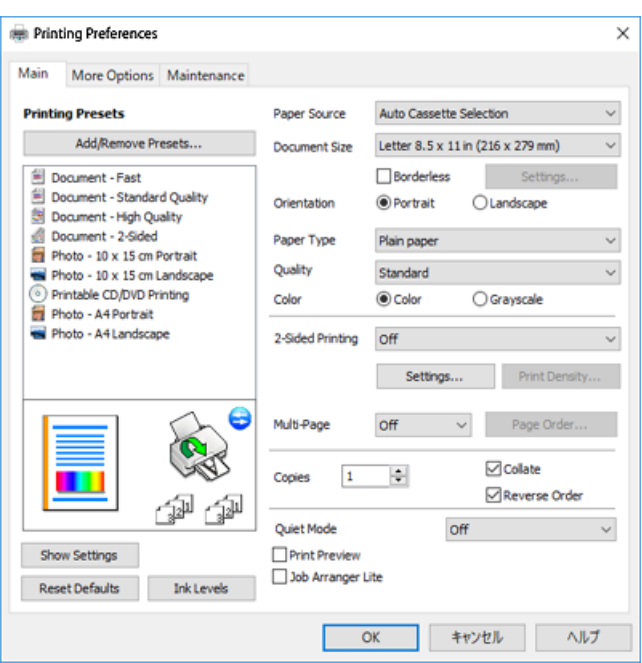

- 6. Należy wprowadzić następujące ustawienia.
	- ❏ Źródło papieru: Wybierz źródło papieru, do którego został załadowany papier.
	- ❏ Rozmiar papieru: Wybierz rozmiar papieru załadowanego do drukarki.
	- ❏ Bez obramowania: Wybierz drukowanie bez marginesów wokół obrazu.

Podczas drukowania bez obramowania dane są powiększane do rozmiaru nieco większego niż rozmiar papieru, aby wokół brzegów papieru nie były drukowane marginesy.Kliknij opcję **Ustawienia**, aby wybrać stopień powiększenia.

- ❏ Orientacja: Wybierz orientację papieru ustawioną w aplikacji.
- ❏ Typ papieru: Wybierz rodzaj załadowanego papieru.
- ❏ Jakość: Wybierz jakość druku.

Wybór opcji **Wysoko** pozwala uzyskać wydruk o podwyższonej jakości, jednak czas drukowania może być dłuższy.

❏ Kolor: Wybierz opcję **Skala szarości**, aby drukować w czerni lub w odcieniach szarości.

#### *Uwaga:*

Podczas drukowania na kopertach wybierz *Poziomo* jako ustawienie *Orientacja*.

- 7. Kliknij przycisk **OK**, aby zamknąć okno sterownika drukarki.
- 8. Kliknij przycisk **Drukuj**.

#### **Powiązane informacje**

- $\rightarrow$  ["Dostępne papiery i pojemności" na stronie 61](#page-60-0)
- $\blacktriangleright$  ["Ładowanie papieru do Kaseta na papier 1" na stronie 65](#page-64-0)
- & ["Ładowanie papieru do Kaseta na papier 2" na stronie 69](#page-68-0)
- $\blacklozenge$  ["Przewodnik po sterowniku drukarki dla systemu Windows" na stronie 196](#page-195-0)
- $\blacktriangleright$  ["Lista rodzajów papieru" na stronie 63](#page-62-0)

### **Podstawy drukowania — Mac OS**

#### *Uwaga:*

W wyjaśnieniach w tym rozdziale jako przykład użyty jest TextEdit.Sposób obsługi i ekrany mogą się różnić w zależności od aplikacji.Szczegółowe informacje można znaleźć w pomocy aplikacji.

- 1. Załaduj papier do drukarki.
- 2. Otwórz plik, który chcesz wydrukować.

3. Wybierz opcję **Drukuj** z menu **Plik** albo inne polecenie, które spowoduje wyświetlenie okna dialogowego drukowania.

Jeśli to konieczne, kliknij polecenie **Pokaż szczegóły** albo ▼, aby powiększyć okno drukowania.

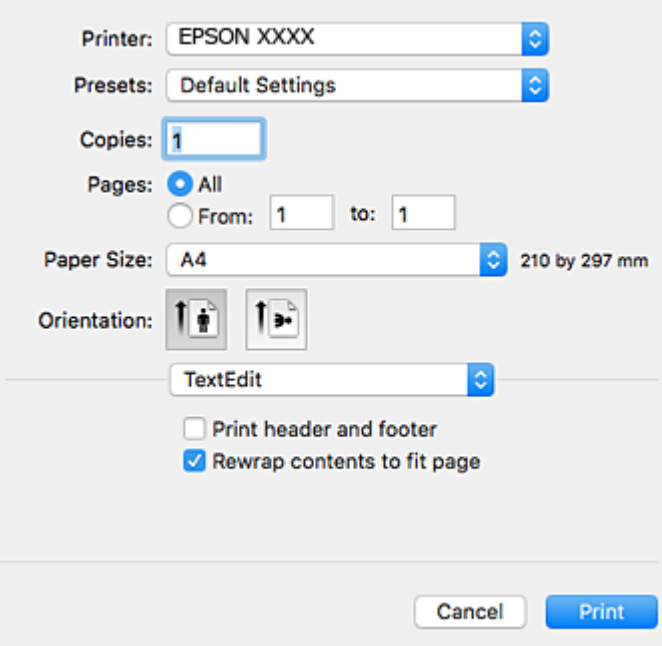

- 4. Należy wprowadzić następujące ustawienia.
	- ❏ Drukarka: wybierz drukarkę.
	- ❏ Ustawienia wstępne: wybierz, jeśli chcesz skorzystać z ustawień zarejestrowanych.
	- ❏ Rozmiar papieru: Wybierz rozmiar papieru załadowanego do drukarki.

W przypadku drukowania bez marginesów wybierz rozmiar papieru "bez obramowania".

❏ Orientacja: wybierz orientację papieru ustawioną w aplikacji.

#### *Uwaga:*

- ❏ Jeżeli powyższe menu ustawień nie wyświetlają się, zamknij okno drukowania, wybierz polecenie *Ustawienie strony* z menu *Plik*, a następnie wykonaj ustawienia.
- ❏ W przypadku drukowania na kopertach należy wybrać orientację poziomą.
5. Z menu podręcznego wybierz opcję **Ustawienia druku**.

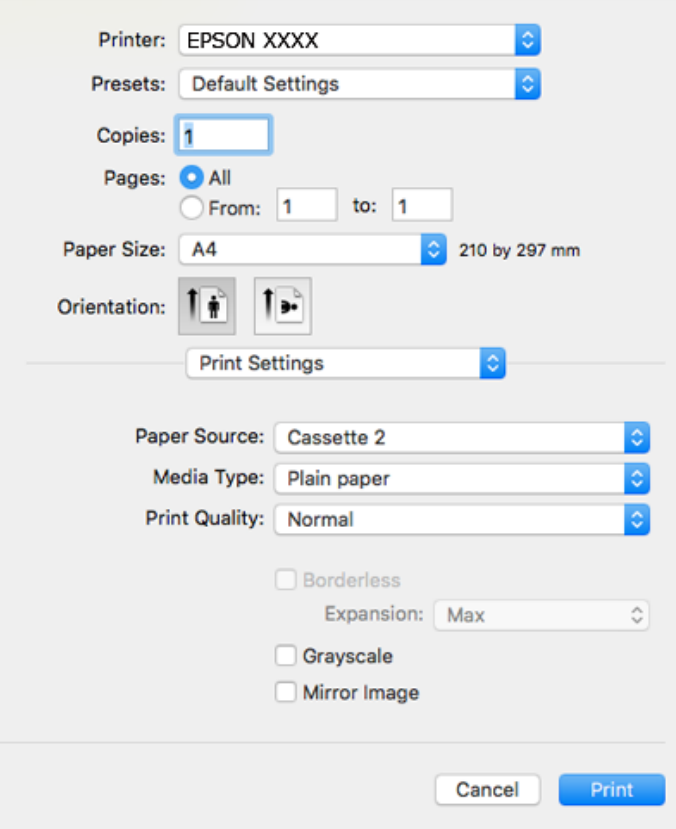

#### *Uwaga:*

W systemie OS X Mountain Lion lub nowszym, jeśli menu *Ustawienia druku* nie jest wyświetlane, oznacza to, że sterownik drukarki Epson nie został poprawnie zainstalowany.

Należy wybrać opcję *Preferencje systemowe* z menu > *Drukarki i skanery* (lub *Drukowanie i skanowanie*, *Drukarka i faks*), usunąć drukarkę, a następnie dodać ją ponownie.Przejdź do poniższej witryny, a następnie wprowadź nazwę modelu danego urządzenia.Przejdź do *Pomoc techniczna*, a następnie zapoznaj się z częścią Porady.

[http://epson.sn](http://epson.sn/?q=2)

- 6. Należy wprowadzić następujące ustawienia.
	- ❏ Źródło papieru: Wybierz źródło papieru, do którego został załadowany papier.

Po wybraniu **Wybór automatyczny**, źródło papieru jest wybierane automatycznie zgodnie z rozmiarem papieru i rodzajem wybranym na panelu sterowania drukarki.

Jeśli włączysz funkcję **Automatyczna zmiana kaset** i wybierzesz kaseta na papier 1 jako ustawienie **Źródło papieru**, drukarka automatycznie rozpocznie podawanie papieru z kaseta na papier 2, kiedy w kaseta na papier 1 skończy się papier.Załaduj ten sam papier (typ i rozmiar) zarówno do kaseta na papier 1, jak i do kaseta na papier 2.

Aby włączyć funkcję **Automatyczna zmiana kaset**, wybierz opcję **Preferencje systemowe** z menu > **Drukarki i skanery** (lub **Drukowanie i skanowanie**, **Drukarka i faks**), a następnie wybierz drukarkę.Skonfiguruj ustawienia na wyświetlanym ekranie, klikając kolejno pozycje **Opcje i materiały** > **Opcje** (lub **Sterownik**).

❏ Rodzaj nośnika: Wybierz rodzaj załadowanego papieru.

❏ Jakość druku: Wybierz jakość druku.

Wybór opcji Precyzyjna pozwala uzyskać wydruk o podwyższonej jakości, jednak czas drukowania może być dłuższy.

❏ Rozszerzenie: Opcja dostępna w przypadku wyboru rozmiaru papieru bez obramowania.

Podczas drukowania bez obramowania dane są powiększane do rozmiaru nieco większego niż rozmiar papieru, aby wokół brzegów papieru nie były drukowane marginesy.Wybierz stopień powiększenia.

- ❏ Skala szarości: Wybierz, aby drukować w czerni lub w odcieniach szarości.
- 7. Kliknij przycisk **Drukuj**.

### **Powiązane informacje**

- $\blacktriangleright$  ["Dostępne papiery i pojemności" na stronie 61](#page-60-0)
- $\rightarrow$  ["Ładowanie papieru do Kaseta na papier 1" na stronie 65](#page-64-0)
- $\rightarrow$  ["Ładowanie papieru do Kaseta na papier 2" na stronie 69](#page-68-0)
- $\rightarrow$  ["Przewodnik po sterowniku drukarki dla systemu Mac OS" na stronie 199](#page-198-0)
- $\blacktriangleright$  ["Lista rodzajów papieru" na stronie 63](#page-62-0)

### **Drukowanie na obu stronach papieru**

Można użyć jednej z poniższych metod, aby drukować na obu stronach papieru.

- ❏ Automatyczny druk dwustronny
- ❏ Ręczny druk dwustronny (tylko w systemie Windows)

Gdy drukarka skończy drukować pierwszą stronę, należy obrócić kartkę, aby drukować na jej drugiej stronie.

Możliwe jest także tworzenie wydruków składanych w formie broszury. (Tylko w systemie Windows)

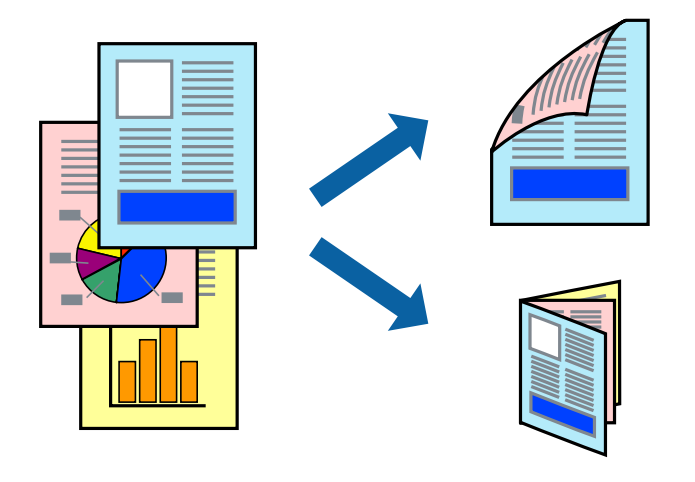

### *Uwaga:*

- ❏ Ta funkcja nie jest dostępna w przypadku drukowania bez obramowania.
- ❏ Jeżeli nie jest używany papier odpowiedni do drukowania obustronnego, jakość wydruku może być gorsza, może też dochodzić do zacinania się papieru.
- ❏ W zależności od rodzaju papieru i rodzaju danych tusz może przesiąknąć na drugą stronę papieru.

### **Powiązane informacje**

 $\blacktriangleright$  ["Dostępne papiery i pojemności" na stronie 61](#page-60-0)

### **Drukowanie na obu stronach papieru — system Windows**

#### *Uwaga:*

- ❏ Ręczny druk dwustronny jest tylko wtedy, gdy włączony jest program *EPSON Status Monitor 3*. Jeżeli program *EPSON Status Monitor 3* jest wyłączony, wyświetl okno dialogowe sterownika drukarki, kliknij opcję *Ustawienia zaawansowane* na karcie *Konserwacja*, a następnie wybierz polecenie *Włącz program EPSON Status Monitor 3*.
- ❏ Ręczny druk dwustronny jest niedostępny, jeśli drukarka jest obsługiwana przez sieć lub służy jako drukarka udostępniona.
- 1. Załaduj papier do drukarki.
- 2. Otwórz plik, który chcesz wydrukować.
- 3. Wyświetl okno dialogowe sterownika drukarki.
- 4. Wybierz opcję **Auto (Oprawa wzdłuż długiej krawędzi)**, **Auto (Oprawa wzdłuż krótkiej krawędzi)**, **Ręczne (Oprawa wzdłuż długiej krawędzi)** lub **Ręczne (Oprawa wzdłuż krótkiej krawędzi)** w polu **Druk dwustronny** na karcie **Główne**.
- 5. Kliknij opcję **Ustawienia**, odpowiednio skonfiguruj ustawienia, a następnie kliknij przycisk **OK**.

#### *Uwaga:* Aby wydrukować składaną broszurę, wybierz opcję *Broszura*.

6. Kliknij **Gęstość druku**, wybierz typ dokumentu z **Wybierz rodzaj dokumentu**, a następnie kliknij **OK**.

Sterownik drukarki automatycznie wybierze opcje **Wyrównanie** dla tego rodzaju dokumentu.

*Uwaga:*

- ❏ Drukowanie może przebiegać wolniej w zależności od kombinacji opcji wybranych w polu *Wybierz rodzaj dokumentu* okna *Regulacja gęstości druku* oraz w polu *Jakość* na karcie *Główne*.
- ❏ Dla ręcznego drukowania 2-stronnego, ustawienie *Regulacja gęstości druku* nie jest dostępne.
- 7. Wybierz inne elementy na kartach **Główne** i **Więcej opcji**, a następnie kliknij **OK**.
- 8. Kliknij przycisk **Drukuj**.

W razie korzystania z ręcznego drukowania dwustronnego po wydrukowaniu pierwszej strony na komputerze pojawia się okno wyskakujące. Postępuj zgodnie z instrukcjami wyświetlanymi na ekranie.

### **Powiązane informacje**

- $\blacktriangleright$  ["Ładowanie papieru do Kaseta na papier 1" na stronie 65](#page-64-0)
- & ["Ładowanie papieru do Kaseta na papier 2" na stronie 69](#page-68-0)
- & ["Podstawy drukowania Windows" na stronie 106](#page-105-0)

### **Drukowanie na obu stronach papieru — Mac OS**

1. Załaduj papier do drukarki.

- 2. Otwórz plik, który chcesz wydrukować.
- 3. Przejdź do okna dialogowego drukowania.
- 4. Z menu podręcznego wybierz opcję **Ustawienia druku dwustronnego**.
- 5. Wybierz rodzaj bindowania w opcji **Druk dwustronny**.
- 6. Wybierz typ oryginału w opcji **Rodzaj dokumentu**.

#### *Uwaga:*

❏ Drukowanie może być wolniejsze ze względu na ustawienia opcji *Rodzaj dokumentu*.

- ❏ W przypadku drukowania danych o dużej gęstości, takich jak zdjęcia lub wykresy, należy wybrać *Tekst ze zdjęciem* albo *Fotografia* jako ustawienie *Rodzaj dokumentu*.Jeżeli papier będzie się ścierać lub dojdzie do przesiąknięcia wydruku, należy wyregulować gęstość druku oraz czas schnięcia tuszu, klikając strzałkę obok pozycji *Wyrównanie*.
- 7. W miarę potrzeby wybierz też inne elementy.
- 8. Kliknij przycisk **Drukuj**.

### **Powiązane informacje**

- $\rightarrow$  ["Ładowanie papieru do Kaseta na papier 1" na stronie 65](#page-64-0)
- $\blacktriangleright$  ["Ładowanie papieru do Kaseta na papier 2" na stronie 69](#page-68-0)
- & ["Podstawy drukowania Mac OS" na stronie 107](#page-106-0)

## **Drukowanie kilku stron na jednej kartce**

Można wydrukować dwie albo cztery strony danych na jednej kartce papieru.

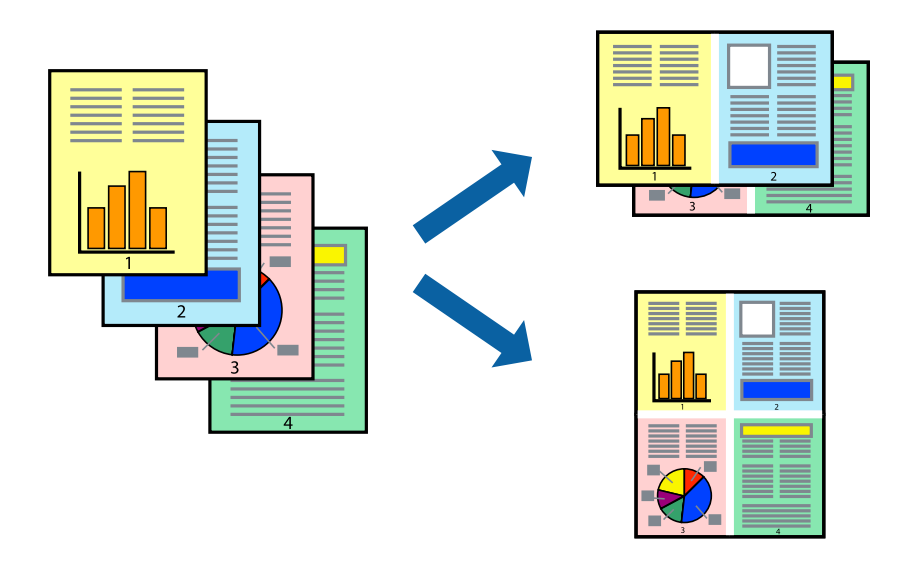

### **Drukowanie kilku stron na jednej kartce — Windows**

### *Uwaga:*

Ta funkcja nie jest dostępna w przypadku drukowania bez obramowania.

1. Załaduj papier do drukarki.

- 2. Otwórz plik, który chcesz wydrukować.
- 3. Wyświetl okno dialogowe sterownika drukarki.
- 4. Wybierz **2 str. na jedn.** lub **4 str. na jedn.** jako ustawienie **Kilka stron** na karcie **Główne**.
- 5. Kliknij opcję **Kolejność stron**, wybierz odpowiednie ustawienia, a następnie kliknij **OK**, aby zamknąć okno dialogowe.
- 6. Wybierz inne elementy na kartach **Główne** i **Więcej opcji**, a następnie kliknij **OK**.
- 7. Kliknij **Drukuj**.

### **Powiązane informacje**

- $\blacktriangleright$   $\mathcal{L}$   $\blacktriangle$   $\mathcal{L}$   $\blacktriangle$   $\blacktriangle$   $\mathcal{L}$  adowanie papieru do Kaseta na papier 1" na stronie 65
- $\rightarrow$  ["Ładowanie papieru do Kaseta na papier 2" na stronie 69](#page-68-0)
- $\rightarrow$  ["Podstawy drukowania Windows" na stronie 106](#page-105-0)

### **Drukowanie kilku stron na jednej kartce — Mac OS**

- 1. Załaduj papier do drukarki.
- 2. Otwórz plik, który chcesz wydrukować.
- 3. Przejdź do okna dialogowego drukowania.
- 4. Z menu wyskakującego wybierz **Układ**.
- 5. Wybierz liczbę stron w opcji **Strony na kartce**, **Kierunek makiety** (kolejność stron) i **Obramowanie**.
- 6. W miarę potrzeby wybierz też inne elementy.
- 7. Kliknij przycisk **Drukuj**.

### **Powiązane informacje**

- $\rightarrow$  ["Ładowanie papieru do Kaseta na papier 1" na stronie 65](#page-64-0)
- & ["Ładowanie papieru do Kaseta na papier 2" na stronie 69](#page-68-0)
- $\rightarrow$  ["Podstawy drukowania Mac OS" na stronie 107](#page-106-0)

# **Drukowanie z dopasowaniem do rozmiaru papieru**

Można drukować, dopasowując wydruk do rozmiaru papieru załadowanego do drukarki.

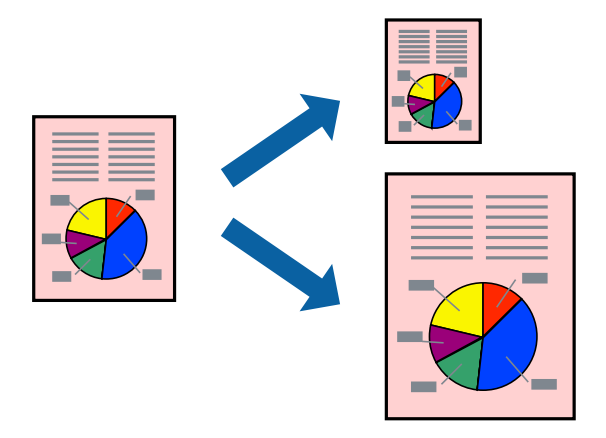

### **Drukowanie z dopasowaniem do rozmiaru papieru — Windows**

#### *Uwaga:*

Ta funkcja nie jest dostępna w przypadku drukowania bez obramowania.

- 1. Załaduj papier do drukarki.
- 2. Otwórz plik, który chcesz wydrukować.
- 3. Wyświetl okno dialogowe sterownika drukarki.
- 4. Dokonaj następujących ustawień na karcie **Więcej opcji**.
	- ❏ Rozmiar papieru: Wybierz rozmiar papieru ustawiony w aplikacji.
	- ❏ Papier wyjściowy: Wybierz rozmiar papieru załadowanego do drukarki.

Opcja **Dopasuj do strony** jest wybierana automatycznie.

### *Uwaga:*

Aby wydrukować pomniejszony obraz na środku strony, wybierz *Na środku*.

- 5. Wybierz inne elementy na kartach **Główne** i **Więcej opcji**, a następnie kliknij **OK**.
- 6. Kliknij **Drukuj**.

### **Powiązane informacje**

- $\blacktriangleright$  ["Ładowanie papieru do Kaseta na papier 1" na stronie 65](#page-64-0)
- & ["Ładowanie papieru do Kaseta na papier 2" na stronie 69](#page-68-0)
- $\blacktriangleright$  ["Podstawy drukowania Windows" na stronie 106](#page-105-0)

### **Drukowanie z dopasowaniem do rozmiaru papieru — Mac OS**

1. Załaduj papier do drukarki.

- 2. Otwórz plik, który chcesz wydrukować.
- 3. Przejdź do okna dialogowego drukowania.
- 4. Wybierz rozmiar papieru ustawiony w aplikacji jako ustawienie **Rozmiar papieru**.
- 5. Z menu wyskakującego wybierz **Obsługa papieru**.
- 6. Wybierz opcję **Skaluj do wymiarów strony**.
- 7. Wybierz rozmiar papieru załadowanego do drukarki jako ustawienie **Docelowy rozmiar papieru**.
- 8. W miarę potrzeby wybierz też inne elementy.
- 9. Kliknij przycisk **Drukuj**.

### **Powiązane informacje**

- $\rightarrow$  ["Ładowanie papieru do Kaseta na papier 1" na stronie 65](#page-64-0)
- $\blacktriangleright$  ["Ładowanie papieru do Kaseta na papier 2" na stronie 69](#page-68-0)
- & ["Podstawy drukowania Mac OS" na stronie 107](#page-106-0)

## **Drukowanie wielu plików razem (wyłącznie w systemie Windows)**

Program **Uproszczony organizator zadań** umożliwia połączenie kilkunastu plików utworzonych w różnych aplikacjach i wydrukowanie ich jako pojedynczego zadania drukowania. Możliwe jest skonfigurowanie ustawień drukowania połączonych plików, np. układu, kolejności drukowania czy orientacji.

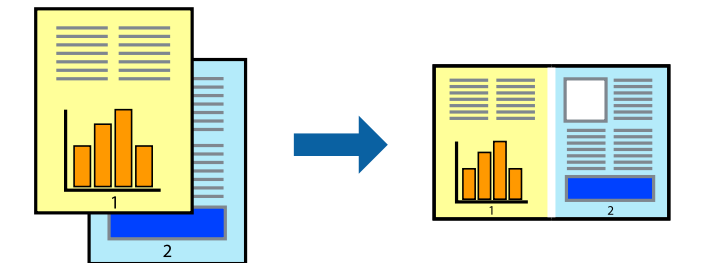

- 1. Załaduj papier do drukarki.
- 2. Otwórz plik, który chcesz wydrukować.
- 3. Wyświetl okno dialogowe sterownika drukarki.
- 4. Wybierz opcję **Uproszczony organizator zadań** na karcie **Główne**.
- 5. Kliknij przycisk **OK**, aby zamknąć okno sterownika drukarki.
- 6. Kliknij przycisk **Drukuj**.

Zostanie wyświetlone okno programu **Uproszczony organizator zadań**, a zadanie drukowania zostanie dodane do **Drukuj projekt**.

7. Pozostawiając okno programu **Uproszczony organizator zadań** otwarte, otwórz plik, który chcesz połączyć z bieżącym plikiem, a następnie powtórz czynności 3–6.

#### *Uwaga:*

- ❏ Jeśli okno *Uproszczony organizator zadań* zostanie zamknięte, niezapisany *Drukuj projekt* zostanie usunięty. Aby wydrukować później, należy wybrać opcję *Zapisz* z menu *Plik*.
- ❏ Aby otworzyć *Drukuj projekt* zapisany w programie *Uproszczony organizator zadań*, należy kliknąć opcję *Uproszczony organizator zadań* na karcie *Konserwacja*. Następnie należy wybrać polecenie *Otwórz* z menu *Plik*, aby wybrać plik. Zapisane pliki mają rozszerzenie "ecl".
- 8. Jeśli to konieczne, wybierz menu **Układ** i **Edytuj** w programie **Uproszczony organizator zadań**, aby edytować **Drukuj projekt**. Więcej informacji można znaleźć w pomocy narzędzia Uproszczony organizator zadań.
- 9. Wybierz pozycję **Drukuj** z menu **Plik**.

### **Powiązane informacje**

- & ["Ładowanie papieru do Kaseta na papier 1" na stronie 65](#page-64-0)
- $\rightarrow$  ["Ładowanie papieru do Kaseta na papier 2" na stronie 69](#page-68-0)
- & ["Podstawy drukowania Windows" na stronie 106](#page-105-0)

## **Drukowanie jednego obrazu w dużym formacie na wielu arkuszach (tylko w Windows)**

Ta funkcja pozwala wydrukować jeden obraz rozłożony na wiele arkuszy papieru.Arkusze te można później skleić taśmą, by uzyskać plakat w dużym formacie.

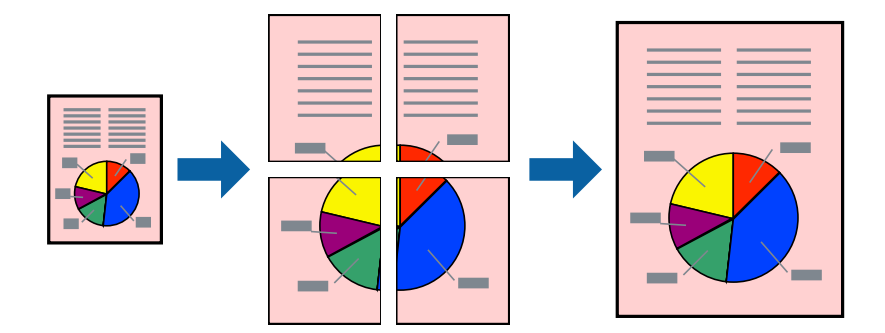

### *Uwaga:*

Ta funkcja nie jest dostępna w przypadku drukowania bez obramowania.

- 1. Załaduj papier do drukarki.
- 2. Otwórz plik, który chcesz wydrukować.
- 3. Wyświetl okno dialogowe sterownika drukarki.
- 4. Wybierz opcję **Plakat 2x1**, **Plakat 2x2**, **Plakat 3x3** lub **Plakat 4x4** z menu **Kilka stron** na karcie **Główne**.
- 5. Kliknij opcję **Ustawienia**, odpowiednio skonfiguruj ustawienia, a następnie kliknij przycisk **OK**. *Uwaga:*

*Drukuj linie cięcia* pozwala na wydrukowanie prowadnicy cięcia.

- 6. Ustaw inne elementy na kartach **Główne** i **Więcej opcji**, a następnie kliknij przycisk **OK**.
- 7. Kliknij przycisk **Drukuj**.

### **Powiązane informacje**

- & ["Ładowanie papieru do Kaseta na papier 1" na stronie 65](#page-64-0)
- & ["Ładowanie papieru do Kaseta na papier 2" na stronie 69](#page-68-0)
- & ["Ładowanie papieru do Kaseta na papier 1" na stronie 65](#page-64-0)
- & ["Ładowanie papieru do Kaseta na papier 2" na stronie 69](#page-68-0)
- $\rightarrow$  ["Podstawy drukowania Windows" na stronie 106](#page-105-0)

### **Tworzenie plakatów przy użyciu opcji Znaczniki wyrównania dla zachodzenia**

Oto przykład, jak można zrobić plakat przy użyciu opcji **Plakat 2x2** i **Znaczniki wyrównania dla zachodzenia** w menu **Drukuj linie cięcia**.

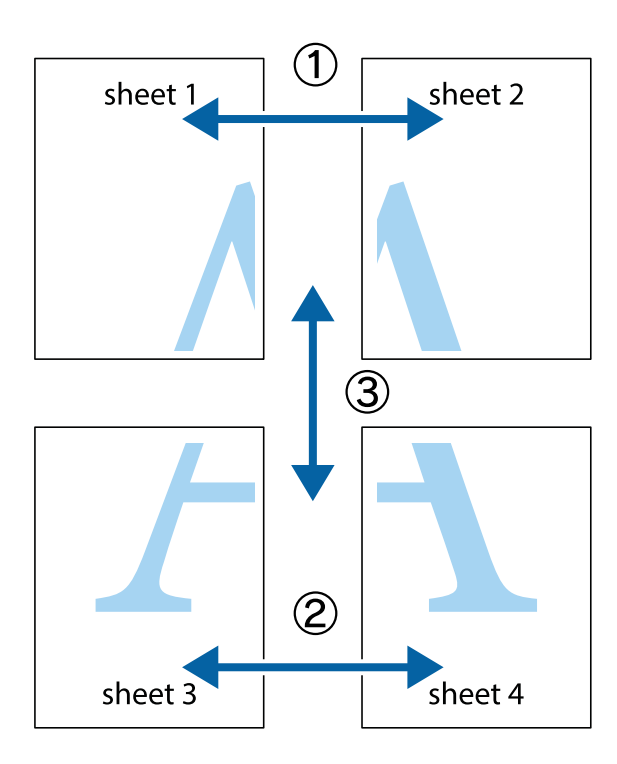

1. Przygotuj Sheet 1 i Sheet 2. Obetnij marginesy Sheet 1 wzdłuż pionowej niebieskiej linii przebiegającej przez środek górnego i dolnego krzyżyka.

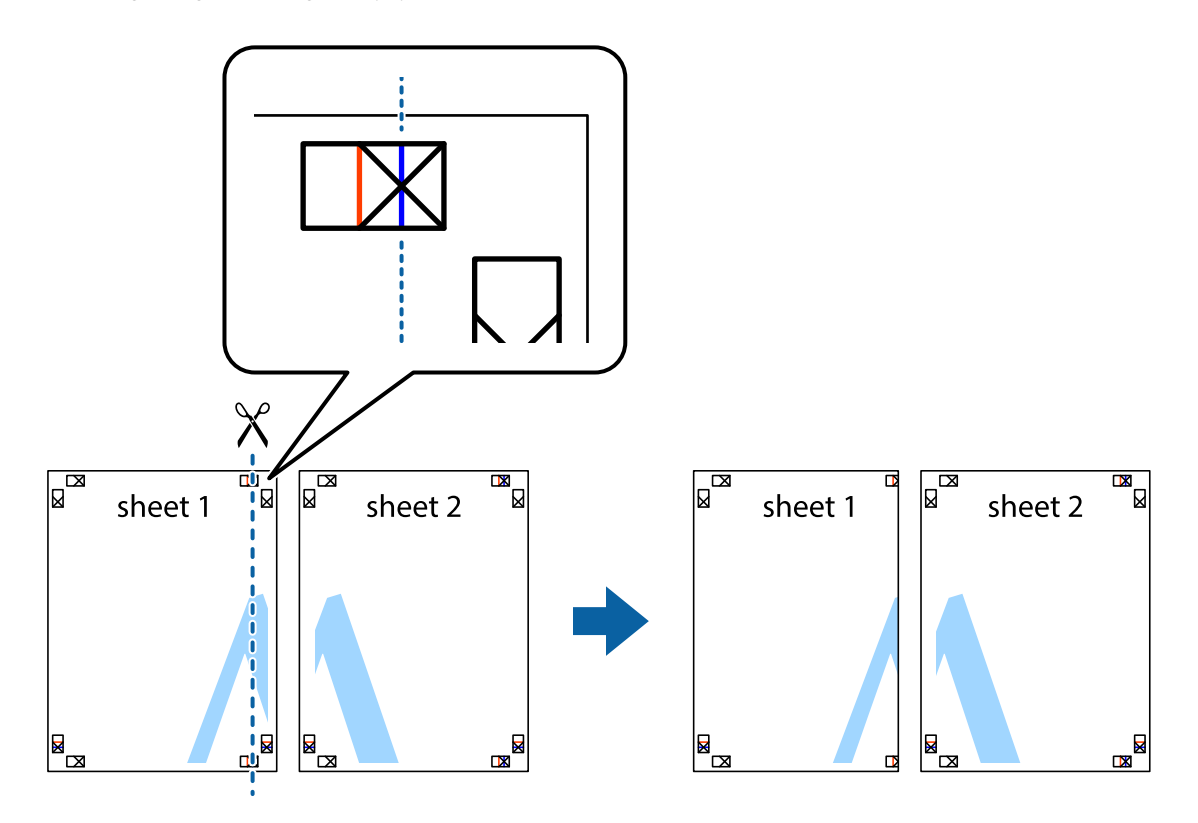

2. Ułóż krawędź Sheet 1 na górze Sheet 2 i wyrównaj krzyżyki, a następnie tymczasowo sklej oba arkusze od tyłu.

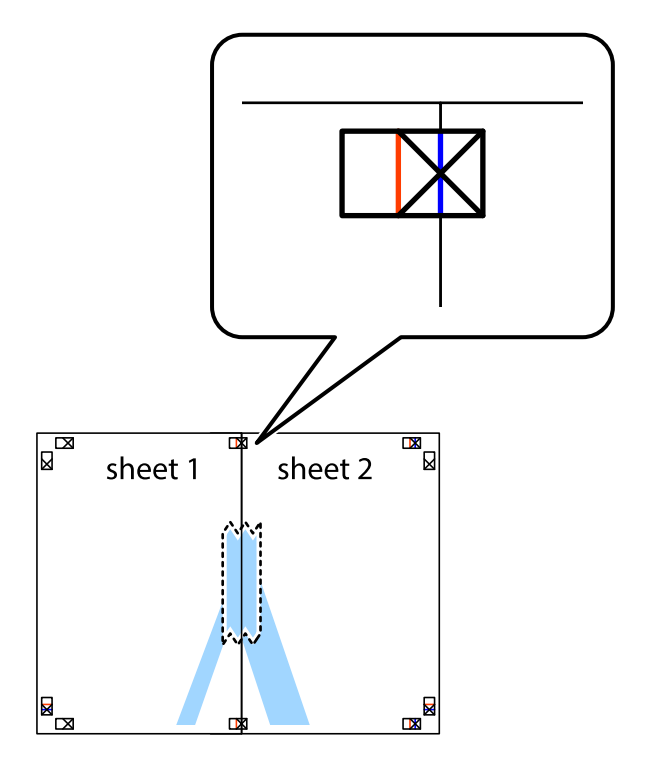

3. Przetnij sklejone arkusze na dwie części wzdłuż pionowej czerwonej linii przebiegającej przez znaczniki wyrównania (jest to linia na lewo od krzyżyków).

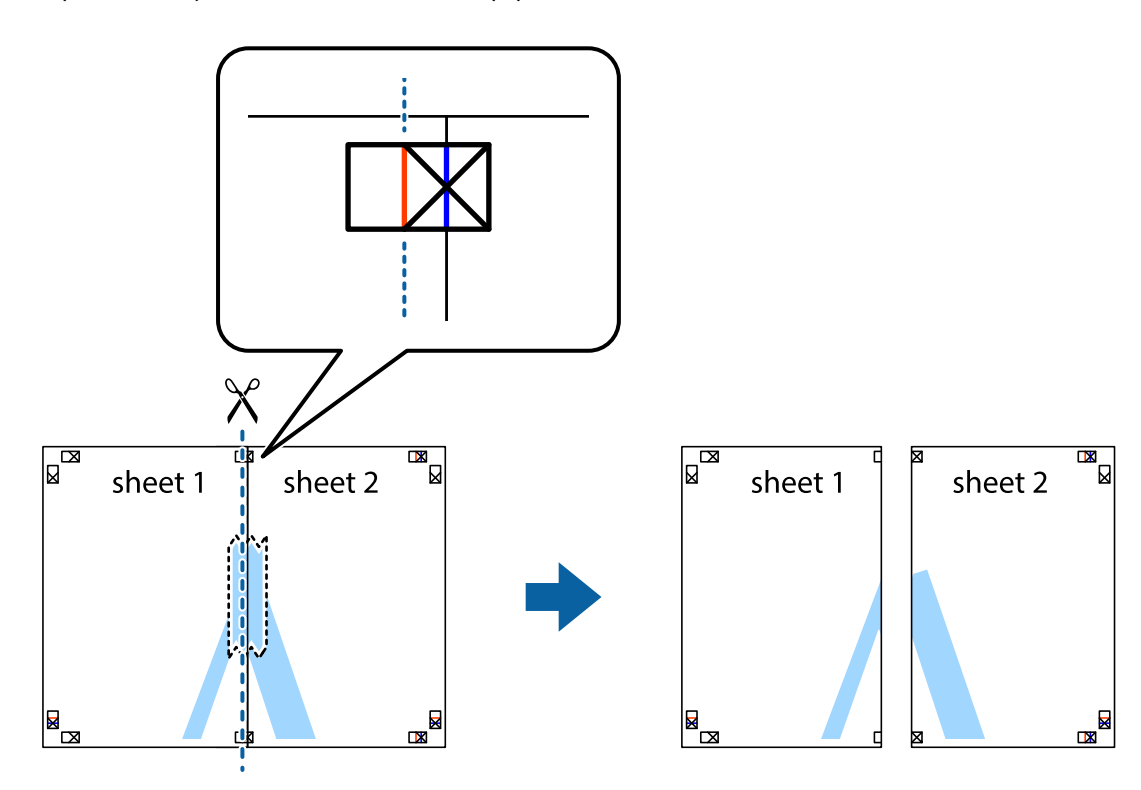

4. Ponownie sklej oba arkusze od tyłu.

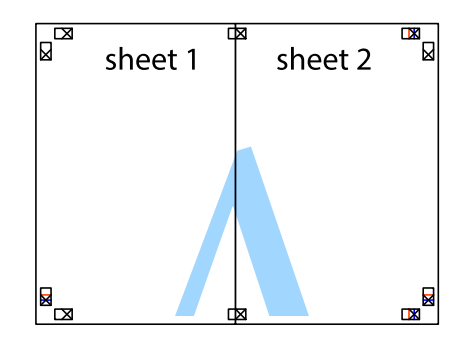

5. Powtórz czynności 1–4, aby skleić Sheet 3 i Sheet 4.

6. Obetnij marginesy Sheet 1 i Sheet 2 wzdłuż poziomej niebieskiej linii przebiegającej przez środki krzyżyków po lewej i prawej stronie.

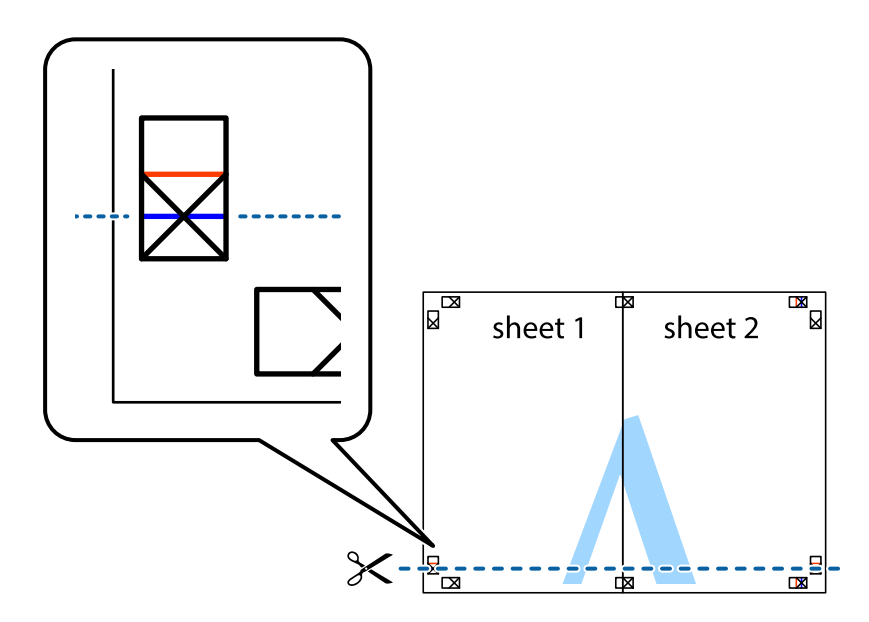

7. Ułóż krawędzie Sheet 1 i Sheet 2 na górze Sheet 3 i Sheet 4 i wyrównaj krzyżyki, a następnie tymczasowo sklej je od tyłu.

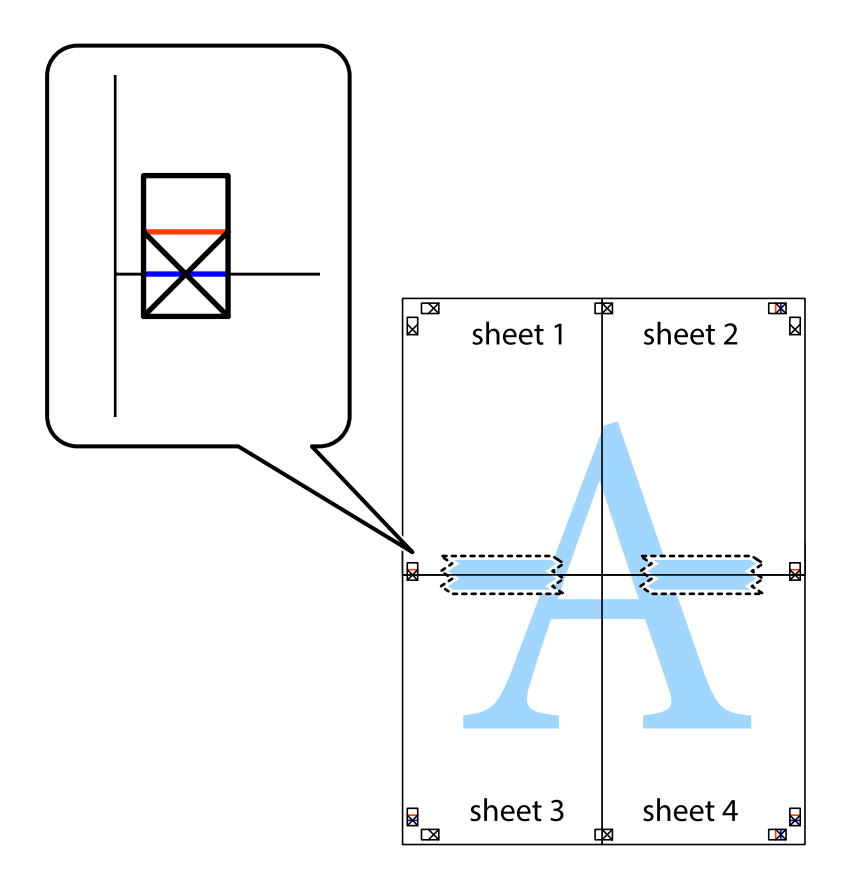

8. Przetnij sklejone arkusze na dwie części wzdłuż poziomej czerwonej linii przebiegającej przez znaczniki wyrównania (jest to linia powyżej krzyżyków).

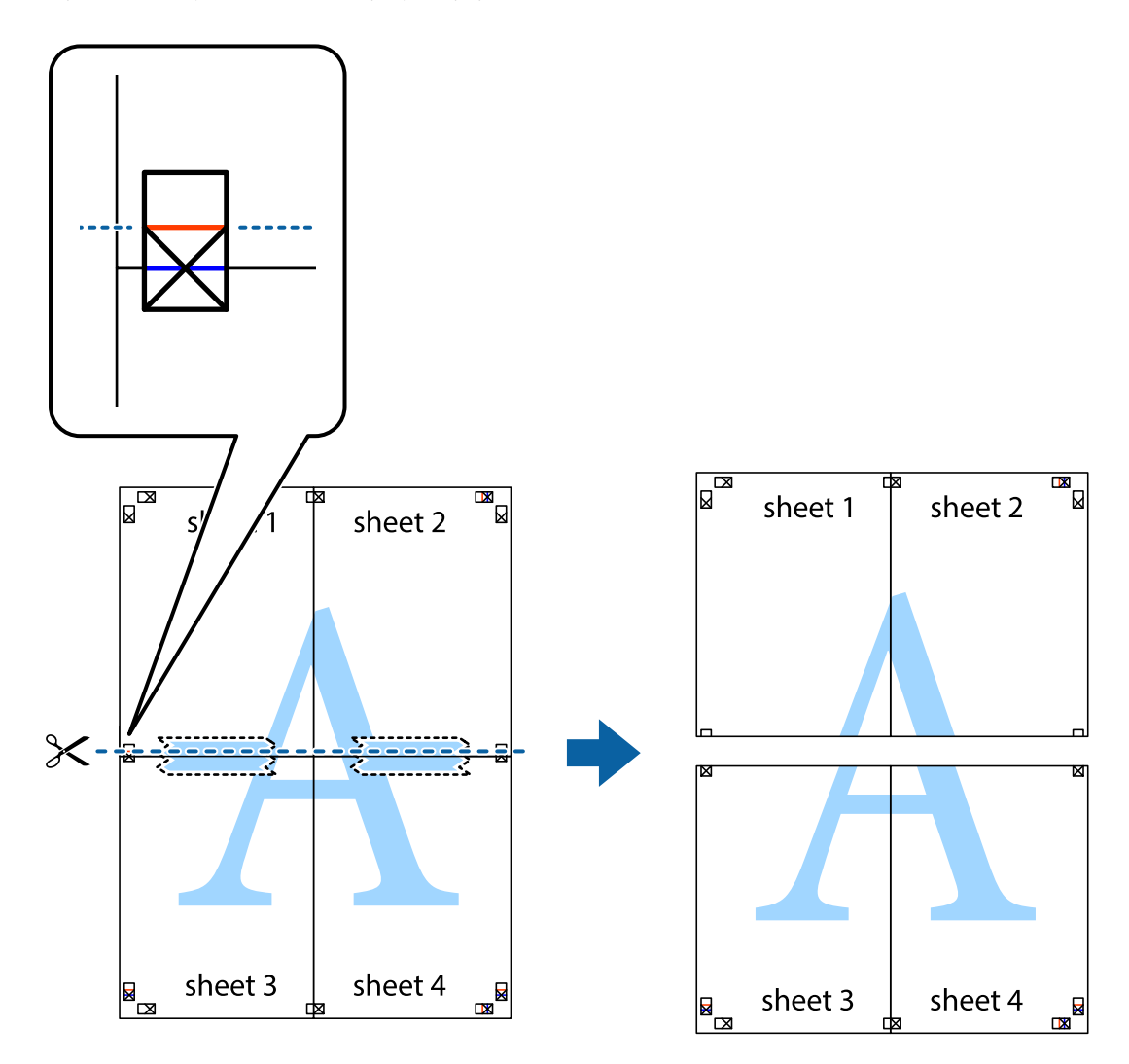

9. Ponownie sklej oba arkusze od tyłu.

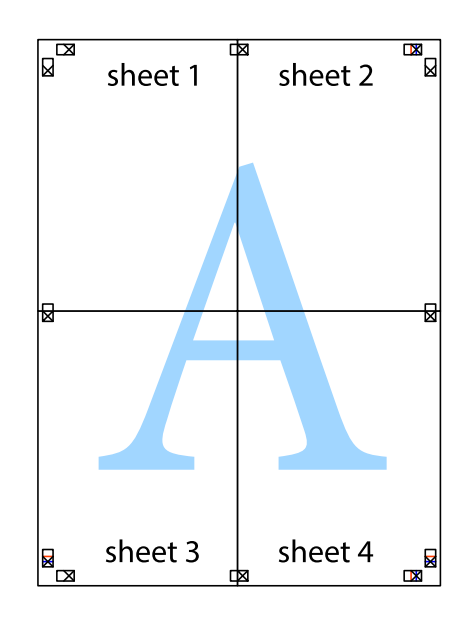

10. Odetnij pozostałe marginesy wzdłuż zewnętrznych linii.

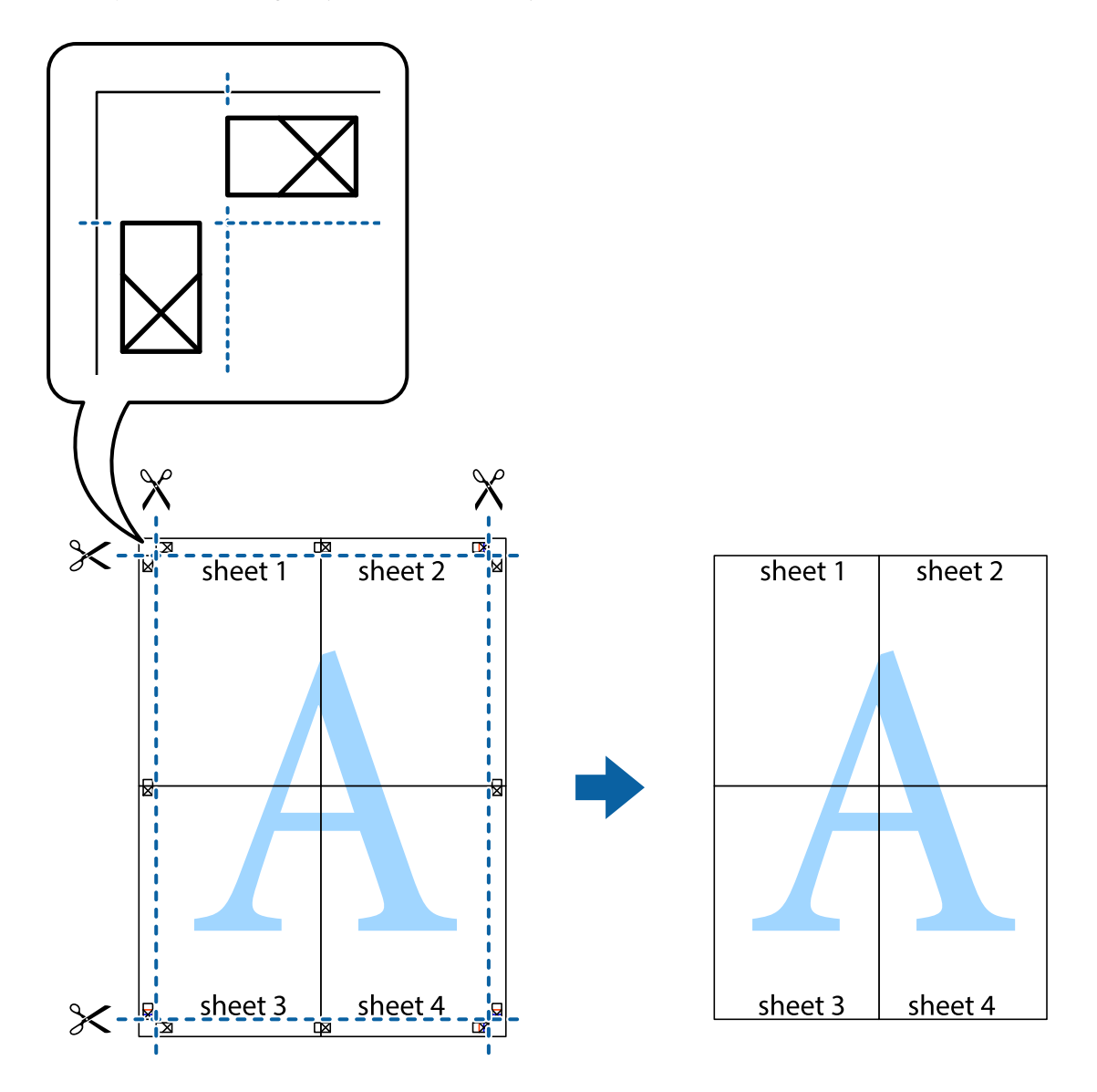

## **Drukowanie z wykorzystaniem funkcji zaawansowanych**

Ta sekcja prezentuje dodatkowe funkcje układu i drukowania, jakie oferuje sterownik drukarki.

### **Powiązane informacje**

- & ["Sterownik drukarki dla systemu Windows" na stronie 195](#page-194-0)
- & ["Sterownik drukarki dla systemu Mac OS" na stronie 198](#page-197-0)

### **Dodawanie ustawień wstępnych wydruku w celu łatwego drukowania**

Jeżeli w sterowniku drukarki utworzysz własne ustawienie wstępne z często wykorzystywanymi preferencjami druku, możesz łatwo drukować, wybierając to ustawienie z listy.

### **Windows**

Aby dodać własne ustawienie wstępne, skonfiguruj takie elementy, jak **Rozmiar papieru** i **Typ papieru** na karcie **Główne** lub **Więcej opcji**, a następnie kliknij polecenie **Dodaj/Usuń ustawienia wstępne** w menu **Ustawienia wstępne druku**.

### *Uwaga:*

Aby usunąć dodane ustawienia wstępne, należy kliknąć opcję *Dodaj/Usuń ustawienia wstępne*, wybrać z listy nazwę ustawień wstępnych, które mają zostać usunięte, a następnie usunąć je.

### **Mac OS**

Przejdź do okna dialogowego drukowania.Aby dodać własne ustawienie wstępne, skonfiguruj takie elementy, jak **Rozmiar papieru** i **Rodzaj nośnika**, a następnie zapisz bieżące ustawienia w opcji **Wstępne ustawienia**.

### *Uwaga:*

Aby usunąć dodane ustawienia wstępne, należy kliknąć opcję *Wstępne ustawienia* > *Pokaż ustawienia wstępne*, wybrać z listy nazwę ustawień wstępnych, które mają zostać usunięte, i usunąć je.

### **Drukowanie pomniejszonego lub powiększonego dokumentu**

Można zmniejszyć lub zwiększyć rozmiar drukowanego dokumentu o określoną wartość procentową.

### **Windows**

### *Uwaga:*

Ta funkcja nie jest dostępna w przypadku drukowania bez obramowania.

Ustaw **Rozmiar papieru** na karcie **Więcej opcji**.Wybierz polecenie **Pomniejsz/powiększ dokument**, **Powiększ do**, po czym wpisz wartość procentową.

### **Mac OS**

### *Uwaga:*

Sposób obsługi różni się w zależności od aplikacji.Szczegółowe informacje można znaleźć w pomocy aplikacji.

Wybierz polecenie **Ustawienie strony** (lub **Drukuj**) z menu **Plik**.Wybierz drukarkę z menu **Formatuj dla**, ustaw rozmiar papieru, a następnie podaj wartość procentową w opcji **Skala**.Zamknij okno, a następnie wydrukuj, postępując zgodnie z podstawowymi instrukcjami drukowania.

### **Regulacja koloru druku**

Użytkownik ma możliwość regulacji kolorów używanych w zadaniu drukowania.

Opcja **PhotoEnhance** automatycznie koryguje kontrast, nasycenie i jasność oryginalnego obrazu. W rezultacie obraz jest ostrzejszy, a kolory bardziej żywe.

### *Uwaga:*

❏ Te korekty nie są stosowane do oryginalnych danych wydruku.

❏ Funkcja *PhotoEnhance* dokonuje regulacji koloru, sprawdzając lokalizację obiektu.Jeśli więc lokalizacja obiektu zmieniła się w efekcie zmniejszenia, powiększenia, przycięcia lub obrócenia obrazu, kolor może także ulec nieoczekiwanej zmianie.Wybór ustawienia bez obramowania również powoduje zmianę lokalizacji obiektu, co skutkuje zmianami koloru.Jeśli obraz jest nieostry, odcień może wyglądać nienaturalnie.Jeżeli kolor ulegnie zmianie lub stanie się nienaturalny, należy drukować przy użyciu trybu innego niż *PhotoEnhance*.

### **Windows**

Wybierz metodę korekcji kolorów w opcji **Korekta koloru** na karcie **Więcej opcji**.

Po wybraniu metody **Automatyczny** kolory są automatycznie dostosowywane do typu papieru i ustawień jakości wydruku.Po wybraniu metody **Niestandardowy** i kliknięciu opcji **Zaawansowane** można określić własne ustawienia.

### **Mac OS**

Przejdź do okna dialogowego drukowania.Z menu podręcznego wybierz opcję **Dopasowanie kolorów**, a następnie wybierz opcję **Ustawienia kolorów EPSON**.Z menu podręcznego wybierz pozycję **Opcje kolorów**, a następnie wybierz jedną z dostępnych opcji.Kliknij strzałkę obok opcji **Ustawienia - Zaawansowane** i wprowadź odpowiednie ustawienia.

### **Drukowanie znaku wodnego (tylko system Windows)**

Do wydruków można dodawać znaki wodne, np. tekst "Poufne".Można także dodać własny znak wodny.

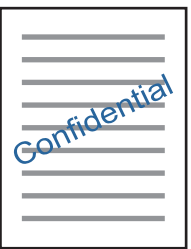

*Uwaga:* Ta funkcja nie jest dostępna w przypadku drukowania bez obramowania.

Kliknij opcję **Funkcje znaku wodnego** na karcie **Więcej opcji**, a następnie wybierz znak wodny.Kliknij opcję **Ustawienia**, aby zmienić szczegóły takie jak gęstość i pozycja znaku wodnego.

### **Drukowanie nagłówka i stopki (wyłącznie w systemie Windows)**

W nagłówkach i stopkach można drukować informacje takie jak nazwa użytkownika czy data wydruku.

Kliknij **Funkcje znaku wodnego** na karcie **Więcej opcji**, a następnie wybierz opcję **Nagłówek/stopka**. Kliknij **Ustawienia** i wybierz niezbędne elementy z listy rozwijanej.

# **Drukowanie zdjęć przy użyciu aplikacji Epson Easy Photo Print**

Aplikacja Epson Easy Photo Print umożliwia łatwe rozmieszczanie i drukowanie zdjęć na różnych rodzajach papieru.Szczegółowe informacje można znaleźć w pomocy aplikacji.

*Uwaga:*

- ❏ Drukowanie na oryginalnym papierze fotograficznym Epson pozwala maksymalnie wykorzystać jakość tuszu oraz umożliwia uzyskanie żywych i wyraźnych wydruków.
- ❏ Aby przeprowadzić drukowanie bez obramowania przy użyciu aplikacji dostępnych w sprzedaży, należy wprowadzić poniższe ustawienia.
	- ❏ Należy utworzyć dane obrazu, które mieszczą się w rozmiarze papieru.Jeżeli w używanej aplikacji możliwe jest ustawienie marginesów, należy ustawić margines 0 mm.
	- ❏ W sterowniku drukarki należy włączyć ustawienie drukowania bez obramowania.

#### **Powiązane informacje**

- & ["Aplikacja do drukowania zdjęć w układach \(Epson Easy Photo Print\)" na stronie 203](#page-202-0)
- $\blacktriangleright$  ["Instalowanie aplikacji" na stronie 206](#page-205-0)

# **Drukowanie etykiety płyty CD/DVD przy użyciu aplikacji Epson Print CD**

Aplikacja Epson Print CD umożliwia łatwe tworzenie i drukowanie oryginalnych etykiet płyt CD/DVD.Pozwala także tworzyć i drukować koszulki CD/DVD.

Zakres drukowania dla płyty CD/DVD można ustawić na minimum 18 mm (średnica wewnętrzna) oraz maksimum 120 mm (średnica zewnętrzna).W zależności od ustawień płyta CD/DVD lub taca mogą się zabrudzić.Należy ustawić odpowiedni zakres drukowania dla konkretnej płyty CD/DVD.

Szczegółowe informacje można znaleźć w pomocy aplikacji.

#### *Uwaga:*

Podczas drukowania etykiet płyt CD/DVD przy użyciu aplikacji dostępnych w sprzedaży należy wprowadzić poniższe ustawienia.

- ❏ W systemie Windows format A4 jest wybierany automatycznie jako ustawienie opcji *Rozmiar papieru*, jeśli wybrane jest ustawienie *Taca na płyty CD/DVD* opcji *Źródło papieru*.Należy wybrać ustawienie *Pionowo* opcji *Orientacja* oraz ustawienie *CD/DVD* opcji *Typ papieru*.
- ❏ W systemie Mac OS należy wybrać ustawienie *A4 (CD/DVD)* opcji *Rozmiar papieru*.Należy wybrać orientację pionową, a następnie ustawienie *CD/DVD* opcji *Rodzaj nośnika* w menu *Ustawienia druku*.
- ❏ W niektórych aplikacjach może być konieczne określenie typu tacy.Należy wybrać *Typ tacy Epson 2*.Nazwa ustawienia może się nieznacznie różnić w zależności od aplikacji.

### **Powiązane informacje**

- & ["Aplikacja do drukowania tekstu lub obrazów na dysku \(Epson Print CD\)" na stronie 204](#page-203-0)
- & ["Instalowanie aplikacji" na stronie 206](#page-205-0)

# **Drukowanie z urządzeń inteligentnych**

### **Korzystanie z funkcji Epson iPrint**

Epson iPrint jest aplikacją, która umożliwia drukowanie zdjęć, dokumentów i stron internetowych za pomocą urządzenia typu smart, np. smartfona czy tabletu. Możliwe jest drukowanie lokalne, drukowanie z urządzenia typu

smart podłączonego do tej samej sieci bezprzewodowej, co drukarka, bądź drukowanie z lokalizacji zdalnej za pośrednictwem Internetu. Aby umożliwić drukowanie zdalne, należy zarejestrować drukarkę w usłudze Epson Connect.

Jeśli aplikacja Epson iPrint zostanie uruchomiona, gdy drukarka nie jest połączona z siecią, zostanie wyświetlony komunikat z instrukcją o podłączenie drukarki. Postępuj zgodnie z instrukcjami wyświetlanymi na ekranie, aby nawiązać połączenie. Wymagania aplikacji można znaleźć pod poniższym adresem URL.

<http://epson.sn>

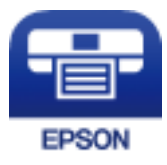

### **Powiązane informacje**

& ["Epson ConnectUsługa" na stronie 193](#page-192-0)

### **Instalacja Epson iPrint**

Aplikację Epson iPrint można zainstalować w urządzeniu typu smart, wykorzystując następujący adres URL lub kod QR.

<http://ipr.to/a>

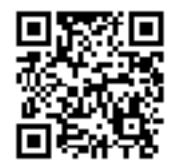

## **Drukowanie przy użyciu aplikacji Epson iPrint**

Uruchom aplikację Epson iPrint na urządzeniu inteligentnym i wybierz na ekranie głównym opcję, której chcesz użyć.

Poniższe ekrany mogą zostać zmienione bez powiadomienia. Zawartość może się różnić w zależności od produktu.

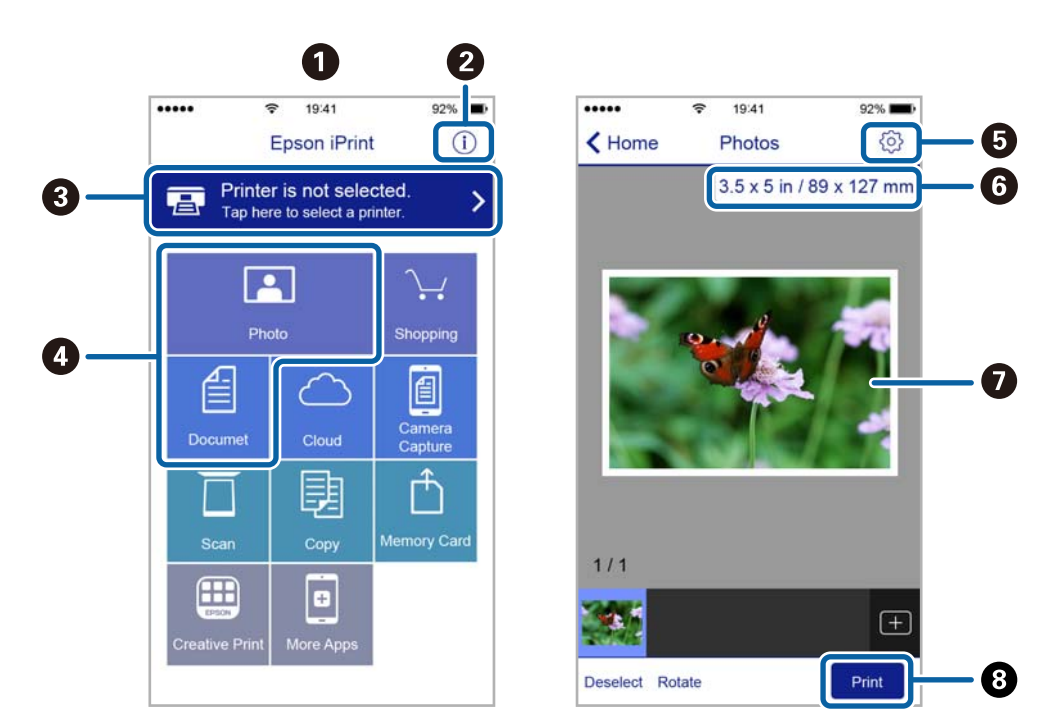

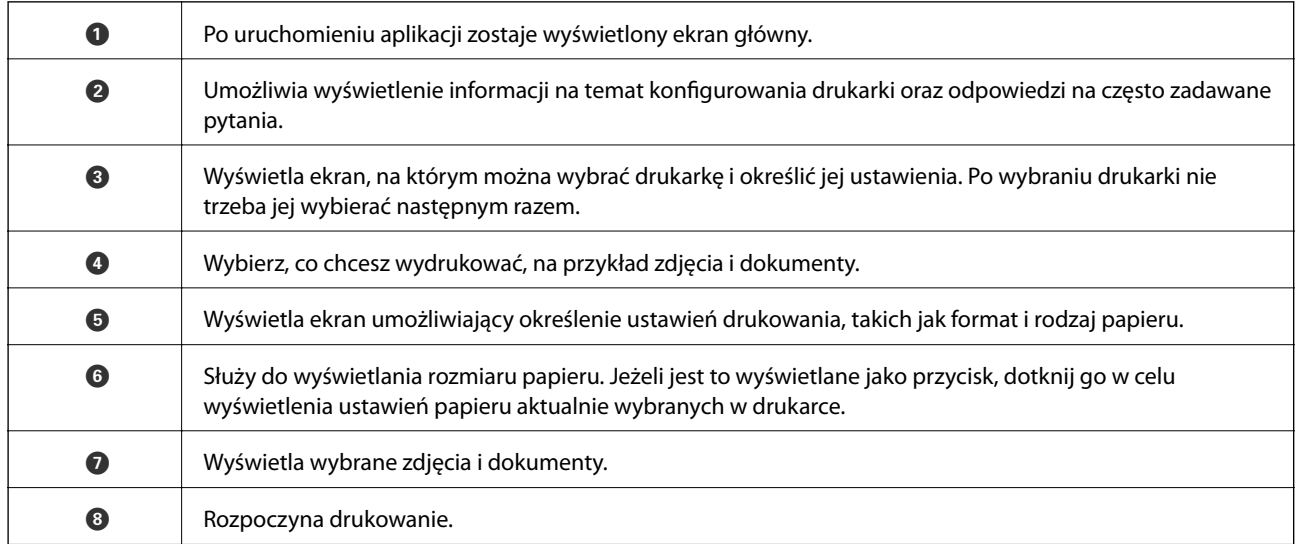

### *Uwaga:*

Aby drukować z menu dokumentu przy użyciu urządzenia iPhone, iPad lub iPod touch z zainstalowanym systemem iOS, należy uruchomić aplikację Epson iPrint po przesłaniu dokumentu do wydrukowania za pomocą funkcji udostępniania dokumentu w aplikacji iTunes.

# **Korzystanie z wtyczki Epson Print Enabler**

Istnieje możliwość bezprzewodowego drukowania dokumentów, e-maili, zdjęć i stron internetowych bezpośrednio z telefonu lub tabletu z systemem Android (Android v4.4 lub nowszy).Po wykonaniu kilku operacji urządzenie z systemem Android wykryje drukarkę Epson podłączoną do tej samej sieci bezprzewodowej.

1. Załaduj papier do drukarki.

- 2. Skonfiguruj drukarkę na potrzeby drukowania bezprzewodowego.
- 3. Na urządzeniu z systemem Android, zainstaluj wtyczkę Epson Print Enabler pobraną z serwisu Google Play.
- 4. Podłącz urządzenie z systemem Android do tej samej sieci bezprzewodowej, z którą jest połączona drukarka.
- 5. Przejdź do pozycji **Ustawienia** na urządzeniu z systemem Android, wybierz **Drukowanie**, a następnie włącz wtyczkę Epson Print Enabler.
- 6. W aplikacji systemu Android takiej jak Chrome, dotknij ikony menu i wydrukuj wszystko, co jest na ekranie.

*Uwaga:* Jeśli drukarka jest niewidoczna, dotknij pozycji *Wszystkie drukarki* i wybierz drukarkę.

### **Powiązane informacje**

- & ["Ładowanie papieru do Kaseta na papier 1" na stronie 65](#page-64-0)
- $\rightarrow$  ["Ładowanie papieru do Kaseta na papier 2" na stronie 69](#page-68-0)
- $\rightarrow$   $\sqrt{p^2 + p^2}$   $\rightarrow$   $\sqrt{p^2 + p^2}$   $\rightarrow$   $\sqrt{p^2 + p^2}$   $\rightarrow$   $\sqrt{p^2 + p^2}$   $\rightarrow$   $\sqrt{p^2 + p^2}$

## **Korzystanie z funkcji AirPrint**

Funkcja AirPrint umożliwia natychmiastowe drukowanie bezprzewodowe z urządzeń iPhone, iPad oraz iPod touch z zainstalowaną najnowszą wersją systemu iOS oraz komputerów Mac z zainstalowaną najnowszą wersją systemu OS X lub macOS.

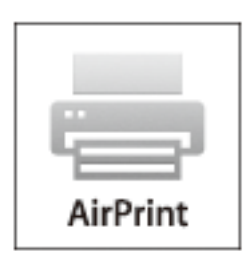

#### *Uwaga:*

W przypadku wyłączenia komunikatów o konfiguracji papieru w panelu sterowania produktu korzystanie z funkcji AirPrint nie będzie możliwe.W razie potrzeby poniżej podaliśmy łącze umożliwiające włączenie komunikatów.

- 1. Załaduj papier do produktu.
- 2. Skonfiguruj produkt na potrzeby drukowania bezprzewodowego.Sprawdź łącze poniżej. [http://epson.sn](http://epson.sn/?q=2)
- 3. Podłącz urządzenie Apple do tej samej sieci bezprzewodowej, z którą jest połączony produkt.
- 4. Wydrukuj ze swojego urządzenia do posiadanego produktu.

#### *Uwaga:*

W celu uzyskania szczegółowych informacji sprawdź stronę AirPrint w witrynie internetowej Apple.

### **Powiązane informacje**

- & ["Nie można drukować z telefonu iPhone ani tabletu iPad" na stronie 229](#page-228-0)
- & ["Opcje menu Ustaw. drukarki" na stronie 187](#page-186-0)
- & ["Ładowanie papieru do Kaseta na papier 1" na stronie 65](#page-64-0)
- & ["Ładowanie papieru do Kaseta na papier 2" na stronie 69](#page-68-0)

# **Drukowanie z cyfrowego aparatu fotograficznego**

### *Uwaga:*

- ❏ Zdjęcia można drukować bezpośrednio z cyfrowego aparatu fotograficznego obsługującego technologię PictBridge. Aby uzyskać bardziej szczegółowe informacje na temat aparatu, należy zapoznać się z jego dokumentacją.
- ❏ Zazwyczaj ustawienia aparatu cyfrowego mają pierwszeństwo, jednakże w poniższych sytuacjach pierwszeństwo przyznawane jest ustawieniom drukarki.
	- □ Gdy ustawienia druku w aparacie są ustawione na "użyj ustawień drukarki"
	- ❏ Gdy w ustawieniach drukowania drukarki ustawiona jest opcja **Sepia** lub **Czarno-biały**.
	- ❏ Przy połączeniu ustawień drukowania z aparatu fotograficznego i drukarki powstają ustawienia, które nie są dostępne dla drukarki.

# **Drukowanie z cyfrowego aparatu fotograficznego podłączonego przy użyciu kabla USB**

Zdjęcia można drukować bezpośrednio z cyfrowego aparatu fotograficznego podłączonego przy użyciu kabla USB.

- 1. Odłącz urządzenie pamięci od drukarki.
- 2. Załaduj papier do drukarki.
- 3. Na ekranie głównym wybierz **Ustaw.** > **Ustawienia drukowania aparatu**.

Wybierz pozycję za pomocą przycisków  $\blacktriangle, \blacktriangledown, \blacktriangle, \blacktriangleright$ , a następnie naciśnij przycisk OK.

- 4. Wybierz **Ust. druk.** lub **Regul. zdjęcia** i w razie potrzeby zmień ustawienia.
- 5. Włącz aparat cyfrowy, a następnie podłącz go do drukarki za pomocą kabla USB.

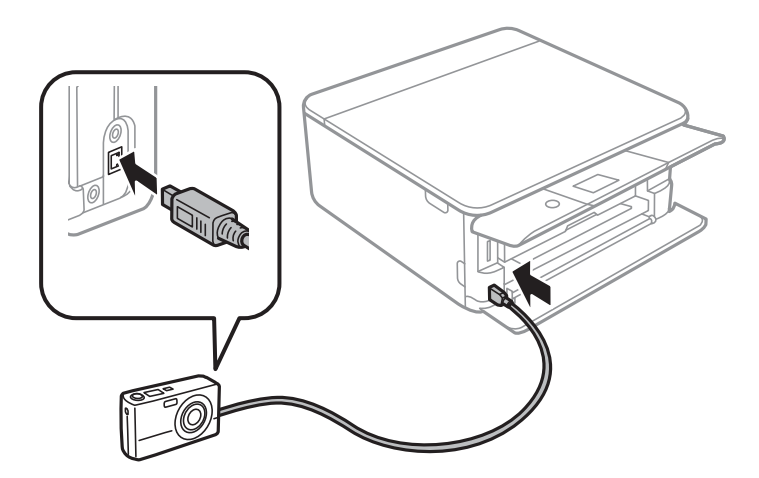

#### *Uwaga:*

Należy używać kabla USB o długości mniejszej niż dwa metry.

6. Wybierz zdjęcia, które chcesz wydrukować z aparatu cyfrowego, wprowadź ustawienia, takie jak liczba kopii, a następnie rozpocznij drukowanie.

### **Powiązane informacje**

- & ["Ładowanie papieru do Kaseta na papier 1" na stronie 65](#page-64-0)
- & ["Ładowanie papieru do Kaseta na papier 2" na stronie 69](#page-68-0)
- $\rightarrow$  ["Opcje menu dla ustawień papieru i drukowania" na stronie 91](#page-90-0)
- & ["Opcje menu dla edycji zdjęć" na stronie 93](#page-92-0)

## **Drukowanie z cyfrowego aparatu fotograficznego podłączonego bezprzewodowo**

Zdjęcia z cyfrowych aparatów fotograficznych, które obsługują standard DPS over IP (nazywany dalej PictBridge (sieć bezprzewodowa LAN)), można drukować bezprzewodowo.

- 1. Należy upewnić się, że na ekranie głównym wyświetla się ikona, która wskazuje na połączenie drukarki z siecią bezprzewodową.
- 2. Załaduj papier do drukarki.
- 3. Na ekranie głównym wybierz **Ustaw.** > **Ustawienia drukowania aparatu**.

Wybierz pozycję za pomocą przycisków  $\blacktriangle, \blacktriangledown, \blacktriangle, \blacktriangleright,$  a następnie naciśnij przycisk OK.

- 4. Wybierz **Ust. druk.** lub **Regul. zdjęcia** i w razie potrzeby zmień ustawienia.
- 5. Połącz cyfrowy aparat fotograficzny z tą samą siecią, z którą połączona jest z drukarka.
- 6. Wyświetl listę dostępnych drukarek na cyfrowym aparacie fotograficznym, a następnie wybierz drukarkę, z którą chcesz go połączyć.

#### *Uwaga:*

- ❏ Aby sprawdzić nazwę drukarki, wybierz ikonę stanu sieci na ekranie głównym.
- ❏ Jeżeli twój cyfrowy aparat fotograficzny posiada funkcję, która umożliwia zarejestrowanie drukarek, następnym razem możesz połączyć się z drukarką poprzez wybranie drukarki z listy.
- 7. Wybierz zdjęcia, które chcesz wydrukować z aparatu cyfrowego, wprowadź ustawienia, takie jak liczba kopii, a następnie rozpocznij drukowanie.
- 8. Zakończ połączenie PictBridge (sieć bezprzewodowa LAN) z drukarką z poziomu cyfrowego aparatu fotograficznego.

### c *Ważne:*

Korzystając ze standardu PictBridge (sieć bezprzewodowa LAN), nie można korzystać z innych funkcji drukarki lub drukować z innych urządzeń.Po zakończeniu drukowania natychmiast zakończ połączenie.

### **Powiązane informacje**

- & ["Ikony wyświetlane na ekranie LCD" na stronie 22](#page-21-0)
- & ["Ładowanie papieru do Kaseta na papier 1" na stronie 65](#page-64-0)
- & ["Ładowanie papieru do Kaseta na papier 2" na stronie 69](#page-68-0)
- & ["Opcje menu dla ustawień papieru i drukowania" na stronie 91](#page-90-0)
- & ["Opcje menu dla edycji zdjęć" na stronie 93](#page-92-0)

# **Anulowanie drukowania**

### *Uwaga:*

- ❏ W systemie Windows nie jest możliwe anulowanie z poziomu komputera zadania drukowania wysłanego już do drukarki.W takim przypadku anuluj zadanie drukowania przy użyciu panelu sterowania drukarki.
- ❏ Drukując kilka stron w systemie Mac OS, nie można anulować wszystkich zadań za pośrednictwem panelu sterowania.W takim przypadku należy anulować zadanie drukowania na komputerze.
- ❏ Jeśli zadanie drukowania zostało przesłane z komputera z systemem Mac OS X v10.6.8 za pośrednictwem sieci, anulowanie drukowania z poziomu komputera może nie być możliwe.W takim przypadku anuluj zadanie drukowania przy użyciu panelu sterowania drukarki.

### **Anulowanie drukowania — panel sterowania**

Na panelu sterowania drukarki naciśnij przycisk  $\mathcal{D}$ , aby anulować wykonywane zadanie.

## **Anulowanie drukowania — system Windows**

- 1. Wyświetl okno dialogowe sterownika drukarki.
- 2. Wybierz kartę **Konserwacja**.
- 3. Kliknij przycisk **Kolejka wydruku**.
- 4. Kliknij prawym przyciskiem myszy zadanie, które ma być anulowane, a następnie wybierz polecenie **Anuluj**.

### **Powiązane informacje**

& ["Sterownik drukarki dla systemu Windows" na stronie 195](#page-194-0)

# **Anulowanie drukowania — Mac OS**

- 1. Kliknij ikonę produktu na pasku **Dock**.
- 2. Wybierz zadanie, które ma być anulowane.
- 3. Anuluj zadanie.
	- ❏ OS X Mountain Lion lub wersja nowsza

Kliknij $\langle \times \rangle$ obok miernika postępu.

❏ Mac OS X v10.6.8 do v10.7.x Kliknij **Usuń**.

# **Kopiowanie**

# **Podstawy kopiowania**

Niniejszy punkt zawiera opis czynności do wykonania z menu **Kopiuj** na panelu sterowania.

- 1. Załaduj papier do drukarki.
- 2. Umieść oryginały.
- 3. Na ekranie głównym wybierz pozycję **Kopiuj**.

Wybierz pozycję za pomocą przycisków  $\blacktriangle, \blacktriangledown, \blacktriangle, \blacktriangleright$ , a następnie naciśnij przycisk OK.

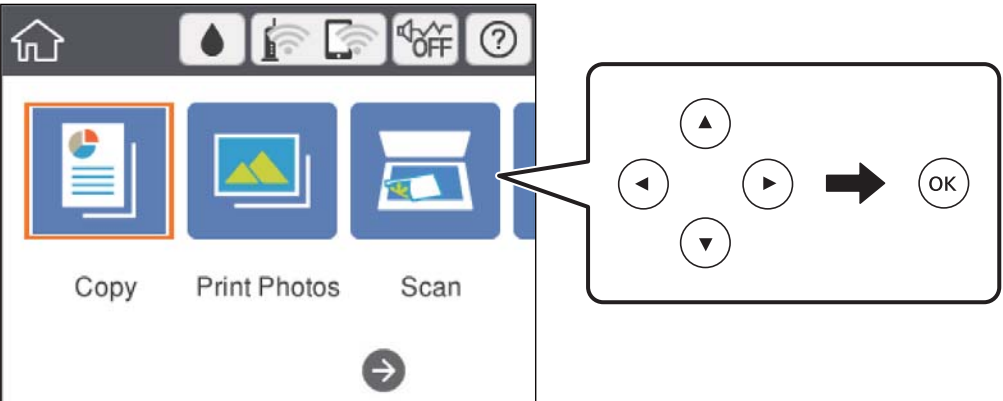

- 4. Wprowadź ustawienia na karcie **Kopiuj**.
	- ❏ Cz.-białe/Kolor: Wybierz kopię kolorową lub jednobarwną.
	- ❏ (2-stronne kopiowanie): w przypadku wykonywania kopii dwustronnych, wybierz element, następnie wybierz pozycję **1>2-stronnie**, a następnie wprowadź ustawienia dla **Orientacja oryginału** i **Bindowanie marginesu**.Wybierz **Gotowe** w celu potwierdzenia.
	- ❏ (Gęstość): wybierz pozycję, aby wprowadzić ustawienia gęstości kopii.Wciśnięcie przycisku + zwiększy gęstość, a przycisku - ją obniży.Wybierz **Gotowe** w celu potwierdzenia.
- 5. Wybierz kartę **Ustawienia zaawansowane**, a następnie w razie potrzeby zmień ustawienia.
- 6. Wybierz kartę **Kopiuj**, a następnie ustaw liczbę kopii.
- 7. Naciśnij przycisk  $\Phi$ .

# *Uwaga:*

Kolor, rozmiar i obramowanie skopiowanego obrazu różni się nieznacznie od oryginału.

### **Powiązane informacje**

- $\rightarrow$  ["Ładowanie papieru do Kaseta na papier 1" na stronie 65](#page-64-0)
- $\rightarrow$  ["Ładowanie papieru do Kaseta na papier 2" na stronie 69](#page-68-0)
- & ["Umieszczanie oryginałów na Szyby skanera" na stronie 75](#page-74-0)
- & ["Opcje menu dotyczące kopiowania" na stronie 139](#page-138-0)

# **Różne metody kopiowania**

## **Kopiowanie w różnych układach**

Istnieje możliwość łatwego kopiowania przez wybranie menu dla naszych celów, takiego jak kopiowanie dwustronne dowodu osobistego na jednej stronie papieru w formacie A4 lub kopiowanie dwóch sąsiadujących stron książki na jednym arkuszu papieru.

- 1. Załaduj papier do drukarki.
- 2. W panelu sterowania wybierz opcję **Różne wydruki**.

Wybierz pozycję za pomocą przycisków  $\blacktriangle, \blacktriangledown, \blacktriangle, \blacktriangleright,$  a następnie naciśnij przycisk OK.

- 3. Wybierz pozycję **Różne kopie**, a następnie wybierz menu kopiowania.
	- ❏ Karta ID

Obustronne skanowanie dowodu osobistego i kopiowanie ich na jednej stronie papieru A4.

❏ Kopia książki

Kopiowanie dwóch sąsiadujących stron książki formatu A4 na jednym arkuszu papieru.

❏ Kopiowanie bez obram.

Kopiowanie bez marginesów wokół krawędzi.Obraz zostaje trochę powiększony, aby usunąć marginesy z krawędzi papieru.

4. Umieść oryginały.

Aby wykonać opcję **Kopia książki**, umieść pierwszą stronę oryginału zgodnie z instrukcjami wyświetlanymi na ekranie, a następnie wciśnij przycisk OK.

5. Wprowadź ustawienia na karcie **Kopiuj**.

Dostępne pozycje zależą od menu kopiowania.

- 6. Skonfiguruj ustawienia dla każdej z pozycji na karcie **Ustawienia zaawansowane** według potrzeb.
- 7. Wybierz kartę **Kopiuj**, a następnie ustaw liczbę kopii.
- 8. Naciśnij przycisk  $\hat{\Phi}$ .

*Uwaga:* Po wyborze opcji *Podgląd* można sprawdzić zeskanowany obraz.

9. W przypadku opcji **Karta ID** lub **Kopia książki** należy postępować według instrukcji ekranowych, aby umieścić resztę oryginałów, a następnie wybrać polecenie **Rozp. skanow.**.

### **Powiązane informacje**

& ["Ładowanie papieru do Kaseta na papier 1" na stronie 65](#page-64-0)

- & ["Ładowanie papieru do Kaseta na papier 2" na stronie 69](#page-68-0)
- $\rightarrow$  ["Umieszczanie oryginałów na Szyby skanera" na stronie 75](#page-74-0)
- & ["Umieszczanie dowodu osobistego do kopiowania" na stronie 77](#page-76-0)
- & ["Opcje menu dotyczące kopiowania" na stronie 139](#page-138-0)

# **Kopiowanie zdjęć**

Istnieje możliwość skopiowania wielu zdjęć jednocześnie.Możliwe jest także przywrócenie wyblakłych kolorów na fotografiach.

Rozmiar najmniejszego oryginału, który można skopiować, wynosi 30 × 40 mm.

### *Uwaga:*

Białe obszary wokół zdjęcia mogą nie być wykryte.

- 1. Załaduj papier do drukarki.
- 2. Na ekranie głównym wybierz pozycję **Różne wydruki**.

Wybierz pozycję za pomocą przycisków  $\blacktriangle, \blacktriangledown, \blacktriangle, \blacktriangleright,$  a następnie naciśnij przycisk OK.

- 3. Wybierz opcję **Różne kopie** > **Kopiuj/przywróć zdjęcia**.
- 4. Zmień ustawienia druku według potrzeb, a następnie wciśnij przycisk $\blacktriangleright$ .
- 5. Umieść zdjęcia na powierzchni szyba skanera, a następnie wybierz przycisk **Rozp. skanow.**. Zdjęcia są skanowane i wyświetlane na ekranie.
- 6. Wciśnii przycisk  $\mathbf{C}$  w razie potrzeby w celu wprowadzania ustawień, takich jak korekty zdjęcia.

### *Uwaga:*

Jeżeli chcesz wydrukować powiększoną część zdjęcia, wybierz opcję *Przytnij/Powiększenie*, a następnie wprowadź ustawienia.Przesuń ramkę obszaru za pomocą przycisku  $\blacktriangle, \blacktriangledown, \blacktriangleleft$  lub  $\blacktriangleright$ , a następnie zmień rozmiar ramki za pomocą przycisku + lub -.

7. Ustaw liczbę kopii zgodnie z potrzebą, a następnie naciśnij przycisk  $\mathcal{D}$ .

### **Powiązane informacje**

- $\rightarrow$  ["Ładowanie papieru do Kaseta na papier 1" na stronie 65](#page-64-0)
- $\blacktriangleright$   $\mathcal{L}$   $\blacktriangle$   $\mathcal{L}$   $\blacktriangle$   $\blacktriangle$   $\mathcal{L}$   $\blacktriangle$   $\mathcal{L}$   $\blacktriangle$   $\blacktriangle$   $\black$
- & ["Umieszczanie zdjęć do skopiowania" na stronie 76](#page-75-0)
- & "Opcje menu dla ustawień papieru i drukowania dla kopiowania zdjęć" na stronie 135
- $\rightarrow$  ["Opcje menu do dostosowywania i kopiowania zdjęcia" na stronie 136](#page-135-0)

### **Opcje menu dla ustawień papieru i drukowania dla kopiowania zdjęć**

### Przywróć kolor

Przywrócenie kolorów wyblakłych zdjęć.

### **Kopiowanie**

### <span id="page-135-0"></span>Rozmiar papieru

Wybór rozmiaru załadowanego papieru.

### Rodzaj pap.

Wybór typu załadowanego papieru.

### Kasety papieru

Sprawdzenie żądanego źródła papieru.

### Ustaw. krawędzi

❏ Bez obram.

Kopiowanie bez marginesów wokół krawędzi. Obraz zostaje trochę powiększony, aby usunąć marginesy z krawędzi papieru. Wybierz poziom powiększenia za pomocą ustawienia Powiększ..

❏ Z obram.

Kopiowanie z marginesami wokół krawędzi.

### Usuń wszystko:

Przywracanie ustawień kopiowania do stanu domyślnego.

### **Opcje menu do dostosowywania i kopiowania zdjęcia**

### Regul. zdjęcia

Opcja **Popr.zdjęcie** automatycznie koryguje kontrast, nasycenie i jasność oryginalnego obrazu. W rezultacie obraz jest ostrzejszy, a kolory bardziej żywe.

### Filtruj

Kopiowanie jednobarwne.

### Przytnij/Powiększenie

Powiększenie części zdjęcia, która ma być skopiowana.

Wyczyść edycję.

Wyczyść edycję zdjęcia.

# **Kopiowanie na etykietę płyty CD/DVD**

Istnieje możliwość skopiowania etykiety płyty lub prostokątnego oryginału, takiego jak zdjęcie, na etykietę płyty CD/DVD.

### **C** *Ważne:*

- ❏ Przed przystąpieniem do drukowania na płycie CD/DVD należy się zapoznać ze środkami ostrożności w postępowaniu z płytami CD/DVD.
- ❏ Nie należy wkładać tacy CD/DVD podczas pracy drukarki. Może to spowodować uszkodzenie drukarki.
- ❏ Nie należy wkładać tacy CD/DVD, dopóki nie pojawi się wyraźna instrukcja, by to zrobić. W przeciwnym razie wystąpi błąd i płyta CD/DVD zostanie wysunięta.

1. Na ekranie głównym wybierz pozycję **Różne wydruki**.

Wybierz pozycję za pomocą przycisków  $\blacktriangle, \blacktriangledown, \blacktriangle, \blacktriangleright,$  a następnie naciśnij przycisk OK.

- 2. Wybierz opcję **Kopiuj na CD/DVD** > **Kopiuj na CD/DVD**.
- 3. Umieść oryginał zgodnie z instrukcjami wyświetlanymi na ekranie, a następnie naciśnij przycisk OK.
- 4. Określ średnicę wewnętrzną i zewnętrzną za pomocą przycisku lub +, a następnie wybierz **Wybierz typ**. Możesz również wybrać obszar w obrębie ramki wewnętrznej średnicy i zewnętrznej średnicy, a następnie wprowadzić wartość z klawiatury ekranowej.

### *Uwaga:*

- ❏ Średnicę zewnętrzną można ustawić w zakresie od 114 do 120 mm, a wewnętrzną w zakresie od 18 do 46 mm z przyrostem co 1 mm.
- ❏ Po wydrukowaniu etykiety płyty przywracane są domyślne wartości średnicy zewnętrznej i wewnętrznej. Wartości te trzeba ustawiać przy każdym drukowaniu.
- 5. Wybierz pozycję **drukuj na dysk CD/DVD**.

#### *Uwaga:*

Aby wykonać wydruk testowy, należy wybrać opcję *Drukuj testowo na papierze A4 210 x 297 mm*, a następnie załadować zwykły papier o formacie A4 do kaseta na papier. Umożliwia to sprawdzenie obrazu wydruku przed jego wydrukowaniem na etykiecie płyty CD/DVD.

6. Gdy na ekranie pojawi się komunikat z poleceniem włożenia płyty CD/DVD, wybierz polecenie **Sposób obsługi**, a następnie postępuj zgodnie z instrukcjami ekranowymi, aby włożyć płytę CD/DVD.

### c *Ważne:*

Umieść płytę CD/DVD na tacy CD/DVD stroną do druku skierowaną do góry. Naciśnij środek płyty CD/DVD, aby bezpiecznie umieścić ją na tacy CD/DVD. W przeciwnym razie płyta CD/DVD może spaść z tacy. Przekręć tackę, aby sprawdzić, czy płyta CD/DVD jest pewnie zamocowana na tacce.

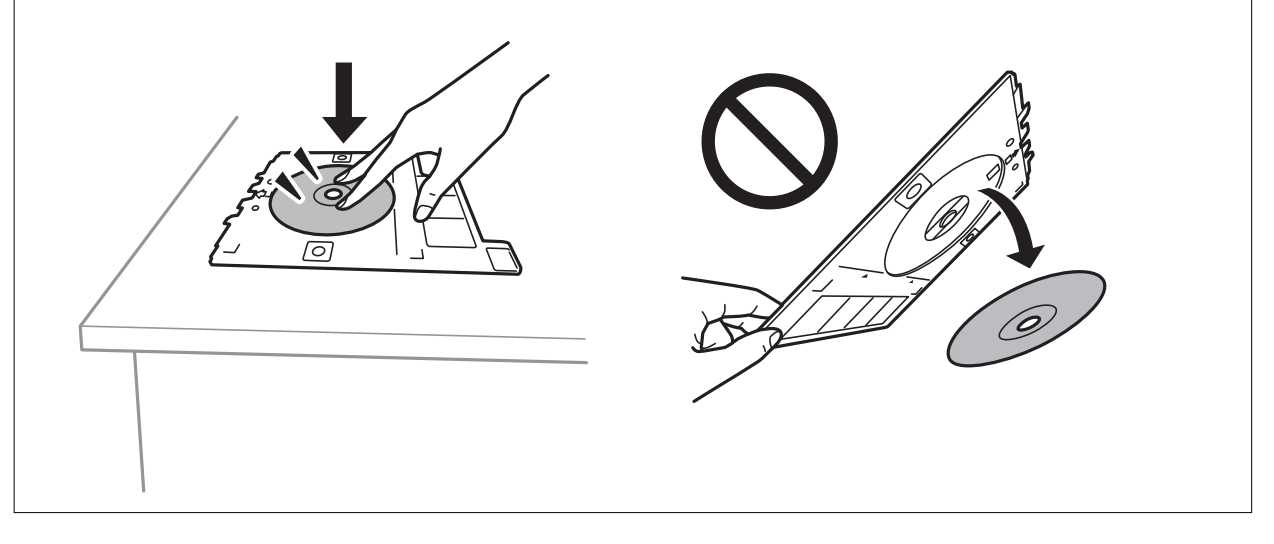

### *Uwaga:*

Podczas wprowadzania tacki do drukarki możemy wyczuć lekkie tarcie. Jest to normalne i powinniśmy kontynuować jej wprowadzanie w poziomie.

7. Wybierz pozycję **Zainstalowano**.

8. Wybierz kopię kolorową lub monochromatyczną, a następnie w razie potrzeby zmień gęstość kopii.

*Uwaga:* Wybierz  $\mathbf{\ddot{+}}$ , aby wyświetlić zeskanowany obraz. Można wyregulować położenie drukowania na ekranie podgladu.

- 9. Naciśnij przycisk  $\hat{\mathcal{D}}$ .
- 10. Po zakończeniu drukowania wysunie się taca CD/DVD. Wyjmij tackę z drukarki, a następnie postępuj zgodnie z instrukcjami pojawiającymi się na ekranie, aby wybrać polecenie **Gotowe**.

### c *Ważne:*

Po zakończeniu drukowania wyjmij tacę CD/DVD. Jeżeli nie wyjmiesz tacy CD/DVD i włączysz lub wyłączysz drukarkę albo przeprowadzisz czyszczenie głowicy, taca uderzy w głowicę drukującą, co może spowodować awarię drukarki.

11. Wyjmij płytę CD/DVD i umieść tacę CD/DVD u dołu kaseta na papier 2 w celu jej przechowania.

#### **Powiązane informacje**

- $\rightarrow$  ["Umieszczanie płyty CD/DVD w celu kopiowania etykiet" na stronie 77](#page-76-0)
- $\rightarrow$  ["Środki ostrożności w postępowaniu z płytami CD/DVD" na stronie 81](#page-80-0)
- $\rightarrow$  "Opcje menu Kopiuj na CD/DVD" na stronie 138

### **Opcje menu Kopiuj na CD/DVD**

Śr. wew., Śr. zew.

Określ zakres wydruku. Maksymalna średnica zewnętrzna wynosi 120 mm, a minimalna średnica wewnętrzna — 18 mm. W zależności od ustawienia płyta CD/DVD lub taca CD/DVD może się zabrudzić. Ustawienie zakresu należy dostosować do obszaru przeznaczonego do drukowania na płycie CD/DVD.

drukuj na dysk CD/DVD, Drukuj testowo na papierze A4 210 x 297 mm

Wybór, czy drukowanie ma się odbywać na płycie CD/DVD czy testowo na zwykłym papierze formatu A4. Po wybraniu opcji **Drukuj testowo na papierze A4 210 x 297 mm** można sprawdzić rezultat drukowania przed rozpoczęciem drukowania na płycie CD/DVD.

# (określanie obszaru wydruku)

Umożliwia rozpoczęcie skanowania oryginału i wyświetla zeskanowany obraz. Można wyregulować położenie drukowania na ekranie podglądu.

#### Kolor

Kopiowanie oryginału w kolorze.

#### Cz.-białe

Kopiowanie oryginału w czerni i bieli (monochromatycznie).

#### Gęstość

Zwiększ poziom gęstości wybierając znak +, gdy rezultat kopiowania jest słaby. Zmniejsz poziom gęstości wybierając znak -, jeśli tusz się rozmazuje.

### **Kopiowanie**

### <span id="page-138-0"></span>Typ dokumentu

Wybór typu oryginału. Kopiowanie z optymalną jakością, dopasowaną do rodzaju oryginału.

Jakość

Wybór jakości kopiowania. Wybór opcji **Najlepsza** pozwala uzyskać wydruk o podwyższonej jakości, jednak czas drukowania może być dłuższy.

### Usuń wszystko

Przywracanie ustawień kopiowania do stanu domyślnego.

# **Opcje menu dotyczące kopiowania**

Dostępne pozycje na karcie **Kopiuj** i karcie **Ustawienia zaawansowane** zależą od wybranego menu.

Podgląd

Umożliwia wyświetlenie zeskanowanego obrazu, aby uzyskać podgląd wyników kopiowania.

Cz.-białe

Kopiowanie oryginału w czerni i bieli (monochromatycznie).

Kolor

Kopiowanie oryginału w kolorze.

# (2-stronne kopiowanie)

❏ 1>1-stronny

Kopiowanie jednej strony oryginału na pojedynczą stronę arkusza papieru.

❏ 1>2-stronnie

Kopiowanie dwóch jednostronnych oryginałów na obie strony pojedynczego arkusza papieru. Wybór orientacji oryginału oraz pozycji marginesu na oprawę papieru.

### (Gęstość)

Zwiększ poziom gęstości wybierając znak +, gdy rezultat kopiowania jest słaby. Zmniejsz poziom gęstości wybierając znak -, jeśli tusz się rozmazuje.

### Powiększ.

Powiększenie lub pomniejszenie oryginałów. Wybierz wartość i określ powiększenia lub pomniejszenia oryginału w zakresie od 25 % do 400 %.

❏ Rozm. rzecz.

Kopiowanie przy 100 % powiększeniu.

#### ❏ Auto dop. str.

Wykrywanie obszaru skanowania i automatyczne powiększenie lub pomniejszenie oryginału w celu dopasowania go do wybranego rozmiaru papieru. Jeżeli wokół oryginału występują białe marginesy, wykrywane są one od narożnego znacznika na szybie skanera jako obszar skanowania, ale marginesy znajdujące się po przeciwnej stronie mogą zostać obcięte.

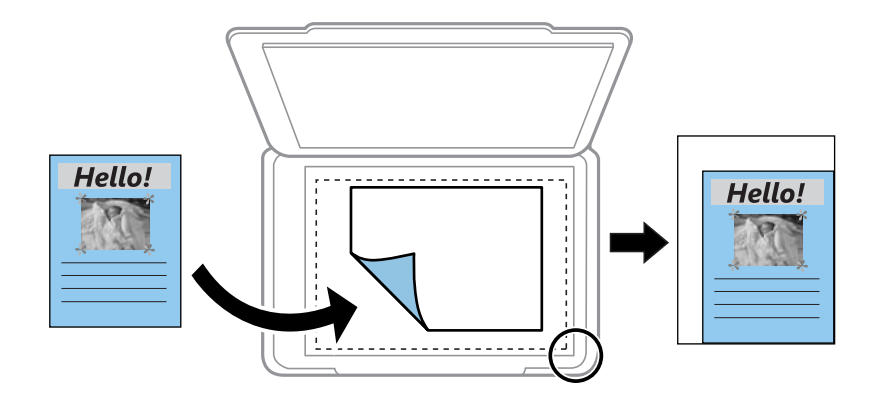

### ❏ 10x15cm->A4, A4->10x15cm itd.

Automatyczne powiększenie lub pomniejszenie oryginału w celu dopasowania go do określonego rozmiaru papieru.

#### Rozmiar papieru

Wybór rozmiaru załadowanego papieru.

#### Rodzaj pap.

Wybór typu załadowanego papieru.

### Kasety papieru

Wybór żądanego źródła papieru.

### Układ

❏ Pojed. str.

Kopiowanie jednostronnego oryginału na jednym arkuszu.

❏ 2-góra

Kopiowanie dwóch jednostronnych oryginałów na pojedynczym arkuszu w układzie dwóch stron na jednej. Możesz wybrać orientację i rozmiar oryginału. Zaznacz obraz po prawej stronie, aby wybrać ustawienie Orientacja oryginału, a następnie wybierz **Gotowe**, aby potwierdzić.

#### Jakość

Wybór jakości kopiowania. Wybór opcji **Najlepsza** pozwala uzyskać wydruk o podwyższonej jakości, jednak czas drukowania może być dłuższy.

#### Usuń tło

Wykrywanie koloru papieru (kolor tła) oryginalnego dokumentu i usuwanie lub rozjaśnianie koloru. W zależności od tego jak ciemny i żywy jest kolor, może on nie zostać usunięty lub nie będzie rozjaśniony.

### Usuń wszystko

Przywracanie ustawień kopiowania do stanu domyślnego.

# **Skanowanie**

# **Skanowanie przy użyciu panelu sterowania**

## **Skanowanie do urządzenia pamięci**

Możliwe jest zapisanie zeskanowanego obrazu w urządzeniu pamięci.

### *Uwaga:*

Nie można zapisać wielu oryginałów w formie jednego pliku PDF przy skanowaniu z panelu sterowania. Stosując Epson Scan 2 i ustawienie *Dod. lub edyt. str. po skan.* na *Tryb dokumentów*, możemy skanować dodatkowe oryginały po zeskanowaniu oryginału, a następnie zapisać jako jeden plik.

- 1. Umieść zewnętrzne urządzenie pamięci w drukarce.
- 2. Umieść oryginały.
- 3. Na ekranie głównym wybierz pozycję **Skanuj**.

Wybierz pozycję za pomocą przycisków  $\blacktriangle, \blacktriangledown, \blacktriangle, \blacktriangleright$ , a następnie naciśnij przycisk OK.

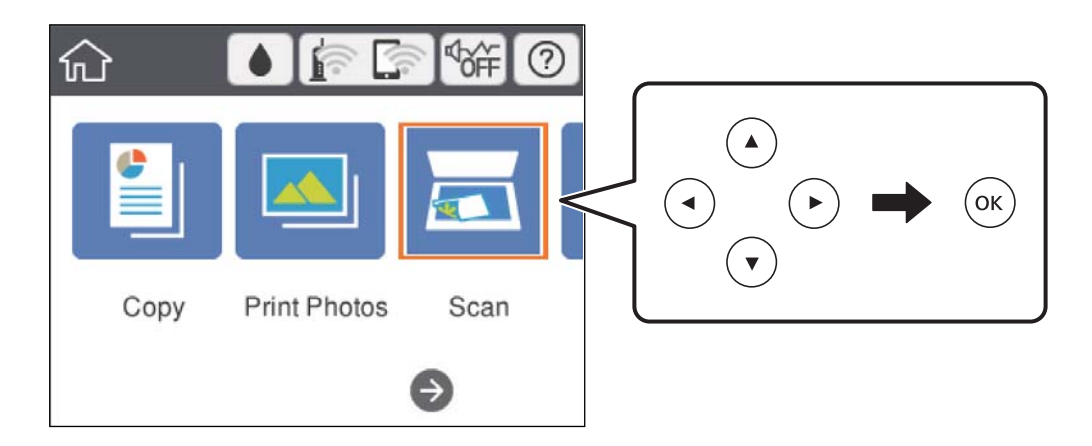

4. Wybierz pozycję **Urządz. pamięci**.

W przypadku podłączenia wielu urządzeń pamięci do drukarki, wybierz urządzenie pamięci, na którym zostały zapisane zeskanowane obrazy.

- 5. Ustaw pozycje na karcie **Skanuj**, np. format zapisu.
	- ❏ Cz.-białe/Kolor: Wybór skanowania w kolorze lub monochromatycznego.
	- ❏ JPEG/PDF: Wybór formatu, w jakim ma być zapisany zeskanowany obraz.

❏ (Jakość): Wybierz pozycję, a następnie ustaw **Typ dokumentu** i **Rozdzielczość**.

6. Wybierz kartę **Ustawienia zaawansowane**, a następnie sprawdź ustawienia i zmień je w razie potrzeby.

### **Skanowanie**

7. Wybierz karte **Skanuj**, a następnie naciśnij przycisk  $\circled{P}$ .

#### *Uwaga:*

- $\Box$  Zeskanowane obrazy są zapisywane w folderach od "001" do "999" w folderze "EPSCAN".
- ❏ Kolor, rozmiar i obramowanie zeskanowanego obrazu będą się różnić od oryginału.

### **Powiązane informacje**

- & ["Wkładanie karty pamięci" na stronie 79](#page-78-0)
- & ["Umieszczanie oryginałów na Szyby skanera" na stronie 75](#page-74-0)

### **Podstawowe opcje menu w przypadku skanowania do urządzenia pamięci**

### Cz.-białe/Kolor:

Wybór skanowania monochromatycznego lub w kolorze.

### JPEG/PDF:

Wybór formatu, w jakim ma być zapisany zeskanowany obraz.

(Jakość):

❏ Typ dokumentu:

Wybór typu oryginału.

❏ Rozdzielczość:

Wybór rozdzielczości skanowania.

### **Zaawansowane opcje menu w przypadku skanowania do urządzenia pamięci**

Ustawienia skanowania:

❏ Obszar skan.:

Wybór rozmiaru skanowanych dokumentów. Aby przyciąć puste obszary wokół tekstu lub obrazu podczas skanowania, wybierz ustawienie **Autom. kadr.**. Aby zeskanować maksymalny obszar szyba skanera, wybierz **Maks. obszar**.

❏ Orientacja oryginału:

Wybór orientacji oryginału.

### Kontrast:

Wybór kontrastu skanowanego obrazu.

### Wybierz urządz. pamięci:

Umożliwia wybór pamięci, na której chcesz zapisać zeskanowane obrazy.

### Usuń wszystko:

Przywracanie ustawień skanowania do stanu domyślnego.

# **Skanowanie do komputera**

### c *Ważne:*

Przed przystąpieniem do skanowania zainstaluj na komputerze aplikację Epson Scan 2 i Epson Event Manager.

### *Uwaga:*

Nie można zapisać wielu oryginałów w formie jednego pliku PDF przy skanowaniu z panelu sterowania. Stosując Epson Scan 2 i ustawienie *Dod. lub edyt. str. po skan.* na *Tryb dokumentów*, możemy skanować dodatkowe oryginały po zeskanowaniu oryginału, a następnie zapisać jako jeden plik.

- 1. Umieść oryginały.
- 2. Na ekranie głównym wybierz pozycję **Skanuj**.

Wybierz pozycję za pomocą przycisków  $\blacktriangle, \blacktriangledown, \blacktriangle, \blacktriangleright$ , a następnie naciśnij przycisk OK.

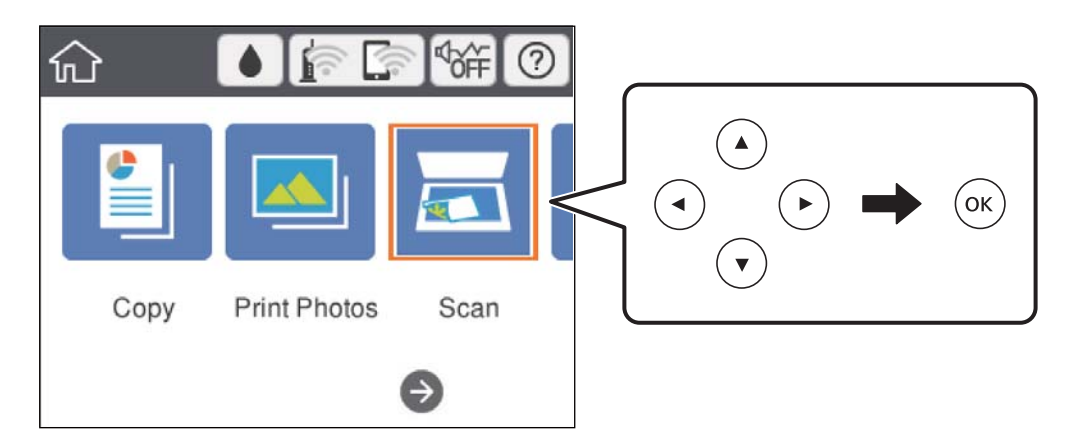

- 3. Wybierz pozycję **Komputer**.
- 4. Wybierz pozycję  $\Box$ , aby wybrać komputer, na którym mają być zapisywane zeskanowane obrazy.

### *Uwaga:*

- ❏ Jeśli drukarka jest połączona z siecią, można wybrać komputer, na którym zeskanowany obraz ma być zapisany. Na panelu sterowania drukarki można wyświetlić do 20 komputerów. Po ustawieniu *Nazwa skanowania przez sieć (alfanumerycznie)* w Epson Event Manager, nazwa ta zostanie wyświetlona w panelu sterowania.
- 5. Wybierz pozycję , aby określić sposób zapisu zeskanowanego obrazu na komputerze.
	- ❏ Zapisz jako JPEG: zapis zeskanowanego obrazu w formacie JPEG.
	- ❏ Zapisz jako PDF: zapis zeskanowanego obrazu w formacie PDF.
	- ❏ Dołącz do wiadom. e-mail: uruchomienie klienta e-mail na komputerze, a następnie automatyczne dołączenie obrazu do wiadomości e-mail.
	- ❏ Użyj ust. niestand.: zapis zeskanowanego obrazu przy użyciu ustawień skonfigurowanych w aplikacji Epson Event Manager. Można zmienić ustawienia skanowania, takie jak rozmiar skanowania, folder zapisu lub format zapisu.
- 6. Naciśnij przycisk  $\hat{\Phi}$ .

*Uwaga:*

Kolor, rozmiar i obramowanie zeskanowanego obrazu będą się różnić od oryginału.

### **Powiązane informacje**

- $\rightarrow$  ["Umieszczanie oryginałów na Szyby skanera" na stronie 75](#page-74-0)
- & ["Aplikacja do konfigurowania operacji skanowania z panelu sterowania \(Epson Event Manager\)" na stronie 202](#page-201-0)

### **Konfigurowanie niestandardowych ustawień w aplikacji Epson Event Manager**

Ustawienia skanowania na potrzeby funkcji **Użyj ust. niestand.** można konfigurować w aplikacji Epson Event Manager.

Szczegółowe informacje są zamieszczone w opcji pomocy dostępnej w oknie Epson Event Manager.

- 1. Uruchom aplikację Epson Event Manager.
- 2. Upewnij się, że skaner jest wybrany poprzez opcję **Skaner** na karcie **Ustawienia przycisku** na ekranie głównym.

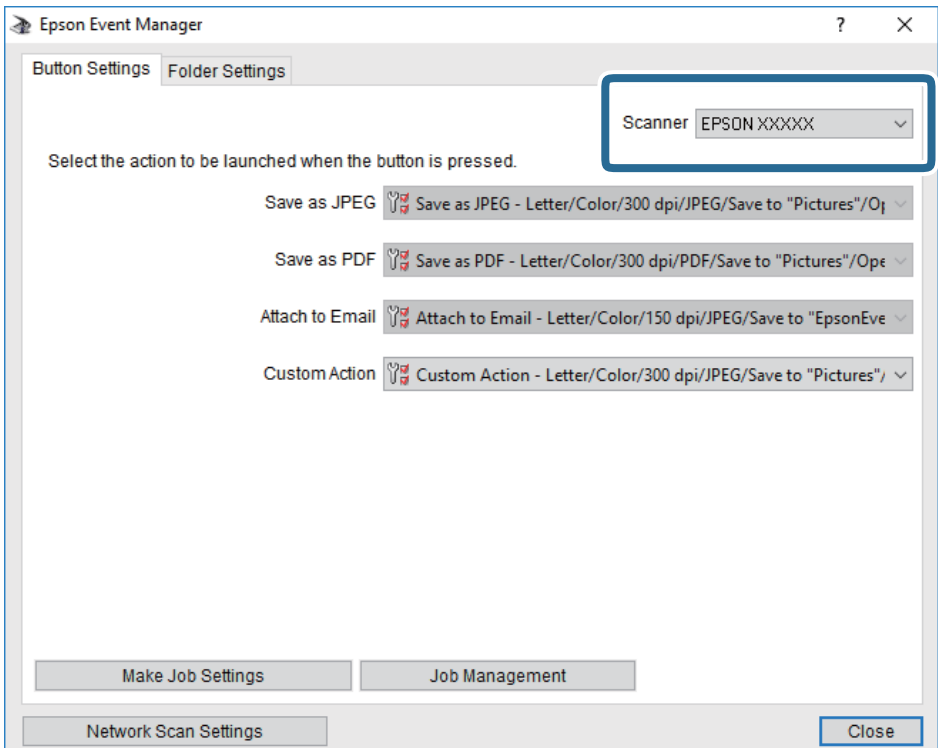
3. Kliknij przycisk **Określ ustawienia zadania**.

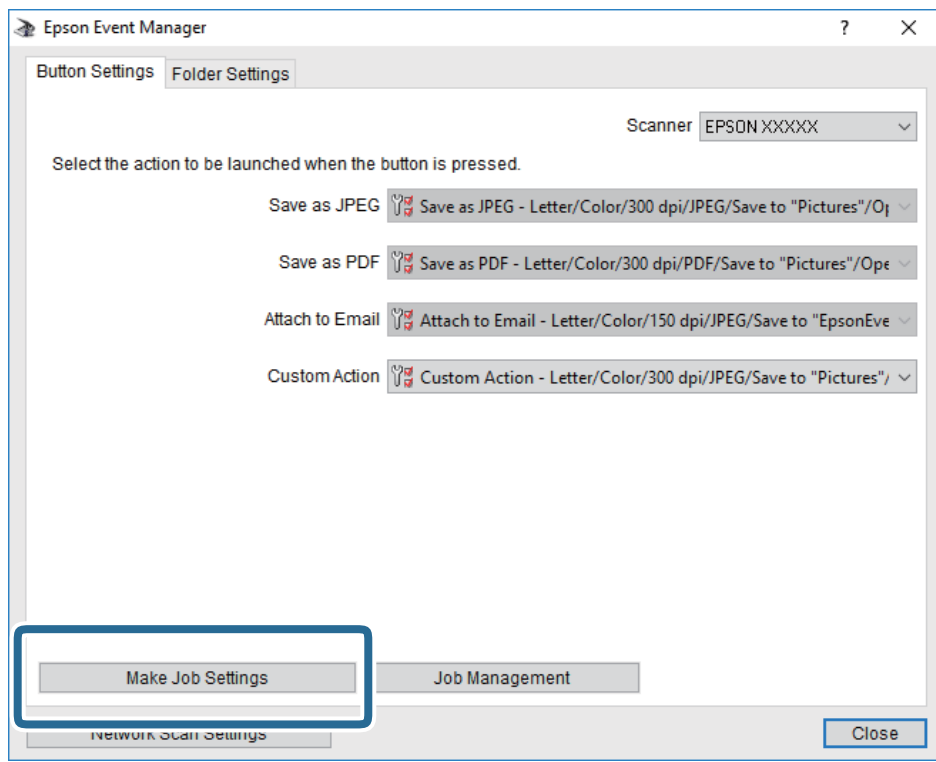

4. Skonfiguruj ustawienia skanowania na ekranie **Ustawienia zadania**.

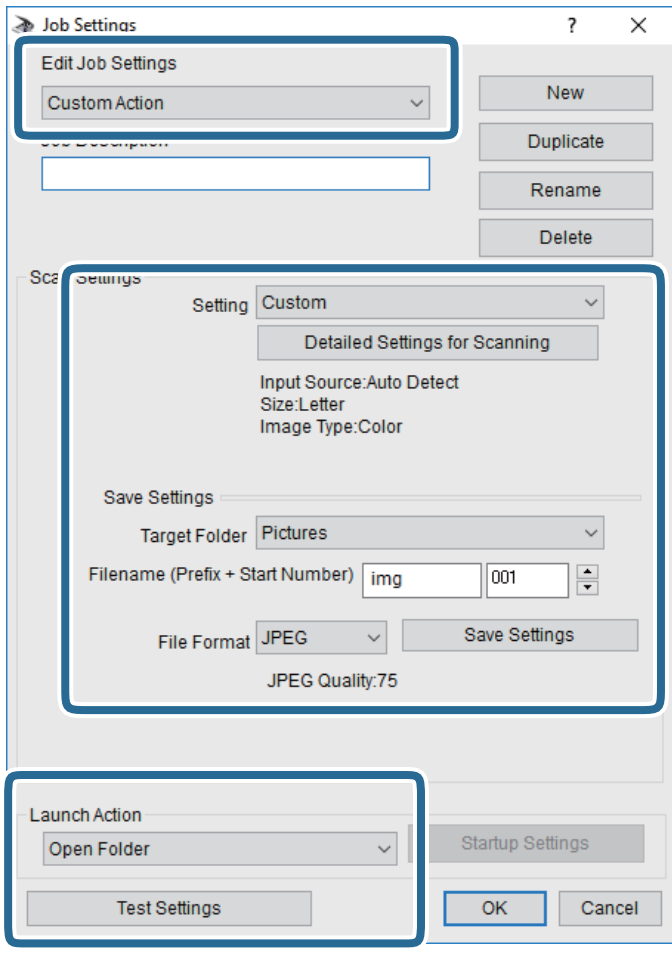

- ❏ Edytuj ustawienia zadania: wybór pozycji **Niestandardowe działanie**.
- ❏ Ustawienie: skanowanie przy użyciu najlepszych ustawień na podstawie wybranego typu oryginału. Kliknij pozycję **Szczegółowe ustawienia dla skanowania**, aby skonfigurować elementy, takie jak rozdzielczość lub kolor zapisywania zeskanowanego obrazu.
- ❏ Folder docelowy: wybór folderu zapisu zeskanowanych obrazów.
- ❏ Nazwa pliku (przedrostek + numer początkowy): zmiana ustawień nadawania nazwy zapisywanych plików.
- ❏ Format pliku: wybór formatu zapisu.
- ❏ Uruchom działanie: wybór czynności podczas skanowania.
- ❏ Testuj ustawienia: uruchomienie testu skanowania przy użyciu bieżących ustawień.
- 5. Kliknij przycisk **OK**, aby wrócić do ekranu głównego.

6. Upewnij się, że wybrano pozycję **Niestandardowe działanie** z listy **Niestandardowe działanie**.

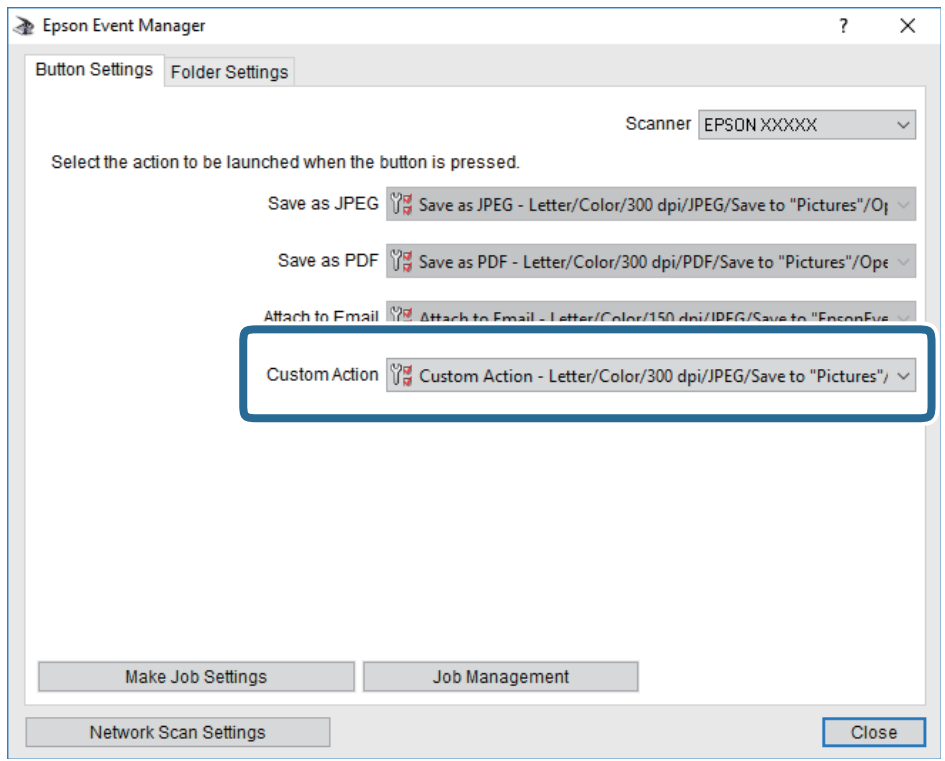

7. Kliknij przycisk **Zamknij**, aby zamknąć aplikację Epson Event Manager.

#### **Powiązane informacje**

& ["Aplikacja do konfigurowania operacji skanowania z panelu sterowania \(Epson Event Manager\)" na stronie 202](#page-201-0)

### **Skanowanie do chmury**

Zeskanowane obrazy można wysłać do usług dostępnych w chmurze.Przed rozpoczęciem korzystania z tej funkcji skonfiguruj ustawienia za pomocą usługi Epson Connect.Szczegółowe informacje można znaleźć w poniższej witrynie internetowej Epson Connect.

<https://www.epsonconnect.com/>

[http://www.epsonconnect.eu](http://www.epsonconnect.eu/) (tylko w Europie)

#### *Uwaga:*

Nie można zapisać wielu oryginałów w formie jednego pliku PDF przy skanowaniu z panelu sterowania.Stosując Epson Scan 2 i ustawienie *Dod. lub edyt. str. po skan.* na *Tryb dokumentów*, możemy skanować dodatkowe oryginały po zeskanowaniu oryginału, a następnie zapisać jako jeden plik.

- 1. Pamiętaj, aby ustawienia przeprowadzić za pomocą usługi Epson Connect.
- 2. Umieść oryginały.

3. Na ekranie głównym wybierz pozycję **Skanuj**.

Wybierz pozycję za pomocą przycisków  $\blacktriangle, \blacktriangledown, \blacktriangle, \blacktriangleright,$  a następnie naciśnij przycisk OK.

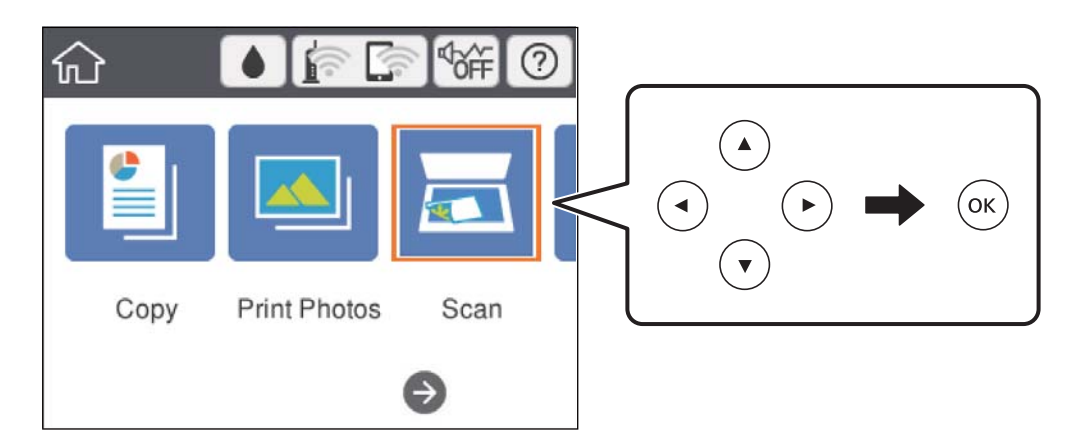

- 4. Wybierz pozycję **Chmura**.
- 5. Na górze ekranu wybierz pozycję  $\bigoplus$ , a następnie wybierz miejsce docelowe.
- 6. Ustaw pozycje na karcie **Skanuj**, np. format zapisu.

❏ Cz.-białe/Kolor: Wybór skanowania w kolorze lub monochromatycznego.

❏ JPEG/PDF: Wybór formatu, w jakim ma być zapisany zeskanowany obraz.

- 7. Wybierz kartę **Ustawienia zaawansowane**, a następnie sprawdź ustawienia i zmień je w razie potrzeby.
- 8. Wybierz kartę **Skanuj**, a następnie naciśnij przycisk  $\Diamond$ .

#### *Uwaga:*

Kolor, rozmiar i obramowanie zeskanowanego obrazu będą się różnić od oryginału.

#### **Powiązane informacje**

& ["Umieszczanie oryginałów na Szyby skanera" na stronie 75](#page-74-0)

### **Podstawowe opcje menu w przypadku skanowania do chmury**

#### Cz.-białe/Kolor:

Wybór skanowania monochromatycznego lub w kolorze.

JPEG/PDF:

Wybór formatu, w jakim ma być zapisany zeskanowany obraz.

### **Zaawansowane opcje menu w przypadku skanowania do chmury**

Typ dokumentu:

Wybór typu oryginału.

#### **Skanowanie**

#### Ustawienia skanowania:

❏ Obszar skan.:

Wybór rozmiaru skanowanych dokumentów. Aby przyciąć puste obszary wokół tekstu lub obrazu podczas skanowania, wybierz ustawienie **Autom. kadr.**. Aby zeskanować maksymalny obszar szyba skanera, wybierz **Maks. obszar**.

❏ Orientacja oryginału:

Wybór orientacji oryginału.

#### Kontrast:

Wybór kontrastu skanowanego obrazu.

#### Usuń wszystko:

Przywracanie ustawień skanowania do stanu domyślnego.

## **Skanowanie przy użyciu WSD**

#### *Uwaga:*

- ❏ Ta funkcja jest dostępna tylko na komputerach z systemami Windows 10/Windows 8.1/Windows 8/Windows 7/Windows Vista.
- ❏ W przypadku systemu Windows 7/Windows Vista przed użyciem tej funkcji należy odpowiednio skonfigurować komputer.
- 1. Umieść oryginały.
- 2. Na ekranie głównym wybierz pozycję **Skanuj**.

Wybierz pozycję za pomocą przycisków  $\blacktriangle, \blacktriangledown, \blacktriangle, \blacktriangleright$ , a następnie naciśnij przycisk OK.

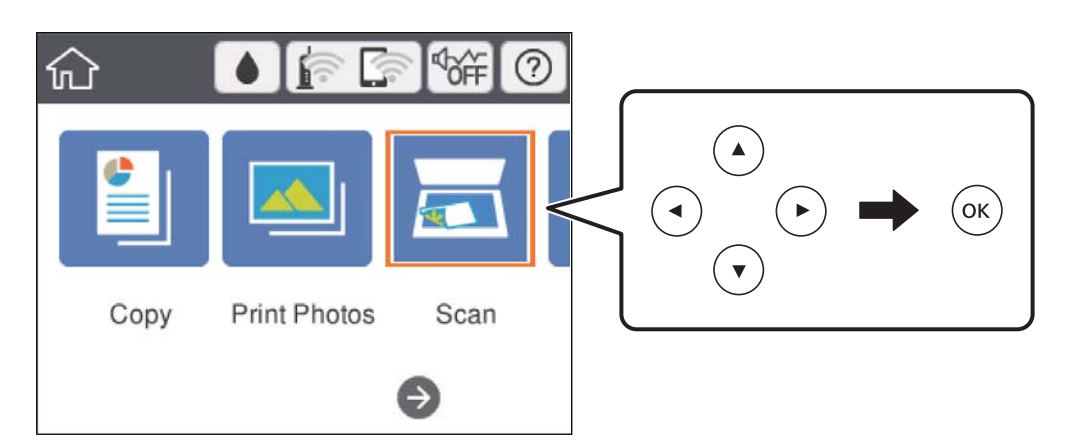

- 3. Wybierz pozycję **WSD**.
- 4. Wybierz komputer.
- 5. Naciśnij przycisk  $\hat{\mathcal{D}}$ .

#### *Uwaga:*

Kolor, rozmiar i obramowanie zeskanowanego obrazu będą się różnić od oryginału.

### **Konfigurowanie portu WSD**

W niniejszym rozdziale opisano, jak skonfigurować port WSD dla Windows 7/Windows Vista.

*Uwaga:* W przypadku Windows 10/Windows 8.1/Windows 8 port WSD jest konfigurowany automatycznie.

Aby skonfigurować port WSD, konieczne jest wykonanie poniższych czynności.

- ❏ Drukarka i komputer są podłączone do sieci.
- ❏ Sterownik drukarki jest zainstalowany na komputerze.
- 1. Włączyć drukarkę.
- 2. Kliknąć przycisk start, a następnie kliknąć przycisk **Sieć** na komputerze.
- 3. Kliknąć prawym przyciskiem myszy ikonę drukarki, a następnie kliknąć przycisk **Instaluj**. Kliknąć **Kontynuuj**, kiedy wyświetlany jest ekran **Kontrola konta użytkownika**. Kliknąć **Odinstaluj** i ponownie przycisk start, jeśli zostanie wyświetlony ekran **Odinstaluj**.

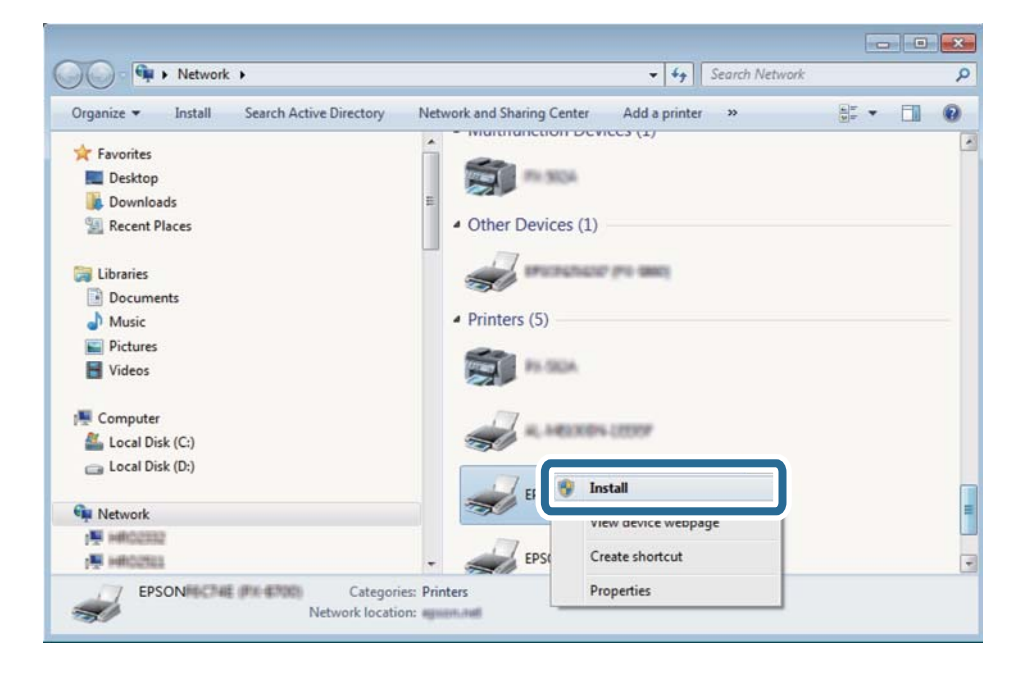

#### *Uwaga:*

Skonfigurowana w sieci nazwa drukarki i nazwa modelu (EPSON XXXXXX (XX-XXXX)) będą wyświetlane na ekranie sieci. Można sprawdzić nazwę drukarki skonfigurowaną w sieci za pomocą panelu sterowania drukarki lub drukując kartę statusu sieci.

4. Kliknąć opcję **Urządzenie jest gotowe do użycia**.

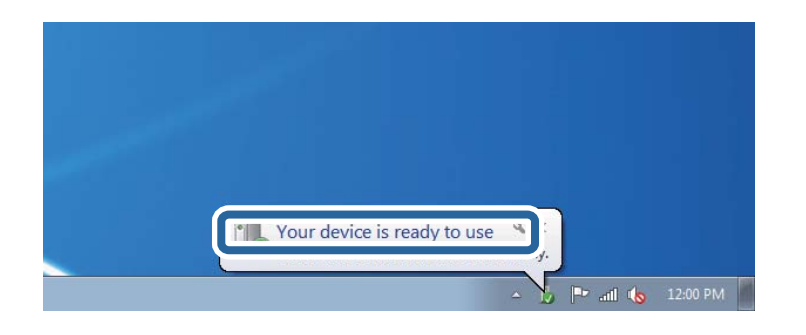

5. Sprawdzić komunikat, a następnie kliknąć przycisk **Zamknij**.

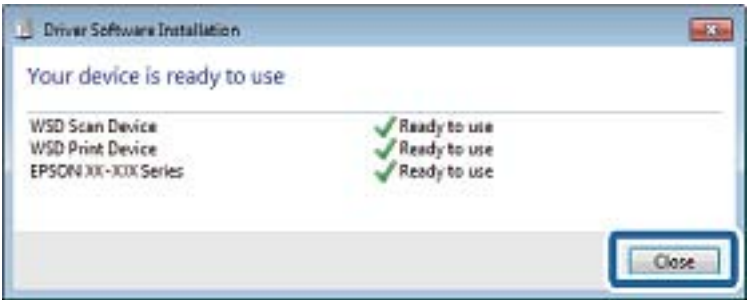

- 6. Otworzyć ekran **Urządzenia i drukarki**.
	- ❏ Windows 7

Kliknąć start > **Panel sterowania** > **Sprzęt i dźwięk** (lub **Sprzęt**) > **Urządzenia i drukarki**.

❏ Windows Vista

Kliknąć start > **Panel sterowania** > **Urządzenia i drukarki** > **Drukarki**.

7. Sprawdzić, czy wyświetlana jest ikona z nazwą drukarki skonfigurowaną w sieci.

Podczas drukowania z WSD należy wybrać nazwę drukarki.

## **Skanowanie z poziomu komputera**

### **Skanowanie w aplikacji Epson Scan 2**

Możliwe jest skanowanie przy użyciu sterownika skanera "Epson Scan 2". Objaśnienia poszczególnych ustawień można znaleźć w pomocy aplikacji Epson Scan 2.

#### **Powiązane informacje**

& ["Aplikacja do skanowania dokumentów i obrazów \(Epson Scan 2\)" na stronie 201](#page-200-0)

#### **Skanowanie dokumentów (Tryb dokumentów)**

Tryb **Tryb dokumentów** w programie Epson Scan 2 umożliwia skanowanie oryginałów przy użyciu szczegółowych ustawień dopasowanych do dokumentów z tekstem.

- 1. Umieść oryginały.
- 2. Uruchom aplikację Epson Scan 2.
- 3. Wybierz **Tryb dokumentów** z listy **Tryb**.
- 4. Dokonaj następujących ustawień na karcie **Ustawienia główne**.

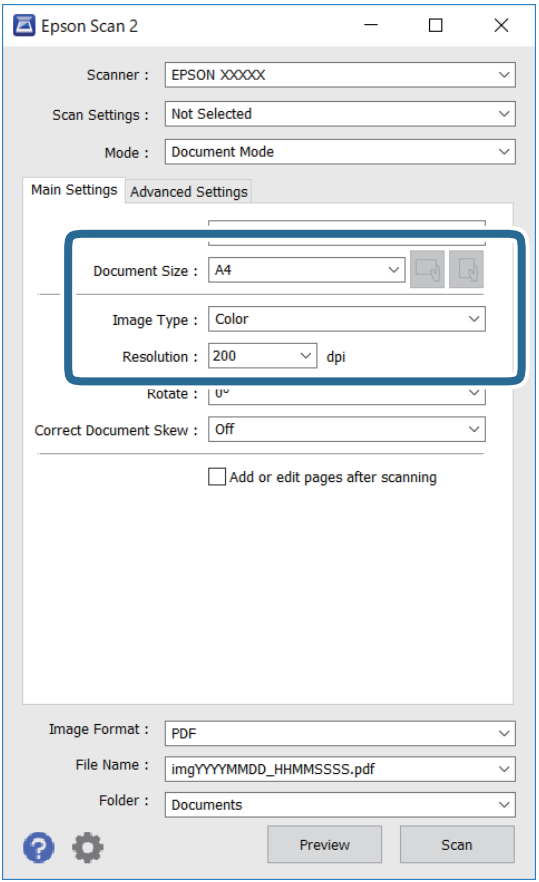

- ❏ Rozmiar dokumentu: wybór rozmiaru umieszczonego oryginału.
- ❏ Przyciski / (orientacja oryginału): wybór ustalonej orientacji włożonego oryginału. W zależności od rozmiaru oryginału ta opcja może być konfigurowana automatycznie. W takim przypadku nie można jej zmieniać.
- ❏ Typ obrazu: wybór trybu kolorów zapisu zeskanowanego obrazu.
- ❏ Rozdzielczość: wybór rozdzielczości.

#### *Uwaga:*

- ❏ Ustawienie *Źródło dokumentu* jest ustalone na *Szyby skanera*. Nie można go zmienić.
- ❏ Po ustawieniu *Dod. lub edyt. str. po skan.*, możemy dodać kolejne oryginały po zeskanowaniu tego oryginału. Dodatkowo po ustawieniu *Format obrazu* na PDF lub Multi-TIFF, możemy zapisać zeskanowane obrazy jako jeden plik.
- 5. W razie potrzeby skonfiguruj inne ustawienia skanowania.
	- ❏ Podgląd zeskanowanego obrazu można wyświetlić, klikając przycisk **Podgląd**. Zostanie otwarte okno podglądu wraz z podglądem zeskanowanego obrazu.
- ❏ Na karcie **Ustawienia zaawansowane** można dostosować ustawienia korekty obrazu przeznaczone do dokumentów z tekstem. Zostały one opisane poniżej.
	- ❏ Usuń tło: umożliwia usunięcie tła oryginałów.
	- ❏ Wzmocnienie tekstu: umożliwia oczyszczenie i wyostrzenie rozmazanych liter.
	- ❏ Autom. segmentacja obszaru: umożliwia wyostrzenie liter i obrazów podczas skanowania czarno-białego dokumentu zawierającego obrazy.
	- ❏ Ulepszanie Koloru: umożliwia korektę określonego koloru na zeskanowanym obrazie, a następnie zapisanie go w skali odcieni szarości lub trybie monochromatycznym.
	- ❏ Jaskrawość: umożliwia dostosowanie jasności zeskanowanego obrazu.
	- ❏ Kontrast: umożliwia dostosowanie kontrastu zeskanowanego obrazu.
	- ❏ Gamma: umożliwia dostosowanie gammy (jasności w zakresie średnim) dla zeskanowanego obrazu.
	- ❏ Próg: umożliwia dostosowanie obramowania binarnego obrazu monochromatycznego (czarno-białego).
	- ❏ Maska wyostrzająca: umożliwia poprawę i wyostrzenie konturów obrazu.
	- ❏ Usuwanie mory: umożliwia usunięcie mory (siatka prążków), która pojawia się podczas skanowania drukowanych gazet, np. magazynów.
	- ❏ Wypełnienie krawędzi: umożliwia usunięcie cieni powstałych wokół zeskanowanego obrazu.
	- ❏ Podwójny zapis obrazu (tylko system Windows): Umożliwia zeskanowanie raz i zapisanie dwóch obrazów z różnymi ustawieniami równocześnie.

#### *Uwaga:*

Pozycje mogą być niedostępne w zależności od innych ustawień.

6. Skonfiguruj ustawienia zapisu plików.

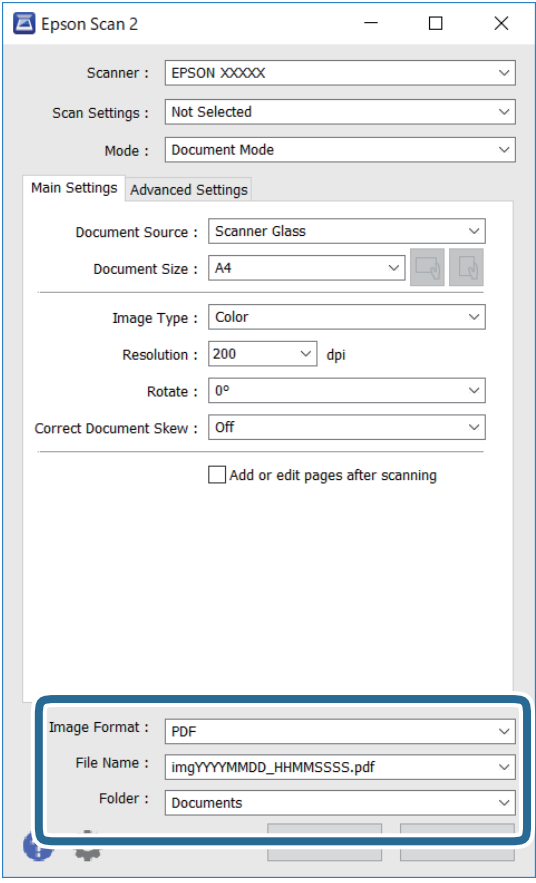

- ❏ Format obrazu: wybór formatu zapisu z listy dostępnych pozycji. Można dostosowywać ustawienia poszczególnych formatów poza MAPA BITOWA i PNG. Po wybraniu formatu zapisu wybierz pozycję **Opcje**.
- ❏ Nazwa pliku: potwierdzenie wyświetlanej nazwy zapisywanych plików.

Ustawienia nazwy pliku można zmienić, wybierając z listy pozycję **Ustawienia**.

❏ Folder: wybór folderu zapisu zeskanowanych obrazów.

Można wybrać inny folder lub utworzyć nowy folder, wybierając z listy pozycję **Wybierz**.

7. Kliknij przycisk **Skanuj**.

#### **Powiązane informacje**

& ["Umieszczanie oryginałów na Szyby skanera" na stronie 75](#page-74-0)

### **Skanowanie zdjęć lub obrazów (Tryb zdjęć)**

Tryb **Tryb zdjęć** w programie Epson Scan 2 umożliwia skanowanie oryginałów i ich korektę za pomocą różnych funkcji korekty obrazu przeznaczonych do zdjęć lub obrazów.

1. Umieść oryginały.

Po umieszczeniu wielu oryginałów na szybie skanera można zeskanować je jednocześnie.Zachowaj odstęp przynajmniej 20 mm między oryginałami.

Przewodnik użytkownika

- 2. Uruchom aplikację Epson Scan 2.
- 3. Wybierz **Tryb zdjęć** z listy **Tryb**.
- 4. Dokonaj następujących ustawień na karcie **Ustawienia główne**.

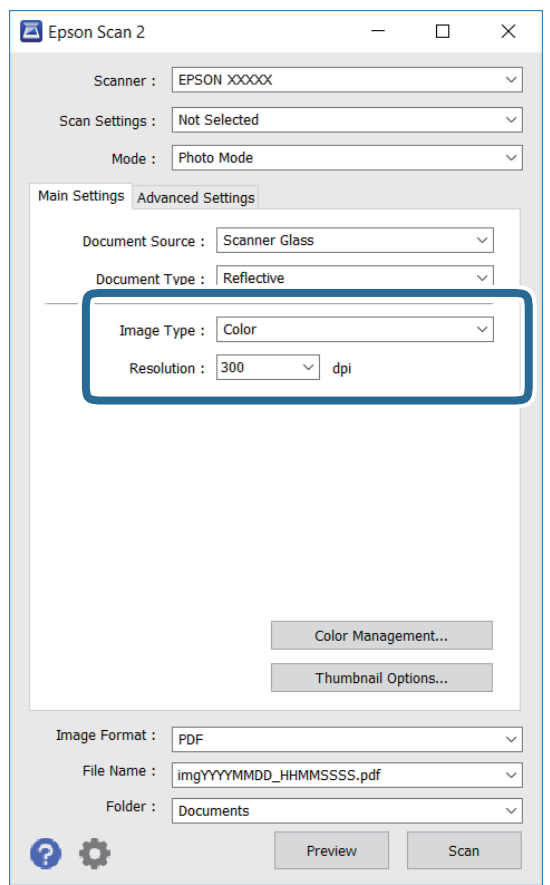

❏ Typ obrazu: Wybór trybu kolorów zapisu zeskanowanego obrazu.

❏ Rozdzielczość: Wybór rozdzielczości.

#### *Uwaga:*

Ustawienie *Źródło dokumentu* jest ustalone na *Szyby skanera*, a ustawienie *Typ dokumentu* — na *Nieprzezroczysty*. (*Nieprzezroczysty* dotyczy oryginałów, które nie są przezroczyste, np. zwykłe gazety lub zdjęcia.)Nie można zmieniać tych ustawień.

#### **Skanowanie**

5. Kliknij przycisk **Podgląd**.

Zostanie otwarte okno podglądu wraz z podglądem obrazów w postaci miniatur.

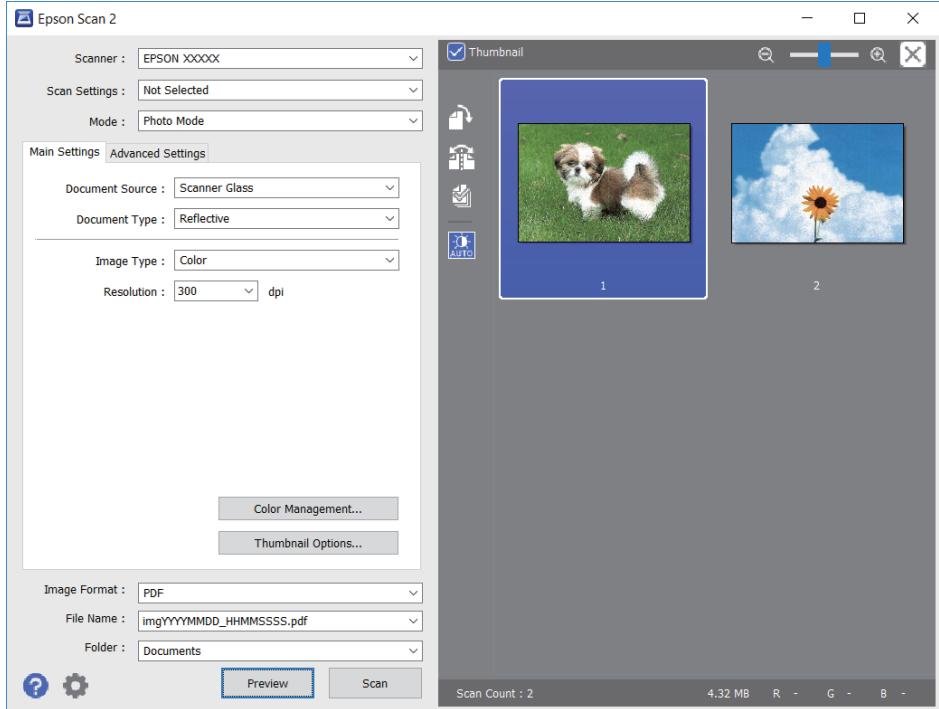

#### *Uwaga:*

Aby wyświetlić podgląd całego zeskanowanego obrazu, z listy na górze okna podglądu usuń zaznaczenie pola *Miniatura*.

6. Sprawdź podgląd i w razie potrzeby skonfiguruj odpowiednie ustawienia korekty obrazu na karcie **Ustawienia zaawansowane**.

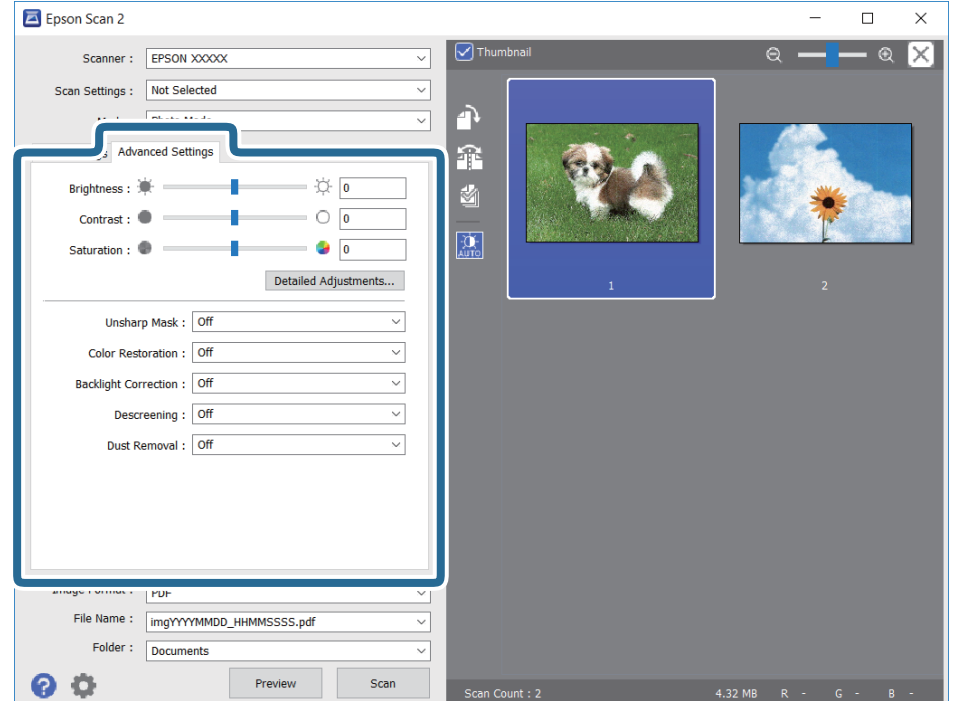

Zeskanowany obraz można dostosować, używając zaawansowanych ustawień przeznaczonych do zdjęć lub obrazów. Zostały one opisane poniżej.

- ❏ Jaskrawość: umożliwia dostosowanie jasności zeskanowanego obrazu.
- ❏ Kontrast: umożliwia dostosowanie kontrastu zeskanowanego obrazu.
- ❏ Nasycenie: umożliwia dostosowanie nasycenia (jaskrawości kolorów) zeskanowanego obrazu.
- ❏ Maska wyostrzająca: umożliwia poprawę i wyostrzenie konturów zeskanowanego obrazu.
- ❏ Przywracanie kolorów: umożliwia korektę wyblakłych obrazów, aby przywrócić ich oryginalne kolory.
- ❏ Korekcja cieni: umożliwia rozjaśnienie zeskanowanych obrazów, które są ciemne ze względu na oświetlenie tylne.
- ❏ Usuwanie mory: Umożliwia usunięcie mory (siatka prążków), która pojawia się podczas skanowania drukowanych gazet, np. magazynu.
- ❏ Usuwanie pyłków: umożliwia usunięcie drobin kurzu ze zeskanowanego obrazu.

#### *Uwaga:*

- ❏ Pozycje mogą być niedostępne w zależności od innych ustawień.
- ❏ W zależności od oryginału prawidłowa korekta zeskanowanego obrazu może nie być możliwa.
- ❏ Po utworzeniu wielu miniatur można dostosować jakość obrazu każdej miniatury.W przypadku niektórych ustawień korekty można dostosować jakość wszystkich zeskanowanych obrazów, zaznaczając wiele miniatur.
- 7. Skonfiguruj ustawienia zapisu plików.

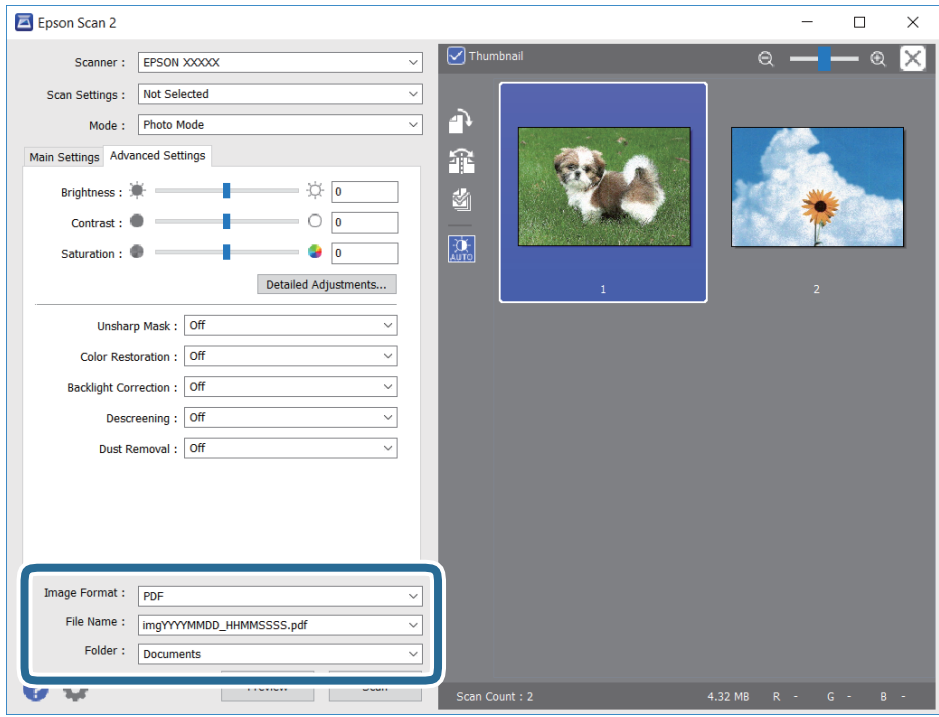

❏ Format obrazu: Wybór formatu zapisu z listy dostępnych pozycji.

Można dostosowywać ustawienia poszczególnych formatów poza MAPA BITOWA i PNG.Po wybraniu formatu zapisu wybierz pozycję **Opcje**.

❏ Nazwa pliku: Potwierdzenie wyświetlanej nazwy zapisywanych plików.

Ustawienia nazwy pliku można zmienić, wybierając z listy pozycję **Ustawienia**.

#### **Skanowanie**

- ❏ Folder: Wybór folderu zapisu zeskanowanych obrazów. Można wybrać inny folder lub utworzyć nowy folder, wybierając z listy pozycję **Wybierz**.
- 8. Kliknij przycisk **Skanuj**.

#### **Powiązane informacje**

- $\rightarrow$  ["Umieszczanie oryginałów na Szyby skanera" na stronie 75](#page-74-0)
- $\rightarrow$  ["Umieszczanie wielu zdjęć do skanowania równoczesnego" na stronie 77](#page-76-0)

## **Skanowanie z urządzeń inteligentnych**

Epson iPrint jest aplikacją, która umożliwia drukowanie zdjęć i dokumentów za pomocą urządzenia inteligentnego, takiego jak smartfon czy tablet, które jest podłączone do tej samej sieci bezprzewodowej, co drukarka. Zeskanowane dane można zapisać na urządzeniu inteligentnym lub w usługach w chmurze, wysłać w wiadomości e-mail bądź wydrukować.

Jeśli aplikacja Epson iPrint zostanie uruchomiona, gdy drukarka nie jest połączona z siecią, zostanie wyświetlony komunikat z instrukcją o podłączenie drukarki. Postępuj zgodnie z instrukcjami wyświetlanymi na ekranie, aby nawiązać połączenie. Wymagania aplikacji można znaleźć pod poniższym adresem URL.

<http://epson.sn>

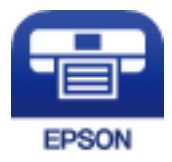

## **Instalacja Epson iPrint**

Aplikację Epson iPrint można zainstalować w urządzeniu typu smart, wykorzystując następujący adres URL lub kod QR.

<http://ipr.to/a>

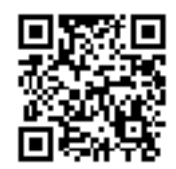

### **Skanowanie w aplikacji Epson iPrint**

Uruchom aplikację Epson iPrint na urządzeniu inteligentnym i wybierz na ekranie głównym opcję, której chcesz użyć.

#### **Skanowanie**

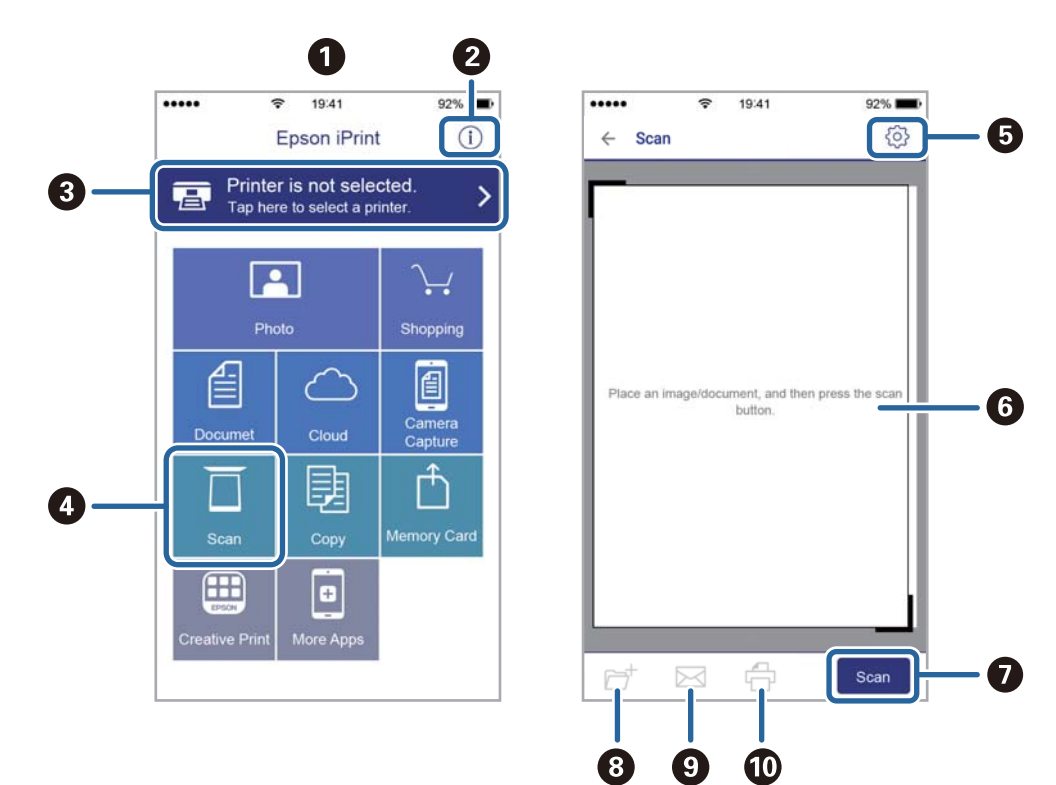

Poniższe ekrany mogą zostać zmienione bez powiadomienia.

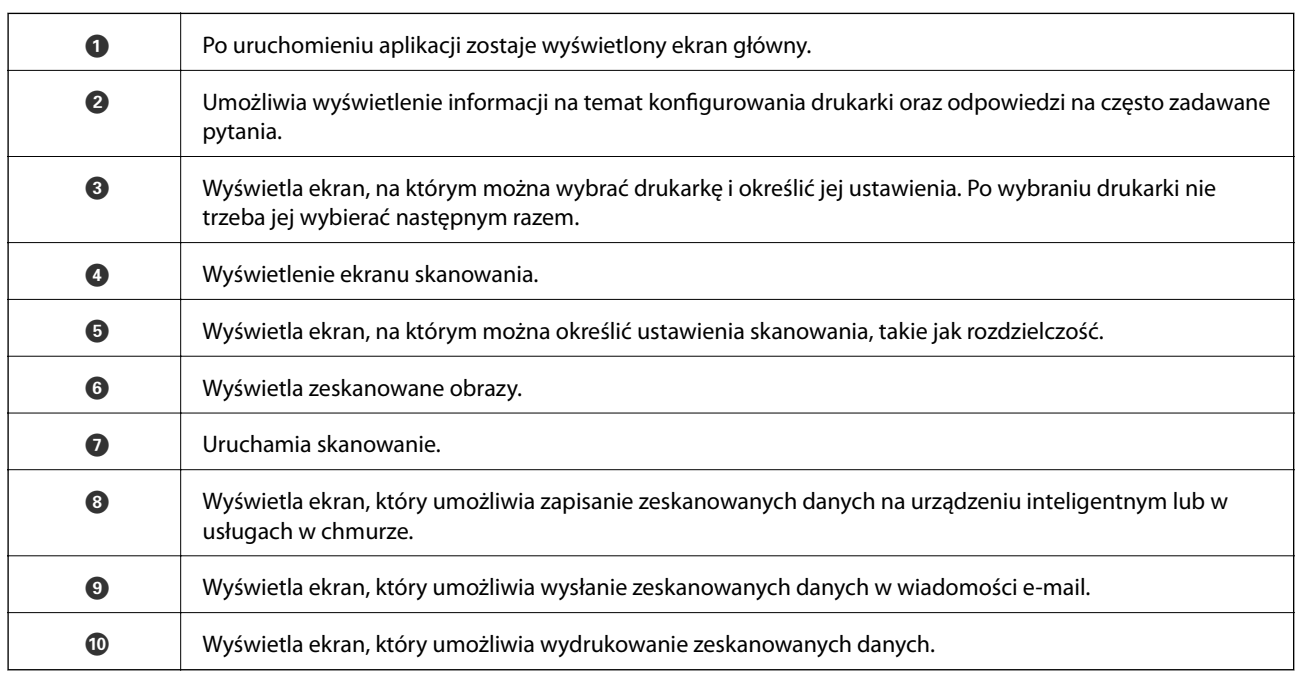

## **Sprawdzanie stanu pozostałego tuszu i modułu konserwacyjnego**

Przybliżony poziom tuszu i okres żywotności modułu konserwacyjnego można sprawdzić w panelu sterowania lub w komputerze.

#### *Uwaga:*

Można kontynuować drukowanie po wyświetleniu komunikatu o niskim poziomie tuszu. Wymień pojemniki z tuszem, kiedy będzie to konieczne.

## **Sprawdzanie stanu pozostałego tuszu i modułu konserwacyjnego — Panel sterowania**

1. Na ekranie głównym wybierz pozycję **Ustaw.**.

Wybierz pozycję za pomocą przycisków  $\blacktriangle, \blacktriangledown, \blacktriangle, \blacktriangleright$ , a następnie naciśnij przycisk OK.

2. Wybierz pozycję **Stan zapasów**.

### **Sprawdzanie stanu pozostałego tuszu i modułu konserwacyjnego - Windows**

- 1. Wyświetl okno dialogowe sterownika drukarki.
- 2. Kliknij **EPSON Status Monitor 3** na karcie **Konserwacja**, a następnie kliknij **Szczegóły**.

#### *Uwaga:*

Jeżeli program *EPSON Status Monitor 3* jest wyłączony, kliknij *Ustawienia zaawansowane* na karcie *Konserwacja*, a następnie wybierz *Włącz program EPSON Status Monitor 3*.

#### **Powiązane informacje**

& ["Sterownik drukarki dla systemu Windows" na stronie 195](#page-194-0)

### **Sprawdzanie stanu pozostałego tuszu i modułu konserwacyjnego — Mac OS**

- 1. Z menu > **Drukarki i skanery** (lub **Drukowanie i skanowanie**, **Drukarka i faks**) wybierz pozycję **Preferencje systemowe**, a następnie wybierz drukarkę.
- 2. Kliknij opcję **Opcje i materiały** > **Narzędzia** > **Otwórz narzędzie drukarki**.

<span id="page-160-0"></span>3. Kliknij przycisk **EPSON Status Monitor**.

## **Kody wkładów z tuszem**

Poniżej podano kody oryginalnych wkładów z tuszem firmy Epson.

#### *Uwaga:*

- ❏ Kody wkładów z tuszem mogą się różnić w zależności od lokalizacji. Aby uzyskać najnowsze informacje na temat poprawnych kodów w miejscu zamieszkania, należy skontaktować się z pomocą techniczną firmy Epson.
- ❏ Pojemniki z tuszem mogą zawierać materiały ponownie przetworzone, jednak nie wpływa to na funkcjonowanie czy wydajność drukarki.
- ❏ Ze względu na udoskonalenia dane techniczne i wygląd pojemnika z tuszem mogą się zmieniać bez wcześniejszego powiadomienia.

#### Europa

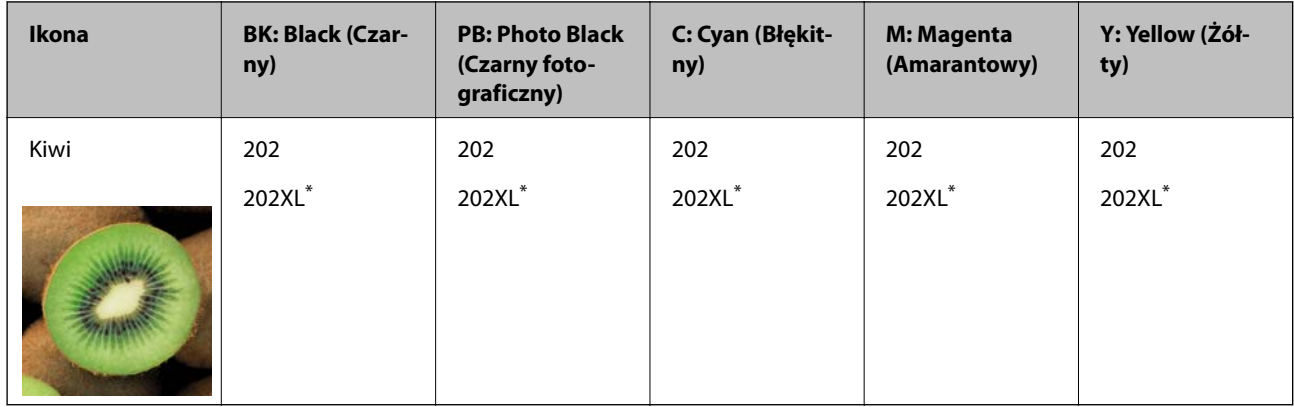

#### \* "XL" określa duży wkład.

#### *Uwaga:*

Użytkownicy z Europy mogą uzyskać informacje o wydajności pojemnika z tuszem firmy Epson pod poniższym adresem.

<http://www.epson.eu/pageyield>

#### Australia i Nowa Zelandia

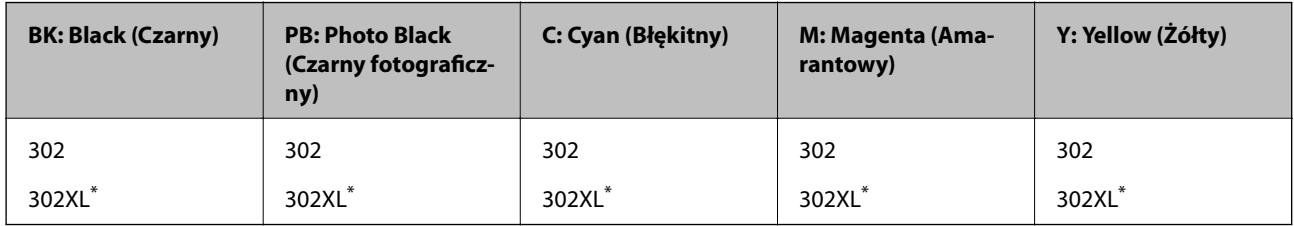

\* "XL" określa duży wkład.

Firma Epson zaleca korzystanie z oryginalnych pojemników z tuszem firmy Epson. Firma Epson nie gwarantuje jakości ani niezawodności nieoryginalnego tuszu. Stosowanie nieoryginalnego tuszu może prowadzić do uszkodzeń nieobjętych gwarancją firmy Epson, a w określonych okolicznościach może być przyczyną wadliwego działania drukarki. W przypadku nieoryginalnego tuszu informacje dotyczące poziomu mogą nie być wyświetlane.

#### <span id="page-161-0"></span>**Powiązane informacje**

 $\rightarrow$  ["Witryna pomocy technicznej w sieci Web" na stronie 260](#page-259-0)

## **Środki ostrożności dotyczące obchodzenia się z pojemnikami z tuszem**

#### **Środki ostrożności w przechowywaniu tuszu**

- ❏ Wkłady z tuszem trzymać w miejscu nienarażonym na bezpośrednie działanie światła słonecznego.
- ❏ Nie przechowywać wkładu z tuszem w temperaturach wysokich lub poniżej zera stopni Celsjusza.
- ❏ Firma Epson zaleca zużycie pojemnika z tuszem przed upływem daty wydrukowanej na opakowaniu.
- ❏ W celu uzyskania najlepszych rezultatów pojemnik z tuszem należy zużyć w ciągu sześciu miesięcy od otwarcia opakowania.
- ❏ Aby uzyskać najlepsze wyniki, należy przechowywać opakowania pojemników z tuszem dnem skierowanym do dołu.
- ❏ Jeżeli pojemnik z tuszem był przechowywany w niskiej temperaturze, przed użyciem należy go zostawić w temperaturze pokojowej na co najmniej trzy godziny.
- ❏ Nie należy otwierać pojemnika z tuszem do chwili jego instalacji w drukarce. Pojemnik jest zapakowany próżniowo, aby zapewnić jego niezawodność. Jeśli rozpakowany pojemnik zostanie pozostawiony na dłuższy czas niezainstalowany, normalne drukowanie może nie być możliwe.

#### **Środki ostrożności podczas wymiany pojemników z tuszem**

❏ Nie należy dotykać obszarów przedstawionych na ilustracji. Można w ten sposób uniemożliwić drukowanie i normalne działanie urządzenia.

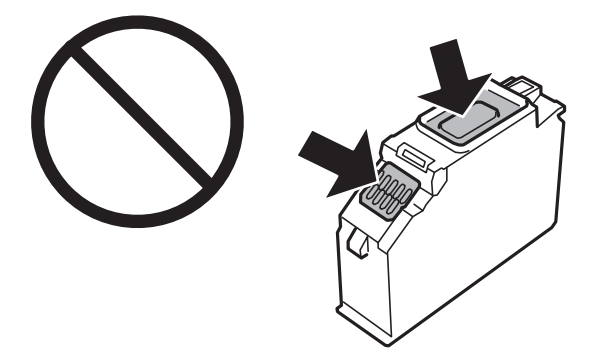

- ❏ Zainstalowane muszą być wszystkie pojemniki z tuszem. W przeciwnym razie drukowanie nie będzie możliwe.
- ❏ Nie należy wymieniać pojemników z tuszem przy wyłączonym zasilaniu. Nie należy przesuwać głowicy drukującej ręką, bo może to spowodować uszkodzenie drukarki.
- ❏ Po zainstalowaniu pojemnika z tuszem kontrolka zasilania miga podczas napełniania drukarki tuszem. Nie należy wyłączać drukarki podczas napełniania tuszem. Jeśli napełnianie tuszem nie zostanie zakończone, drukowanie może nie być możliwe.
- ❏ Nie zostawiaj drukarki bez włożonych pojemników z tuszem i nie wyłączaj drukarki w trakcie ich wymiany. W przeciwnym razie tusz pozostały w dyszach głowicy drukującej wyschnie, uniemożliwiając drukowanie.

- ❏ Należy zachować ostrożność, aby pył i inne obiekty nie dostały się do uchwytu pojemnika z tuszem. Obiekty i zanieczyszczenia znajdujące się w uchwycie mogą wpłynąć negatywnie na wyniki drukowania lub uniemożliwić drukowanie. Jeśli dowolny obiekt dostanie się do wnętrza uchwytu, należy go ostrożnie wyjąć.
- ❏ Gdy pojemnik z tuszem jest wyjmowany z drukarki w celu późniejszego użycia lub utylizacji, należy założyć zatyczkę na port dostarczania tuszu pojemnika, aby zapobiec wysychaniu tuszu lub zabrudzeniu otoczenia tuszem. Umieścić nakrętkę, aż zatrzaśnie się na miejscu.

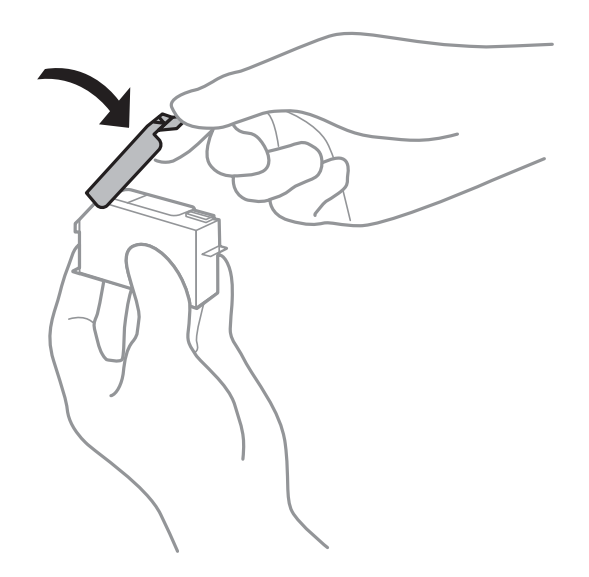

- ❏ Po wyjęciu pojemnika z tuszem z drukarki do późniejszego użycia firma Epson zaleca jego jak najszybsze użycie.
- ❏ Ta drukarka wykorzystuje pojemniki z tuszem wyposażone w "zielony" układ scalony, który monitoruje informacje takie jak pozostała ilość tuszu w każdym pojemniku. Oznacza to, że nawet jeśli pojemnik zostanie usunięty z drukarki, zanim zostanie wyczerpany, można go używać po ponownym włożeniu do drukarki. Jednak po ponownym włożeniu pojemnika pewna ilość tuszu może zostać zużyta w celu zagwarantowania wydajności drukarki.
- ❏ Aby osiągnąć maksymalną wydajność, pojemnik z tuszem należy usuwać wyłącznie, gdy jest się przygotowanym do jego wymiany. Pojemników z tuszem o niskim poziomie tuszu nie można używać po ponownym włożeniu.
- ❏ Gdy wyświetlany jest komunikat o konieczności wymiany, w pojemniku znajduje się pewna ilość rezerwowa tuszu. W ten sposób zapewniona jest niezmiennie najwyższa jakość wydruku i ochrona głowicy drukującej. Podana wydajność nie obejmuje tej rezerwy.
- ❏ Nie demontować ani nie przerabiać pojemnika z tuszem. Można w ten sposób uniemożliwić normalne drukowanie.
- ❏ Do wymiany nie można używać pojemników dostarczonych wraz z produktem.
- ❏ Wymianę pojemnika z tuszem należy jak najszybciej zakończyć. Nie należy pozostawiać drukarki bez zamontowanych pojemników z tuszem.

#### **Zużycie tuszu**

- ❏ Aby zapewnić optymalną wydajność głowicy drukującej, część tuszu ze wszystkich wkładów jest zużywana podczas czynności konserwacyjnych. Tusz może być także zużywany podczas wymiany wkładów z tuszem lub włączania drukarki.
- ❏ Podczas drukowania w trybie czarno-białym lub skali szarości, w zależności od rodzaju papieru lub ustawień jakości druku, można używać tuszu kolorowego zamiast czarnego. W takim wypadku mieszanina tuszów kolorowych jest używana do uzyskania koloru czarnego.

- ❏ Tusz w pojemnikach dołączonych do produktu jest częściowo zużywany podczas pierwszej instalacji. Aby uzyskać wydruki wysokiej jakości, głowica drukująca drukarki zostanie w całości napełniona tuszem. Podczas tego jednorazowego procesu zużywana jest pewna ilość tuszu, w związku z czym przy użyciu tych pojemników drukowana jest mniejsza liczba stron, niż przy użyciu następnych.
- ❏ Podana wydajność może się różnić w zależności od rodzaju drukowanych obrazów, używanego papieru, częstotliwości drukowania i warunków środowiskowych, np. temperatury.

## **Wymiana pojemników z tuszem**

#### !*Przestroga:*

Należy uważać, aby nie przyciąć dłoni ani palców podczas zamykania lub otwierania modułu skanera. W przeciwnym wypadku może dojść do zranienia.

#### c *Ważne:*

Podczas wymiany pojemników z tuszem należy je ustawić w pozycji wymiany pojemników. Jeśli będą wymieniane w nieodpowiednim miejscu, wystąpi błąd rozpoznawania. Po wystąpieniu tego błędu należy je ponownie włożyć w pozycji wymiany pojemników.

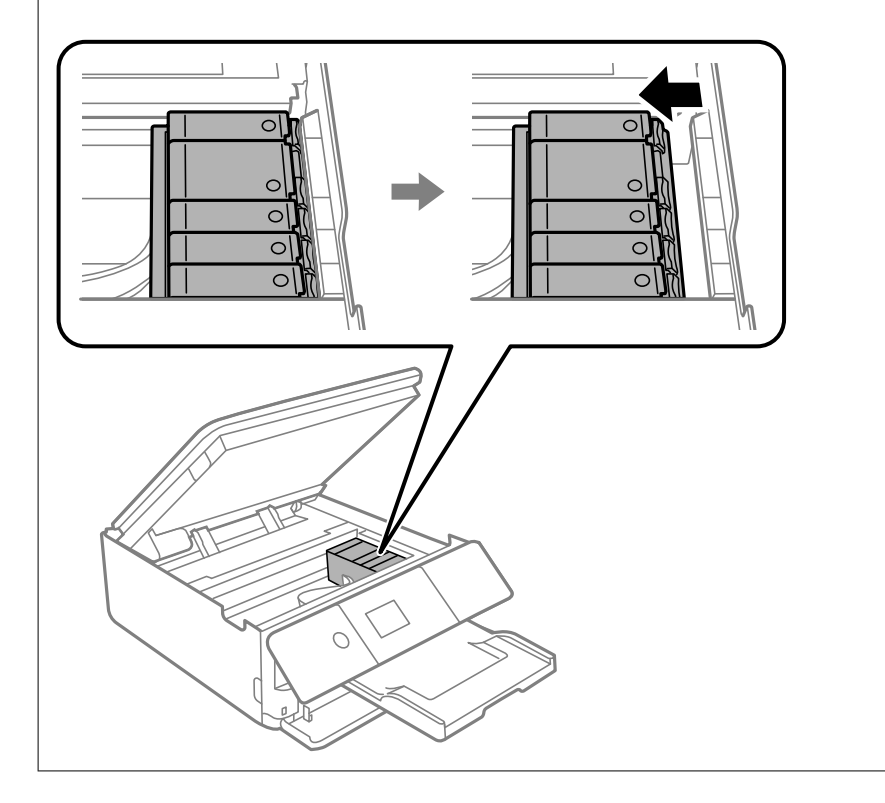

#### *Uwaga:*

Można nadal drukować, nawet jeżeli drukarka wskazuje na niski poziom tuszu. Jednakże możliwie najszybciej przygotuj nowe wkłady z tuszem.

1. Jeśli włożono tacę CD/DVD, wyjmij tę tacę.

- 2. Wykonaj jedną z poniższych czynności.
	- ❏ Jeśli pojawił się komunikat o potrzebie wymiany wkładów z tuszem: Sprawdź, który wkład z tuszem wymaga wymiany, wybierz **Dalej**, a następnie wybierz **Tak, wymień teraz**.
	- ❏ Jeśli pojemniki z tuszem są wymieniane jeszcze przed ich wyczerpaniem: Na ekranie głównym wybierz pozycje **Konserwacja** > **Wymiana kartridża(y)**.

Wybierz pozycję za pomocą przycisków  $\blacktriangle, \blacktriangledown, \blacktriangle, \blacktriangleright$ , a następnie naciśnij przycisk OK.

3. Podczas wymiany wkładu z czarnym tuszem delikatnie wstrząśnij nowym wkładem z czarnym tuszem cztery lub pięć razy, a następnie wyjmij go z opakowania. Wymieniając wkłady z kolorowym tuszem i czarnym tuszem fotograficznym, wyjmij nowy wkład z opakowania, nie potrząsając nim.

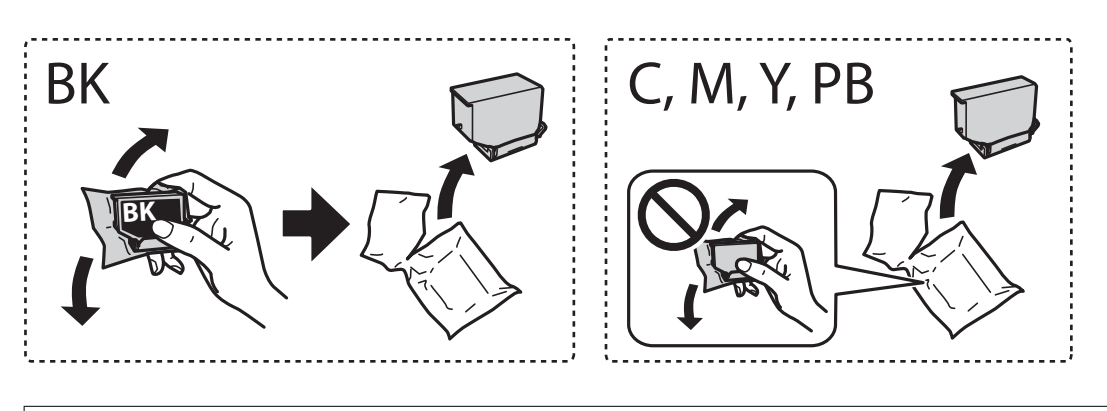

c *Ważne:* Nie należy potrząsać pojemnikami po otwarciu opakowania, gdyż może dojść do wycieku.

4. Wyjmij nowy wkład z tuszem z jego opakowania i wybierz **Dalej**.

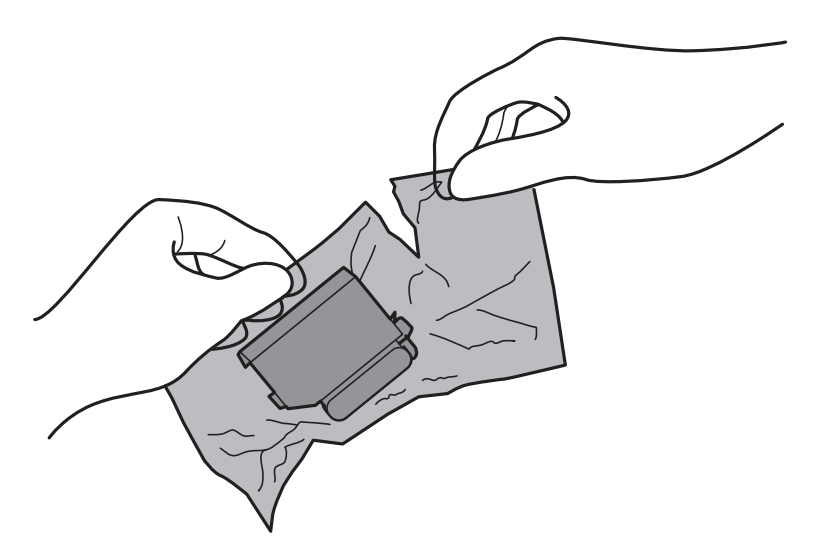

5. Upewnij się, że pokrywa jest skierowana w górę, a następnie zdejmij ją.

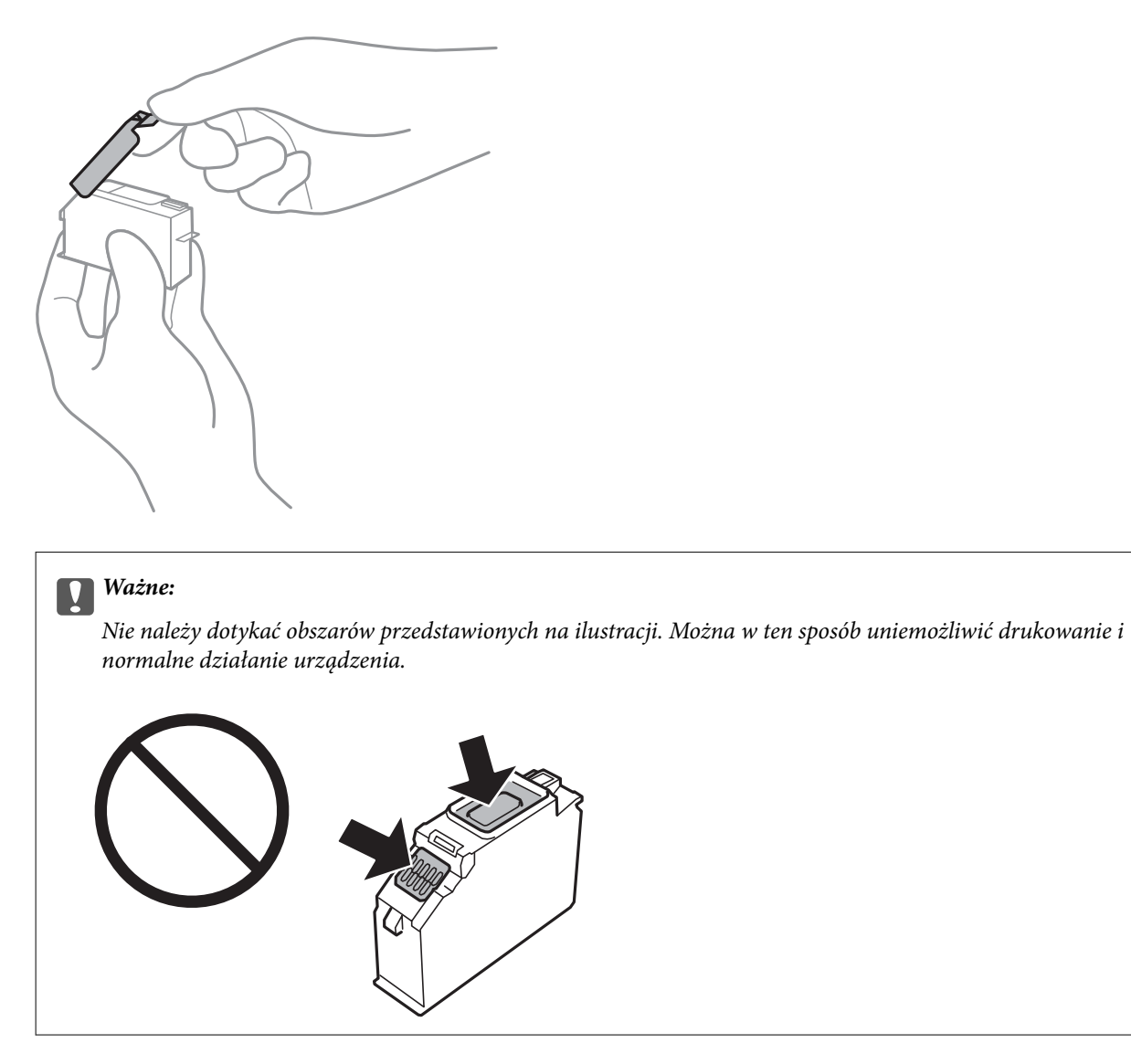

6. Otwórz moduł skanera z zamkniętą pokrywą dokumentów.

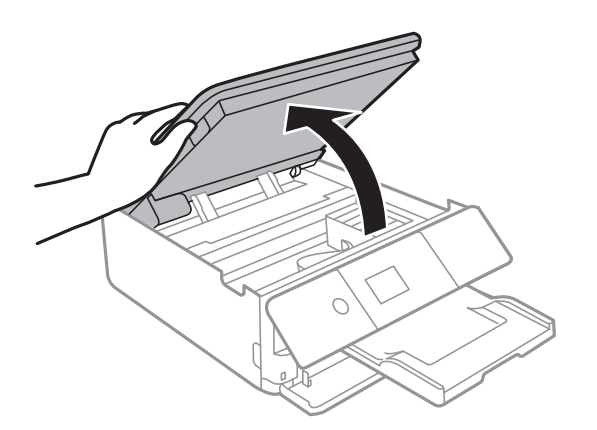

7. Sprawdź komunikat, a następnie naciśnij przycisk Start.

Uchwyt do wkładania wkładu atramentowego zostanie przesunięty w pozycję wymiany. Uchwyt do wkładania wkładu atramentowego może powrócić w pozycję gotowości do druku po kilku minutach. W takim przypadku powtórz czynności z kroków od 2 do 7.

8. Naciśnij zakładkę, aby odblokować uchwyt do wkładania wkładu atramentowego, i wyciągnij wkład po przekątnej.

#### **n** *Ważne*:

Wymieniaj jeden wkład na tusz na inny możliwie jak najszybciej. Jeśli wymieniasz naraz co najmniej dwa wkłady lub jeśli wymiana trwa przez dłuższy czas, może dojść do zużycia pewnej ilości tuszu w celu zagwarantowania dobrego funkcjonowania drukarki.

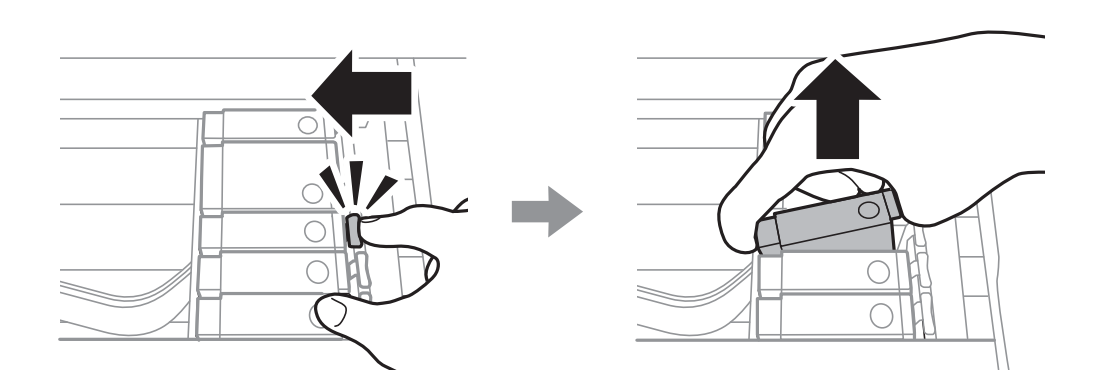

9. Włóż wkład z tuszem do uchwytu, prowadząc go po przekątnej i delikatnie dociśnij aż do zatrzaśnięcia.

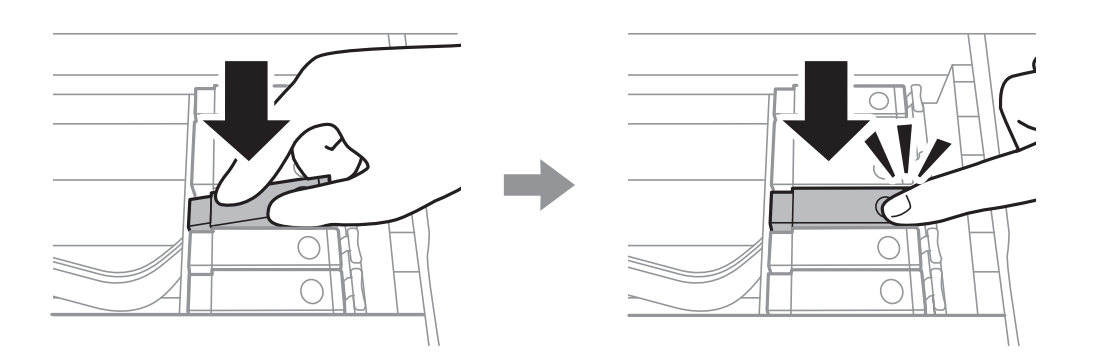

10. Zamknij moduł skanera, a następnie wybierz **Zakończono**.

<span id="page-167-0"></span>11. Postępuj zgodnie z instrukcjami wyświetlanymi na ekranie.

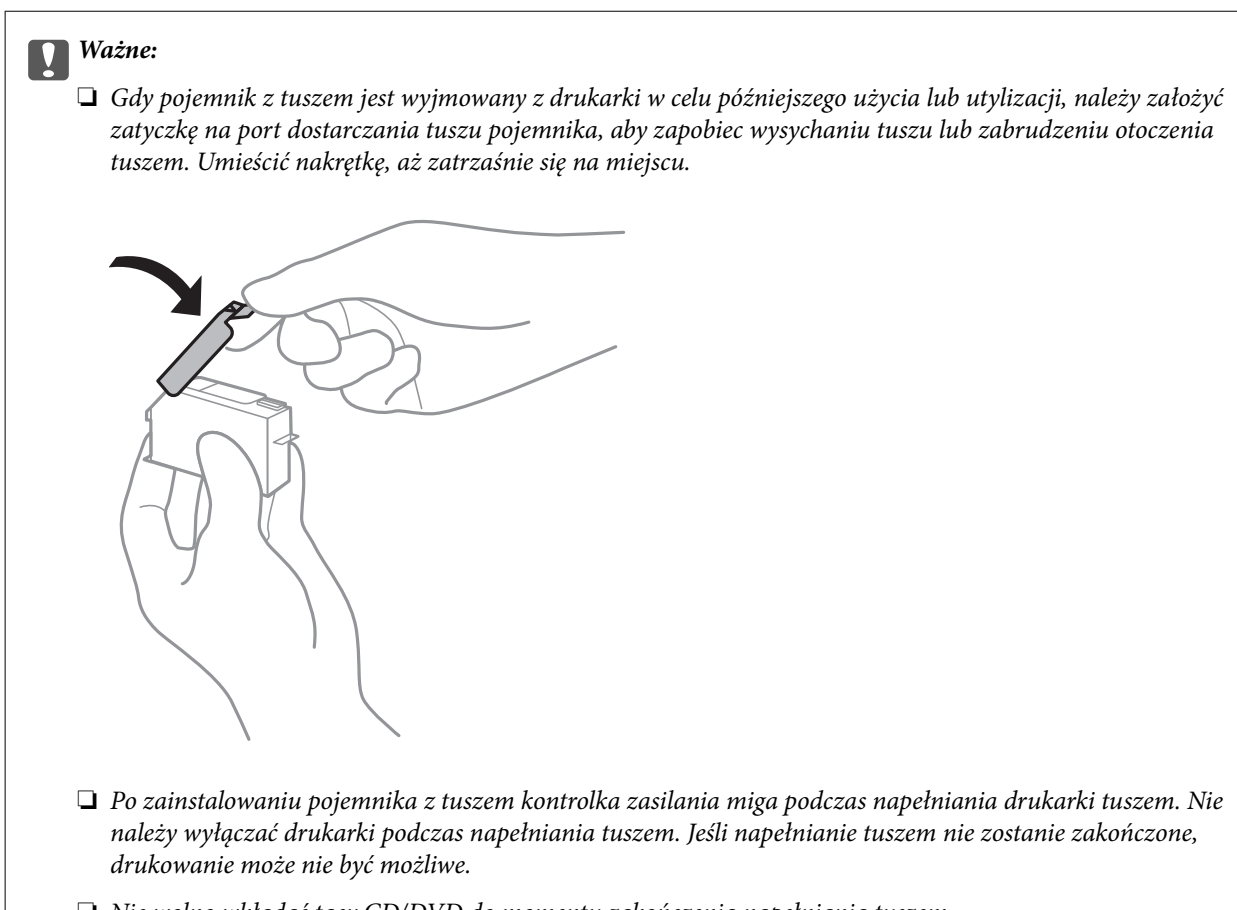

#### ❏ Nie wolno wkładać tacy CD/DVD do momentu zakończenia napełniania tuszem.

#### **Powiązane informacje**

- & ["Kody wkładów z tuszem" na stronie 161](#page-160-0)
- $\rightarrow$  ["Środki ostrożności dotyczące obchodzenia się z pojemnikami z tuszem" na stronie 162](#page-161-0)

## **Kod modułu konserwacyjnego**

Możliwy jest zakup modułu konserwacyjnego i jego wymiana przez użytkownika.

Firma Epson zaleca korzystanie z oryginalnego modułu konserwacyjnego firmy Epson.

Poniżej podano kod oryginalnego modułu konserwacyjnego firmy Epson.

T3661

#### c *Ważne:*

Pojemnik konserwacyjny po zainstalowaniu w drukarce nie może już być użyty z innymi drukarkami.

## <span id="page-168-0"></span>**Środki ostrożności dotyczące obsługi modułu konserwacyjnego**

Przed wymianą modułu konserwacyjnego należy przeczytać następujące instrukcje.

- ❏ Nie dotykać zielonego układu scalonego z boku modułu konserwacyjnego. Można w ten sposób uniemożliwić drukowanie i normalne działanie urządzenia.
- ❏ Nie wymieniać modułu konserwacyjnego podczas drukowania. W przeciwnym razie można spowodować wyciek tuszu.
- ❏ Pojemnik konserwacyjny i jego pokrywę należy wyjmować jedynie podczas wymiany pojemnika konserwacyjnego. W przeciwnym razie może to spowodować wyciek tuszu.
- ❏ Nie używać ponownie modułu konserwacyjnego, który został wyjęty i pozostawiony poza urządzeniem przez dłuższy czas. Tusz znajdujący się wewnątrz modułu tężeje, uniemożliwiając wchłanianie tuszu.
- ❏ Nie przechylać zużytego modułu konserwacyjnego, jeśli nie został zabezpieczony w plastikowej torbie. W przeciwnym razie można spowodować wyciek tuszu.
- ❏ Nie przechowywać pojemnika konserwacyjnego w temperaturach wysokich lub poniżej zera stopni Celsjusza.
- ❏ Moduł konserwacyjny trzymać w miejscu nienarażonym na bezpośrednie działanie światła słonecznego.

## **Wymiana modułu konserwacyjnego**

Podczas niektórych cykli drukowania w module konserwacyjnym może się zebrać niewielka ilość nadmiarowego tuszu. Aby zapobiec wyciekowi tuszu z modułu konserwacyjnego, drukarka jest skonstruowana w taki sposób, że przestaje drukować, gdy pojemność modułu konserwacyjnego osiągnie limit. Konieczność wymiany i jej częstość zależy od liczby drukowanych stron, rodzaju drukowanych materiałów i liczby cykli czyszczenia przeprowadzanych przez drukarkę. Po wyświetleniu wiadomości z monitem o wymianę zbiornika na zużyty atrament, przygotuj śrubokręt płaski i postępuj zgodnie z wyświetlanymi na ekranie instrukcjami. Konieczność wymiany pojemnika nie oznacza, że drukarka nie działa zgodnie ze specyfikacjami technicznymi. Gwarancja firmy Epson nie obejmuje kosztów wymiany. Jest to element, który może być wymieniony przez użytkownika.

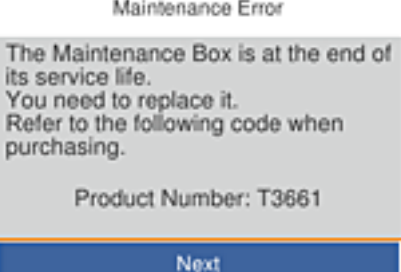

*Uwaga:*

- ❏ Gdy zbiornik na zużyty atrament jest pełen, drukowanie jest niemożliwe do momentu jego wymiany. W ten sposób unika się wycieku tuszu. Nadal jednak można wykonywać takie czynności jak zapisywanie danych na zewnętrznym urządzeniu USB.
- ❏ Po wyświetleniu następującego ekranu użytkownicy nie mogą wymienić tej części. Skontaktuj się z pomocą techniczną Epson.

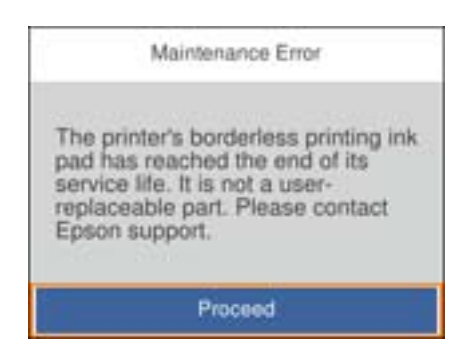

1. Wyjmij nowy zbiornik na zużyty atrament z opakowania.

#### c *Ważne:*

Nie dotykać zielonego układu scalonego z boku modułu konserwacyjnego. Można w ten sposób uniemożliwić drukowanie i normalne działanie urządzenia.

#### *Uwaga:*

Z nowym modułem konserwacyjnym jest dostarczana przezroczysta torba na zużyty moduł konserwacyjny.

2. Unieś lekko kaseta na papier 2, aby ją wyjąć.

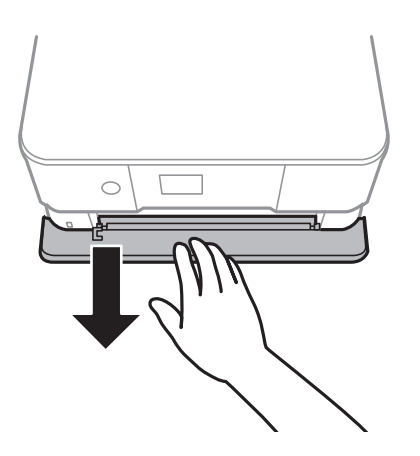

3. Otwórz panel sterowania.

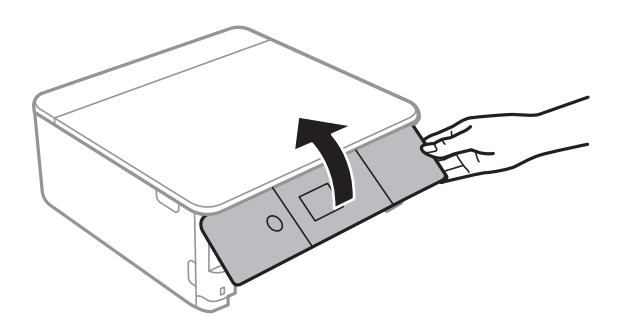

4. Poluzuj śrubę śrubokrętem z łbem płaskim, a następnie zdejmij pokrywę.

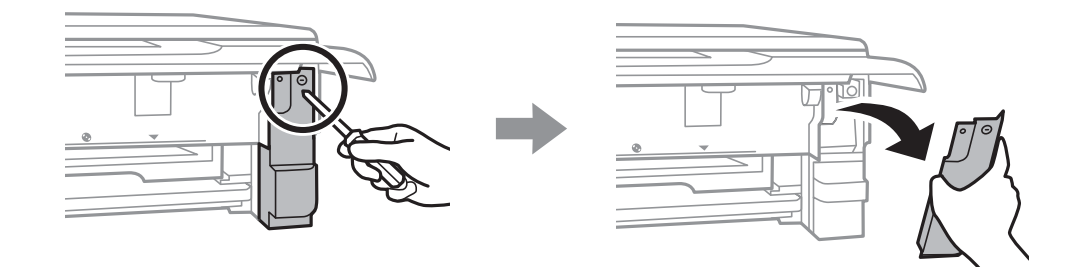

5. Wyjmij zużyty zbiornik na zużyty atrament.

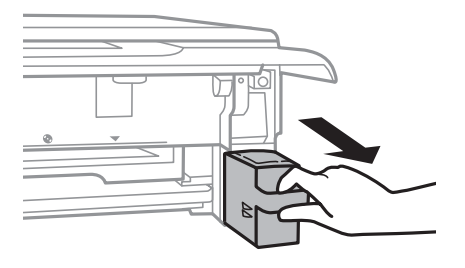

#### c *Ważne:*

Nie należy dotykać obszarów przedstawionych na ilustracji. Może to uniemożliwić normalne działanie oraz zabrudzenie tuszem.

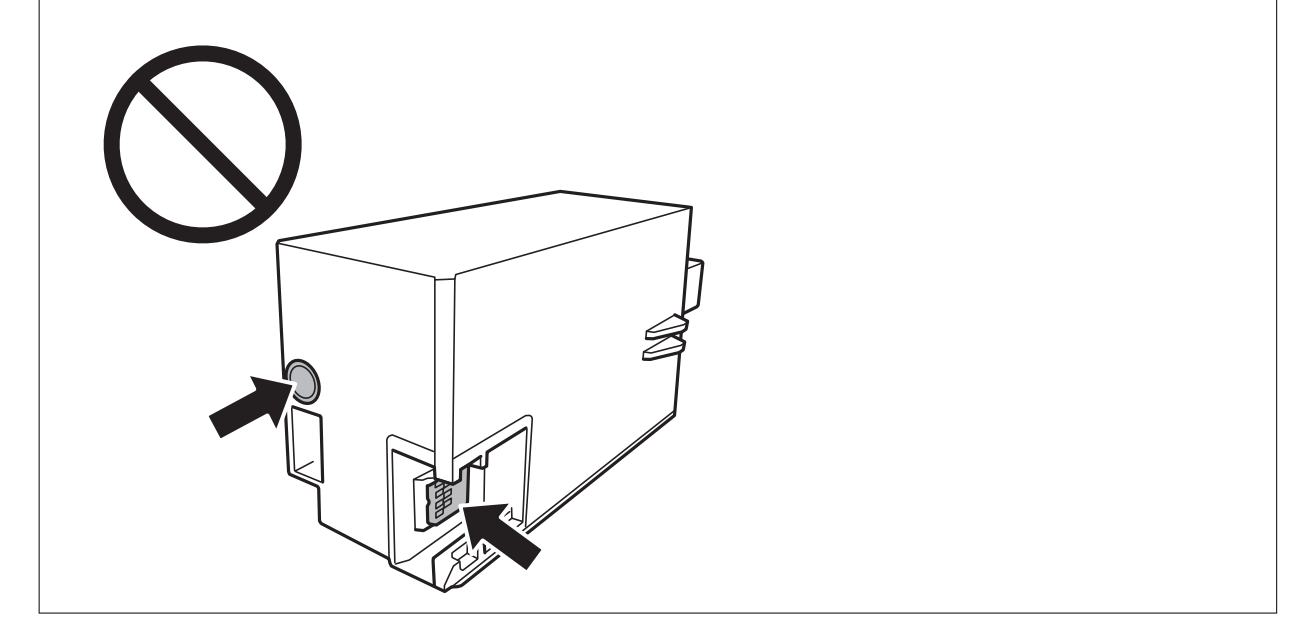

- 6. Włóż zużyty moduł konserwacyjny do przezroczystej torebki dostarczonej wraz z nowym modułem i zamknij ją.
- 7. Włóż nowy moduł konserwacyjny na całą głębokość.

8. Ponownie załóż pokrywę.

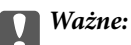

Wprowadź karty na pokrywie do gniazd, a następnie dokręć śrubokrętem. Jeśli pokrywa nie jest prawidłowo zamontowana, tusz może wyciekać.

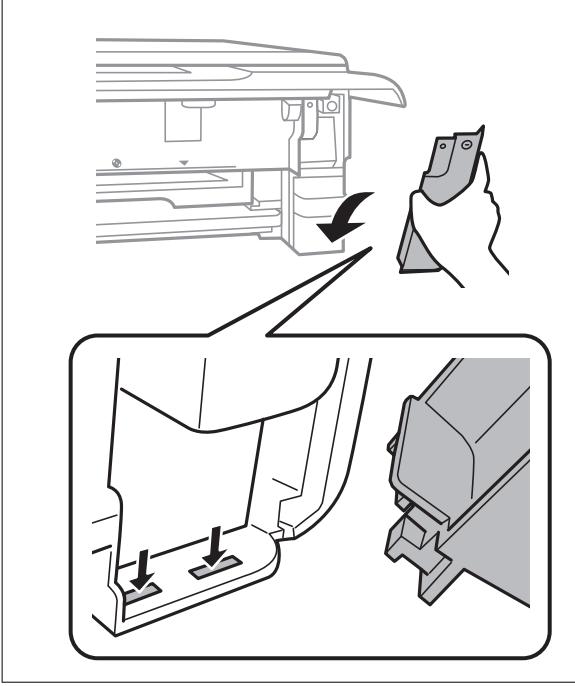

- 9. Włóż kaseta na papier.
- 10. Wybierz pozycję **Gotowe**.

#### c *Ważne:*

Jeśli system nie może rozpoznać zbiornika na zużyty atrament, należy spróbować go zamontować ponownie. Jeśli nadal nie zostaje rozpoznany, należy wymienić moduł konserwacyjny. Zbiornik na zużyty atrament po zainstalowaniu w drukarce nie może już być użyty z innymi drukarkami.

#### **Powiązane informacje**

- & ["Kod modułu konserwacyjnego" na stronie 168](#page-167-0)
- $\blacktriangleright$  ["Środki ostrożności dotyczące obsługi modułu konserwacyjnego" na stronie 169](#page-168-0)

## **Tymczasowe drukowanie czarnym tuszem**

Po wyczerpaniu kolorowego tuszu lub czarnego tuszu fotograficznego, gdy podczas drukowania z komputera dostępny jest nadal czarny tusz, można użyć następujących ustawień do krótkotrwałego kontynuowania drukowania z użyciem wyłącznie czarnego tuszu.

- ❏ Typu papieru: papiery zwykłe, Koperta
- ❏ Kolor: **Skala szarości**
- ❏ Borderless: nie wybrano

❏ EPSON Status Monitor 3: włączony (tylko w systemie Windows)

Ponieważ ta funkcja jest dostępna tylko przez pięć dni, należy jak najszybciej wymienić brakujący wkład z tuszem.

#### *Uwaga:*

- ❏ Jeżeli *EPSON Status Monitor 3* jest wyłączony, należy uzyskać dostęp do sterownika drukarki, kliknąć *Ustawienia zaawansowane* w zakładce *Konserwacja*, a następnie wybrać *Włącz program EPSON Status Monitor 3*.
- ❏ Czas trwania tej funkcji jest zależny od warunków, w jakich wykorzystywane jest urządzenie.

### **Tymczasowe drukowanie czarnym tuszem — Windows**

1. Gdy wyświetlone zostanie poniższe okno, należy anulować drukowanie.

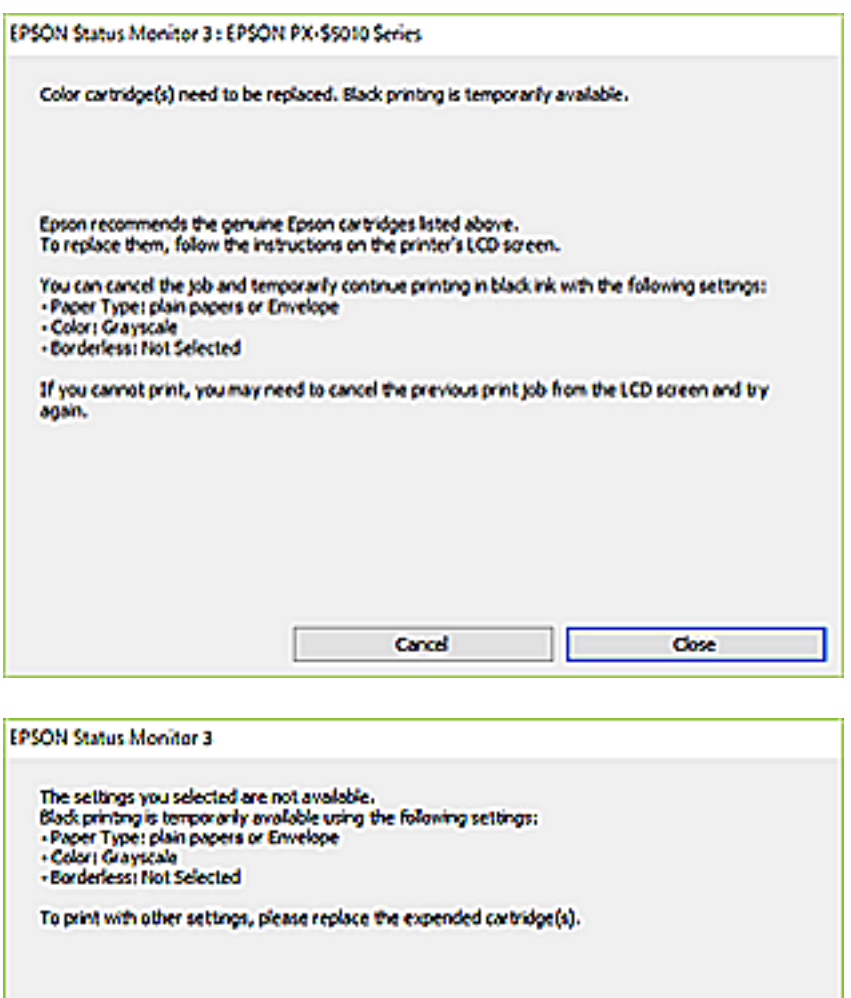

#### *Uwaga:*

Jeżeli nie można anulować drukowania z komputera, należy to zrobić za pomocą panelu sterowania drukarki.

- 2. Wyświetl okno dialogowe sterownika drukarki.
- 3. Usuń zaznaczenie pola **Bez obramowania** na karcie **Główne**.
- 4. Wybierz ustawienie **papiery zwykłe** lub **Koperta** opcji **Typ papieru** na karcie **Główne**.

Concellivint

- 5. Wybierz pozycję **Skala szarości**.
- 6. Ustaw inne elementy na kartach **Główne** i **Więcej opcji**, a następnie kliknij przycisk **OK**.
- 7. Kliknij przycisk **Drukuj**.
- 8. Kliknij **Drukuj w czerni i bieli** w oknie, które się pojawi.

#### **Powiązane informacje**

- & ["Ładowanie papieru do Kaseta na papier 1" na stronie 65](#page-64-0)
- & ["Ładowanie papieru do Kaseta na papier 2" na stronie 69](#page-68-0)
- & ["Podstawy drukowania Windows" na stronie 106](#page-105-0)

### **Tymczasowe drukowanie czarnym tuszem — Mac OS**

#### *Uwaga:*

Aby korzystać z tej funkcji poprzez sieć, połącz się przy użyciu aplikacji *Bonjour*.

- 1. Kliknij ikonę produktu na pasku **Dock**.
- 2. Anuluj zadanie.

#### *Uwaga:*

Jeżeli nie można anulować drukowania z komputera, należy to zrobić za pomocą panelu sterowania drukarki.

- 3. Z menu > **Drukarki i skanery** (lub **Drukowanie i skanowanie**, **Drukarka i faks**) wybierz pozycję **Preferencje systemowe**, a następnie wybierz drukarkę.Kliknij opcję **Opcje i materiały** > **Opcje** (lub **Sterownik**).
- 4. Wybierz ustawienie **Włączone** opcji **Zezwól na tymczasowe drukowanie z użyciem czarnego tuszu**.
- 5. Przejdź do okna dialogowego drukowania.
- 6. Z menu podręcznego wybierz opcję **Ustawienia druku**.
- 7. Jako ustawienie **Rozmiar papieru** wybierz dowolny rodzaj papieru z wyjątkiem papieru bez obramowań.
- 8. Wybierz **papiery zwykłe** lub **Koperta** jako ustawienie **Rodzaj nośnika**.
- 9. Wybierz pozycję **Skala szarości**.
- 10. W miarę potrzeby wybierz też inne elementy.
- 11. Kliknij przycisk **Drukuj**.

#### **Powiązane informacje**

- & ["Anulowanie drukowania" na stronie 131](#page-130-0)
- & ["Ładowanie papieru do Kaseta na papier 1" na stronie 65](#page-64-0)
- $\blacktriangleright$  ["Ładowanie papieru do Kaseta na papier 2" na stronie 69](#page-68-0)
- $\rightarrow$  ["Podstawy drukowania Mac OS" na stronie 107](#page-106-0)

## **Oszczędzanie czarnego tuszu, gdy zaczyna go brakować (wyłącznie w systemie Windows)**

Przy niskim poziomie czarnego tuszu, gdy jest wystarczająco dużo tuszu kolorowego, można wykorzystać mieszankę kolorów tuszu, aby utworzyć tusz czarny. Dzięki temu można nadal drukować, przygotowując zamienny pojemnik z czarnym tuszem.

Ta funkcja jest dostępna tylko wtedy, gdy wybrane zostaną następujące ustawienia w sterowniku drukarki.

❏ Typ papieru: **papiery zwykłe**

❏ Jakość: **Standardowy**

❏ EPSON Status Monitor 3: Włączony

#### *Uwaga:*

- ❏ Jeżeli *EPSON Status Monitor 3* jest wyłączony, należy uzyskać dostęp do sterownika drukarki, kliknąć *Ustawienia zaawansowane* w zakładce *Konserwacja*, a następnie wybrać *Włącz program EPSON Status Monitor 3*.
- ❏ Kolor czarny utworzony z tuszów kolorowych wygląda trochę inaczej niż czysty tusz czarny. Dodatkowo, zmniejszona jest szybkość wydruku.
- ❏ Czarny tusz jest także zużywany do utrzymania jakości głowicy drukującej.

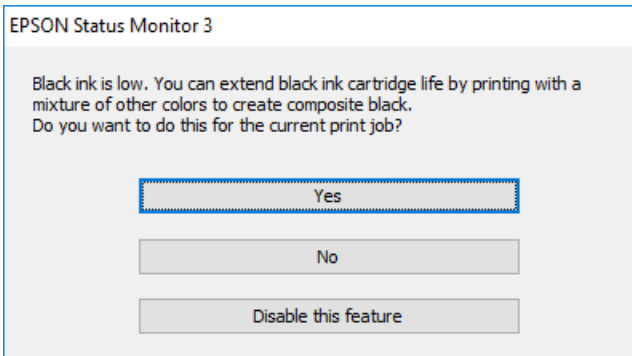

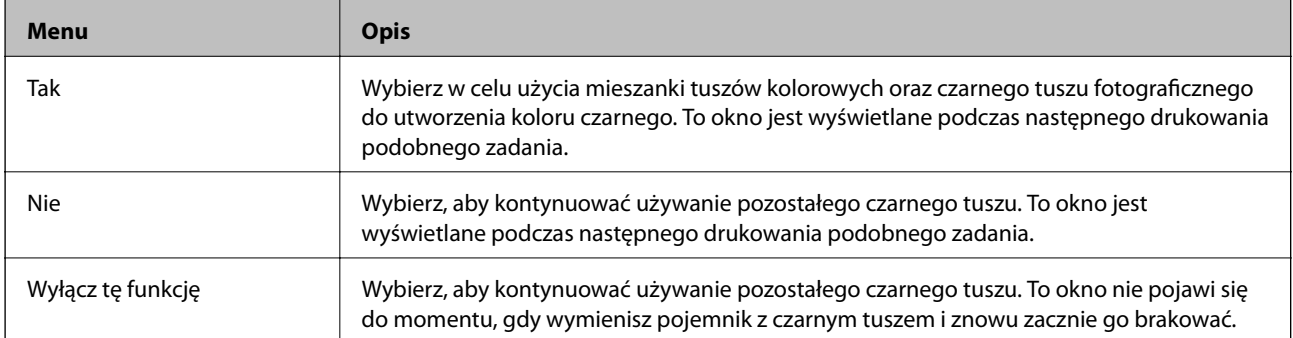

# **Konserwacja drukarki**

## **Sprawdzanie i czyszczenie głowicy drukującej**

Jeżeli dysze są zatkane, wydruki stają się wyblakłe, pojawiają się widoczne pasy albo nieoczekiwane kolory.Jeżeli jakość drukowania obniżyła się skorzystaj z funkcji testu dysz, by sprawdzić, czy dysze nie są zatkane.Jeżeli dysze są zatkane, należy wyczyścić głowicę drukowania.

#### **T** *Ważne*:

- ❏ Nie należy otwierać modułu skanera ani wyłączać drukarki podczas czyszczenia głowicy. Jeśli czyszczenie głowicy nie zostanie zakończone, drukowanie może nie być możliwe.
- ❏ Podczas czyszczenia głowicy zużywana jest pewna ilość tuszu. Głowicę należy wyczyścić tylko w wypadku obniżenia jakości wydruku.
- ❏ Czyszczenie głowicy może nie być możliwe, jeśli tusz jest na wyczerpaniu.
- ❏ Jeśli po ok. trzykrotnym sprawdzaniu dysz i czyszczeniu głowicy jakość druku nie poprawi się, należy odczekać co najmniej sześć godzin bez korzystania z drukarki, a następnie ponownie sprawdzić dysze i w razie potrzeby oczyścić głowicę. Zaleca się całkowite wyłączenie drukarki. Jeśli jakość druku nie ulegnie poprawie, należy skontaktować się z działem pomocy technicznej firmy Epson.
- ❏ Aby nie dopuścić do wyschnięcia głowicy drukującej, nie należy odłączać drukarki od zasilania, gdy drukarka jest włączona.

## **Sprawdzanie i czyszczenie głowicy drukującej — panel sterowania**

- 1. Załaduj zwykły papier o rozmiarze A4 do kasety.
- 2. Na ekranie głównym wybierz pozycję **Konserwacja**.

Wybierz pozycję za pomocą przycisków  $\blacktriangle, \blacktriangledown, \blacktriangle, \blacktriangleright$ , a następnie naciśnij przycisk OK.

- 3. Wybierz pozycję **Spr. dyszy głow. druk.**.
- 4. Postępuj zgodnie z instrukcjami na ekranie, aby wydrukować wzór kontrolny dysz.
- 5. Sprawdź wydrukowany wzór.
	- ❏ Jeżeli nie ma przerywanych linii lub brakujących segmentów pokazanych w następującym wzorze "OK"

dysze nie są zatkane. Nie jest konieczne czyszczenie głowicy drukującej. Wybierz pozycję O. Nie jest wymagane wykonanie dalszych czynności.

❏ Przerywane linie lub brakujące segmenty pokazane we wzorze "NG" oznaczają, że dysze głowicy drukującej mogą być zatkane. Przejdź do następnego kroku.

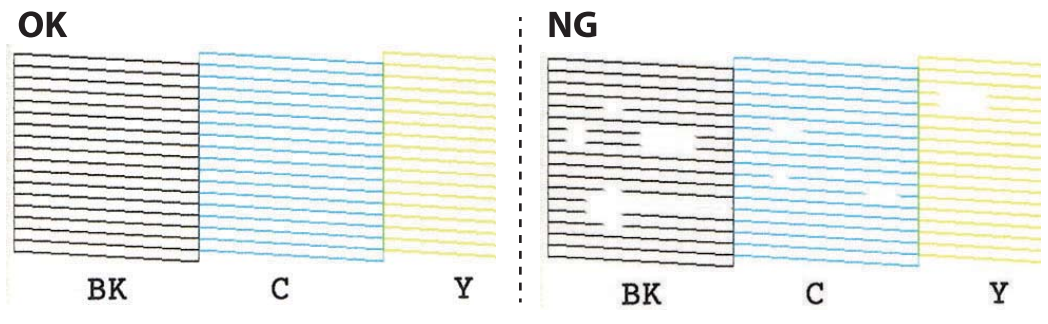

- 6. Wybierz pozycję  $\mathsf{\times}$ .
- 7. Postępuj zgodnie z instrukcjami na ekranie, aby oczyścić głowicę drukującą.
- 8. Po zakończeniu czyszczenia wybierz opcję **Zaznacz**, a następnie wykonaj instrukcje wyświetlane na ekranie, żeby ponownie wydrukować wzór testu dysz. Powtarzaj procesy czyszczenia dysz i drukowania wzoru do momentu, aż wszystkie linie będą całkowicie wydrukowane.

#### **Powiązane informacje**

& ["Ładowanie papieru do Kaseta na papier 2" na stronie 69](#page-68-0)

### **Sprawdzanie i czyszczenie głowicy drukującej — Windows**

- 1. Załaduj zwykły papier formatu A4 do kaseta na papier.
- 2. Wyświetl okno dialogowe sterownika drukarki.
- 3. Kliknij opcję **Test dysz** na karcie **Konserwacja**.
- 4. Postępuj zgodnie z instrukcjami wyświetlanymi na ekranie.

#### **Powiązane informacje**

- $\blacktriangleright$  ["Ładowanie papieru do Kaseta na papier 2" na stronie 69](#page-68-0)
- & ["Sterownik drukarki dla systemu Windows" na stronie 195](#page-194-0)

### **Sprawdzanie i czyszczenie głowicy drukującej — Mac OS**

- 1. Załaduj zwykły papier formatu A4 do kaseta na papier.
- 2. Z menu > **Drukarki i skanery** (lub **Drukowanie i skanowanie**, **Drukarka i faks**) wybierz pozycję **Preferencje systemowe**, a następnie wybierz drukarkę.
- 3. Kliknij opcję **Opcje i materiały** > **Narzędzia** > **Otwórz narzędzie drukarki**.
- 4. Kliknij przycisk **Test dysz**.

5. Postępuj zgodnie z instrukcjami wyświetlanymi na ekranie.

#### **Powiązane informacje**

& ["Ładowanie papieru do Kaseta na papier 2" na stronie 69](#page-68-0)

## **Wyrównywanie głowicy drukującej**

Jeśli linie pionowe na wydruku są nieprawidłowo wyrównane lub obrazy są rozmazane, należy wyrównać głowicę drukującą.

## **Wyrównywanie głowicy drukującej — Panel sterowania**

- 1. Załaduj zwykły papier formatu A4 do kaseta na papier.
- 2. Na ekranie głównym wybierz pozycję **Konserwacja**.

Wybierz pozycję za pomocą przycisków  $\blacktriangle, \blacktriangledown, \blacktriangle, \blacktriangleright,$  a następnie naciśnij przycisk OK.

- 3. Wybierz pozycję **Regul. głowicy druk.**.
- 4. Wybierz jedno z menu wyrównania.
	- ❏ Wyrówn. w pionie: Wybierz tę opcję, jeśli wydruki są zamazane lub linie pionowe są drukowane nierówno.
	- ❏ Wyrównanie w poziomie: Wybierz tę opcję, jeśli na wydrukach widoczne są regularne, poziome pasy.
- 5. Postępuj według instrukcji pojawiających się na ekranie, aby wydrukować wzór wyrównania głowicy drukującej wybierz numer optymalnego wzoru.

❏ Wyrówn. w pionie: Znajdź i wybierz numer najbardziej jednolitego wzoru w każdej grupie.

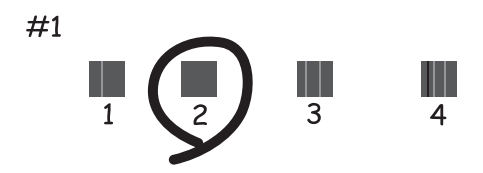

❏ Wyrównanie w poziomie: Znajdź i wybierz numer najmniej oddzielonego i nakładającego się wzoru.

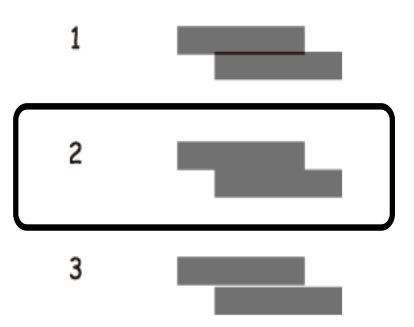

#### **Powiązane informacje**

 $\rightarrow$  ["Ładowanie papieru do Kaseta na papier 2" na stronie 69](#page-68-0)

## **Czyszczenie ścieżki papieru**

Kiedy wydruki są zabrudzone lub przetarte albo papier nie jest poprawnie podawany, należy oczyścić wewnętrzny wałek.

#### **T** *Ważne*:

Do czyszczenia wnętrza drukarki nie należy używać ręczników papierowych.Dysze głowicy drukującej mogą się zatkać kłaczkami.

### **Czyszczenie ścieżki papieru z tuszu**

Kiedy wydruki są zabrudzone lub przetarte, należy oczyścić wewnętrzną rolkę.

#### c *Ważne:*

Do czyszczenia wnętrza drukarki nie należy używać ręczników papierowych. Dysze głowicy drukującej mogą się zatkać kłaczkami.

- 1. Załaduj zwykły papier A4 do kasety.
- 2. Na ekranie głównym wybierz pozycję **Konserwacja**.

Wybierz pozycję za pomocą przycisków  $\blacktriangle, \blacktriangledown, \blacktriangle, \blacktriangleright,$  a następnie naciśnij przycisk OK.

- 3. Wybierz pozycję **Czyszcz. prowad. papieru**.
- 4. Postępuj zgodnie z instrukcjami wyświetlanymi na ekranie, aby wyczyścić ścieżkę papieru.
- 5. Procedurę powyższą należy powtarzać do momentu, w którym papier nie będzie zabrudzony tuszem. Jeżeli papier nadal jest pobrudzony tuszem mimo kilkukrotnego wykonania czyszczenia, przejdź do następnego kroku.
- 6. Wyłącz drukarkę przyciskiem  $\mathcal{O}$ .
- 7. Wyjmij z gniazdka wtyczkę przewodu zasilającego, a następnie go odłącz.
- 8. Podnieś panel sterowania do wyczucia oporu, tak aby był w pozycji poziomej.

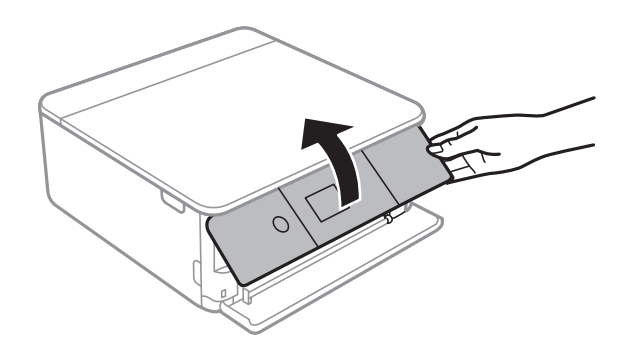

9. Wysuń tacę wyjściową.

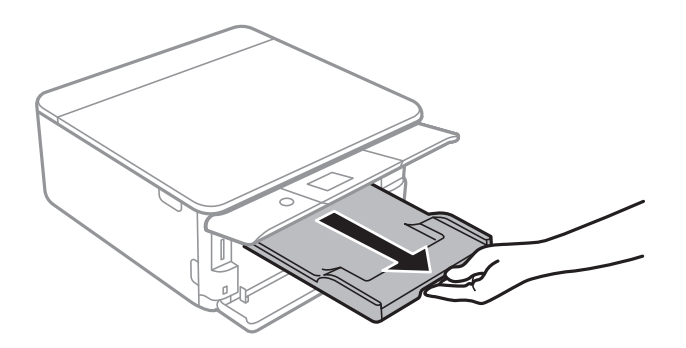

10. Delikatnie przetrzyj dwie białe rolki za pomocą miękkiej, wilgotnej szmatki.

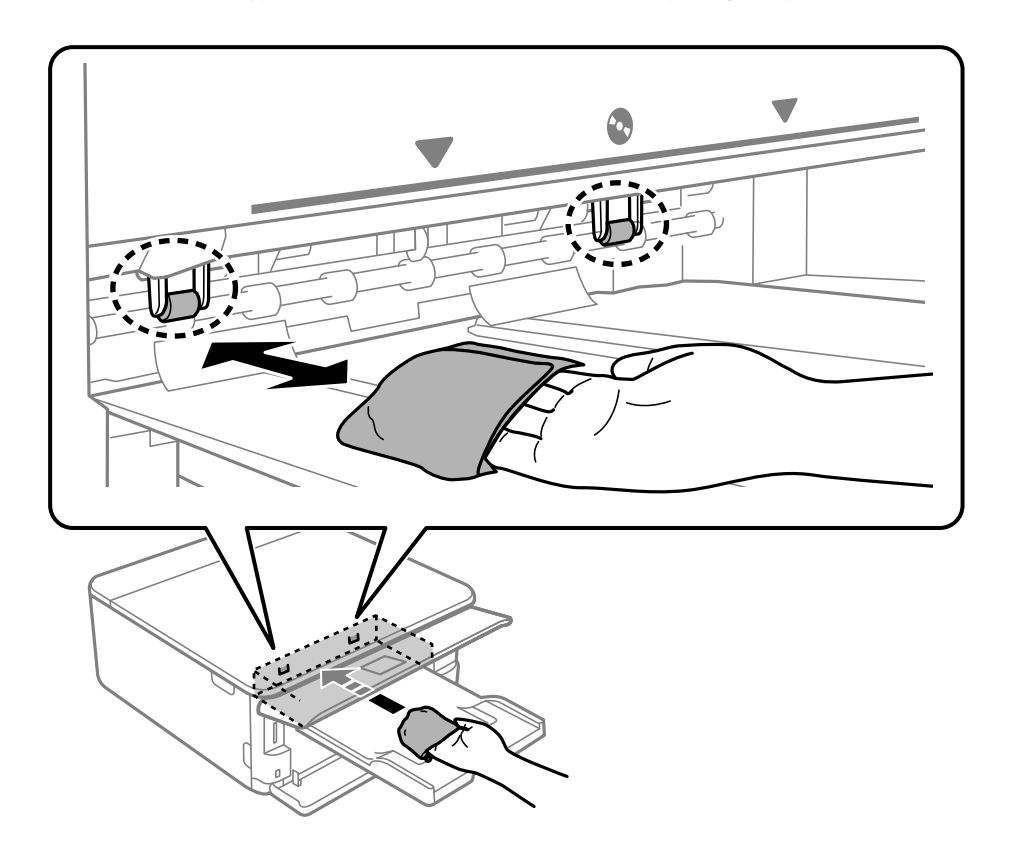
11. Podłącz przewód zasilający.

#### **Powiązane informacje**

& ["Ładowanie papieru do Kaseta na papier 2" na stronie 69](#page-68-0)

### **Czyszczenie drogi papieru dla potrzeb rozwiązywania problemów z podawaniem papieru**

Gdy papier nie jest prawidłowo podawany z kasety na papier, wyczyść wewnętrzną rolkę.

- 1. Wyłacz drukarkę przyciskiem  $\mathcal{O}$ .
- 2. Wyjmij z gniazdka wtyczkę przewodu zasilającego, a następnie go odłącz.
- 3. Odłącz kabel USB, a następnie wyjmij kartę pamięci.
- 4. Wyciągnij kasety na papier.

Unieś lekko kasetę papieru 2, a następnie wysuń ją.

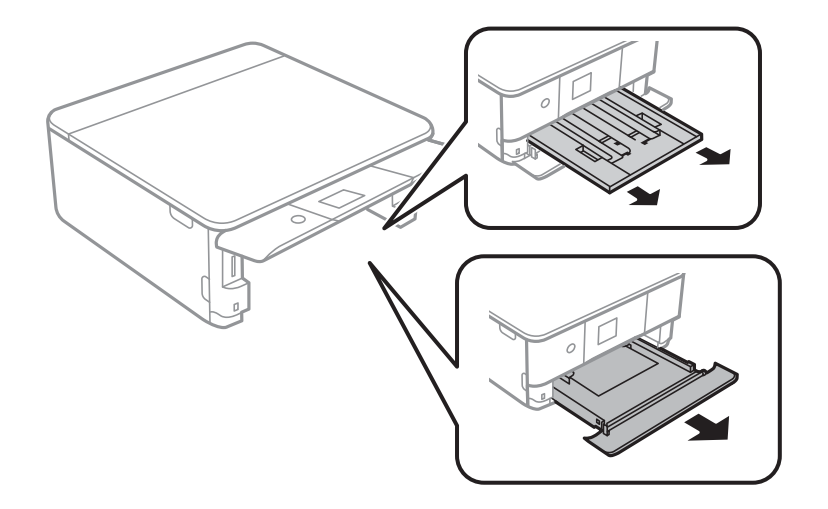

5. Ustaw drukarkę z przyciskiem  $\mathcal{O}$  na panelu sterowania u góry.

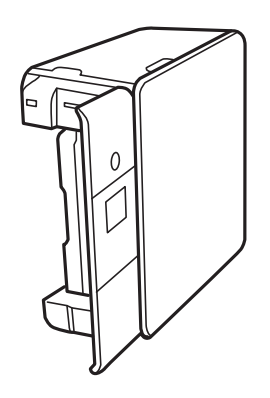

### !*Przestroga:*

Należy uważać, aby podczas tej czynności nie przytrzasnąć sobie dłoni lub palców. W przeciwnym wypadku może dojść do zranienia.

6. Zwilż ściereczkę wodą, dobrze ją wyciśnij, a następnie wycieraj nią rolkę, obracając nią.

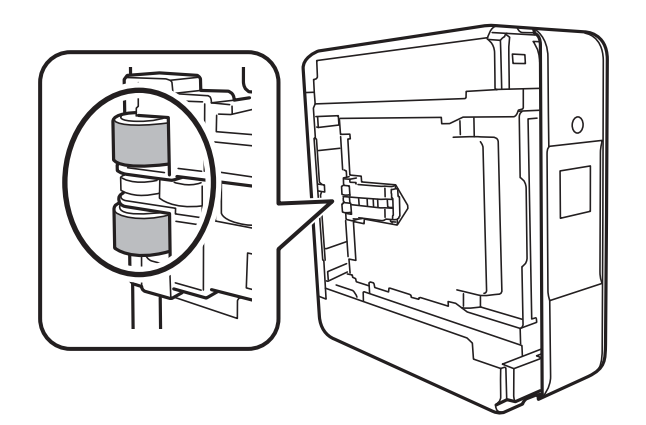

7. Ustaw drukarkę w normalnej pozycji, a następnie wsuń kasety na papier.

#### c *Ważne:*

Nie pozostawiaj stojącej w ten sposób drukarki na dłuższy czas.

8. Podłącz przewód zasilający.

# **Czyszczenie Szyby skanera**

Kiedy kopie lub skanowane obrazy są zabrudzone, należy oczyścić szyba skanera.

## **T** *Ważne*:

Nie wolno czyścić drukarki rozpuszczalnikiem ani alkoholem. Środki te mogą ją uszkodzić.

1. Otwórz pokrywę dokumentów.

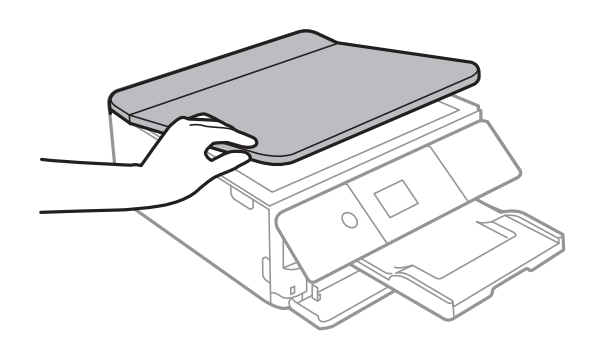

2. Do czyszczenia szyba skanera należy używać tylko miękkiej, czystej i suchej ściereczki.

#### c *Ważne:*

- ❏ Jeśli na powierzchni szyby są tłuste lub inne trudne do usunięcia plamy, do ich usunięcia należy użyć małej ilości środka do czyszczenia szyb i miękkiej ściereczki. Pozostałą ciecz należy wytrzeć.
- ❏ Nie należy naciskać nadmiernie powierzchni szyby.
- ❏ Należy zachować ostrożność, aby nie porysować ani w inny sposób nie uszkodzić szyby. Uszkodzona powierzchnia szyby może pogorszyć jakość skanowania.

### **Czyszczenie folii przezroczystej**

Jeśli jakość wydruków nie poprawi się mimo wyrównania głowicy drukującej lub wyczyszczenia toru papieru, oznacza to, że folia przezroczysta może być zabrudzona.

Wymagane materiały:

- ❏ Patyczki czyszczące (kilka)
- ❏ Woda z dodatkiem kilku kropli środka czyszczącego (od 2 do 3 kropli środka czyszczącego na 1/4 szklanki wody kranowej)
- ❏ Latarka do sprawdzania zabrudzeń

#### c *Ważne:*

Nie używać płynu czyszczącego innego niż woda z dodatkiem kilku kropli środka czyszczącego.

- 1. Wyłącz drukarkę przyciskiem  $\mathcal{O}$ .
- 2. Otwórz moduł skanera.

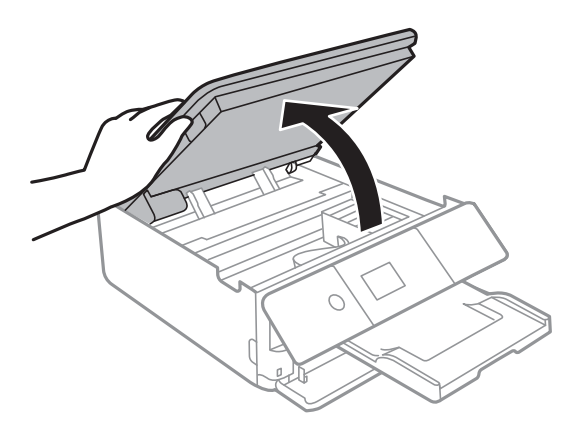

3. Sprawdź, czy folia przezroczysta jest zabrudzona. Zabrudzenia łatwiej zauważyć, świecąc sobie latarką. Jeśli folia przezroczysta (A) jest zabrudzona (np. są na niej ślady palców lub smar), przejdź do następnego kroku.

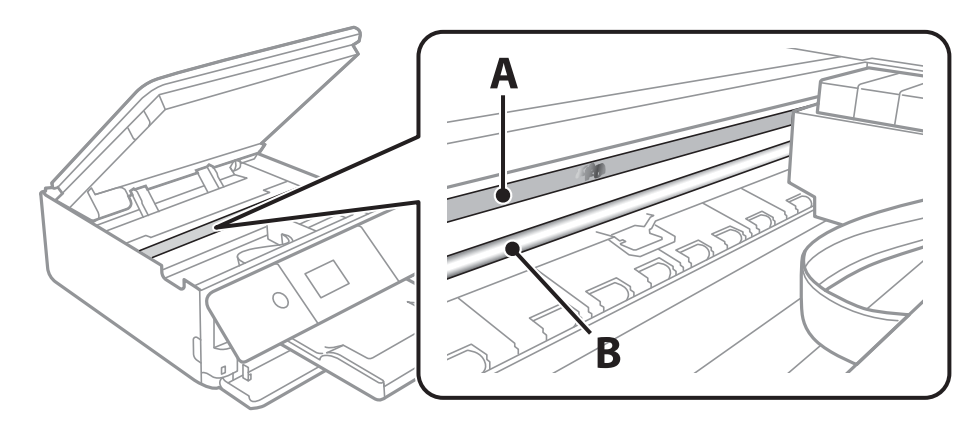

#### A: folia przezroczysta

B: prowadnica

#### c *Ważne:*

Zachować ostrożność, aby nie dotknąć prowadnicy (B). Może to uniemożliwić drukowanie. Nie ścierać smaru z prowadnicy, ponieważ jest on potrzeby do prawidłowej pracy urządzenia.

4. Zwilż patyczek czyszczący wodą z dodatkiem kilku kropli środka czyszczącego, tak aby nie kapała z niego woda, a następnie przetrzyj zabrudzenie.

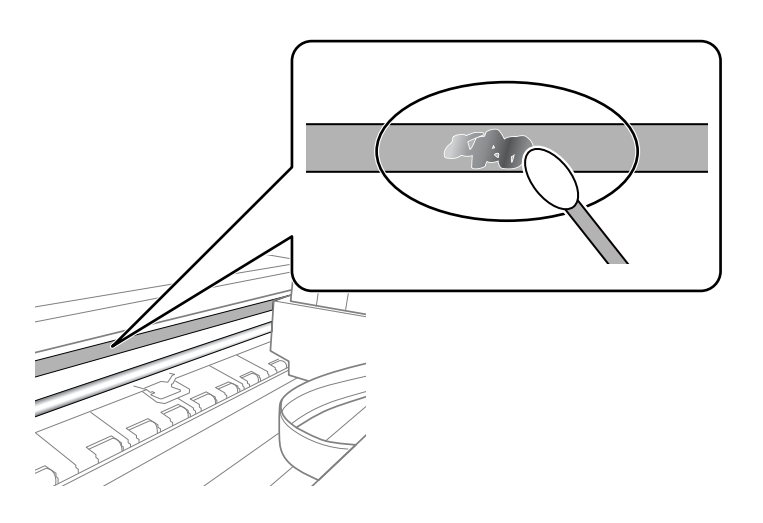

#### c *Ważne:*

Smar ścierać delikatnie. Zbyt mocne dociśnięcie patyczka czyszczącego do folii może spowodować przemieszczenie sprężyn folii i w rezultacie uszkodzenie drukarki.

#### 5. Użyj nowego suchego patyczka czyszczącego, aby wytrzeć folię.

#### c *Ważne:*

Upewnij się, że na folii nie zostały żadne kłaczki ani włókna.

<span id="page-184-0"></span>*Uwaga:*

Aby zapobiec rozmazywaniu zabrudzeń, należy często zmieniać patyczek czyszczący na nowy.

- 6. Powtarzaj czynności z kroków 4 i 5, aż folia będzie czysta.
- 7. Sprawdź wzrokowo, czy folia jest czysta.

# **Oszczędzanie energii**

Drukarka zostanie automatycznie przełączona w tryb uśpienia lub wyłączona, jeśli przez określony czas nie zostanie wykonana żadna operacja. Określenie czasu, po którym włączony zostanie tryb oszczędzania energii. Wzrost tej wartości wpłynie na wydajność energetyczną produktu. Przed dokonaniem zmian w ustawieniu należy wziąć pod uwagę kwestie środowiskowe.

Zależnie od miejsca zakupu, drukarka może być wyposażona w funkcję, która wyłącza ją automatycznie, jeśli jest ona nie podłączona do sieci przez 30 minut.

### **Oszczędzanie energii — panel sterowania**

1. Na ekranie głównym wybierz pozycję **Ustaw.**.

Wybierz pozycję za pomocą przycisków  $\blacktriangle, \blacktriangledown, \blacktriangle, \blacktriangleright$ , a następnie naciśnij przycisk OK.

- 2. Wybierz pozycję **Ustaw. podstawowe**.
- 3. Wykonaj jedną z poniższych czynności.
	- ❏ Wybierz **Timer uśpienia** lub **Ustaw. wyłączania** > **Wyłącz przy bezczynności** lub **Wyłącz po odłączeniu**, a następnie skonfiguruj ustawienia.
	- ❏ Wybierz **Timer uśpienia** lub **Timer wył.**, a następnie skonfiguruj ustawienia.

#### *Uwaga:*

Posiadany produkt może posiadać funkcję *Ustaw. wyłączania* lub *Timer wył.* w zależności od miejsca zakupu.

# **Opcje menu Ustaw.**

Na ekranie głównym drukarki wybierz **Ustaw.**, aby skonfigurować różne ustawienia.

# **Opcje menu Stan zapasów**

Wybierz menu na panelu sterowania, jak opisano to poniżej.

#### **Ustaw.** > **Stan zapasów**

Wyświetlanie przybliżonego poziomu tuszu i okresu eksploatacji zbiornika na zużyty atrament.

Wyświetlona ikona **W** oznacza, że kończy się tusz lub zbiornik na zużyty atrament jest prawie pełny. Wyświetlona

ikona **o** oznacza, że trzeba wymienić część, ponieważ skończył się tusz lub zbiornik na zużyty atrament jest pełny.

Z tego ekranu można wymieniać wkłady z tuszem lub drukować informację o statusie materiałów eksploatacyjnych.

#### **Powiązane informacje**

& ["Wymiana pojemników z tuszem" na stronie 164](#page-163-0)

# **Opcje menu Ustaw. podstawowe**

Wybierz menu na panelu sterowania, jak opisano to poniżej.

#### **Ustaw.** > **Ustaw. podstawowe**

Wygaszacz ekranu:

Wybór opcji **Dane karty pamięci** powoduje sekwencyjne wyświetlanie zdjęć w formie pokazu slajdów, gdy przez około trzy minuty nie są wykonywane żadne operacje.

Jasność LCD:

Regulacja jasności ekranu LCD.

#### Auto wł zasil:

Wybór **Wł.** automatycznie włącza drukarkę po odbiorze zadania drukowania lub skanowania za pośrednictwem połączenia USB lub sieciowego. Aby rozpocząć drukowanie, należy wysunąć tackę wyjściową. Włączenie funkcji **Auto wł zasil** zwiększa również nieznacznie zużycie energii w trybie czuwania w porównaniu z całkowitym wyłączeniem drukarki.

Ustawienia **Timer wył.** należy użyć wtedy, gdy chcemy automatycznie wyłączać drukarkę po zakończeniu zadania drukowania lub skanowania i upłynięciu ustawionego okresu bez wykonywania operacji. Funkcja ta jest użyteczna przy drukowaniu ze zdalnej lokalizacji, na przykład przez Internet.

#### Timer wył.:

Zakupiony produkt może być wyposażony w tę funkcję albo w funkcję **Ustaw. wyłączania**, zależnie od miejsca zakupu.

Wybierz to ustawienie, aby włączyć automatyczne wyłączanie drukarki, jeżeli nie będzie używana przez pewien czas. Określenie czasu, po którym włączony zostanie tryb oszczędzania energii. Wzrost tej wartości wpłynie na wydajność energetyczną urządzenia. Przed dokonaniem zmian w ustawieniu należy wziąć pod uwagę kwestie środowiskowe.

Ustaw. wyłączania:

Zakupiony produkt może być wyposażony w tę funkcję albo w funkcję **Timer wył.**, zależnie od miejsca zakupu.

❏ Wyłącz przy bezczynności

Wybierz to ustawienie, aby włączyć automatyczne wyłączanie drukarki, jeżeli nie będzie używana przez pewien czas. Wzrost tej wartości wpłynie na wydajność energetyczną urządzenia. Przed dokonaniem zmian w ustawieniu należy wziąć pod uwagę kwestie środowiskowe.

❏ Wyłącz po odłączeniu

Wybierz to ustawienie, aby umożliwić wyłączenie drukarki po 30 minutach od odłączenia wszystkich portów, włącznie z portem USB. Ta funkcja jest dostępna w niektórych regionach.

#### Timer uśpienia:

Dostosowanie okresu przełączenia urządzenia w tryb uśpienia (tryb oszczędzania energii), gdy na drukarce nie wykonano żadnych operacji. Po upływie określonego czasu ekran LCD zgaśnie.

#### Język/Language:

Wybór języka używanego na ekranie LCD.

#### Usuń wszystko:

Przywrócenie opcji **Ustaw. podstawowe** do domyślnych ustawień.

#### **Powiązane informacje**

& ["Oszczędzanie energii" na stronie 185](#page-184-0)

### **Opcje menu Ustaw. drukarki**

Wybierz menu na panelu sterowania, jak opisano to poniżej.

#### **Ustaw.** > **Ustaw. drukarki**

Ustawienie źródła papieru:

#### Ustawienia papieru:

Wybierz rozmiar i rodzaj papieru załadowanego w źródle papieru. Rozmiar i rodzaj papieru można wybrać na ekranie **Ulub.ust. pap.**.

#### Konfiguracja papieru:

Wybranie **Wł.** umożliwia automatyczne wyświetlenie ekranu ustawień papieru zgodnie z ustawieniami w obszarze **Ustaw.** > **Ustaw. drukarki** > **Ustawienie źródła papieru** >

#### **Opcje menu Ustaw.**

**Ustawienia papieru**, gdy papier jest załadowany w źródle papieru.Jeśli funkcja zostanie wyłączona, nie można drukować z urządzeń iPhone lub iPad z użyciem funkcji AirPrint

#### CD/DVD:

Regulacja pozycji drukowania na płycie CD/DVD poprzez przesuwanie w górę, w dół, w lewo i w prawo w celu dopasowania.

#### Śr. wew./Śr. zew. CD:

Umożliwia dopasowanie pozycji drukowania wewnętrznych i zewnętrznych średnic płyt CD/DVD. Maksymalna średnica zewnętrzna wynosi 120 mm, a minimalna średnica wewnętrzna — 18 mm. W zależności od ustawienia płyta CD/DVD lub taca CD/DVD może się zabrudzić. Ustawienie zakresu należy dostosować do obszaru przeznaczonego do drukowania na płycie CD/DVD. Ustawiony tutaj obszar wydruku jest używany jako początkowa wartość podczas drukowania zdjęć z karty pamięci na płycie CD/DVD.

#### Naklejki:

Regulacja pozycji drukowania na naklejce fotograficznej poprzez przesuwanie w górę, w dół, w lewo i w prawo w celu dopasowania.

#### Gruby papier:

Wybierz ustawienie **Wł.**, aby zapobiec rozmazywaniu tuszu na wydrukach; może to jednak spowolnić drukowanie.

#### Tryb cichy:

Wybierz ustawienie **Wł.**, aby zmniejszyć poziom hałasu generowanego przez drukarkę; może to jednak spowolnić drukowanie. W zależności od wybranego typu papieru i ustawień jakości drukowania poziom hałasu emitowanego przez drukarkę może nie ulec zmianie.

#### Czas schnięcia atramentu:

Wybór czasu schnięcia atramentu używanego podczas drukowania dwustronnego. Drukarka będzie drukować drugą stronę po wydrukowaniu pierwszej. Jeżeli wydruki są rozmazane, zwiększ ustawienie czasu schnięcia.

#### Dwukier.:

Wybierz ustawienie **Wł.**, aby zmienić kierunek drukowania; drukowanie, gdy głowica drukująca porusza się w lewo i w prawo. Jeżeli poziome lub pionowe proste linie na Twoim wydruku są rozmazane lub nie są wyrównane, wyłączenie tej funkcji może rozwiązać problem; jednakże może to również spowolnić drukowanie.

#### Usuń wszystko

Przywrócenie opcji **Ustaw. drukarki** do domyślnych ustawień.

### **Opcje menu Ustawienia sieciowe**

Wybierz menu na panelu sterowania, jak opisano to poniżej.

#### **Ustaw.** > **Ustawienia sieciowe**

#### **Opcje menu Ustaw.**

#### Ustawienia Wi-Fi:

Konfigurowanie lub zmiana ustawień sieciowych.Wybierz metodę połączenia spośród następujących opcji i postępuj zgodnie z instrukcjami wyświetlanymi na panelu sterowania.

- ❏ Wi-Fi (zalecane):
- ❏ Wi-Fi Direct

#### Stan sieci:

Wyświetlenie bieżących połączeń sieciowych.

- ❏ Stan Wi-Fi
- ❏ Stan usługi Wi-Fi Direct
- ❏ Druk.arkusz stanu

#### Sprawdzanie połączenia:

Sprawdzanie bieżącego połączenia sieciowego i drukowanie raportu.W celu rozwiązania problemów z połączeniem należy zapoznać się z raportem.

#### Zaawansowane:

Skonfiguruj następujące ustawienia szczegółowe.

- ❏ Nazwa urządzenia
- ❏ TCP/IP
- ❏ Serwer proxy

#### **Powiązane informacje**

- & ["Konfigurowanie ustawień Wi-Fi przez wprowadzenie identyfikatora SSID i hasła" na stronie 40](#page-39-0)
- & ["Wprowadzanie ustawień Wi-Fi poprzez konfigurację kodu PIN \(WPS\)" na stronie 42](#page-41-0)
- $\blacktriangleright$  ["Konfigurowanie ustawień sieci Wi-Fi przy użyciu kodu PIN \(WPS\)" na stronie 43](#page-42-0)
- $\rightarrow$  ["Konfiguracja ustawień połączenia Wi-Fi Direct \(zwykłe AP\)" na stronie 45](#page-44-0)
- & ["Sprawdzanie stanu połączenia sieciowego" na stronie 47](#page-46-0)
- $\rightarrow$  ["Konfiguracja zaawansowanych ustawień sieciowych" na stronie 46](#page-45-0)

# **Opcje menu Ustawienia usługi internetowej**

Wybierz menu na panelu sterowania, jak opisano to poniżej.

#### **Ustaw.** > **Ustawienia usługi internetowej**

#### Usługi Epson Connect:

Wyświetlenie informacji, czy drukarka jest zarejestrowana i połączona z usługami Epson Connect. Można zarejestrować usługę, wybierając pozycję **Zarejestruj** i postępując zgodnie z instrukcjami. Po zarejestrowaniu można zmienić następujące ustawienia.

- ❏ Wstrzymaj/Wznów
- ❏ Niezarejestr.

Więcej informacji można znaleźć w podanej poniżej witrynie.

#### <https://www.epsonconnect.com/>

[http://www.epsonconnect.eu](http://www.epsonconnect.eu/) (tylko w Europie)

Usługi Google Cloud Print:

Wyświetlenie informacji o tym, czy drukarka jest zarejestrowana i połączona z usługami Google lub Cloud Print. Po zarejestrowaniu można zmienić następujące ustawienia.

❏ Włącz/Wyłącz

❏ Niezarejestr.

Więcej informacji o rejestrowaniu w usłudze Google Cloud Print można znaleźć w następującej witrynie.

<https://www.epsonconnect.com/>

[http://www.epsonconnect.eu](http://www.epsonconnect.eu/) (tylko w Europie)

#### **Powiązane informacje**

& ["Epson ConnectUsługa" na stronie 193](#page-192-0)

# **Opcje menu Konfiguracja udostępniania plików**

Wybierz menu na panelu sterowania, jak opisano to poniżej.

#### **Ustaw.** > **Konfiguracja udostępniania plików**

Wybierz metodę połączenia drukarki z komputerem, która będzie oferowała dostęp do zapisu na karcie pamięci włożonej do drukarki. Dostęp do odczytu i zapisu jest przydzielany komputerowi z połączeniem priorytetowym. Pozostałe komputery mają tylko dostęp do odczytu.

#### **Powiązane informacje**

& ["Uzyskiwanie dostępu do karty pamięci z komputera" na stronie 259](#page-258-0)

## **Opcje menu Ustawienia drukowania aparatu**

Wybierz menu na panelu sterowania, jak opisano to poniżej.

#### **Ustaw.** > **Ustawienia drukowania aparatu**

Umożliwia konfigurowanie ustawień przy drukowaniu z kamery cyfrowej.

#### **Powiązane informacje**

- & ["Opcje menu dla ustawień papieru i drukowania" na stronie 91](#page-90-0)
- & ["Opcje menu dla edycji zdjęć" na stronie 93](#page-92-0)

# **Opcje menu Funkcje prowadnicy**

Wybierz menu na panelu sterowania, jak opisano to poniżej.

#### **Ustaw.** > **Funkcje prowadnicy**

Nieodp. papier:

Wyświetlenie ostrzeżenia, jeżeli ustawienia papieru (ustawienia drukowania) dla danego zadania nie odpowiadają ustawieniom papieru skonfigurowanym w drukarce przy ładowaniu papieru.To ustawienie zapobiega wadliwemu drukowaniu.Ekran ustawień papieru nie jest jednak wyświetlany, gdy opcja **Konfiguracja papieru** została wyłączona w następujących menu.

#### **Ustaw.** > **Ustaw. drukarki** > **Ustawienie źródła papieru**

#### Tryb automatycznego wyboru:

Gdy wykonywana jest któraś z następujących operacji, wyświetlane są menu odpowiednie dla tej operacji.

- ❏ Karta pamięci zostaje wprowadzona.
- ❏ Zostaje wprowadzona pamięć USB.

#### Wszystkie ustawienia:

Wybór włącza lub wyłącza wszystkie funkcje instrukcji.

#### Usuń wszystko:

Przywrócenie ustawień **Funkcje prowadnicy** do ustawień domyślnych.

## **Opcje menu Aktualizacja oprogramowania**

Wybierz menu na panelu sterowania, jak opisano to poniżej.

#### **Ustaw.** > **Aktualizacja oprogramowania**

#### Aktualizuj:

Sprawdzenie, czy na serwer przesłano najnowszą wersję oprogramowania układowego. Jeżeli dostępna jest aktualizacja, możesz wybrać, czy chcesz rozpocząć aktualizowanie czy nie.

#### Powiadomienie:

Wybierz pozycję **Wł.**, aby otrzymywać powiadomienia o dostępności aktualizacji oprogramowania układowego.

#### **Powiązane informacje**

& ["Narzędzia aktualizacji oprogramowania \(EPSON Software Updater\)" na stronie 205](#page-204-0)

# **Opcje menu Przywr. ust. domyśl.**

Wybierz menu na panelu sterowania, jak opisano to poniżej.

#### **Ustaw.** > **Przywr. ust. domyśl.**

Ustawienia sieciowe:

Przywracanie ustawień sieciowych do stanu domyślnego.

Wszystkie poza ustawieniami sieciowymi:

Przywracanie wszystkich ustawień, oprócz ustawień sieciowych, do stanu domyślnego.

#### Wszystkie ustawienia:

Przywracanie wszystkich ustawień do stanu domyślnego.

<span id="page-192-0"></span>W tym rozdziale przedstawione zostały usługi sieciowe i oprogramowanie, dostępne dla tej drukarki na stronie internetowej Epson, bądź dostarczane na dysku z oprogramowaniem.

## **Epson ConnectUsługa**

Dzięki dostępnej w Internecie usłudze Epson Connect można drukować dokumenty z poziomu smartfona, tabletu lub laptopa, w dowolnym czasie i praktycznie z dowolnego miejsca.

W Internecie dostępne są poniższe funkcje.

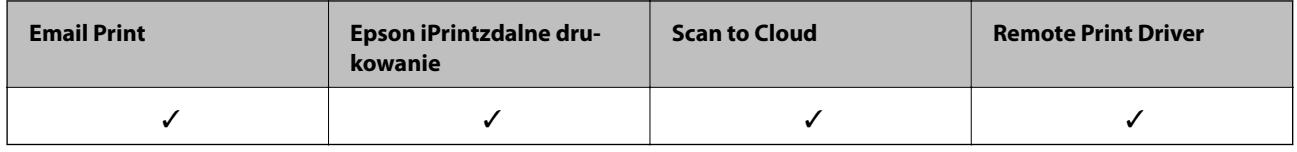

Szczegółowe informacje można znaleźć w witrynie internetowej Epson Connect.

<https://www.epsonconnect.com/>

[http://www.epsonconnect.eu](http://www.epsonconnect.eu/) (tylko w Europie)

### **Rejestrowanie z panelu sterowania w usłudze serwisowej Epson Connect**

Wykonaj następujące czynności, aby zarejestrować drukarkę.

1. Na ekranie głównym wybierz pozycję **Ustaw.**.

Wybierz pozycję za pomocą przycisków  $\blacktriangle, \blacktriangledown, \blacktriangle, \blacktriangleright$ , a następnie naciśnij przycisk OK.

- 2. Wybierz pozycję **Ustawienia usługi internetowej** > **Usługi Epson Connect** > **Zarejestruj** > **Uruchom ustawienia** na ekranie głównym, aby wydrukować arkusz rejestracyjny.
- 3. Postępuj zgodnie z instrukcjami podanymi na arkuszu rejestracyjnym, aby zarejestrować drukarkę.

# **Aplikacja konfiguracji obsługi drukarki (Web Config)**

Web Config jest aplikacją działającą w przeglądarce internetowej, takiej jak Internet Explorer i Safari, na komputerze lub urządzeniu inteligentnym. Umożliwia ona sprawdzenie stanu drukarki lub zmianę usługi sieciowej oraz ustawień drukarki. Aby skorzystać z aplikacji Web Config, należy podłączyć drukarkę i komputer lub urządzenie do tej samej sieci.

Obsługiwane są następujące przeglądarki.

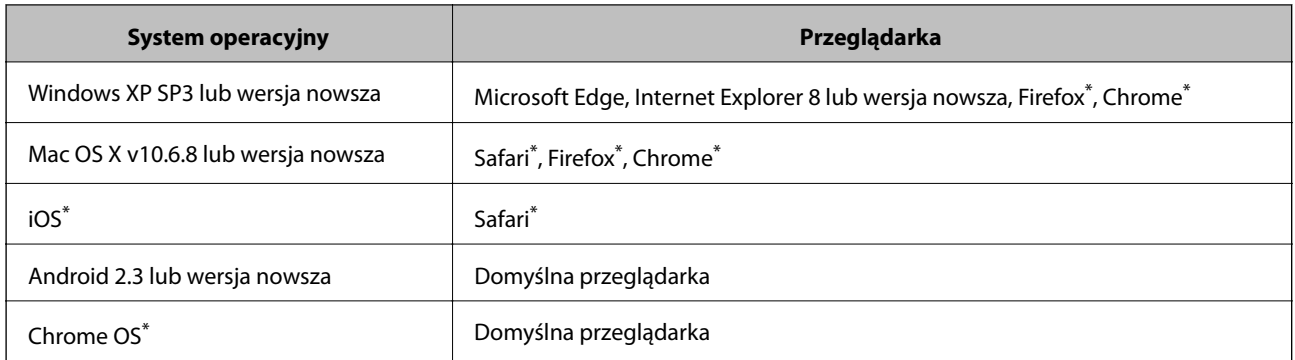

\* Użyj najnowszej wersji.

### **Uruchamianie aplikacji konfiguracyjnej w przeglądarce**

1. Sprawdź adres IP drukarki.

Na ekranie głównym drukarki wybierz ikonę sieci, a następnie wybierz aktywną metodę połączenia, aby sprawdzić adres IP drukarki.

Wybierz pozycję za pomocą przycisków  $\blacktriangle, \blacktriangledown, \blacktriangle, \blacktriangleright,$  a następnie naciśnij przycisk OK.

*Uwaga:*

Adres IP można też sprawdzić, drukując raport połączenia sieciowego.

2. Uruchom na komputerze lub urządzeniu typu smart przeglądarkę internetową, a następnie wprowadź adres IP drukarki.

Format:

IPv4: http://adres IP drukarki/

IPv6: http://[adres IP drukarki]/

Przykłady:

IPv4: http://192.168.100.201/

IPv6: http://[2001:db8::1000:1]/

*Uwaga:*

Używając urządzenia typu smart, można także uruchomić Web Config z ekranu konserwacji Epson iPrint.

#### **Powiązane informacje**

- $\blacktriangleright$  ["Korzystanie z funkcji Epson iPrint" na stronie 125](#page-124-0)
- $\blacklozenge$  ["Drukowanie raportu połączenia sieciowego" na stronie 48](#page-47-0)

### **Uruchomienie Web Config w Windows**

Po podłączeniu komputera do drukarki z użyciem WSD wykonaj podane poniżej czynności w celu uruchomienia aplikacji Web Config.

- <span id="page-194-0"></span>1. Otwórz w komputerze listę drukarek.
	- ❏ Windows 10

Kliknij przycisk Start i wybierz kolejno **System Windows** > **Panel sterowania** > **Wyświetl urządzenia i drukarki** w menu **Sprzęt i dźwięk**.

❏ Windows 8.1/Windows 8

Wybierz **Pulpit** > **Ustawienia** > **Panel sterowania** > **Wyświetl urządzenia i drukarki** w **Sprzęt i dźwięk** (lub **Sprzęt**).

❏ Windows 7

Kliknij przycisk Start i wybierz kolejno **Panel sterowania** > **Wyświetl urządzenia i drukarki** w menu **Sprzęt i dźwięk**.

❏ Windows Vista

Kliknij przycisk Start i wybierz kolejno **Panel sterowania** > **Drukarki** w menu **Sprzęt i dźwięk**.

- 2. Kliknij drukarkę prawym przyciskiem myszy, a następnie wybierz opcję **Właściwości**.
- 3. Wybierz zakładkę **Usługa internetowa** i kliknij URL.

### **Uruchomienie Web Config w Mac OS**

- 1. Z menu > **Drukarki i skanery** (lub **Drukowanie i skanowanie**, **Drukarka i faks**) wybierz pozycję **Preferencje systemowe**, a następnie wybierz drukarkę.
- 2. Kliknij kolejno pozycje **Opcje i materiały** > **Pokaż witrynę drukarki**.

### **Sterownik drukarki dla systemu Windows**

Sterownik drukarki steruje drukarką zgodnie z poleceniami z aplikacji. Określanie ustawień w sterowniku drukarki zapewnia uzyskanie najlepszych wyników drukowania. Za pomocą narzędzia sterownika drukarki można także sprawdzać stan drukarki i utrzymywać ją w jak najlepszym stanie.

#### *Uwaga:*

Istnieje możliwość zmiany języka sterownika drukarki. Żądany język można wybrać za pomocą ustawienia *Język* na karcie *Konserwacja*.

#### **Uzyskiwanie dostępu do sterownika drukarki z aplikacji**

Aby określić ustawienia, które będą miały zastosowanie tylko do używanej aplikacji, należy uzyskać dostęp do sterownika drukarki z poziomu danej aplikacji.

Wybierz polecenie **Drukuj** lub **Ustawienia wydruku** z menu **Plik**. Wybierz drukarkę, a następnie kliknij opcję **Preferencje** lub **Właściwości**.

#### *Uwaga:*

Sposób obsługi różni się w zależności od aplikacji. Szczegółowe informacje można znaleźć w pomocy aplikacji.

#### **Uzyskiwanie dostępu do sterownika drukarki z panelu sterowania**

Aby skonfigurować ustawienia mające zastosowanie do wszystkich aplikacji, należy uzyskać dostęp do sterownika drukarki z poziomu panelu sterowania.

❏ Windows 10

Kliknij przycisk Start i wybierz kolejno **System Windows** > **Panel sterowania** > **Wyświetl urządzenia i drukarki** w menu **Sprzęt i dźwięk**. Kliknij drukarkę prawym przyciskiem myszy albo naciśnij i przytrzymaj, po czym wybierz **Preferencje drukowania**.

❏ Windows 8.1/Windows 8

Wybierz opcję **Pulpit** > **Ustawienia** > **Panel sterowania** > **Wyświetl urządzenia i drukarki** w menu **Sprzęt i dźwięk**. Kliknij drukarkę prawym przyciskiem myszy albo naciśnij i przytrzymaj, po czym wybierz **Preferencje drukowania**.

❏ Windows 7

Kliknij przycisk Start i wybierz kolejno **Panel sterowania** > **Wyświetl urządzenia i drukarki** w menu **Sprzęt i dźwięk**. Kliknij drukarkę prawym przyciskiem myszy i wybierz opcję **Preferencje drukowania**.

❏ Windows Vista

Kliknij przycisk Start i wybierz kolejno **Panel sterowania** > **Drukarki** w menu **Sprzęt i dźwięk**. Kliknij drukarkę prawym przyciskiem myszy i wybierz polecenie **Wybierz preferencje drukowania**.

❏ Windows XP

Kliknij przycisk Start i wybierz kolejno **Panel sterowania** > **Drukarki i inny sprzęt** > **Drukarki i faksy**. Kliknij drukarkę prawym przyciskiem myszy i wybierz opcję **Preferencje drukowania**.

#### **Uzyskiwanie dostępu do sterownika drukarki z ikony drukarki znajdującej się na pasku zadań**

Ikona drukarki znajdująca się na pasku zadań pulpitu jest ikoną skrótu, która pozwala na szybki dostęp do sterownika drukarki.

Po kliknięciu ikony drukarki i wybraniu opcji **Ustawienia drukarki** można uzyskać dostęp do tego samego okna ustawień drukarki, które jest wyświetlane z poziomu panelu sterowania. Dwukrotne kliknięcie tej ikony umożliwia sprawdzenie stanu drukarki.

#### *Uwaga:*

Jeśli ikona drukarki nie jest wyświetlana na pasku zadań, należy otworzyć okno dialogowe sterownika drukarki, kliknąć opcję *Preferencje monitorowania* na karcie *Konserwacja*, a następnie wybrać opcję *Zarejestruj ikonę skrótu na pasku zadań*.

#### **Uruchamianie narzędzia**

Wyświetl okno dialogowe sterownika drukarki. Kliknij kartę **Konserwacja**.

#### **Powiązane informacje**

& "Przewodnik po sterowniku drukarki dla systemu Windows" na stronie 196

### **Przewodnik po sterowniku drukarki dla systemu Windows**

W sterowniku drukarki dla systemu Windows dostępna jest pomoc. Aby wyświetlić objaśnienia pozycji ustawień, należy kliknąć prawym przyciskiem myszy każde ustawienie, a następnie kliknąć opcję **Pomoc**.

#### **Karta Główne**

Ta karta umożliwia określenie podstawowych ustawień drukowania, takich jak typ i rozmiar papieru.

Można na niej także określić ustawienia drukowania na obydwu stronach papieru oraz drukowania wielu stron na jednym arkuszu.

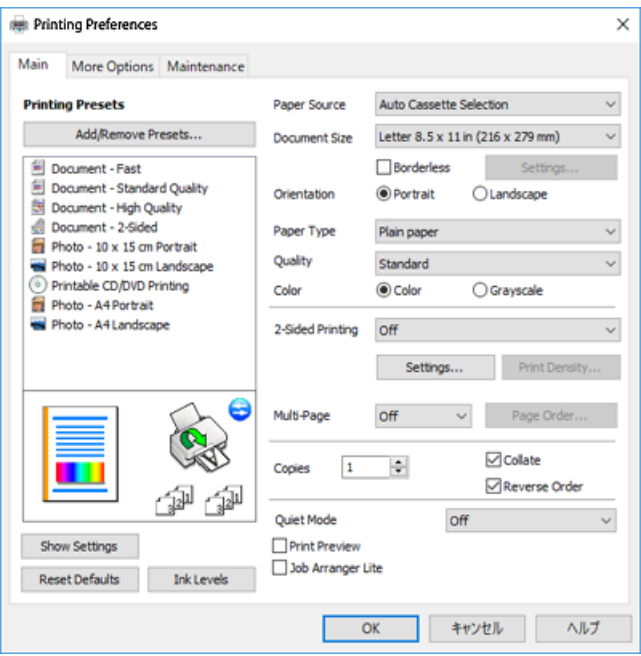

#### **Karta Więcej opcji**

Ta karta umożliwia wybór układu oraz dodatkowych opcji drukowania, takich jak zmiana rozmiaru wydruku lub korekcja kolorów.

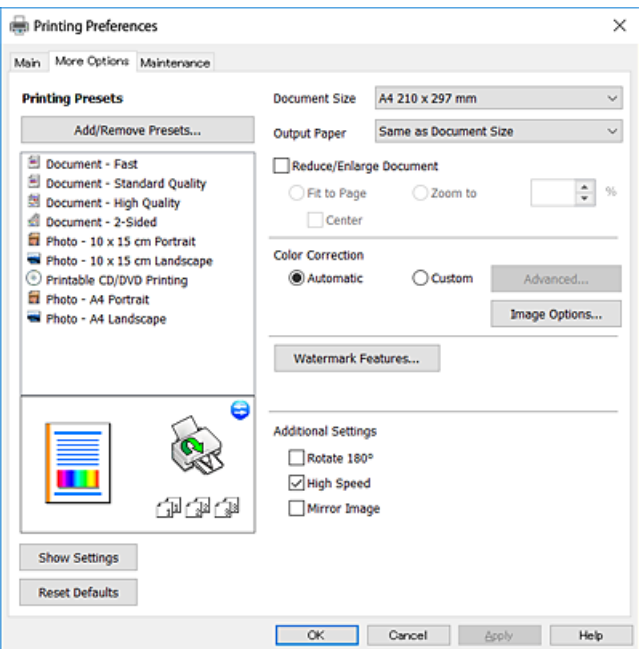

#### **Karta Konserwacja**

Ta karta umożliwia wykonywanie czynności konserwacyjnych, takich jak sprawdzanie dysz i czyszczenie głowicy drukującej, a uruchomienie programu **EPSON Status Monitor 3** pozwala sprawdzić stan drukarki i informacje o błędach.

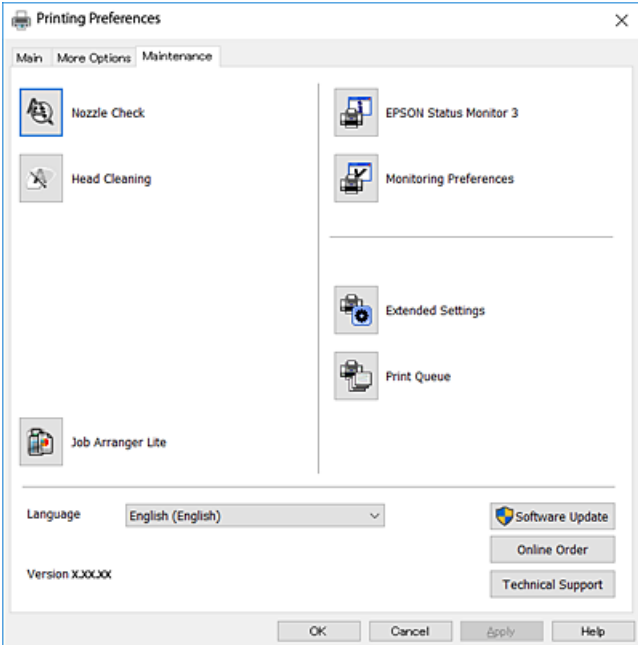

### **Konfiguracja ustawień działania dla sterownika drukarki w systemie Windows**

Możliwe jest wprowadzanie takich ustawień, jak włączenie programu **EPSON Status Monitor 3**.

- 1. Wyświetl okno dialogowe sterownika drukarki.
- 2. Kliknij **Ustawienia zaawansowane** na karcie **Konserwacja**.
- 3. Dokonaj odpowiednich ustawień, a następnie kliknij **OK**. Wyjaśnienie poszczególnych elementów ustawień można znaleźć w pomocy online.

#### **Powiązane informacje**

& ["Sterownik drukarki dla systemu Windows" na stronie 195](#page-194-0)

### **Sterownik drukarki dla systemu Mac OS**

Sterownik drukarki steruje drukarką zgodnie z poleceniami z aplikacji.Określanie ustawień w sterowniku drukarki zapewnia uzyskanie najlepszych wyników drukowania.Za pomocą narzędzia sterownika drukarki można także sprawdzać stan drukarki i utrzymywać ją w jak najlepszym stanie.

#### **Uzyskiwanie dostępu do sterownika drukarki z aplikacji**

Kliknij **Ustawienie strony** lub **Drukuj** w menu **Plik** aplikacji.Jeśli to konieczne, kliknij polecenie **Pokaż szczegóły** (albo  $\nabla$ ), aby powiększyć okno drukowania.

#### *Uwaga:*

W zależności od używanej aplikacji, *Ustawienie strony* może nie być wyświetlane w menu *Plik*, a działania w celu wyświetlenia ekranu drukowania mogą różnić się.Szczegółowe informacje można znaleźć w pomocy aplikacji.

#### **Uruchamianie narzędzia**

Z menu > **Drukarki i skanery** (lub **Drukowanie i skanowanie**, **Drukarka i faks**) wybierz pozycję **Preferencje systemowe**, a następnie wybierz drukarkę.Kliknij opcję **Opcje i materiały** > **Narzędzia** > **Otwórz narzędzie drukarki**.

#### **Powiązane informacje**

 $\rightarrow$  "Przewodnik po sterowniku drukarki dla systemu Mac OS" na stronie 199

### **Przewodnik po sterowniku drukarki dla systemu Mac OS**

#### **Okno dialogowe drukowania**

Aby wyświetlić więcej pozycji, można przełączyć menu podręczne na środku ekranu.

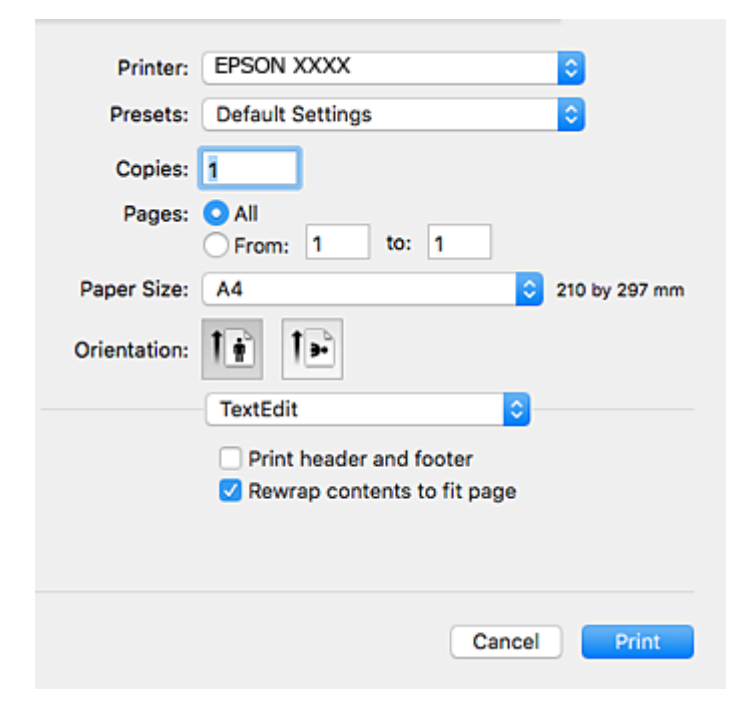

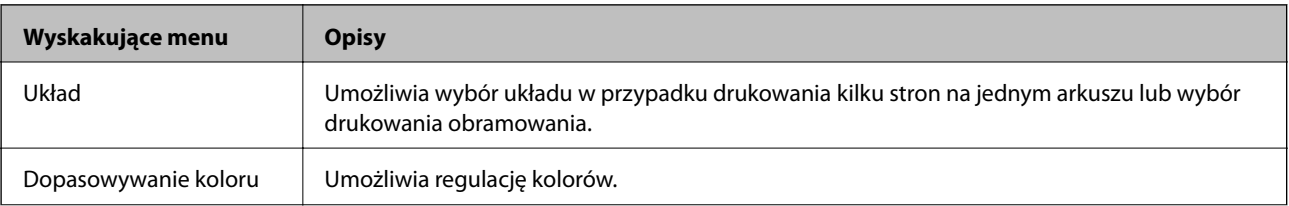

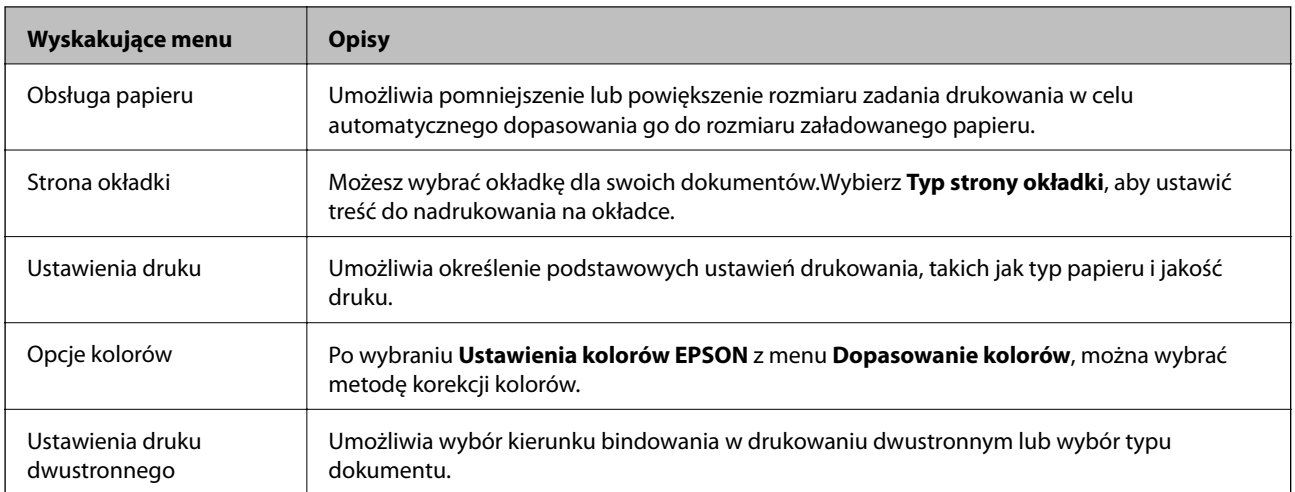

#### *Uwaga:*

W systemie OS X Mountain Lion lub nowszym, jeśli menu *Ustawienia druku* nie jest wyświetlane, oznacza to, że sterownik drukarki Epson nie został poprawnie zainstalowany.

Należy wybrać opcję *Preferencje systemowe* z menu > *Drukarki i skanery* (lub *Drukowanie i skanowanie*, *Drukarka i faks*), usunąć drukarkę, a następnie dodać ją ponownie.Przejdź do poniższej witryny, a następnie wprowadź nazwę modelu danego urządzenia.Przejdź do obszaru *Pomoc techniczna*, a następnie zobacz wskazówki.

[http://epson.sn](http://epson.sn/?q=2)

#### **Epson Printer Utility**

Ta karta umożliwia wykonywanie czynności konserwacyjnych, takich jak sprawdzanie dysz i czyszczenie głowicy drukującej, a uruchomienie programu **EPSON Status Monitor** pozwala sprawdzić stan drukarki i informacje o błędach.

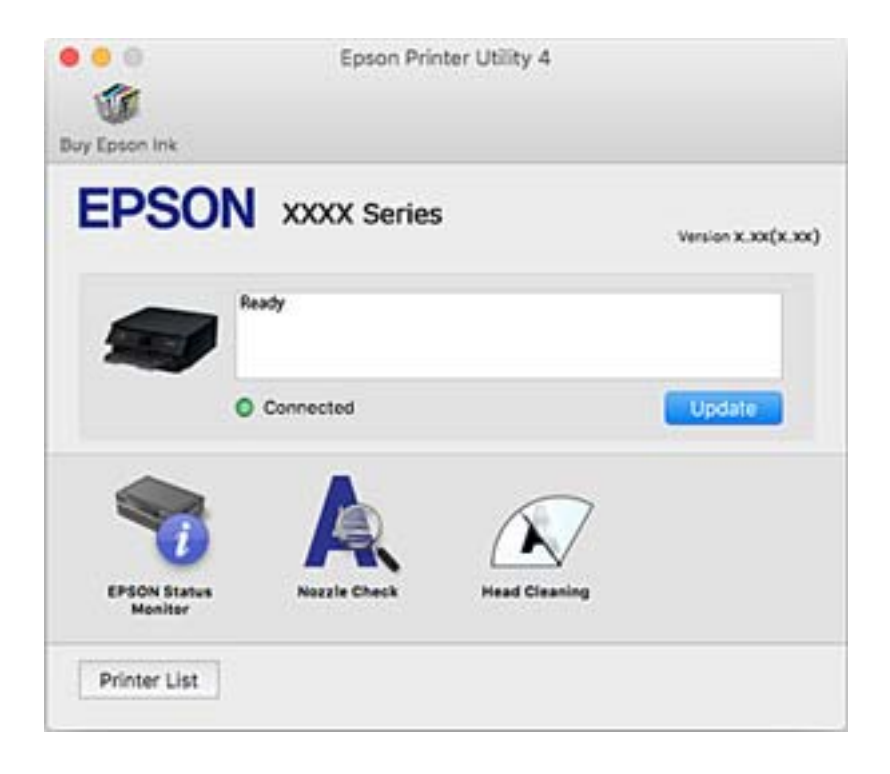

### **Konfiguracja ustawień działania dla sterownika drukarki w systemie Mac OS**

### **Dostęp do okna ustawień obsługi sterownika drukarki Mac OS**

Z menu > **Drukarki i skanery** (lub **Drukowanie i skanowanie**, **Drukarka i faks**) wybierz pozycję **Preferencje systemowe**, a następnie wybierz drukarkę. Kliknij opcję **Opcje i materiały** > **Opcje** (lub **Sterownik**).

### **Ustawienia działania sterownika drukarki Mac OS**

- ❏ Gruby papier i koperty: Zapobiega rozmazywaniu się tuszu podczas drukowania na grubym papierze.Jednak może to spowolnić drukowanie.
- ❏ Pomiń puste strony: Umożliwia pominięcie pustych stron.
- ❏ Tryb cichy: Umożliwia zmniejszenie poziomu hałasu generowanego przez drukarkę; jednakże może to spowolnić drukowanie.
- ❏ Zezwól na tymczasowe drukowanie z użyciem czarnego tuszu: Tymczasowe drukowanie wyłącznie czarnym tuszem.
- ❏ Automatyczna zmiana kaset: Automatyczne podawanie papieru z kaseta na papier 2, gdy papier skończy się w kaseta na papier 1.Załaduj ten sam papier (typ i rozmiar) zarówno do kaseta na papier 1, jak i do kaseta na papier 2.
- ❏ Drukowanie z dużą szybkością: Umożliwia drukowanie, gdy głowica drukująca porusza się w obie strony.Prędkość drukowania jest większa, ale jego jakość może się pogorszyć.
- ❏ Ostrzeżenia: Umożliwia wyświetlanie przez sterownik drukarki powiadomień z ostrzeżeniami.
- ❏ Ustanów komunikację dwukierunkową: Zazwyczaj ta opcja powinna być ustawiona na **Włączone**.Wybierz **Wyłączone**, jeśli uzyskanie informacji o drukarce jest niemożliwe ze względu na fakt, że jest ona udostępniana komputerom w systemie Windows za pośrednictwem sieci, lub z dowolnego innego powodu.

#### **Powiązane informacje**

 $\blacktriangleright$  ["Tymczasowe drukowanie czarnym tuszem" na stronie 172](#page-171-0)

# **Aplikacja do skanowania dokumentów i obrazów (Epson Scan 2)**

Epson Scan 2 to aplikacja umożliwiająca kontrolowanie procesu sterowania.Można regulować rozmiar, rozdzielczość, jasność, kontrast i jakość skanowanego obrazu.Można także uruchomić sterownik Epson Scan 2 z aplikacji skanującej zgodnej ze standardem TWAIN.Szczegółowe informacje można znaleźć w pomocy aplikacji.

#### **Uruchamianie w systemie Windows**

❏ Windows 10

Kliknij przycisk Start i wybierz polecenia **EPSON** > **Epson Scan 2**.

❏ Windows 8.1/Windows 8

Wpisz nazwę aplikacji w panelu wyszukiwania, po czym wybierz wyświetloną ikonę.

❏ Windows 7/Windows Vista/Windows XP

Kliknij przycisk Start, a następnie wybierz **Wszystkie programy** lub **Programy** > **EPSON** > **Epson Scan 2**> **Epson Scan 2**.

#### **Uruchamianie w systemie Mac OS**

*Uwaga:*

Sterownik Epson Scan 2 nie obsługuje funkcji szybkiego przełączania użytkowników w systemie Mac OS.Należy wyłączyć tę funkcję.

Wybierz opcję **Idź** > **Programy** > **Epson Software** > **Epson Scan 2**.

#### **Powiązane informacje**

& ["Instalowanie aplikacji" na stronie 206](#page-205-0)

### **Dodawanie skanera sieciowego**

Przed skorzystaniem z Epson Scan 2 musisz dodać skaner sieciowy.

- 1. Uruchom oprogramowanie, a następnie kliknij **Dodaj** na ekranie **Ustawienia skanera**.
	- *Uwaga:*
	- ❏ Jeśli opcja *Dodaj* zostanie wyszarzona, kliknij *Włącz edytowanie*.
	- ❏ Jeśli wyświetli się główny ekran Epson Scan 2, oznacza to, że już został podłączony do skanera. Jeśli chcesz się podłączyć do innej sieci, wybierz *Skaner* > *Ustawienia*, żeby otworzyć ekran *Ustawienia skanera*.
- 2. Dodawanie skanera sieciowego. Wprowadź następujące pozycje, a następnie kliknij **Dodaj**.
	- ❏ **Model**: Wybór skanera, do którego chcesz się podłączyć.
	- ❏ **Nazwa**: Wprowadzenie nazwy skanera przy użyciu maks. 32 znaków.
	- ❏ **Wyszukaj sieć**: Kiedy komputer i skaner są w tej samej sieci, wyświetla się adres IP. Jeśli się nie wyświetli, kliknij przycisk . Jeśli adres IP nadal się nie wyświetla, kliknij pozycję **Wprowadź adres**, a następnie wprowadź go bezpośrednio.
- 3. Wybierz skaner na ekranie **Ustawienia skanera** a następnie kliknij **OK**.

# **Aplikacja do konfigurowania operacji skanowania z panelu sterowania (Epson Event Manager)**

Epson Event Manager to aplikacja umożliwiająca zarządzanie skanowaniem z poziomu panelu sterowania i zapisywanie obrazów na komputerze.Istnieje możliwość dodawania własnych ustawień jako ustawień wstępnych. Można w nich określić na przykład typ dokumentu, lokalizację folderu zapisu i format obrazu.Szczegółowe informacje można znaleźć w pomocy aplikacji.

#### **Uruchamianie w systemie Windows**

❏ Windows 10

Kliknij przycisk Start, a następnie wybierz polecenia **Epson Software** > **Event Manager**.

❏ Windows 8.1/Windows 8

Wpisz nazwę aplikacji w panelu wyszukiwania, po czym wybierz wyświetloną ikonę.

❏ Windows 7/Windows Vista/Windows XP

Kliknij przycisk Start, a następnie wybierz polecenia **Wszystkie programy** lub **Programy** > **Epson Software** > **Event Manager**.

#### **Uruchamianie w systemie Mac OS**

**Idź** > **Aplikacje** > **Epson Software** > **Event Manager**.

#### **Powiązane informacje**

- & ["Skanowanie do komputera" na stronie 143](#page-142-0)
- & ["Instalowanie aplikacji" na stronie 206](#page-205-0)

# **Aplikacja do drukowania zdjęć w układach (Epson Easy Photo Print)**

Epson Easy Photo Print to aplikacja, która umożliwia łatwe drukowanie zdjęć w różnych układach.Pozwala ona na podgląd obrazu zdjęcia oraz dostosowanie obrazów lub pozycji.Zdjęcia można drukować także w ramkach.Szczegółowe informacje można znaleźć w pomocy aplikacji.

Drukowanie na oryginalnym papierze fotograficznym Epson pozwala maksymalnie wykorzystać jakość tuszu oraz umożliwia uzyskanie żywych i wyraźnych wydruków.

Aby przeprowadzić drukowanie bez obramowania przy użyciu aplikacji dostępnych w sprzedaży, należy wprowadzić poniższe ustawienia.

- ❏ Należy utworzyć dane obrazu, które mieszczą się w rozmiarze papieru.Jeżeli w używanej aplikacji możliwe jest ustawienie marginesów, należy ustawić margines 0 mm.
- ❏ W sterowniku drukarki należy włączyć ustawienie drukowania bez obramowania.

#### *Uwaga:*

Użycie tej aplikacji wymaga zainstalowania sterownika drukarki.

#### **Uruchamianie w systemie Windows**

❏ Windows 10

Kliknij przycisk Start i wybierz polecenia **Epson Software** > **Epson Easy Photo Print**.

❏ Windows 8.1/Windows 8

Wpisz nazwę aplikacji w panelu wyszukiwania, po czym wybierz wyświetloną ikonę.

❏ Windows 7/Windows Vista/Windows XP

Kliknij przycisk Start, a następnie wybierz polecenia **Wszystkie programy** lub **Programy** > **Epson Software** > **Epson Easy Photo Print**.

#### **Uruchamianie w systemie Mac OS**

**Idź** > **Aplikacje** > **Epson Software** > **Epson Easy Photo Print**.

#### **Powiązane informacje**

 $\blacktriangleright$  ["Instalowanie aplikacji" na stronie 206](#page-205-0)

# **Aplikacja do drukowania tekstu lub obrazów na dysku (Epson Print CD)**

Epson Print CD to aplikacja umożliwiająca projektowanie etykiet płyt CD/DVD, które są drukowane bezpośrednio na płytach CD/DVD.Pozwala ona także drukować koszulki do pudełek na płyty CD/DVD.Szczegółowe informacje można znaleźć w pomocy aplikacji.

#### *Uwaga:*

Użycie tej aplikacji wymaga zainstalowania sterownika drukarki.

#### **Uruchamianie w systemie Windows**

❏ Windows 10

Kliknij przycisk Start i wybierz polecenie **Epson Software** > **Print CD**.

❏ Windows 8/Windows 8.1

Wpisz nazwę aplikacji w panelu wyszukiwania, po czym wybierz wyświetloną ikonę.

❏ Windows 7/Windows Vista/Windows XP

Kliknij przycisk Start, a następnie wybierz polecenia **Wszystkie programy** lub **Programy** > **Epson Software** > **Print CD**.

#### **Uruchamianie w systemie Mac OS**

Wybierz opcję **Idź** > **Programy** > **Epson Software** > **Print CD** > **Print CD**.

#### **Powiązane informacje**

& ["Instalowanie aplikacji" na stronie 206](#page-205-0)

# **Aplikacja do drukowania stron internetowych (E-Web Print)**

E-Web Print to aplikacja, która umożliwia łatwe drukowanie stron internetowych w różnych układach. Szczegółowe informacje można znaleźć w pomocy aplikacji. Dostęp do pomocy dla aplikacji można uzyskać z menu **E-Web Print** na pasku narzędzi aplikacji **E-Web Print**.

#### *Uwaga:*

❏ System Mac OS nie jest obsługiwany.

❏ Sprawdź obsługiwane przeglądarki i najnowszą wersję na stronie z materiałami do pobrania.

#### **Uruchamianie**

Po zainstalowaniu aplikacji E-Web Print będzie ona widoczna w przeglądarce. Kliknij **Print** lub **Clip**.

#### <span id="page-204-0"></span>**Powiązane informacje**

 $\blacktriangleright$  ["Instalowanie aplikacji" na stronie 206](#page-205-0)

# **Aplikacja do skanowania i przenoszenia obrazów (Easy Photo Scan)**

Aplikacja Easy Photo Scan umożliwia skanowanie zdjęć oraz przesyłanie zeskanowanych obrazów w prosty sposób do komputera lub usługi w chmurze. Dzięki tej aplikacji można również w prosty sposób dopasować zeskanowany obraz. Szczegółowe informacje można znaleźć w pomocy aplikacji.

#### *Uwaga:*

Użycie tej aplikacji wymaga zainstalowania sterownika skanera Epson Scan 2.

#### **Uruchamianie w systemie Windows**

❏ Windows 10

Kliknij przycisk Start, a następnie wybierz polecenia **Oprogramowanie Epson** > **Easy Photo Scan**.

❏ Windows 8.1/Windows 8

Wpisz nazwę aplikacji w panelu wyszukiwania, po czym wybierz wyświetloną ikonę.

❏ Windows 7/Windows Vista/Windows XP

Kliknij przycisk Start, a następnie wybierz polecenia **Wszystkie programy** lub **Programy** > **Epson Software** > **Easy Photo Scan**.

#### **Uruchamianie w systemie Mac OS**

Wybierz opcję **Idź** > **Aplikacje** > **Epson Software** > **Easy Photo Scan**.

#### **Powiązane informacje**

& ["Instalowanie aplikacji" na stronie 206](#page-205-0)

# **Narzędzia aktualizacji oprogramowania (EPSON Software Updater)**

EPSON Software Updater to aplikacja, która sprawdza dostępność nowej lub zaktualizowanej wersji oprogramowania w Internecie i instaluje ją.Pozwala także na zaktualizowanie dokumentacji oraz oprogramowania układowego drukarki.

#### **Uruchamianie w systemie Windows**

❏ Windows 10

Kliknij przycisk Start i wybierz polecenia **Epson Software** > **EPSON Software Updater**.

❏ Windows 8.1/Windows 8

Wpisz nazwę aplikacji w panelu wyszukiwania, po czym wybierz wyświetloną ikonę.

<span id="page-205-0"></span>❏ Windows 7/Windows Vista/Windows XP

Kliknij przycisk Start, a następnie wybierz **Wszystkie programy** lub **Programy** > **Epson Software** > **EPSON Software Updater**.

#### *Uwaga:*

Aplikację EPSON Software Updater można także uruchomić, klikając ikonę drukarki na pasku zadań pulpitu, a następnie wybierając opcję *Aktualizacja oprogramowania*.

#### **Uruchamianie w systemie Mac OS**

Wybierz opcję **Idź** > **Programy** > **Epson Software** > **EPSON Software Updater**.

#### **Powiązane informacje**

& "Instalowanie aplikacji" na stronie 206

# **Instalowanie aplikacji**

Podłącz komputer do sieci i zainstaluj najnowsze wersje aplikacji ze strony internetowej.

*Uwaga:*

- ❏ Zaloguj się do komputera jako administrator. Po pojawieniu się monitu należy wpisać hasło administratora.
- ❏ Jeśli aplikacja jest ponownie instalowana, należy ją najpierw odinstalować.
- 1. Zamknij wszystkie uruchomione aplikacje.
- 2. Przed instalacją sterownika drukarki lub aplikacji Epson Scan 2 odłącz tymczasowo drukarkę od komputera.

#### *Uwaga:*

Nie należy podłączać drukarki do komputera, dopóki nie pojawi się wyraźna instrukcja, by to zrobić.

3. Przejdź do następującej strony internetowej, a następnie wprowadź nazwę produktu.

#### <http://epson.sn>

- 4. Wybierz polecenie **Konfiguracja**, a następnie kliknij **Pobierz**.
- 5. Kliknij lub dwukrotnie kliknij pobrany plik, a następnie wykonaj polecenia wyświetlane na ekranie.

#### *Uwaga:*

W przypadku użytkowania komputera z systemem Windows i braku możliwości pobrania aplikacji ze strony internetowej, należy je zainstalować z płyty z oprogramowaniem, dostarczonej z drukarką.

#### **Powiązane informacje**

& ["Odinstalowywanie aplikacji" na stronie 208](#page-207-0)

# **Aktualizacja aplikacji i oprogramowania układowego**

Aktualizacja aplikacji i oprogramowania układowego może pomóc rozwiązać pewne problemy, dodać nowe funkcje lub udoskonalić istniejące.Upewnij się, że masz zainstalowane najnowsze wersje aplikacji i oprogramowania układowego.

- 1. Sprawdź, czy drukarka i komputer są połączone, a komputer podłączony do Internetu.
- 2. Uruchom program EPSON Software Updater, po czym zaktualizuj aplikacje i oprogramowanie układowe.

#### c *Ważne:*

Nie wolno wyłączać komputera ani drukarki do momentu zakończenia aktualizacji, gdyż w przeciwnym razie drukarka może ulec awarii.

#### *Uwaga:*

Jeżeli na liście aplikacji nie możesz znaleźć aplikacji, którą chcesz zaktualizować, nie będzie można jej zaktualizować za pomocą programu EPSON Software Updater.Sprawdź dostępność najnowszych wersji aplikacji w lokalnej witrynie internetowej firmy Epson.

[http://www.epson.com](http://www.epson.com/)

#### **Powiązane informacje**

& ["Narzędzia aktualizacji oprogramowania \(EPSON Software Updater\)" na stronie 205](#page-204-0)

### **Aktualizowanie oprogramowania układowego drukarki za pomocą panelu sterowania**

Jeżeli drukarka jest połączona z Internetem, oprogramowanie układowe drukarki można zaktualizować przy użyciu panelu sterowania. Aktualizacja oprogramowania układowego może poprawić wydajność drukarki lub spowodować dodanie nowych funkcji. Można również ustawić drukarkę tak, aby regularnie sprawdzała dostępność aktualizacji oprogramowania układowego i powiadamiała o dostępności takich aktualizacji.

- 1. Na ekranie głównym wybierz pozycję **Ustaw.**.
- 2. Wybierz opcję **Aktualizacja oprogramowania** > **Aktualizuj**.

#### *Uwaga:*

Włącz opcję *Powiadomienie*, aby ustawić regularne sprawdzanie dostępności aktualizacji oprogramowania układowego.

- 3. Zapoznaj się z komunikatem wyświetlanym na ekranie, a następnie naciśnij przycisk OK, aby rozpocząć wyszukiwanie dostępnych aktualizacji.
- 4. Jeżeli na ekranie LCD wyświetli się komunikat informujący o dostępności aktualizacji oprogramowania układowego, zastosuj się do instrukcji na ekranie, aby rozpocząć aktualizację.

#### c *Ważne:*

- ❏ Nie wolno wyłączać ładowarki ani odłączać jej od źródła zasilania do momentu zakończenia aktualizacji, gdyż w przeciwnym razie drukarka może ulec awarii.
- ❏ Jeżeli aktualizacja oprogramowania układowego nie zostanie zakończona lub nie zostanie przeprowadzona pomyślnie, drukarka nie uruchomi się normalnie i przy następnym włączeniu drukarki na ekranie wyświetli się napis "Recovery Mode". W takiej sytuacji trzeba ponownie zaktualizować oprogramowanie układowe przy pomocy komputera. Podłącz drukarkę do komputera przy użyciu przewodu USB. Gdy na drukarce wyświetla się napis "Recovery Mode", nie można zaktualizować oprogramowania układowego za pośrednictwem połączenia sieciowego. Na komputerze wyświetl lokalną witrynę internetową firmy Epson, a następnie pobierz najnowszą wersję oprogramowania układowego drukarki. W instrukcjach w witrynie internetowej opisane zostały następne kroki.

# <span id="page-207-0"></span>**Odinstalowywanie aplikacji**

Należy zalogować się do komputera jako administrator. Po pojawieniu się monitu należy wpisać hasło administratora.

### **Odinstalowywanie aplikacji — Windows**

- 1. Naciśnij przycisk  $\mathcal{O}$ , aby wyłączyć drukarkę.
- 2. Zamknij wszystkie uruchomione aplikacje.
- 3. Otwórz **Panel sterowania**:
	- ❏ Windows 10

Kliknij przycisk Start i wybierz polecenie **System Windows** > **Panel sterowania**.

❏ Windows 8.1/Windows 8

Wybierz kolejno **Pulpit** > **Ustawienia** > **Panel sterowania**.

- ❏ Windows 7/Windows Vista/Windows XP Kliknij przycisk Start i wybierz opcję **Panel sterowania**.
- 4. Wybierz opcję **Odinstaluj program** (albo **Dodaj lub usuń programy**):

❏ Windows 10/Windows 8.1/Windows 8/Windows 7/Windows Vista

W menu **Programy** wybierz polecenie **Odinstaluj program**.

❏ Windows XP

Kliknij **Dodaj lub usuń programy**.

5. Wybierz aplikację, którą chcesz odinstalować.

Nie możesz odinstalować sterownika drukarki, jeśli pozostały jakiekolwiek zadania drukowania. Usuń zadania lub poczekaj na ich wydrukowanie przed odinstalowaniem.

- 6. Odinstaluj aplikacje:
	- ❏ Windows 10/Windows 8.1/Windows 8/Windows 7/Windows Vista

Kliknij przycisk **Odinstaluj/Zmień** lub **Odinstaluj**.

❏ Windows XP

Kliknij przycisk **Zmień/Usuń** lub **Usuń**.

#### *Uwaga:*

Jeżeli wyświetlone zostanie okno *Kontrola konta użytkownika*, kliknij polecenie *Kontynuuj*.

7. Postępuj zgodnie z instrukcjami wyświetlanymi na ekranie.

### **Odinstalowywanie aplikacji — Mac OS**

1. Pobierz program Uninstaller za pomocą aplikacji EPSON Software Updater.

Po pobraniu programu Uninstaller nie jest konieczne pobieranie go za każdym razem, gdy ma być odinstalowana jakaś aplikacja.

- 2. Naciśnij przycisk  $\mathcal{O}$ , aby wyłączyć drukarkę.
- 3. Aby odinstalować sterownik drukarki, wybierz opcję **Preferencje systemowe** z menu > **Drukarki i skanery** (lub **Drukowanie i skanowanie**, **Drukarka i faks**), a następnie usuń drukarkę z listy aktywnych drukarek.
- 4. Zamknij wszystkie uruchomione aplikacje.
- 5. Wybierz opcję **Idź** > **Programy** > **Epson Software** > **Uninstaller**.
- 6. Wybierz aplikacje, które chcesz odinstalować, a następnie kliknij **Odinstaluj**.

#### c *Ważne:*

Program Uninstaller usunie wszystkie sterowniki drukarek atramentowych firmy Epson, znajdujące się w komputerze.Jeśli używanych jest kilka drukarek atramentowych firmy Epson, a pożądane jest usunięcie tylko niektórych sterowników, należy usunąć wszystkie i dopiero potem ponownie zainstalować żądany sterownik.

#### *Uwaga:*

Jeżeli na liście aplikacji nie można znaleźć aplikacji, która ma zostać odinstalowana, nie można jej odinstalować za pomocą programu Uninstaller.W takiej sytuacji wybierz *Idź* > *Aplikacje* > *Epson Software*, wybierz aplikację, którą chcesz odinstalować i przeciągnij ją na ikonę kosza.

#### **Powiązane informacje**

& ["Narzędzia aktualizacji oprogramowania \(EPSON Software Updater\)" na stronie 205](#page-204-0)

# **Rozwiązywanie problemów**

# **Sprawdzanie stanu drukarki**

### **Sprawdzanie komunikatów na wyświetlaczu LCD**

Jeżeli komunikat pojawia się na wyświetlaczu LCD, postępuj zgodnie z instrukcjami na ekranie lub rozwiązaniami podanymi poniżej, aby rozwiązać ten problem.

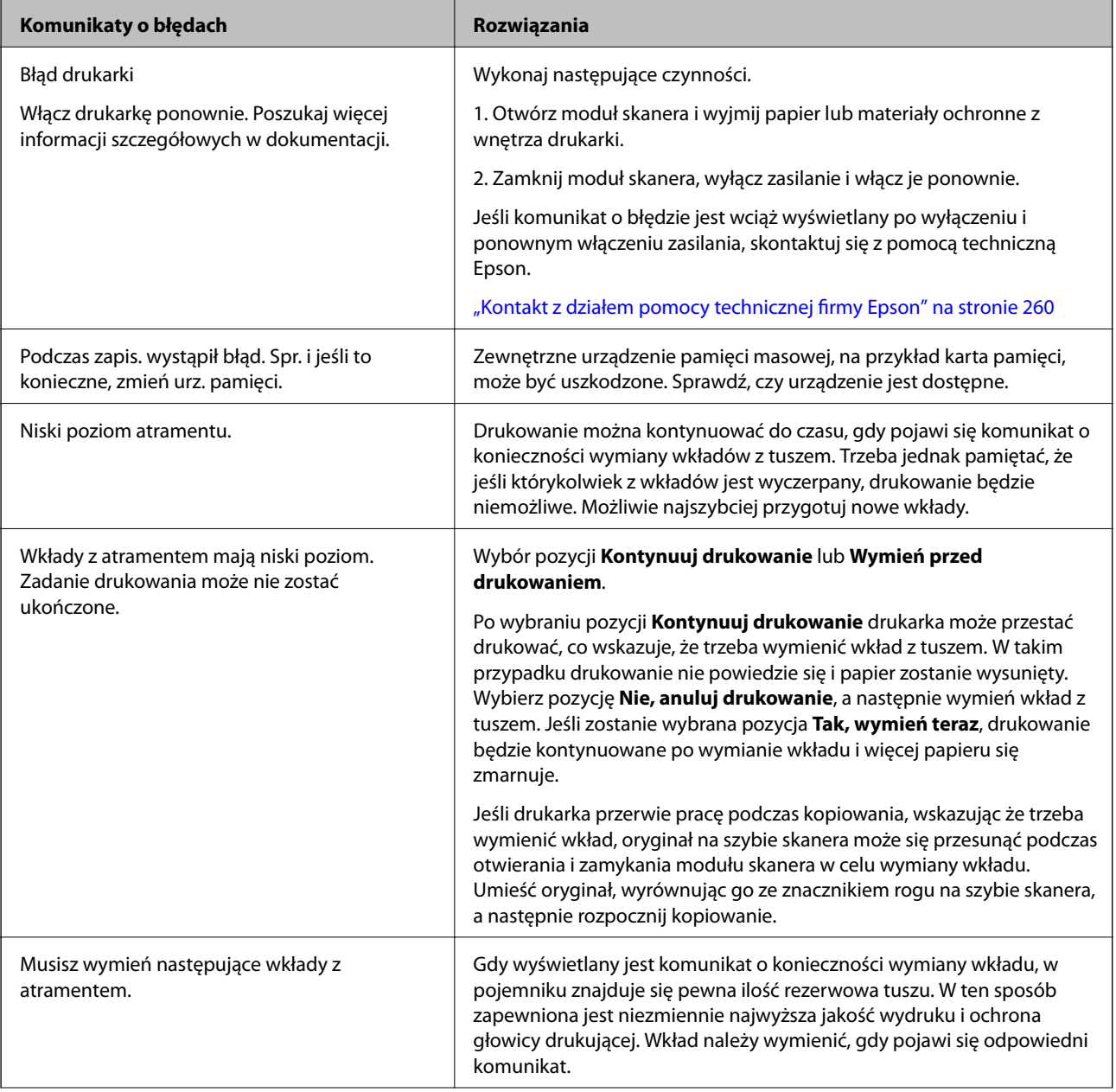

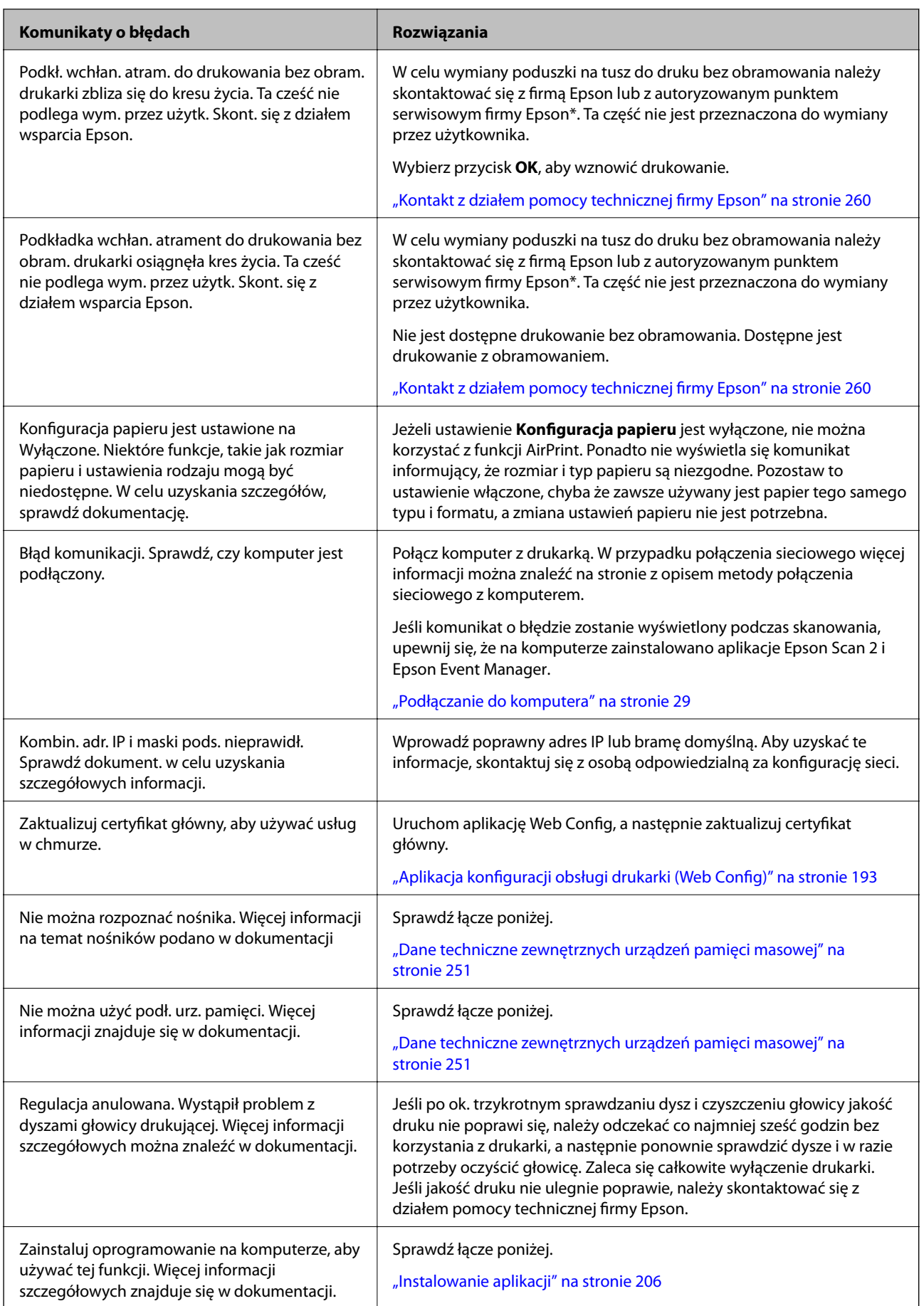

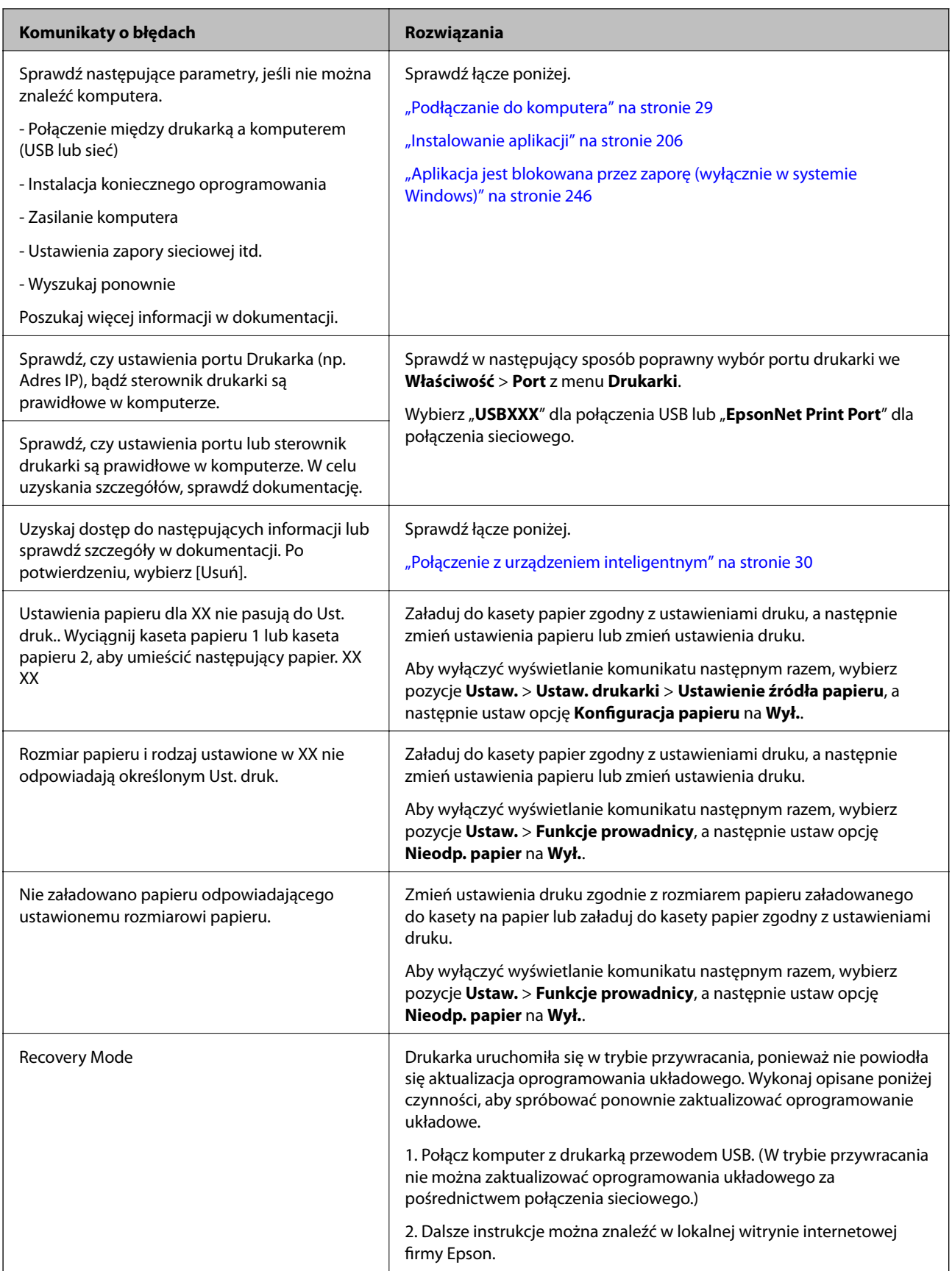

\* Czasami podczas drukowania w poduszce do druku bez obramowania może się zbierać niewielka ilość dodatkowego tuszu. Aby uniknąć wycieku tuszu z poduszki, drukowanie jest przerwane, gdy poduszka jest nasycona tuszem. Czy czynność ta jest wymagana (oraz jak często) zależy od liczby stron drukowanych przy użyciu opcji wydruku bez obramowania. Konieczność wymiany poduszki na tusz nie oznacza, że drukarka nie działa zgodnie ze specyfikacjami. W drukarce pojawi się komunikat o konieczności wymiany poduszki na tusz. Czynność tę może wykonać tylko autoryzowany dostawca usług firmy Epson. Gwarancja firmy Epson nie obejmuje kosztów wymiany.

### **Sprawdzanie stanu drukarki — system Windows**

- 1. Wyświetl okno dialogowe sterownika drukarki.
- 2. Kliknij opcję **EPSON Status Monitor 3** na karcie **Konserwacja**.

*Uwaga:*

- ❏ Stan drukarki można także sprawdzić, klikając dwukrotnie ikonę drukarki na pasku zadań. Jeśli ikona drukarki nie została dodana do paska zadań, należy kliknąć opcję *Preferencje monitorowania* na karcie *Konserwacja*, a następnie wybrać opcję *Zarejestruj ikonę skrótu na pasku zadań*.
- ❏ Jeżeli program *EPSON Status Monitor 3* jest wyłączony, należy kliknąć *Ustawienia zaawansowane* na karcie *Konserwacja*, a następnie wybrać opcję *Włącz program EPSON Status Monitor 3*.

#### **Powiązane informacje**

& ["Sterownik drukarki dla systemu Windows" na stronie 195](#page-194-0)

### **Sprawdzanie stanu drukarki — Mac OS**

- 1. Z menu > **Drukarki i skanery** (lub **Drukowanie i skanowanie**, **Drukarka i faks**) wybierz pozycję **Preferencje systemowe**, a następnie wybierz drukarkę.
- 2. Kliknij opcję **Opcje i materiały** > **Narzędzia** > **Otwórz narzędzie drukarki**.
- 3. Kliknij przycisk **EPSON Status Monitor**.

Można tu sprawdzić stan drukarki, poziomy tuszu i informacje o błędach.

# **Wyjmowanie zaciętego papieru**

Sprawdź błąd widoczny na panelu sterowania i wykonaj wyświetlane tam instrukcje, aby usunąć zacięty papier razem ze wszystkimi oddartymi kawałkami. Następnie skasuj błąd.

#### c *Ważne:*

Zacięty papier należy wyjmować ostrożnie. Energiczne wyjmowanie papieru może doprowadzić do uszkodzenia drukarki.

### **Wyjmowanie zaciętego papieru z wnętrza drukarki**

### !*Przestroga:*

- ❏ Należy uważać, aby nie przyciąć dłoni ani palców podczas zamykania lub otwierania modułu skanera.W przeciwnym wypadku może dojść do zranienia.
- ❏ Po włożeniu ręki do wnętrza drukarki nie wolno dotykać przycisków na panelu sterowania.Jeśli drukarka rozpocznie działanie, może to spowodować obrażenia.Aby uniknąć obrażeń, należy zachować ostrożność i nie dotykać żadnej z wystających części.
- 1. Otwórz moduł skanera z zamkniętą pokrywą dokumentów.

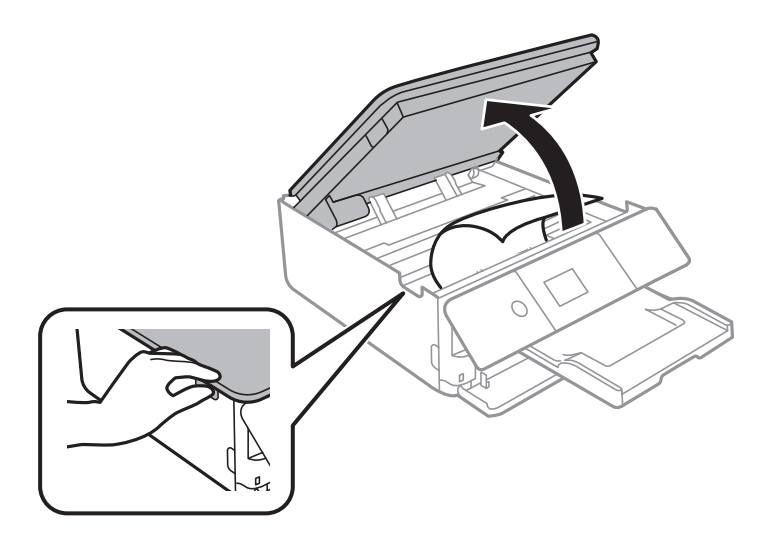

2. Wyjmij zacięty papier.

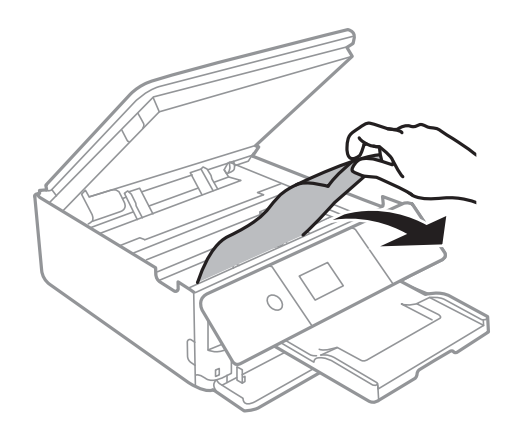

#### **Rozwiązywanie problemów**

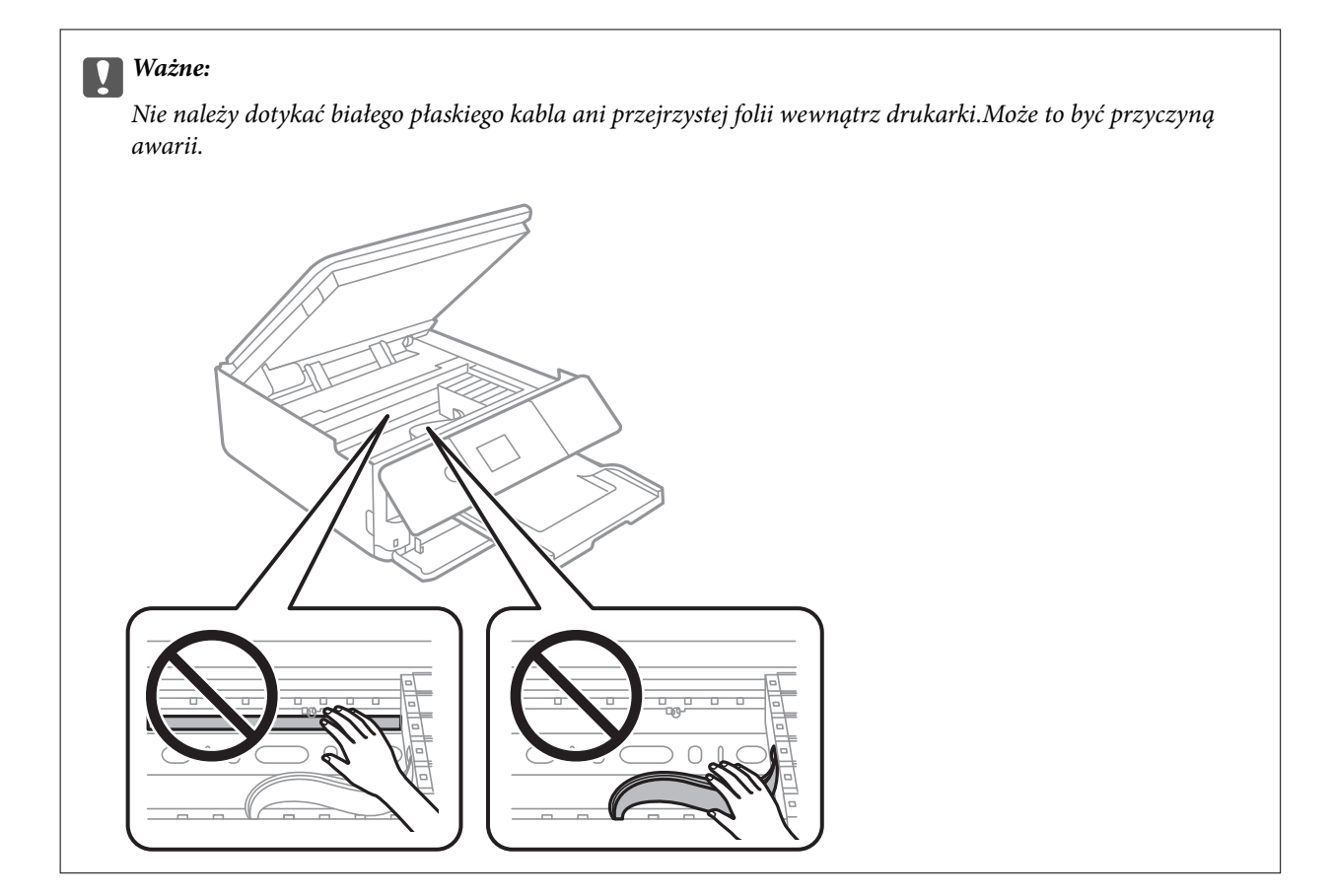

3. Zamknij moduł skanera.

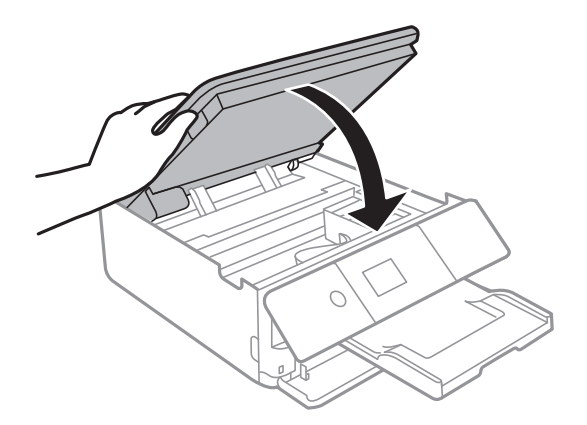

### **Wyjmowanie zablokowanego papieru z Tylną pokrywę**

1. Zdejmij tylna pokrywa.

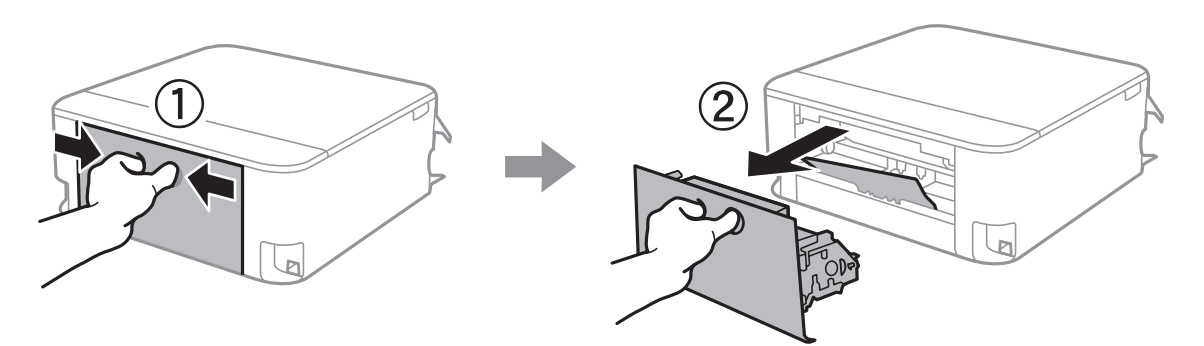

2. Wyjmij zablokowany papier.

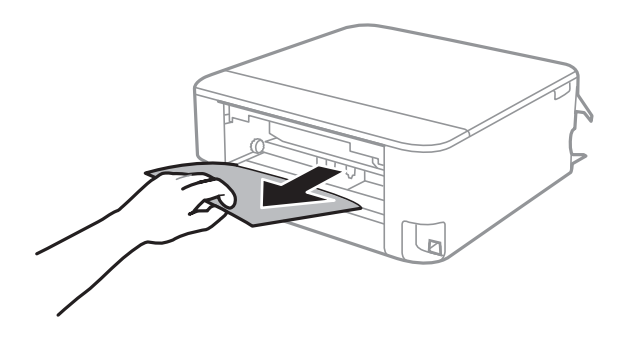

3. Wyjmij zablokowany papier z tylna pokrywa.

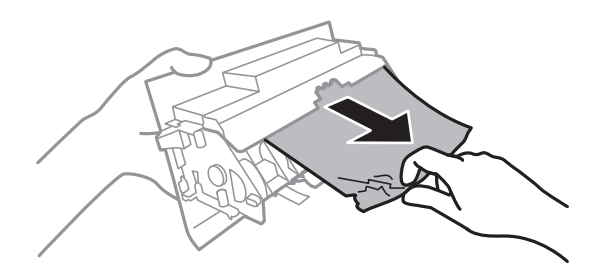

4. Włóż tylna pokrywa do drukarki.

### **Wyjmowanie zaciętego papieru z Kaseta na papier**

1. Schowaj tacę wyjściową.
2. Wyciągnij kaseta na papier.

Unieś lekko kaseta na papier 2, a następnie wysuń ją.

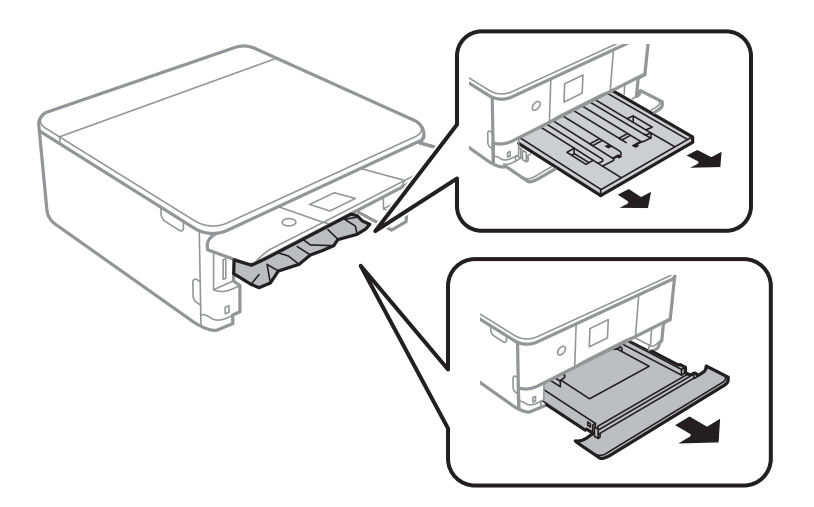

3. Wyjmij zacięty papier.

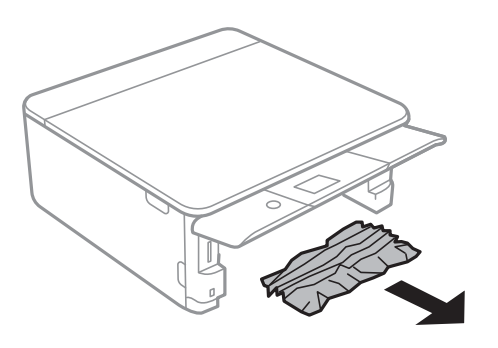

4. Dopasuj krawędzie papieru, a następnie przesuń prowadnice krawędzi w kierunku brzegów papieru.

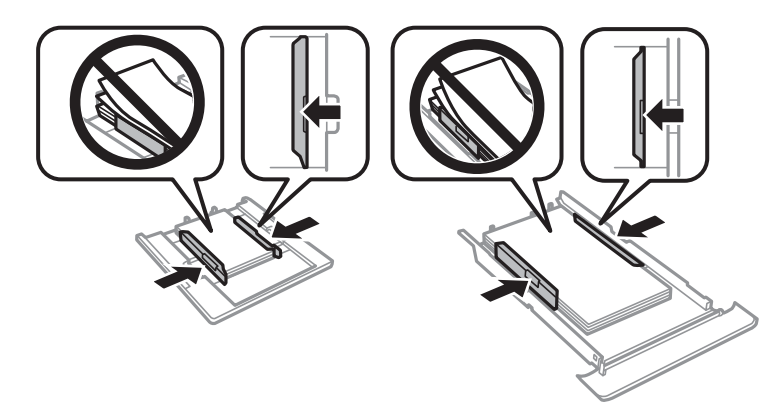

5. Włóż kaseta na papier do drukarki.

## **Papier nie jest podawany poprawnie**

Sprawdź poniższe punkty, a następnie podejmij odpowiednie działania w celu rozwiązania problemu.

❏ Ustaw drukarkę na płaskiej powierzchni i korzystaj z niej w zalecanych warunkach środowiskowych.

- ❏ Używaj papieru obsługiwanego przez tę drukarkę.
- ❏ Stosuj się do środków ostrożności dotyczących postępowania z papierem.
- ❏ Nie wolno przekraczać maksymalnej liczby arkuszy przewidzianej dla danego rodzaju papieru.
- ❏ Upewnij się, że ustawienia rozmiaru i typu papieru odpowiadają faktycznemu rozmiarowi i typowi papieru, załadowanego do drukarki.
- ❏ Wyczyść wałek wewnątrz drukarki.

#### **Powiązane informacje**

- & ["Dane techniczne dotyczące środowiska pracy" na stronie 254](#page-253-0)
- $\rightarrow$  ["Środki ostrożności dotyczące postępowania z papierem" na stronie 60](#page-59-0)
- $\blacktriangleright$  ["Dostępne papiery i pojemności" na stronie 61](#page-60-0)
- $\rightarrow$  ["Lista rodzajów papieru" na stronie 63](#page-62-0)
- & ["Czyszczenie drogi papieru dla potrzeb rozwiązywania problemów z podawaniem papieru" na stronie 181](#page-180-0)

### **Blokada papieru**

- ❏ Włóż papier w odpowiednim kierunku, a następnie przesuń prowadnice krawędzi w kierunku brzegów papieru.
- ❏ Podczas ładowania wielu arkuszy papieru należy je wkładać pojedynczo.

#### **Powiązane informacje**

- $\rightarrow$  ["Wyjmowanie zaciętego papieru" na stronie 213](#page-212-0)
- & ["Ładowanie papieru do Kaseta na papier 1" na stronie 65](#page-64-0)
- $\rightarrow$  ["Ładowanie papieru do Kaseta na papier 2" na stronie 69](#page-68-0)

### **Papier jest podawany krzywo**

Włóż papier w odpowiednim kierunku, a następnie przesuń prowadnice krawędzi w kierunku brzegów papieru.

#### **Powiązane informacje**

- $\blacktriangleright$  ["Ładowanie papieru do Kaseta na papier 1" na stronie 65](#page-64-0)
- $\blacktriangleright$  ["Ładowanie papieru do Kaseta na papier 2" na stronie 69](#page-68-0)

### **Kilka arkuszy papieru jest podawanych jednocześnie.**

- ❏ Umożliwia podawanie po jednym arkuszu papieru jednocześnie.
- ❏ Kiedy w trakcie ręcznego drukowania dwustronnego podawanych jest kilka arkuszy jednocześnie, przed ponownym załadowaniem papieru usuń cały papier załadowany do drukarki.

### **Wysunięta taca na płyty CD/DVD**

❏ Upewnij się, że płyta jest właściwie umieszczona na tacy, i ponownie włóż prawidłowo tacę.

❏ Nie należy wkładać tacy na płyty CD/DVD, dopóki nie pojawi się wyraźna instrukcja, by to zrobić. W przeciwnym razie wystąpi błąd i taca na płyty CD/DVD zostanie wysunięta.

#### **Powiązane informacje**

- $\rightarrow$  ["Drukowanie zdjęć na etykiecie płyty CD/DVD" na stronie 96](#page-95-0)
- $\blacktriangleright$  ["Kopiowanie na etykietę płyty CD/DVD" na stronie 136](#page-135-0)

## **Problemy z zasilaniem i panelem sterowania**

### **Zasilanie się nie włącza**

- ❏ Upewnij się, że przewód zasilania jest prawidłowo podłączony.
- $\Box$  Przytrzymaj przycisk $\bigcirc$  troche dłużej.

### **Zasilanie się nie wyłącza**

Przytrzymai przycisk  $\cup$  trochę dłużej. Jeżeli nadal nie można wyłączyć drukarki, należy odłączyć kabel zasilający. Aby zapobiec wysychaniu głowicy drukującej, ponownie włącz drukarkę i wyłącz ją naciskając przycisk $\mathcal{O}$ .

### **Zasilanie wyłącza się automatycznie**

- ❏ Wybierz **Ustaw.** > **Ustaw. podstawowe** > **Ustaw. wyłączania**, a następnie wyłącz ustawienia **Wyłącz przy bezczynności** oraz **Wyłącz po odłączeniu**.
- ❏ Wybierz **Ustaw.** > **Ustaw. podstawowe**, a następnie wyłącz ustawienie **Timer wył.**.

#### *Uwaga:*

Posiadany produkt może posiadać funkcję *Ustaw. wyłączania* lub *Timer wył.* w zależności od miejsca zakupu.

### **Wyświetlacz LCD ciemnieje**

Drukarka znajduje się w trybie uśpienia. Naciśnij dowolny przycisk na panelu sterowania, aby wyświetlacz LCD powrócił do poprzedniego stanu.

### **Funkcja Auto wł zasil nie działa**

- ❏ Upewnij się, że zostało włączone ustawienie **Auto wł zasil** w **Ustaw. podstawowe**.
- ❏ Upewnij się, że drukarka jest prawidłowo podłączona za pomocą kabla USB lub do sieci.

#### **Powiązane informacje**

& ["Opcje menu Ustaw. podstawowe" na stronie 186](#page-185-0)

## **Nie można drukować z komputera**

### **Sprawdzanie połączenia (USB)**

- ❏ Podłącz drukarkę do komputera za pomocą przewodu USB.
- ❏ Jeżeli korzystasz z koncentratora USB, spróbuj bezpośrednio podłączyć drukarkę do komputera.
- ❏ Jeśli kabla USB nie można rozpoznać, zmień port lub zmień kabel USB.
- ❏ Jeśli drukarka nie może drukować przy połączeniu USB, spróbuj wykonać następujące czynności.

Odłącz kabel USB od komputera.Kliknij prawym przyciskiem ikonę drukarki na komputerze, a następnie wybierz polecenie **Usuń urządzenie**.Następnie podłącz kabel USB do komputera i ponów próbę drukowania.

Zresetuj połączenie USB wykonując czynności z niniejszej instrukcji zmiany metody połączenia z komputerem.Szczegóły dostępne są pod linkiem z powiązanymi informacjami.

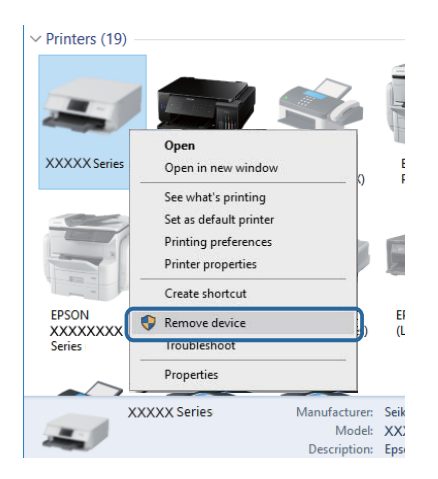

### **Powiązane informacje**

 $\blacktriangleright$  ["Zmiana metody połączenia na komputer" na stronie 55](#page-54-0)

### **Sprawdzanie połączenia (sieć)**

- ❏ Jeśli nie można drukować przez sieć, więcej informacji można znaleźć na stronie z opisem metody połączenia sieciowego z komputerem.
- ❏ Jeśli prędkość drukowania jest niska lub drukowanie zatrzymuje się, mógł wystąpić problem z urządzeniami sieciowymi.Przesuń drukarkę bliżej punktu dostępowego, a następnie wyłącz i włącz punkt dostępowy.Jeśli to nie rozwiąże problemu, skorzystaj z dokumentacji dostarczonej wraz z punktem dostępowym.
- ❏ W przypadku zmiany punktu dostępu lub dostawcy usług ponownie skonfiguruj ustawienia sieci.Połącz komputer lub urządzenie inteligentne z siecią o tym samym identyfikatorze SSID co drukarka.
- ❏ Wyłącz urządzenia, które chcesz połączyć z siecią.Poczekaj około 10 s, a następnie włącz urządzenia w następującej kolejności: punkt dostępu, komputer lub urządzenie inteligentne, a następnie drukarka.Przenieś drukarkę i komputer lub urządzenie inteligentne bliżej punktu dostępu, aby ułatwić komunikację radiową, a następnie ponownie spróbuj skonfigurować ustawienia sieci.
- ❏ Wydrukuj raport połączenia sieciowego.Szczegóły dostępne są pod linkiem z powiązanymi informacjami.Jeśli w raporcie jest widoczny błąd połączenia sieciowego, przejrzyj raport połączenia sieciowego, a następnie postępuj zgodnie z instrukcjami na wydruku.
- ❏ Jeśli adres IP przypisany do drukarki to 169.254.XXX.XXX, a maska podsieci to 255.255.0.0, adres IP może nie być przypisany prawidłowo.Uruchom punkt dostępowy lub zresetuj ustawienia sieciowe dla drukarki.Jeśli to nie rozwiąże problemu, skorzystaj z dokumentacji punktu dostępowego.
- ❏ Spróbuj uzyskać dostęp do innej witryny z komputera, aby upewnić się, że ustawienia sieci komputera są poprawne.Jeśli nie można uzyskać dostępu do żadnej witryny, oznacza to problem z komputerem.Sprawdź połączenie sieciowe komputera.

#### **Powiązane informacje**

- & ["Podłączanie do komputera" na stronie 29](#page-28-0)
- $\rightarrow$  ["Drukowanie raportu połączenia sieciowego" na stronie 48](#page-47-0)

### **Sprawdzanie oprogramowania i danych**

- ❏ Upewnij się, że został zainstalowany oryginalny sterownik drukarki Epson.Jeśli oryginalny sterownik drukarki Epson nie jest zainstalowany, dostępne funkcje są ograniczone.Zalecamy stosowanie oryginalnego sterownika drukarki Epson.Szczegóły dostępne są pod linkiem z powiązanymi informacjami.
- ❏ Jeśli drukowany jest obraz, którego dane zajmują dużo miejsca, w komputerze może zabraknąć pamięci.Wydrukuj obraz w niższej rozdzielczości lub w mniejszym rozmiarze.

#### **Powiązane informacje**

- & ["Instalowanie aplikacji" na stronie 206](#page-205-0)
- $\rightarrow$  "Sprawdzanie oryginalnych sterowników drukarki Epson" na stronie 221

### **Sprawdzanie oryginalnych sterowników drukarki Epson**

Z wykorzystaniem jednej z poniższych metod istnieje możliwość sprawdzenia, czy oryginalny sterownik drukarki Epson jest zainstalowany na komputerze.

#### **Windows**

Wybierz **Panel sterowania** > **Wyświetl urządzenia i drukarki** (**Drukarki**, **Drukarki i faksy**), a następnie wykonaj następujące czynności, aby otworzyć okno właściwości serwera drukowania.

❏ Windows 10/Windows 8.1/Windows 8/Windows 7

Kliknij ikonę drukowania, a następnie kliknij **Właściwości serwera drukowania** na górze okna.

❏ Windows Vista

Kliknij prawym przyciskiem myszy folder **Drukarki**, a następnie kliknij **Uruchom jako administrator** > **Właściwości serwera**.

❏ Windows XP

Z menu **Plik**, wybierz **Właściwości serwer**.

Kliknij kartę **Sterownik**.Jeśli nazwa drukarki jest wyświetlana na liście, oryginalny sterownik drukarki Epson jest zainstalowany na komputerze.

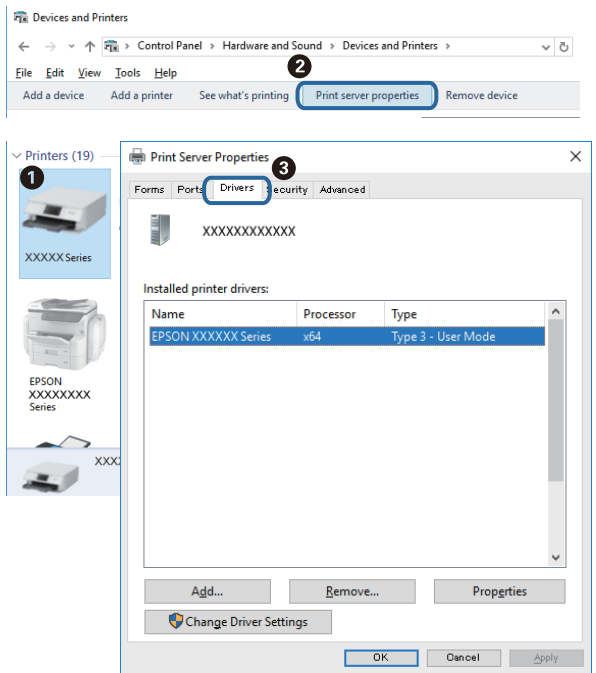

#### **Mac OS**

Z menu > **Drukarki i skanery** (lub **Drukowanie i skanowanie**, **Drukarka i faks**) wybierz pozycję **Preferencje systemowe**, a następnie wybierz drukarkę.Kliknij **Opcje i materiały eksploatacyjne** i jeśli karta **Opcje** i karta **Narzędzie** są wyświetlane na ekranie, oryginalny sterownik drukarki Epson jest instalowany na komputerze.

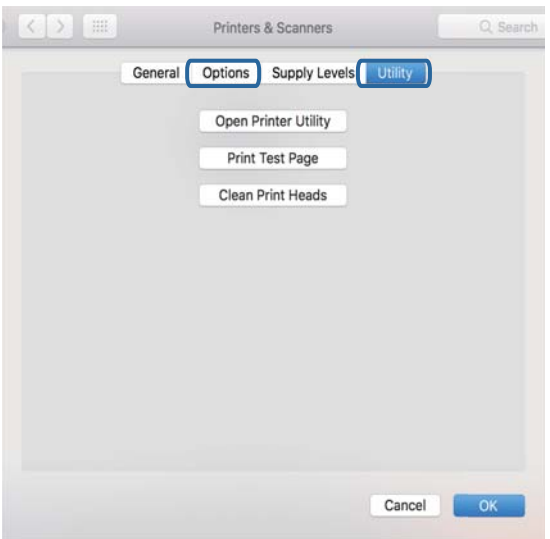

#### **Powiązane informacje**

& ["Instalowanie aplikacji" na stronie 206](#page-205-0)

### **Sprawdzanie stanu drukarki z poziomu komputera (Windows)**

- ❏ Kiedy wyświetlany jest komunikat informujący o uruchomieniu narzędzia kontroli połączenia **EPSON Status Monitor 3**, kliknij **OK**.Umożliwi to automatyczne wyczyszczenie błędów połączenia lub sprawdzenie sposobu rozwiązania problemów.
- ❏ Kliknij przycisk **EPSON Status Monitor 3** na karcie sterownika drukarki **Konserwacja**, a następnie sprawdź stan drukarki.Jeżeli program **EPSON Status Monitor 3** jest wyłączony, należy kliknąć **Ustawienia zaawansowane** na karcie **Konserwacja**, a następnie wybrać opcję **Włącz program EPSON Status Monitor 3**.

❏ Kliknij przycisk **Kolejka wydruku** na karcie sterownika drukarki **Konserwacja**, a następnie wykonaj poniższe czynności.

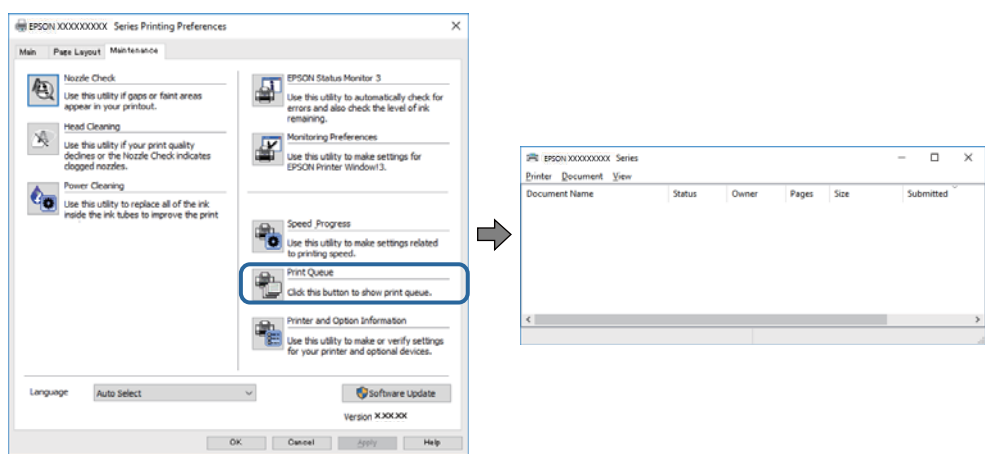

❏ Upewnij się, że nie ma żadnych wstrzymanych zadań drukowania.

W przypadku pozostawieniu niepotrzebnych informacji, wybierz **Anuluj wszystkie dokumenty** z menu **Drukarka**.

❏ Sprawdź, czy drukarka nie jest w trybie offline albo nie oczekuje na zadanie drukowania

Jeżeli drukarka jest offline lub oczekuje na zadanie drukowania, wyczyść ustawienie offline lub oczekującego zadania w menu **Drukarka**.

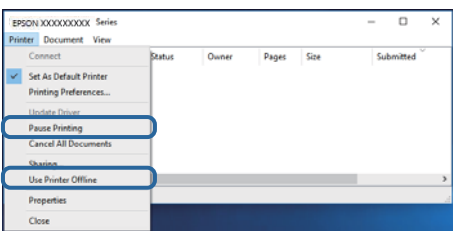

❏ Sprawdź, czy drukarka jest ustawiona jako domyślna w menu **Drukarka** (przy elemencie menu powinno być widoczne zaznaczenie).

Jeżeli drukarka nie jest ustawiona jako drukarka domyślna, zmień to.Jeśli dostępnych jest wiele ikon na **Panel sterowania** > **Wyświetl urządzenia i drukarki** (**Drukarki**, **Drukarki i faksy**), wykorzystaj poniższe, aby wybrać ikonę.

Przykład)

Połączenie USB: EPSON XXXX Series

Połączenie sieciowe: EPSON XXXX Series (network)

W przypadku wielokrotnego zainstalowania sterownika drukarki, mogą zostać utworzone kopie sterownika drukarki.Jeśli tworzone są kopie takie jak "EPSON XXXX Series (copy 1)", kliknij prawym przyciskiem myszy ikonę sterownika, a następnie kliknij **Usuń urządzenie**.

❏ Sprawdź w następujący sposób poprawny wybór portu drukarki we **Właściwość** > **Port** z menu **Drukarki**.

Wybierz "**USBXXX**" dla połączenia USB lub "**EpsonNet Print Port**" dla połączenia sieciowego.

#### **Powiązane informacje**

- & ["Anulowanie drukowania" na stronie 131](#page-130-0)
- $\rightarrow$  ["Przewodnik po sterowniku drukarki dla systemu Windows" na stronie 196](#page-195-0)

### **Sprawdzanie stanu drukarki z poziomu komputera (Mac OS)**

Upewnij się, że drukarka nie ma stanu **Wstrzymana**.

Wybierz opcję **Preferencje systemowe** z menu > **Drukarki i skanery** (lub **Drukowanie i skanowanie**, **Drukarka i faks**), a następnie kliknij dwukrotnie drukarkę.Jeśli praca drukarki jest wstrzymana, kliknij **Wznów** (lub **Wznów pracę drukarki**).

#### **Powiązane informacje**

 $\rightarrow$  ["Przewodnik po sterowniku drukarki dla systemu Mac OS" na stronie 199](#page-198-0)

## **Kiedy nie można wprowadzić ustawień sieciowych**

- ❏ Wyłącz urządzenia, które chcesz połączyć z siecią. Poczekaj około 10 sekund, a następnie włącz urządzenia w następującej kolejności: ruter bezprzewodowy, komputer lub urządzenie inteligentne, a następnie drukarka. Przenieś drukarkę i komputer lub urządzenie inteligentne bliżej rutera bezprzewodowego, aby ułatwić komunikację radiową, a następnie ponownie spróbuj skonfigurować ustawienia sieci.
- ❏ Wybierz pozycje **Ustaw.** > **Ustawienia sieciowe** > **Sprawdzanie połączenia**, a następnie wydrukuj raport połączenia sieciowego. Jeśli wystąpił błąd, sprawdź raport połączenia sieciowego, a następnie zastosuj się do wydrukowanych na arkuszu rozwiązań.

#### **Powiązane informacje**

- $\blacktriangleright$  ["Drukowanie raportu połączenia sieciowego" na stronie 48](#page-47-0)
- & ["Komunikaty i rozwiązania w raporcie połączenia sieciowego" na stronie 49](#page-48-0)

### **Nie można połączyć się z poziomu urządzeń, mimo że ustawienia sieciowe są prawidłowe**

Jeżeli nie można połączyć się z drukarką z poziomu komputera lub urządzenia inteligentnego, mimo że w raporcie połączenia sieciowego nie ma żadnych komunikatów o błędzie, zapoznaj się z tym rozdziałem.

❏ W przypadku korzystania z wielu ruterów bezprzewodowych równocześnie używanie drukarki z poziomu komputera lub urządzenia inteligentnego może nie być możliwe w zależności od ustawień takich ruterów. Połącz komputer lub urządzenie inteligentne z tym samym ruterem bezprzewodowym co drukarka.

Jeśli na urządzeniu inteligentnym włączona jest funkcja tetheringu, wyłącz ją.

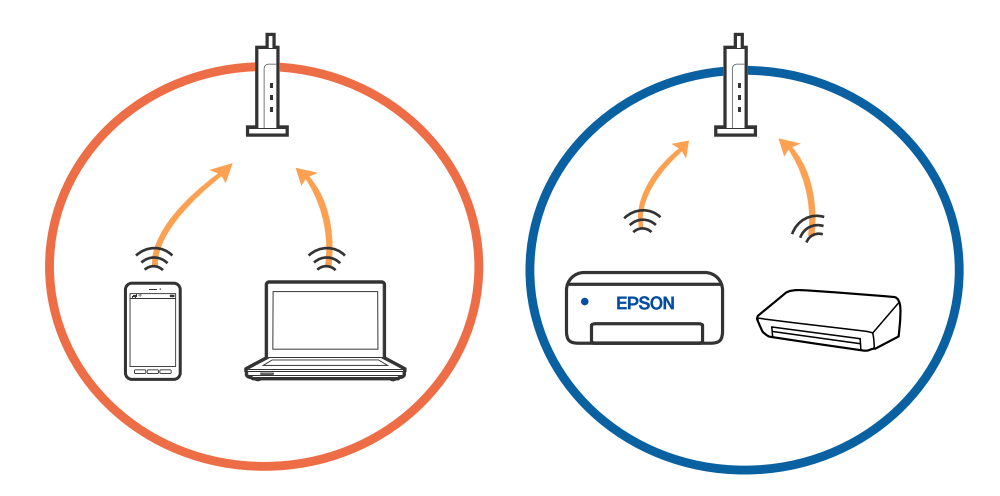

❏ Nawiązanie połączenia z ruterem bezprzewodowym może nie być możliwe, jeżeli ma on wiele identyfikatorów SSID i urządzenia są połączone z sieciami o różnych identyfikatorach SSID na tym samym ruterze. Połącz komputer lub urządzenie inteligentne z siecią o tym samym identyfikatorze SSID co drukarka.

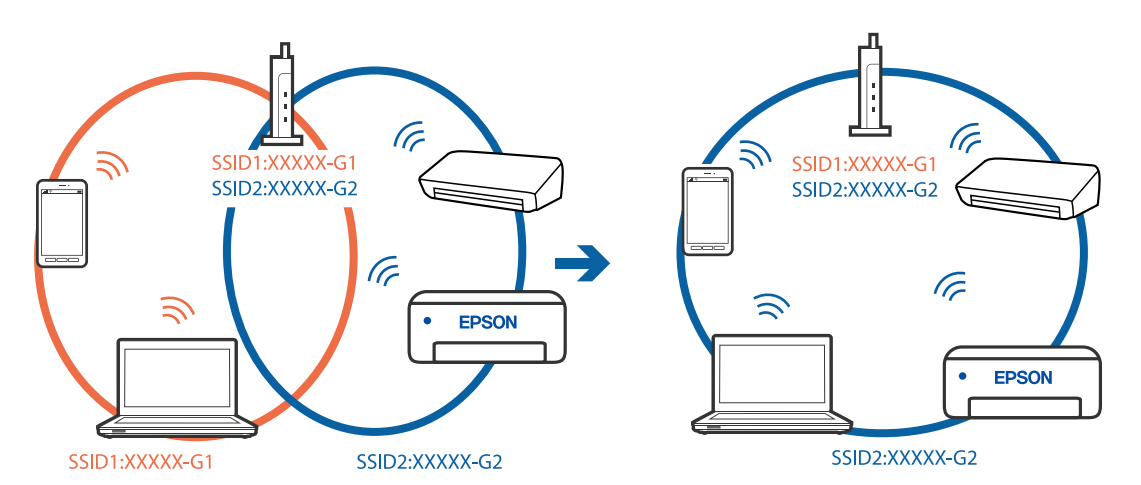

❏ Ruter bezprzewodowy zgodny ze standardami IEEE 802.11a i IEEE 802.11g ma identyfikatory SSID w pasmach 2,4 GHz i 5 GHz. W przypadku połączenia komputera lub urządzenia inteligentnego z identyfikatorem SSID w paśmie 5 GHz nie można połączyć się z drukarką, ponieważ obsługuje ona tylko komunikację w paśmie 2,4 GHz. Połącz komputer lub urządzenie inteligentne z siecią o tym samym identyfikatorze SSID co drukarka.

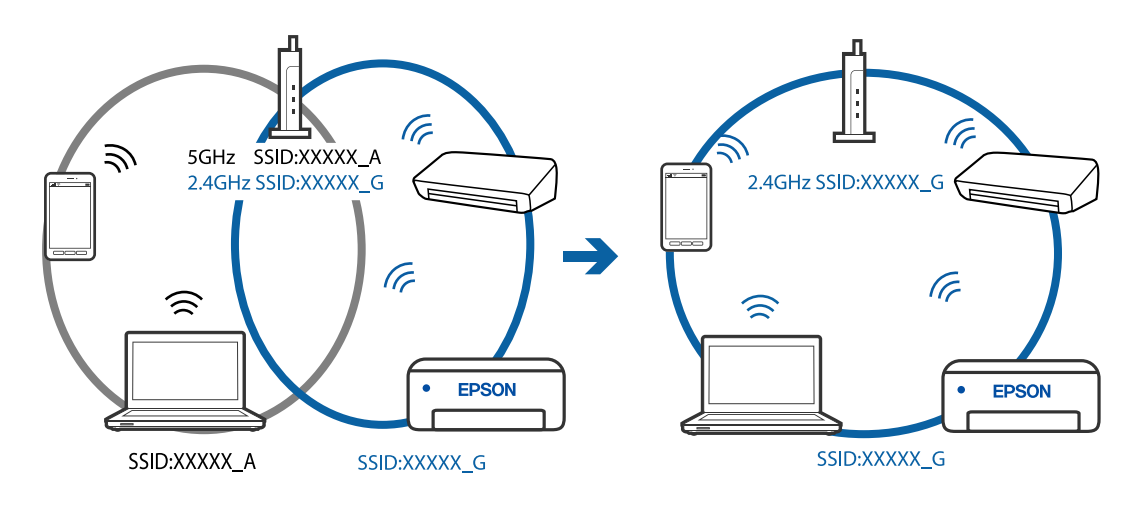

❏ Większość ruterów bezprzewodowych ma funkcję separatora prywatności blokującą komunikację między połączonymi urządzeniami. Jeżeli nie można połączyć drukarki z komputerem lub urządzeniem inteligentnym, nawet gdy znajdują się w tej samej sieci, wyłącz funkcję separatora prywatności na ruterze bezprzewodowym. Zapoznaj się z podręcznikiem dostarczonym wraz z ruterem bezprzewodowym, aby poznać dalsze szczegóły.

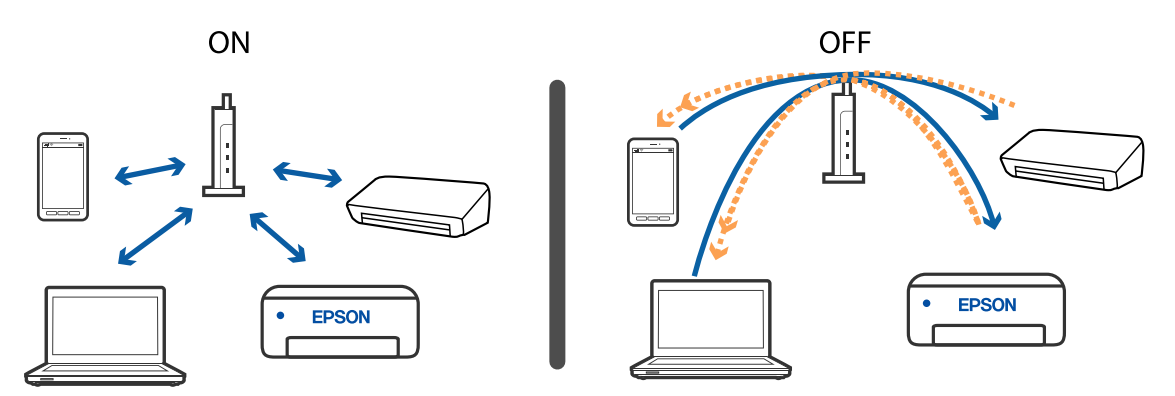

#### **Powiązane informacje**

- & "Sprawdzanie identyfikatora SSID sieci połączonej z drukarką" na stronie 227
- & ["Sprawdzanie identyfikatora SSID na komputerze" na stronie 228](#page-227-0)

### **Sprawdzanie identyfikatora SSID sieci połączonej z drukarką**

Wybierz pozycje **Ustaw.** > **Ustawienia sieciowe** > **Stan sieci**.Identyfikator SSID sieci Wi-Fi i Wi-Fi Direct (Zwykłe AP) można sprawdzić w każdym z menu.

#### **Powiązane informacje**

& ["Sprawdzanie szczegółowych informacji o sieci za pomocą panelu sterowania" na stronie 47](#page-46-0)

### <span id="page-227-0"></span>**Sprawdzanie identyfikatora SSID na komputerze**

#### **Windows**

Kliknij ikonę **na pasku zadań pulpitu.**Sprawdź nazwę identyfikator SSID połączonej sieci na wyświetlonej liście sieci.

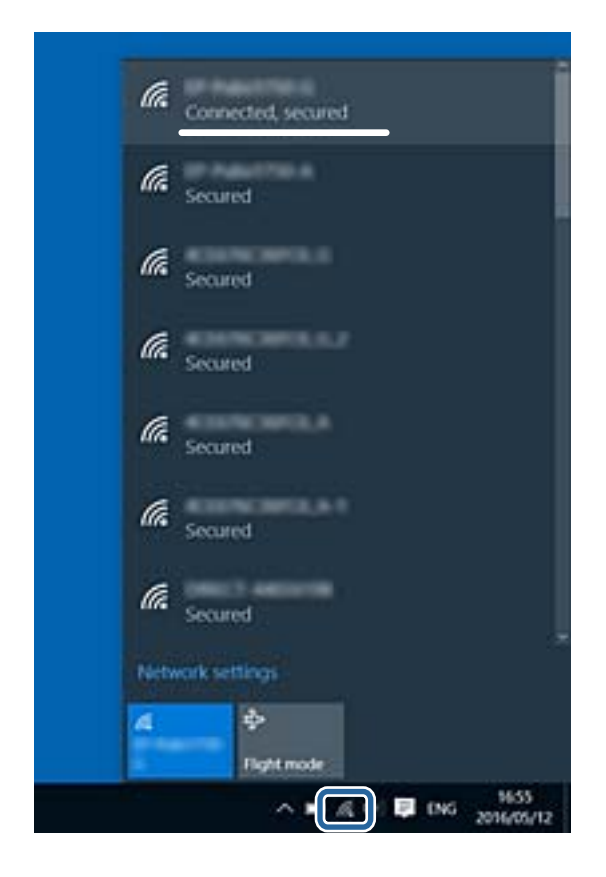

#### **Mac OS**

Na górze ekranu komputera kliknij ikonę Wi-Fi.Zostanie wyświetlona lista identyfikatorów SSID. Połączona sieć jest oznaczona znacznikiem wyboru.

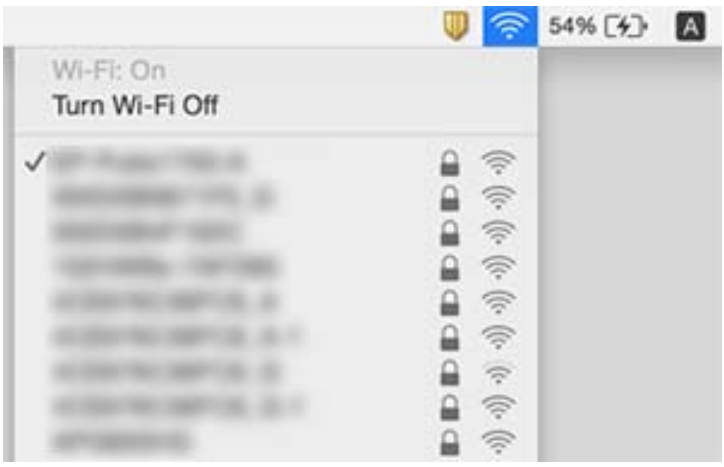

## **Nie można drukować z telefonu iPhone ani tabletu iPad**

- ❏ Połącz telefon iPhone lub tablet iPad z tą samą siecią (SSID), z którą połączona jest drukarka.
- ❏ W poniższym menu włącz ustawienie **Konfiguracja papieru**. **Ustaw.** > **Ustaw. drukarki** > **Ustawienie źródła papieru** > **Konfiguracja papieru**
- ❏ Włącz ustawienie AirPrint w aplikacji Web Config.

#### **Powiązane informacje**

- $\rightarrow$  ["Połączenie z urządzeniem inteligentnym" na stronie 30](#page-29-0)
- & ["Aplikacja konfiguracji obsługi drukarki \(Web Config\)" na stronie 193](#page-192-0)

## **Problemy z wydrukiem**

### **Wydruk jest pomarszczony lub brak kolorów**

Jeśli drukarka przez długi czas nie była używana, mogą być zatkane dysze głowicy drukującej i mogą nie być wychodzić krople tuszu. Wykonaj test dysz, a następnie wyczyść głowicę drukującą, jeśli którakolwiek z dysz głowicy drukującej jest zatkana.

#### **Powiązane informacje**

& ["Sprawdzanie i czyszczenie głowicy drukującej" na stronie 176](#page-175-0)

### **Pojawiają się paski lub nieoczekiwane kolory**

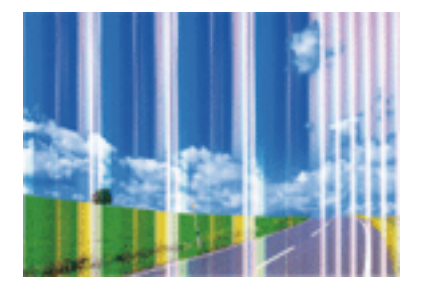

Dysze głowicy drukującej mogą być zatkane. Przeprowadź test dysz w celu sprawdzenia, czy dysze głowicy drukującej nie są zatkane. Oczyść głowicę drukującą, jeśli którakolwiek z dysz głowicy drukującej jest zatkana.

#### **Powiązane informacje**

& ["Sprawdzanie i czyszczenie głowicy drukującej" na stronie 176](#page-175-0)

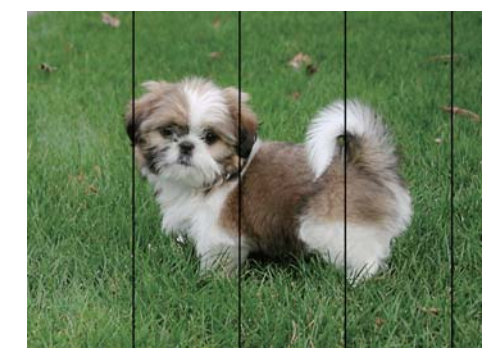

### **Kolorowe prążki pojawiają się w odstępach około 2.5 cm**

- ❏ Wybierz odpowiednie ustawienie typu papieru dla typu papieru załadowanego w drukarce.
- ❏ Wyrównaj głowicę drukującą przy użyciu funkcji **Wyrównanie w poziomie**.
- ❏ Podczas drukowania na zwykłym papierze wybierz ustawienie wyższej jakości.

#### **Powiązane informacje**

- $\rightarrow$  ["Lista rodzajów papieru" na stronie 63](#page-62-0)
- & ["Wyrównywanie głowicy drukującej Panel sterowania" na stronie 178](#page-177-0)

### **Rozmazane wydruki, pionowe paski lub nieprawidłowe wyrównanie**

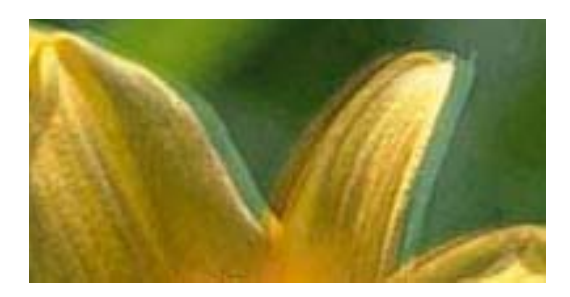

# eninanen ane ı Aufdruck. W ↓5008 "Regel

Wyrównaj głowicę drukującą przy użyciu funkcji **Wyrówn. w pionie**.

#### **Powiązane informacje**

& ["Wyrównywanie głowicy drukującej — Panel sterowania" na stronie 178](#page-177-0)

### **Jakość wydruku nie ulega poprawie, nawet po wyrównaniu głowicy drukującej**

Podczas druku dwukierunkowego (lub o dużej szybkości) głowica drukująca drukuje, poruszając się w obu kierunkach, w związku z czym linie pionowe mogą nie być wyrównane.Jeżeli jakość wydruku nie poprawia się, wyłącz ustawienie drukowania dwukierunkowego (lub o dużej szybkości).Wyłączenie tego ustawienia może spowolnić drukowanie.

❏ Panel sterowania

Wyłącz pozycję **Dwukier.** na ekranie **Ustaw.** > **Ustaw. drukarki**.

❏ Windows

Usuń zaznaczenie opcji **Duża szybkość** w zakładce **Więcej opcji** sterownika drukarki.

❏ Mac OS

Z menu > **Drukarki i skanery** (lub **Drukowanie i skanowanie**, **Drukarka i faks**) wybierz pozycję **Preferencje systemowe**, a następnie wybierz drukarkę.Kliknij opcję **Opcje i materiały** > **Opcje** (lub **Sterownik**).Wybierz ustawienie **Wyłączone** opcji **Drukowanie z dużą szybkością**.

#### **Powiązane informacje**

- ◆ ["Opcje menu Ustaw. drukarki" na stronie 187](#page-186-0)
- $\rightarrow$  ["Przewodnik po sterowniku drukarki dla systemu Windows" na stronie 196](#page-195-0)
- & ["Przewodnik po sterowniku drukarki dla systemu Mac OS" na stronie 199](#page-198-0)

### **Słaba jakość wydruku**

Jeśli jakość wydruku jest niska z powodu rozmycia, widocznych pasów, brakujących kolorów, wyblakłych kolorów, nieprawidłowego wyrównania, wykonaj w razie potrzeby poniższe czynności.

#### **Sprawdzanie drukarki**

- ❏ Wykonaj test dysz, a następnie wyczyść głowicę drukującą, jeśli którakolwiek z dysz głowicy drukującej jest zatkana.
- ❏ Wyrównaj głowicę drukującą.

#### **Sprawdzanie papieru**

- ❏ Używaj papieru obsługiwanego przez tę drukarkę.
- ❏ Nie drukuj na wilgotnym, uszkodzonym lub zbyt starym papierze.
- ❏ Jeśli papier jest zawinięty lub koperta jest napełniona powietrzem, spłaszcz je.
- ❏ Nie układaj papieru w stos od razu po drukowaniu.
- ❏ Całkowicie wysusz wydruki, zanim je schowasz lub zaprezentujesz.Podczas suszenia wydruków unikaj bezpośredniego światła słonecznego, nie używaj suszarki ani nie dotykaj zadrukowanej strony papieru.
- ❏ Do drukowania obrazów i zdjęć firma Epson zaleca użycie oryginalnego papieru Epson, a nie zwykłego papieru.Drukuj na stronie oryginalnego papieru Epson przeznaczonej do druku.

#### **Sprawdzanie ustawień drukowania**

- ❏ Wybierz odpowiednie ustawienie typu papieru dla typu papieru załadowanego w drukarce.
- ❏ Na panelu sterowania lub w sterowniku drukarki wybierz **Najlepsza** jako ustawienie jakości wydruku.

#### **Sprawdzanie wkładu z tuszem**

- ❏ Firma Epson zaleca zużycie pojemnika z tuszem przed upływem daty wydrukowanej na opakowaniu.
- ❏ W celu uzyskania najlepszych rezultatów pojemnik z tuszem należy zużyć w ciągu sześciu miesięcy od otwarcia opakowania.

❏ Należy używać oryginalnych pojemników z tuszem firmy Epson. W produkcie kolory są dopasowywane na podstawie oryginalnych pojemników z tuszem firmy Epson. Używanie nieoryginalnych pojemników może powodować obniżenie jakości wydruku.

#### **Powiązane informacje**

- & ["Sprawdzanie i czyszczenie głowicy drukującej" na stronie 176](#page-175-0)
- $\rightarrow$  ["Wyrównywanie głowicy drukującej" na stronie 178](#page-177-0)
- & ["Dostępne papiery i pojemności" na stronie 61](#page-60-0)
- $\rightarrow$  ["Środki ostrożności dotyczące postępowania z papierem" na stronie 60](#page-59-0)
- $\rightarrow$  ["Lista rodzajów papieru" na stronie 63](#page-62-0)

### **Papier jest poplamiony lub przetarty**

❏ Kiedy pojawiają się poziome paski lub na górze albo dole papieru rozmazuje się tusz, załaduj papier w odpowiednim kierunku lub dosuń prowadnice krawędzi do krawędzi papieru.

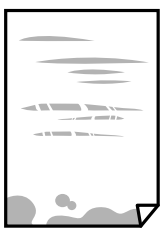

❏ Kiedy pojawiają się pionowe paski lub na papierze rozmazuje się tusz, wyczyść drogę papieru.

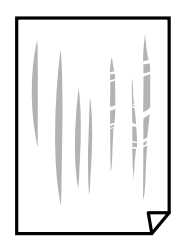

- ❏ Połóż arkusze papieru na płaskiej powierzchni, aby sprawdzić, czy papier jest pozwijany.W takim przypadku wyprostuj go.
- ❏ Jeśli gruby papier marszczy się, włącz opcję zmniejszenia rozmazywania tuszu.Po włączeniu tej opcji jakość druku może się obniżyć lub drukowanie może potrwać dłużej.
	- ❏ Panel sterowania

Na ekranie głównym wybierz **Ustaw.** > **Ustaw. drukarki**, a następnie włącz opcję **Gruby papier**.

❏ Windows

Kliknij **Ustawienia zaawansowane** na karcie **Konserwacja** sterownika drukarki, a następnie wybierz **Gruby papier i koperty**.

❏ Mac OS

Z menu > **Drukarki i skanery** (lub **Drukowanie i skanowanie**, **Drukarka i faks**) wybierz pozycję **Preferencje systemowe**, a następnie wybierz drukarkę.Kliknij opcję **Opcje i materiały** > **Opcje** (lub **Sterownik**).Wybierz ustawienie **Włączone** opcji **Gruby papier i koperty**.

❏ Wykonując ręczne drukowanie dwustronne, przed ponownym załadowaniem papieru upewnij się, że tusz całkowicie wyschnął.

#### **Powiązane informacje**

- $\rightarrow$  ["Ładowanie papieru do Kaseta na papier 1" na stronie 65](#page-64-0)
- & ["Ładowanie papieru do Kaseta na papier 2" na stronie 69](#page-68-0)
- $\blacktriangleright$  ["Czyszczenie ścieżki papieru z tuszu" na stronie 179](#page-178-0)
- $\rightarrow$  ["Przewodnik po sterowniku drukarki dla systemu Windows" na stronie 196](#page-195-0)
- $\rightarrow$  ["Przewodnik po sterowniku drukarki dla systemu Mac OS" na stronie 199](#page-198-0)

### **Na papierze rozmazał się tusz podczas drukowania dwustronnego**

Podczas korzystania z funkcji automatycznego dwustronnego drukowania oraz drukowania danych o dużej gęstości, takich jak obrazy i wykresy, ustaw mniejszą gramaturę i dłuższy czas schnięcia.

#### **Powiązane informacje**

- $\rightarrow$  ["Drukowanie na obu stronach papieru" na stronie 110](#page-109-0)
- $\rightarrow$  ["Opcje menu dotyczące kopiowania" na stronie 139](#page-138-0)

### **Wydrukowane zdjęcia są lepkie**

Prawdopodobnie drukujesz po niewłaściwej stronie papieru fotograficznego.Sprawdź, czy drukujesz po stronie przeznaczonej do druku.

W przypadku drukowania po nieprawidłowej stronie papieru fotograficznego należy oczyścić ścieżkę papieru.

#### **Powiązane informacje**

 $\blacktriangleright$  ["Czyszczenie ścieżki papieru z tuszu" na stronie 179](#page-178-0)

### **Obrazy lub zdjęcia są drukowane w nieoczekiwanych kolorach**

W przypadku drukowania z panelu sterowania lub ze sterownika drukarki Windows następuje domyślne zastosowanie ustawienia automatycznego wyrównania zdjęć Epson (Popr.zdjęcie) zależnie od formatu papieru.Zmień to ustawienie.

❏ Panel sterowania

Zmień ustawienie **Popr.** z **Auto** na **Osoby**, **Scena nocna** lub **Pozioma**.Jeśli zmiana ustawienia nie działa, wyłącz funkcję Popr.zdjęcie wybierając polecenie **Poprawianie wył.**.

❏ Sterownik drukarki dla systemu Windows

Na karcie **Więcej opcji** wybierz pozycję **Niestandardowy** z listy **Korekta koloru**, a następnie kliknij przycisk **Zaawansowane**.Zmień ustawienie **Korekta sceny** w obszarze **Automatyczna korekcja** na dowolną inną opcję.Jeśli zmiana ustawienia nie da oczekiwanych rezultatów, użyj innej metody korekty kolorów niż **PhotoEnhance** w obszarze **Zarządzanie kolorami**.

#### **Powiązane informacje**

- & ["Opcje menu dla edycji zdjęć" na stronie 93](#page-92-0)
- & ["Regulacja koloru druku" na stronie 123](#page-122-0)
- & ["Przewodnik po sterowniku drukarki dla systemu Windows" na stronie 196](#page-195-0)

### **Kolory różnią się od widocznych na wyświetlaczu**

❏ Urządzenia wyświetlające, takie jak ekrany komputerów, mają własne właściwości wyświetlania.Jeśli wyświetlacz jest niezrównoważony, obraz jest wyświetlany z nieprawidłową jasnością i barwami.Należy dostosować właściwości urządzenia.Następnie, wykonaj następujące czynności.

❏ Windows

Wejdź do okna sterownika drukarki, wybierz **Niestandardowy** jako ustawienie **Korekta koloru** na karcie **Więcej opcji**, a następnie kliknij **Zaawansowane**.Wybierz ustawienie **EPSON Standard** opcji **Tryb koloru**.

❏ Mac OS

Przejdź do okna dialogowego drukowania.Z menu wyskakującego wybierz **Opcje kolorów**, a następnie kliknij strzałkę obok pozycji **Ustawienia - Zaawansowane**.Wybierz ustawienie **EPSON Standard** opcji **Tryb**.

- ❏ Światło padające na wyświetlacz wywiera wpływ na wygląd obrazu na wyświetlaczu.Należy unikać bezpośredniego światła słonecznego i sprawdzić obraz po zapewnieniu odpowiedniego oświetlenia.
- ❏ Kolory mogą się różnić od obrazu na urządzeniach inteligentnych, takich jak smartfony lub tablety z wyświetlaczami o wysokiej rozdzielczości.
- ❏ Kolory na wyświetlaczu delikatnie różnią się od tych na papierze, ponieważ procesy generowania kolorów urządzeń wyświetlających i drukarek się różnią.

### **Powiązane informacje**

- $\rightarrow$  ["Przewodnik po sterowniku drukarki dla systemu Windows" na stronie 196](#page-195-0)
- & ["Przewodnik po sterowniku drukarki dla systemu Mac OS" na stronie 199](#page-198-0)

### **Nie można drukować bez marginesów**

W ustawieniach drukowania wprowadź ustawienie drukowania bez obramowania. Jeśli wybrany zostanie typ papieru, który nie umożliwia drukowania bez obramowania, nie można wybrać opcji **Bez obramowania**. Wybierz typ papieru, który obsługuje drukowanie bez obramowania.

#### **Powiązane informacje**

- $\rightarrow$  ["Opcje menu dla ustawień papieru i drukowania" na stronie 91](#page-90-0)
- & ["Opcje menu dotyczące kopiowania" na stronie 139](#page-138-0)
- & ["Podstawy drukowania Windows" na stronie 106](#page-105-0)
- $\rightarrow$  ["Podstawy drukowania Mac OS" na stronie 107](#page-106-0)

### **Podczas drukowania bez obramowania obcinane są krawędzie obrazu**

Podczas drukowania bez obramowania obraz zostaje nieznacznie powiększony, a obszar wystający jest obcinany.Wybierz opcję mniejszego powiększenia.

❏ Panel sterowania

Zmień ustawienie **Powiększ.**.

❏ Windows

Kliknij **Ustawienia** obok przycisku wyboru **Bez obramowania** w zakładce sterownika drukarki **Główne**, a następnie zmień ustawienia.

❏ Mac OS

Zmień ustawienie **Rozszerzenie** z okna dialogowego drukowania menu **Ustawienia druku**.

#### **Powiązane informacje**

- & ["Opcje menu dla ustawień papieru i drukowania" na stronie 91](#page-90-0)
- & ["Opcje menu dotyczące kopiowania" na stronie 139](#page-138-0)
- & ["Przewodnik po sterowniku drukarki dla systemu Windows" na stronie 196](#page-195-0)
- $\rightarrow$  ["Przewodnik po sterowniku drukarki dla systemu Mac OS" na stronie 199](#page-198-0)

### **Pozycja, rozmiar lub marginesy wydruku są nieprawidłowe**

- ❏ Włóż papier w odpowiednim kierunku, a następnie przesuń prowadnice krawędzi w kierunku brzegów papieru.
- ❏ Podczas umieszczenia oryginałów na szyba skanera, wyrównaj róg oryginału z rogiem oznaczonym symbolem na ramce szyby skanera. Jeśli krawędzie kopii są przycinane, odsuń oryginał nieznacznie od narożnika.
- ❏ Podczas umieszczenia oryginałów na szyba skanera wyczyść szyba skanera i pokrywę szyby skanera za pomocą suchej, miękkiej i czystej ściereczki. Jeżeli na szybie są plamy lub kurz, obszar kopiowania może objąć te zabrudzenia, co spowoduje niewłaściwą pozycję kopiowania lub pomniejszenie obrazu.

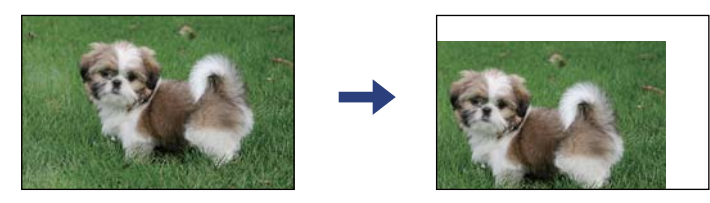

- ❏ Wybierz właściwe ustawienie rozmiaru papieru.
- ❏ Dostosuj ustawienie marginesu w aplikacji, tak aby mieściło się w obszarze przeznaczonym do drukowania.

#### **Powiązane informacje**

- & ["Ładowanie papieru do Kaseta na papier 1" na stronie 65](#page-64-0)
- & ["Ładowanie papieru do Kaseta na papier 2" na stronie 69](#page-68-0)
- & ["Czyszczenie Szyby skanera" na stronie 182](#page-181-0)
- & ["Obszar drukowania" na stronie 247](#page-246-0)

### **Wiele oryginałów jest kopiowanych na jednym arkuszu**

Jeśli na szyba skanera umieszczono kilka oryginałów, które miały być skopiowane osobno, a zostały skopiowane na jednym arkuszu, należy je umieścić w odległości co najmniej 5 mm od siebie. Jeśli problem będzie się powtarzać, umieść po jednym oryginale na raz.

#### **Powiązane informacje**

& ["Umieszczanie zdjęć do skopiowania" na stronie 76](#page-75-0)

### **Pozycja drukowania naklejek fotograficznych jest nieprawidłowa**

Dostosuj pozycję drukowania w menu **Ustaw. drukarki** > **Naklejki** na panelu sterowania.

#### **Powiązane informacje**

& ["Opcje menu Ustaw. drukarki" na stronie 187](#page-186-0)

### **Pozycja drukowania lub kopiowania na płycie CD/DVD jest nieprawidłowa**

- ❏ Dostosuj pozycję drukowania w menu **Ustaw. drukarki** > **CD/DVD** na panelu sterowania.
- ❏ Oczyść szyba skanera i pokrywę szyby skanera za pomocą suchej, miękkiej i czystej ściereczki. Jeżeli na szybie są plamy lub kurz, obszar kopiowania może objąć te zabrudzenia, co spowoduje niewłaściwą pozycję kopiowania lub pomniejszenie obrazu.

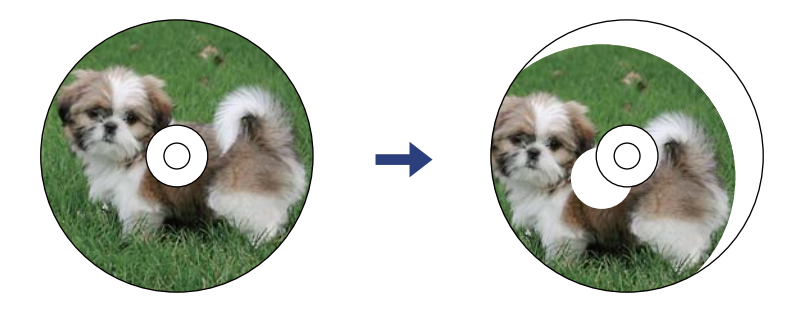

#### **Powiązane informacje**

& ["Opcje menu Ustaw. drukarki" na stronie 187](#page-186-0)

### **Wydrukowane znaki są nieprawidłowe lub zniekształcone**

- ❏ Podłącz pewnie przewód USB do drukarki i komputera.
- ❏ Anuluj wszelkie wstrzymane zadania drukowania.
- ❏ Podczas drukowania nie włączaj ręcznie trybu **Hibernacji** ani **Uśpienia** w komputerze. Strony ze zniekształconym tekstem mogą być wydrukowane po ponownym uruchomieniu komputera.

#### **Powiązane informacje**

& ["Anulowanie drukowania" na stronie 131](#page-130-0)

### **Drukowany obraz jest odwrócony**

Wyczyść ustawienia obrazu lustrzanego w sterowniku drukarki lub w aplikacji.

❏ Windows

Usuń zaznaczenie opcji **Obraz lustrzany** na karcie **Więcej opcji** sterownika drukarki.

❏ Mac OS

Usuń zaznaczenie opcji **Obraz lustrzany** w menu **Ustawienia druku** okna dialogowego drukowania.

#### **Powiązane informacje**

- $\blacklozenge$  ["Przewodnik po sterowniku drukarki dla systemu Windows" na stronie 196](#page-195-0)
- & ["Przewodnik po sterowniku drukarki dla systemu Mac OS" na stronie 199](#page-198-0)

### **Mozaikowe wzory na wydrukach**

Drukując obrazy lub zdjęcia, korzystaj z danych o wysokiej rozdzielczości. Rozdzielczość obrazów na stronach internetowych jest często niska, mimo że wyglądają wystarczająco dobrze na wyświetlaczu, dlatego jakość wydruku może się obniżyć.

### **Na skopiowanym obrazie pojawiają się nierówne kolory, rozmazania, kropki lub linie proste**

- ❏ Oczyść ścieżkę papieru.
- ❏ Oczyść szyba skanera.
- ❏ Podczas umieszczania oryginałów na szyba skanera nie dociskaj zbyt mocno oryginału ani pokrywy dokumentów.
- ❏ Gdy na papierze pojawią się rozmazania, zmniejsz ustawienie gęstości kopiowania.

#### **Powiązane informacje**

- & ["Czyszczenie ścieżki papieru z tuszu" na stronie 179](#page-178-0)
- & ["Czyszczenie Szyby skanera" na stronie 182](#page-181-0)
- & ["Opcje menu dotyczące kopiowania" na stronie 139](#page-138-0)

### **Na skopiowanym obrazie widoczna jest mora (pomarszczenie lub siatka)**

Zmień ustawienie zmniejszania i powiększania lub umieść oryginał pod nieco innym kątem.

#### **Powiązane informacje**

& ["Opcje menu dotyczące kopiowania" na stronie 139](#page-138-0)

### **Na skopiowanym obrazie widoczny jest obraz drugiej strony oryginału**

- ❏ Jeżeli oryginał jest cienki, należy go umieścić na szyba skanera, a następnie umieścić na nim kartkę czarnego papieru.
- ❏ Zmniejsz gęstość kopiowania na panelu sterowania.

#### **Powiązane informacje**

 $\rightarrow$  ["Opcje menu dotyczące kopiowania" na stronie 139](#page-138-0)

### **Nie można usunąć problemu z wydrukiem**

Jeżeli żadne rozwiązania nie pomogły zlikwidować problemu, spróbuj odinstalować i ponownie zainstalować sterownik drukarki.

#### **Powiązane informacje**

- & ["Odinstalowywanie aplikacji" na stronie 208](#page-207-0)
- $\blacktriangleright$  ["Instalowanie aplikacji" na stronie 206](#page-205-0)

## **Inne problemy z drukowaniem**

### **Zbyt wolne drukowanie**

- ❏ Zamknij wszystkie niepotrzebne aplikacje.
- ❏ Obniż ustawienie jakości.Drukowanie w wysokiej jakości zmniejsza szybkość drukowania.
- ❏ Włącz ustawienie drukowania dwukierunkowego (lub o dużej szybkości).Kiedy to ustawienie jest włączone, głowica drukująca drukuje, poruszając się w obu kierunkach, w związku z czym zwiększa się szybkość drukowania.
	- ❏ Panel sterowania

Włącz **Dwukier.** w **Ustaw.** > **Ustaw. drukarki**.

❏ Windows

Wybierz ustawienie **Duża szybkość** na karcie **Więcej opcji** sterownika drukarki.

❏ Mac OS

Z menu > **Drukarki i skanery** (lub **Drukowanie i skanowanie**, **Drukarka i faks**) wybierz pozycję **Preferencje systemowe**, a następnie wybierz drukarkę.Kliknij opcję **Opcje i materiały** > **Opcje** (lub **Sterownik**).Wybierz ustawienie **Włączone** opcji **Drukowanie z dużą szybkością**.

- ❏ Wyłącz **Tryb cichy**.
	- ❏ Panel sterowania

Na ekranie głównym wybierz pozycję **(William School**), a następnie wyłącz ją.

❏ Windows

Wyłącz opcję **Tryb cichy** na karcie **Główne** sterownika drukarki.

❏ Mac OS

Z menu > **Drukarki i skanery** (lub **Drukowanie i skanowanie**, **Drukarka i faks**) wybierz pozycję **Preferencje systemowe**, a następnie wybierz drukarkę.Kliknij opcję **Opcje i materiały** > **Opcje** (lub **Sterownik**).Wybierz ustawienie **Wyłączone** opcji **Tryb cichy**.

- ❏ W przypadku drukowania przez sieć, urządzenie sieciowe może mieć problem z połączeniem.Przesuń drukarkę bliżej urządzenia, a następnie wyłącz i włącz punkt dostępowy.Jeśli nadal nie można usunąć problemu, zapoznaj się z dokumentacją dostarczoną wraz z punktem dostępu.
- ❏ Jeśli drukujemy dane o wysokiej gęstości takie jak zdjęcia na zwykłym papierze, uzyskanie jakości wydruku może zająć sporo czasu.Nie jest to sytuacja awaryjna.

#### **Powiązane informacje**

- & ["Opcje menu Ustaw. drukarki" na stronie 187](#page-186-0)
- $\blacklozenge$  ["Przewodnik po sterowniku drukarki dla systemu Windows" na stronie 196](#page-195-0)
- $\rightarrow$  ["Przewodnik po sterowniku drukarki dla systemu Mac OS" na stronie 199](#page-198-0)

### **Szybkość drukowania drastycznie spada podczas drukowania bez przerwy**

Szybkość drukowania spada, aby zapobiec przegrzaniu i uszkodzeniu mechanizmu drukarki. Można jednak kontynuować drukowanie. Aby drukarka wróciła do normalnej szybkości drukowania, należy pozostawić urządzenie bezczynne przez co najmniej 30 minut. Szybkość drukowania nie wraca do normalnej wartości, jeśli zasilanie będzie wyłączone.

### **Nie można anulować drukowania z komputera z systemem operacyjnym Mac OS X v10.6.8**

Aby wstrzymać drukowanie ze swojego komputera, wprowadź poniższe ustawienia.

Uruchom Web Config, a następnie wybierz **Port9100** jako opcję **Protokołu najwyższego priorytetu** w **Ustawieniu**

**AirPrint**. Należy wybrać opcję **Preferencje systemowe** z menu > **Drukarki i skanery** (lub **Drukowanie i skanowanie**, **Drukarka i faks**), usunąć drukarkę, a następnie dodać ją ponownie.

#### **Powiązane informacje**

& ["Aplikacja konfiguracji obsługi drukarki \(Web Config\)" na stronie 193](#page-192-0)

## **Nie można rozpocząć skanowania**

- ❏ Podłącz drukarkę do komputera za pomocą przewodu USB. Jeżeli korzystasz z koncentratora USB, spróbuj bezpośrednio podłączyć drukarkę do komputera.
- ❏ Przy skanowaniu z wysoką rozdzielczością przez sieć może wystąpić błąd komunikacji. Zmniejsz rozdzielczość.
- ❏ Upewnij się, że w programie Epson Scan 2 została wybrana poprawna drukarka (skaner).

#### **Sprawdź, czy drukarka jest rozpoznawana w systemie Windows**

W systemie Windows sprawdź, czy drukarka (skaner) jest widoczna w oknie **Skanery i aparaty**. Drukarka (skaner) powinna być wyświetlana jako "EPSON XXXXX (nazwa drukarki)". Jeżeli drukarka (skaner) nie jest widoczna, odinstaluj i zainstaluj ponownie Epson Scan 2. Wykonaj następujące czynności, aby uzyskać dostęp do okna **Skanery i aparaty**.

❏ Windows 10

Kliknij przycisk Start, a następnie wybierz polecenia **System Windows** > **Panel sterowania**, w polu wyszukiwania wpisz "skanery i aparaty", kliknij pozycję **Wyświetl skanery i aparaty fotograficzne**, a następnie sprawdź, czy drukarka jest na liście.

❏ Windows 8.1/Windows 8

Wybierz pozycje **Pulpit** > Ustawienia > Panel sterowania, wpisz w polu wyszukiwania "skanery i aparaty", kliknij pozycję **Pokaż skanery i aparaty fotograficzne**, a następnie sprawdź, czy drukarka jest widoczna.

❏ Windows 7

Kliknij przycisk Start i wybierz polecenie Panel sterowania, wpisz w polu wyszukiwania "skanery i aparaty", kliknij pozycję **Wyświetl skanery i aparaty fotograficzne**, a następnie sprawdź, czy drukarka jest widoczna.

❏ Windows Vista

Kliknij przycisk Start, wybierz kolejno polecenia **Panel sterowania** > **Sprzęt i dźwięk** > **Skanery i aparaty fotograficzne**, a następnie sprawdź, czy drukarka jest widoczna.

❏ Windows XP

Kliknij przycisk Start, wybierz kolejno polecenia **Panel sterowania** > **Drukarki i inny sprzęt** > **Skaner i aparaty fotograficzne**, a następnie sprawdź, czy drukarka jest widoczna.

#### **Powiązane informacje**

- & ["Odinstalowywanie aplikacji" na stronie 208](#page-207-0)
- $\blacktriangleright$  ["Instalowanie aplikacji" na stronie 206](#page-205-0)

### **Nie można rozpocząć skanowania za pomocą panelu sterowania**

- ❏ Sprawdź, czy programy Epson Scan 2 i Epson Event Manager są prawidłowo zainstalowane.
- ❏ Sprawdź ustawienia skanowania przypisane w programie Epson Event Manager.

#### **Powiązane informacje**

- & ["Aplikacja do skanowania dokumentów i obrazów \(Epson Scan 2\)" na stronie 201](#page-200-0)
- & ["Aplikacja do konfigurowania operacji skanowania z panelu sterowania \(Epson Event Manager\)" na stronie 202](#page-201-0)

## **Problemy z zeskanowanym obrazem**

### **Nierówne kolory, zabrudzenia, plamy, itp. widoczne podczas skanowania na szybie skanera**

- ❏ Wyczyść szybę skanera.
- ❏ Usuń wszystkie zanieczyszczenia lub zabrudzenia przyczepione do oryginału.
- ❏ Nie dociskaj zbyt mocno oryginału lub pokrywy dokumentu. Dociskanie ze zbyt dużą siłą może spowodować rozmazanie, smugi i plamy.

#### **Powiązane informacje**

& ["Czyszczenie Szyby skanera" na stronie 182](#page-181-0)

### **Niska jakość obrazu**

- ❏ Zmień ustawienie **Tryb** w programie Epson Scan 2 stosownie do skanowanego oryginału. Zeskanuj, używając ustawień dokumentów w trybie **Tryb dokumentów** i ustawień zdjęć w trybie **Tryb zdjęć**.
- ❏ W programie Epson Scan 2 dostosuj obraz za pomocą ustawień na karcie **Ustawienia zaawansowane**, a następnie zeskanuj.
- ❏ Jeśli rozdzielczość jest niska, spróbuj zwiększyć rozdzielczość, a następnie ponów skanowanie.

#### **Powiązane informacje**

& ["Skanowanie w aplikacji Epson Scan 2" na stronie 151](#page-150-0)

### **W tle obrazów pojawia się przebitka**

Obrazy znajdujące się po drugiej stronie oryginału mogą pojawić się na zeskanowanym obrazie.

❏ W Epson Scan 2 wybrać zakładkę **Ustawienia zaawansowane**, a następnie wybrać **Jaskrawość**.

Funkcja ta może nie być dostępna w zależności od ustawień w zakładce **Ustawienia główne** > **Typ obrazu** lub zakładce **Ustawienia zaawansowane**.

- ❏ W **Tryb dokumentów** w Epson Scan 2 wybrać zakładkę **Ustawienia zaawansowane**, a następnie **Opcja Obrazu** > **Wzmocnienie tekstu**.
- ❏ Podczas skanowania ze szyby skanera położyć na oryginał czarną kartkę papieru lub podkładkę na biurko.

#### **Powiązane informacje**

- & ["Umieszczanie oryginałów na Szyby skanera" na stronie 75](#page-74-0)
- & ["Skanowanie w aplikacji Epson Scan 2" na stronie 151](#page-150-0)

### **Tekst jest niewyraźny**

- ❏ W **Tryb dokumentów** w Epson Scan 2 wybrać zakładkę **Ustawienia zaawansowane**, a następnie **Opcja Obrazu** > **Wzmocnienie tekstu**.
- ❏ Wybrać **Tryb dokumentów** jako **Tryb** w Epson Scan 2. Skanować, korzystając z ustawień dla dokumentów w **Tryb dokumentów**.
- ❏ W **Tryb dokumentów** w Epson Scan 2 kiedy **Typ obrazu** w zakładce **Ustawienia główne** jest ustawiony na **Czarno-biały**, dostosować **Próg** w zakładce **Ustawienia zaawansowane**. Po zwiększeniu **Próg** obszar czarnego koloru powiększa się.
- ❏ W przypadku niskiej rozdzielczości można ją zwiększyć, a następnie przeprowadzić skanowanie.

#### **Powiązane informacje**

 $\blacktriangleright$  ["Skanowanie dokumentów \(Tryb dokumentów\)" na stronie 151](#page-150-0)

### **Pojawiają się jest wzory mory (cienie w formie siatki)**

Jeżeli oryginał jest dokumentem drukowanym, na zeskanowanym obrazie mogą pojawić się wzory mory (cienie podobne do siatki).

❏ W zakładce **Ustawienia zaawansowane** w programie Epson Scan 2 wybierz **Usuwanie mory**.

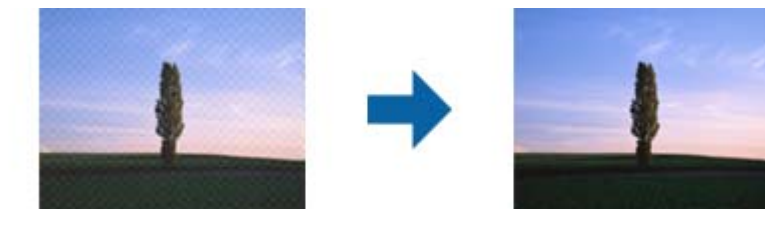

❏ Zmień rozdzielczość i zeskanuj ponownie.

#### **Powiązane informacje**

& ["Skanowanie w aplikacji Epson Scan 2" na stronie 151](#page-150-0)

### **Nie można zeskanować poprawnego obszaru na szybie skanera**

- ❏ Upewnić się, że oryginał na szybie skanera jest ułożony poprawnie względem oznaczeń.
- ❏ Jeżeli nie ma krawędzi zeskanowanego obrazu, lekko odsunąć oryginał od krawędzi szyby skanowania.
- ❏ Jeżeli na szybie skanera układanych jest kilka oryginałów, ułożyć je w odstępie co najmniej 20 mm (0,79 cala) od siebie.
- ❏ Przed skanowaniem z panelu kontrolnego i wyborem funkcji automatycznego przycinania obszaru skanowania z szyby skanera i pokrywy dokumentów usunąć wszelkie śmieci lub brud. Jeżeli wokół oryginału znajdują się jakiekolwiek śmieci lub brud, są one obejmowane przez zwiększony zakres skanowania.

#### **Powiązane informacje**

 $\blacktriangleright$  ["Umieszczanie oryginałów na Szyby skanera" na stronie 75](#page-74-0)

### **Nie można wyświetlić podglądu w widoku Miniatura**

- ❏ Po umieszczeniu wielu oryginałów na szybie skanera należy zostawić między oryginałami odstęp przynajmniej 20 mm (0,79 cala).
- ❏ Upewnić się, że oryginał jest umieszczony prosto.
- ❏ W zależności od oryginału wyświetlanie podglądu w widoku **Miniatura** może nie być możliwe. W takim przypadku usuń zaznaczenie pola **Miniatura** na górze okna podglądu, aby wyświetlić podgląd całego zeskanowanego obrazu, a następnie utwórz markizy ręcznie.

#### **Powiązane informacje**

& ["Skanowanie zdjęć lub obrazów \(Tryb zdjęć\)" na stronie 154](#page-153-0)

### **Tekst nie jest właściwie rozpoznawany podczas zapisywania jako PDF z opcją przeszukiwania**

- ❏ W oknie **Opcje formatu obrazu** w Epson Scan 2 sprawdzić, czy **Język Tekstu** jest ustawiony poprawnie w zakładce **Tekst**.
- ❏ Sprawdzić, czy oryginał jest ułożony prosto.
- ❏ Użyć oryginału z wyraźnym tekstem. Jakość rozpoznawania tekstu może się obniżyć w przypadku podanych niżej oryginałów.
	- ❏ Oryginały, które zostały parokrotnie skopiowane
	- ❏ Oryginały otrzymane faksem (z niską rozdzielczością)
	- ❏ Oryginały, na których odstępy między literami lub liniami są za małe
	- ❏ Oryginały z liniami wprowadzonymi na tekst lub z podkreślonym tekstem
	- ❏ Oryginały z ręcznie napisanym tekstem
	- ❏ Oryginały z załamaniami lub pomarszczeniami
- ❏ W **Tryb dokumentów** w Epson Scan 2 kiedy **Typ obrazu** w zakładce **Ustawienia główne** jest ustawiony na **Czarno-biały**, dostosować **Próg** w zakładce **Ustawienia zaawansowane**. Po zwiększeniu **Próg** kolor czarny staje się bardziej głęboki.
- ❏ W **Tryb dokumentów** w Epson Scan 2 wybrać zakładkę **Ustawienia zaawansowane**, a następnie **Opcja Obrazu** > **Wzmocnienie tekstu**.

#### **Powiązane informacje**

& ["Skanowanie dokumentów \(Tryb dokumentów\)" na stronie 151](#page-150-0)

### **Nie można rozwiązać problemów w zeskanowanym obrazie**

Jeżeli użytkownik zastosował wszystkie rozwiązania, a nie rozwiązał problemu, powinien uruchomić ustawienia Epson Scan 2, korzystając z Epson Scan 2 Utility.

#### *Uwaga:*

Epson Scan 2 Utility to aplikacja towarzysząca Epson Scan 2.

- 1. Uruchomić aplikację Epson Scan 2 Utility.
	- ❏ Windows 10

Kliknąć przycisk Start, a następnie wybrać polecenia **EPSON** > **Epson Scan 2 Utility**.

❏ Windows 8.1/Windows 8

Wpisać nazwę aplikacji w panelu wyszukiwania, po czym wybrać wyświetloną ikonę.

❏ Windows 7/Windows Vista/Windows XP

Kliknąć przycisk Start, a następnie wybrać polecenia **Wszystkie programy** lub **Programy** > **EPSON** > **Epson Scan 2** > **Epson Scan 2 Utility**.

❏ Mac OS

Wybrać polecenia **Idź** > **Aplikacje** > **Epson Software** > **Epson Scan 2 Utility**.

- 2. Wybrać kartę **Inne**.
- 3. Kliknąć przycisk **Resetuj**.

#### *Uwaga:*

Jeżeli uruchomienie nie rozwiąże problemu, odinstalować, a następnie ponownie zainstalować Epson Scan 2.

#### **Powiązane informacje**

- $\rightarrow$  ["Odinstalowywanie aplikacji" na stronie 208](#page-207-0)
- & ["Instalowanie aplikacji" na stronie 206](#page-205-0)

## **Inne problemy ze skanowaniem**

### **Skanowanie przebiega wolno**

- ❏ Zmniejsz rozdzielczość, a następnie ponownie wykonaj skanowanie. Gdy rozdzielczość jest wysoka, skanowanie może trwać dłużej.
- ❏ Szybkość skanowania może być ulec zmniejszeniu zależnie od funkcji regulacji obrazu w Epson Scan 2.
- ❏ Na ekranie **Konfiguracja**, który jest wyświetlany poprzez kliknięcie przycisku w Epson Scan 2, jeżeli jest ustawiona opcja **Tryb cichy** na karcie **Skanuj**, szybkość skanowania może ulec zmniejszeniu.

#### **Powiązane informacje**

& ["Skanowanie w aplikacji Epson Scan 2" na stronie 151](#page-150-0)

### **Skanowanie zatrzymuje się podczas skanowania do formatu PDF/ Multi-TIFF**

- ❏ Skanując za pomocą programu Epson Scan 2 można zeskanować w sposób ciągły maksymalnie 999 stron w formacie PDF i maksymalnie 200 stron w formacie Multi-TIFF.
- ❏ Podczas skanowania dużych ilości materiałów zalecamy skanowanie w skali szarości.
- ❏ Zwiększ ilość wolnego miejsca na twardym dysku komputera. Skanowanie może się zatrzymać, gdy ilość wolnego miejsca jest niewystarczająca.
- ❏ Spróbuj skanować z mniejszą rozdzielczością. Skanowanie zatrzymuje się po osiągnięciu limitu całkowitego rozmiaru danych.

#### **Powiązane informacje**

& ["Skanowanie w aplikacji Epson Scan 2" na stronie 151](#page-150-0)

### **Inne problemy**

### **Lekkie porażenie prądem w momencie dotknięcia drukarki**

Jeżeli do komputera podłączonych jest wiele urządzeń peryferyjnych, możesz czuć lekkie porażenie prądem, gdy dotkniesz drukarki. Zainstaluj przewód uziemiający w komputerze podłączonym do drukarki.

### **Drukarka w trakcie pracy jest bardzo głośna**

Jeśli drukarka w trakcie pracy jest za głośna, włącz **Tryb cichy**.Włączenie tej funkcji może spowolnić drukowanie.

❏ Panel sterowania

Na ekranie głównym wybierz pozycję <sup>d</sup>off, a następnie włącz opcję **Tryb cichy**.

❏ Windows sterownik drukarki

Włącz opcję **Tryb cichy** na karcie **Główne**.

❏ Mac OS sterownik drukarki

Z menu > **Drukarki i skanery** (lub **Drukowanie i skanowanie**, **Drukarka i faks**) wybierz pozycję **Preferencje systemowe**, a następnie wybierz drukarkę.Kliknij opcję **Opcje i materiały** > **Opcje** (lub **Sterownik**).Wybierz ustawienie **Włączone** opcji **Tryb cichy**.

❏ Epson Scan 2

Kliknij przycisk , aby otworzyć okno **Konfiguracja**.Następnie ustaw **Tryb cichy** na karcie **Skanuj**.

#### **Powiązane informacje**

- $\rightarrow$  ["Przewodnik po sterowniku drukarki dla systemu Windows" na stronie 196](#page-195-0)
- & ["Przewodnik po sterowniku drukarki dla systemu Mac OS" na stronie 199](#page-198-0)

### **Nie można zapisać danych na urządzeniu pamięci**

- ❏ Używaj urządzenia pamięci, które jest obsługiwane przez drukarkę.
- ❏ Sprawdź, czy urządzenie pamięci nie jest chronione przed zapisem.
- ❏ Sprawdź, czy na urządzeniu znajduje się odpowiednia ilość dostępnej pamięci. Jeśli ilość dostępnej pamięci jest zbyt niska, dane nie będą mogły być zapisane.

#### **Powiązane informacje**

 $\rightarrow$  ["Dane techniczne obsługiwanych zewnętrznych urządzeń pamięci masowej" na stronie 252](#page-251-0)

### **Aplikacja jest blokowana przez zaporę (wyłącznie w systemie Windows)**

Dodaj aplikację do programów dozwolonych przez zaporę systemu Windows w ustawieniach zabezpieczeń w **Panelu sterowania**.

### **"!" jest wyświetlany na ekranie wyboru zdjęcia**

Znak "!" jest wyświetlany na ekranie LCD, gdy plik obrazu nie jest obsługiwany przez produkt.

#### **Powiązane informacje**

& ["Specyfikacja obsługiwanych danych" na stronie 252](#page-251-0)

## <span id="page-246-0"></span>**Dodatek**

## **Parametry techniczne**

### **Dane techniczne drukarki**

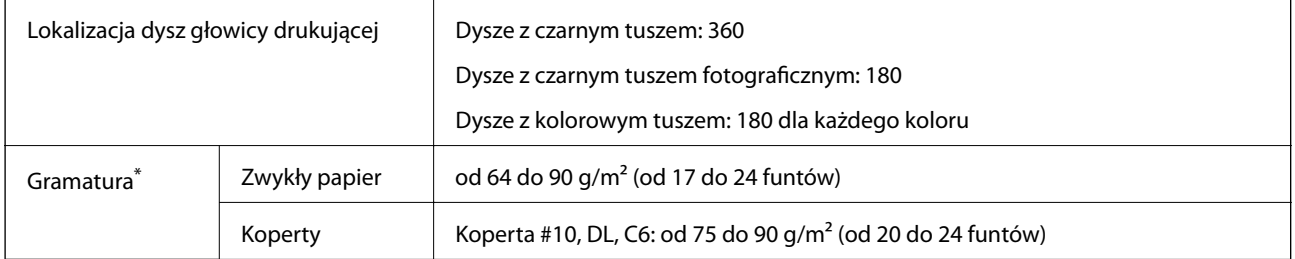

Nawet jeśli grubość papieru znajduje się w tym zakresie, może nie być on poprawnie podawany lub może pogorszyć się jakość druku w zależności od właściwości lub jakości papieru.

### **Obszar drukowania**

### *Obszar drukowania dla pojedynczych arkuszy*

W zacienionych obszarach jakość wydruku może się obniżyć ze względu na sposób działania mechanizmu drukarki.

#### **Drukowanie z krawędziami**

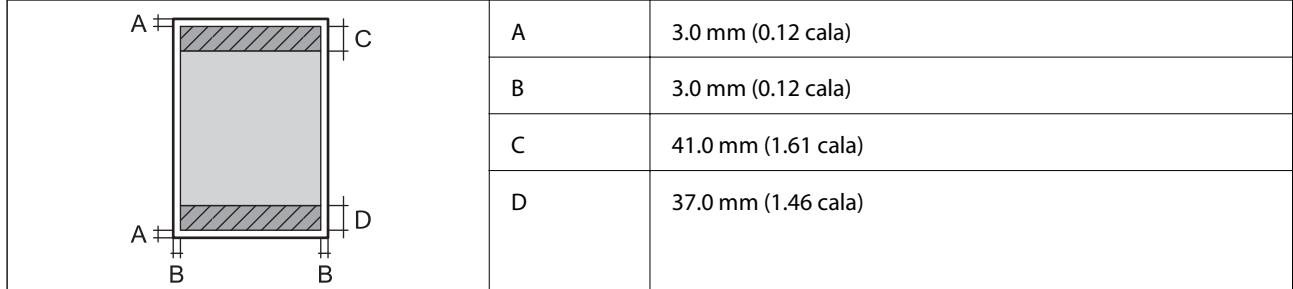

#### **Drukowanie bez obramowania**

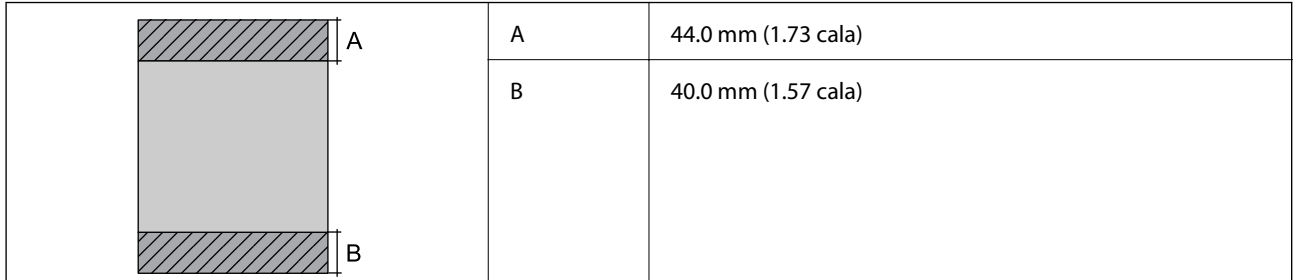

#### **Dodatek**

### *Obszar drukowania dla kopert*

W zacienionych obszarach jakość wydruku może się obniżyć ze względu na sposób działania mechanizmu drukarki.

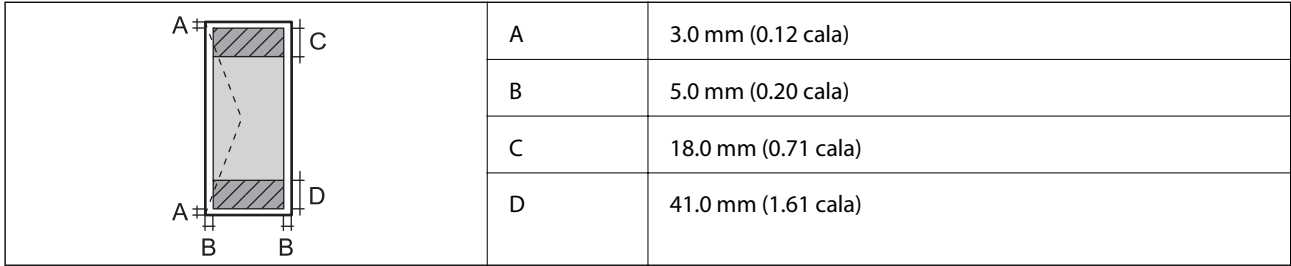

### *Obszar drukowania dla płyt CD/DVD*

W zacienionych obszarach jakość wydruku może się obniżyć ze względu na sposób działania mechanizmu drukarki.

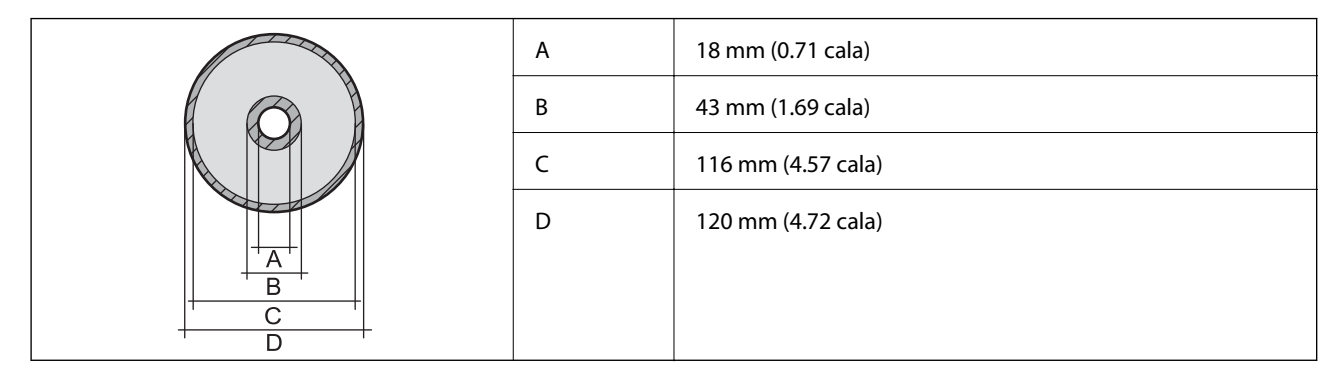

### **Dane techniczne skanera**

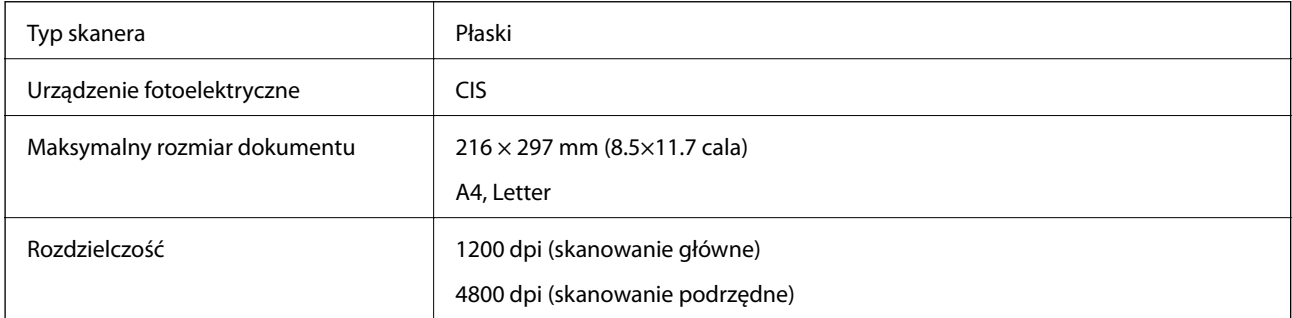

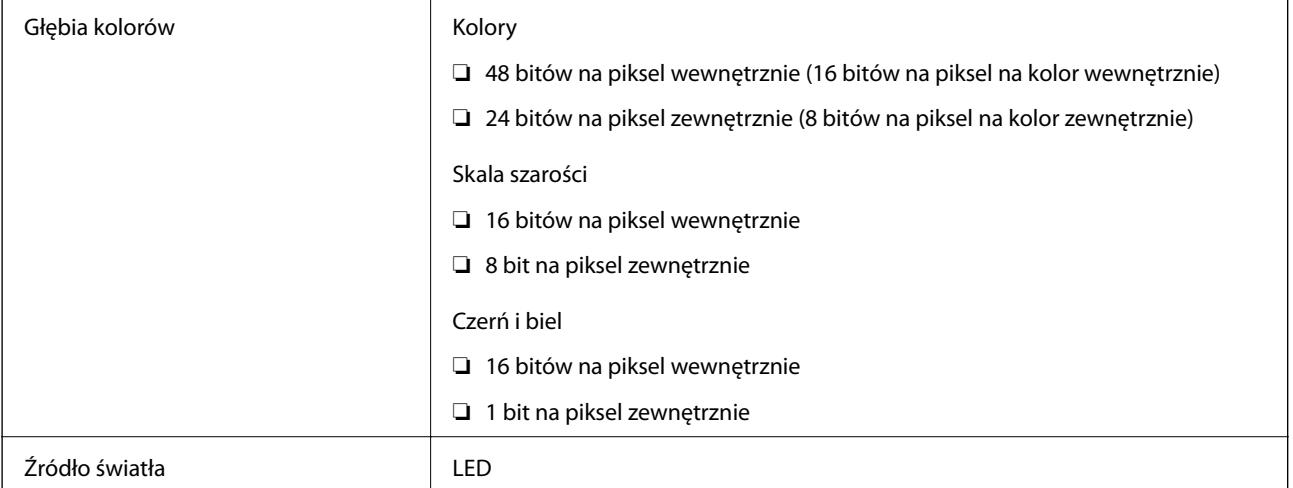

## **Dane techniczne interfejsu**

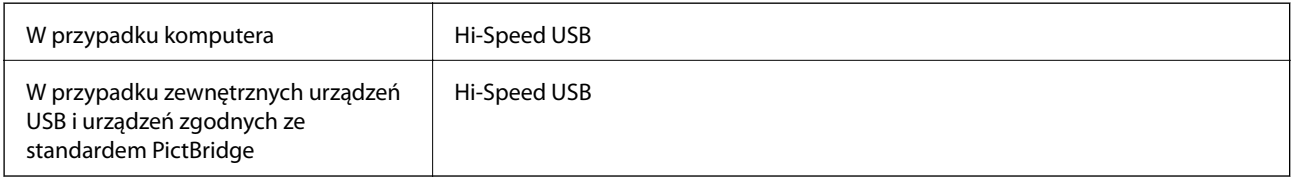

## **Lista funkcji sieci**

### **Funkcje sieciowe i tabele IPv4/IPv6**

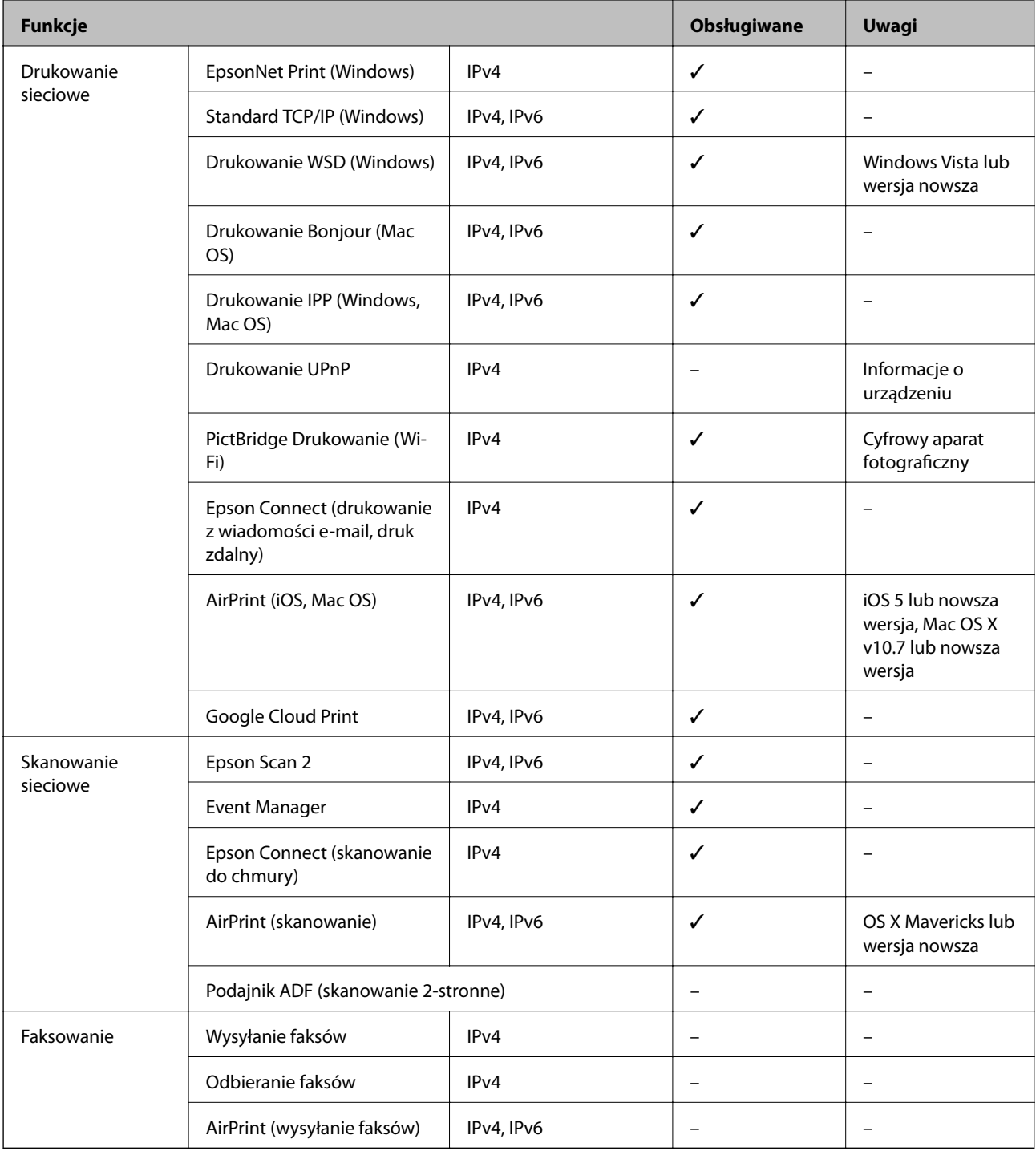

## **Specyfikacje Wi-Fi**

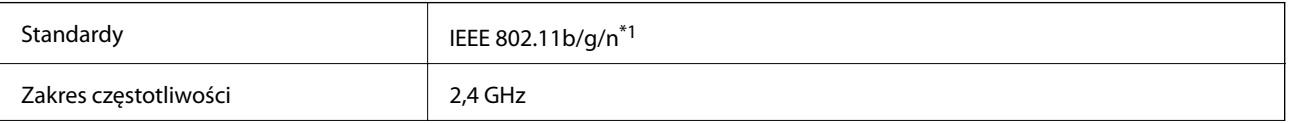

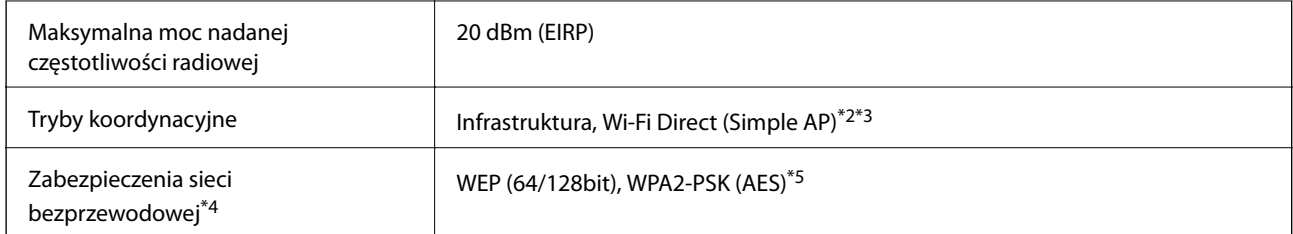

- \*1 IEEE 802.11n jest tylko dostępne na HT20.
- \*2 Brak obsługi w standardzie IEEE 802.11b.
- \*3 Tryb Simple AP jest zgodny z połączeniem typu Wi-Fi (Infrastruktura).
- \*4 W trybie Wi-Fi Direct obsługiwane jest tylko WPA2-PSK (AES).
- \*5 Zgodność z protokołem WPA2 wraz z obsługą WPA/WPA2 Personal.

### **Protokół zabezpieczeń**

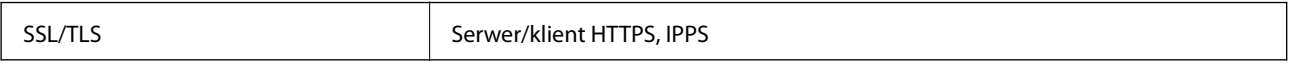

### **Obsługiwane usługi innych firm**

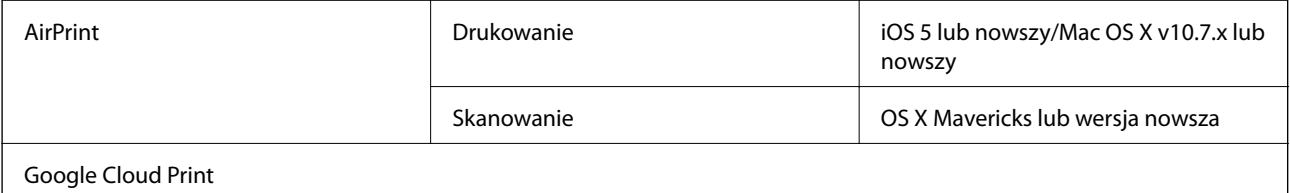

### **Dane techniczne zewnętrznych urządzeń pamięci masowej**

### **Dane techniczne obsługiwanych kart pamięci**

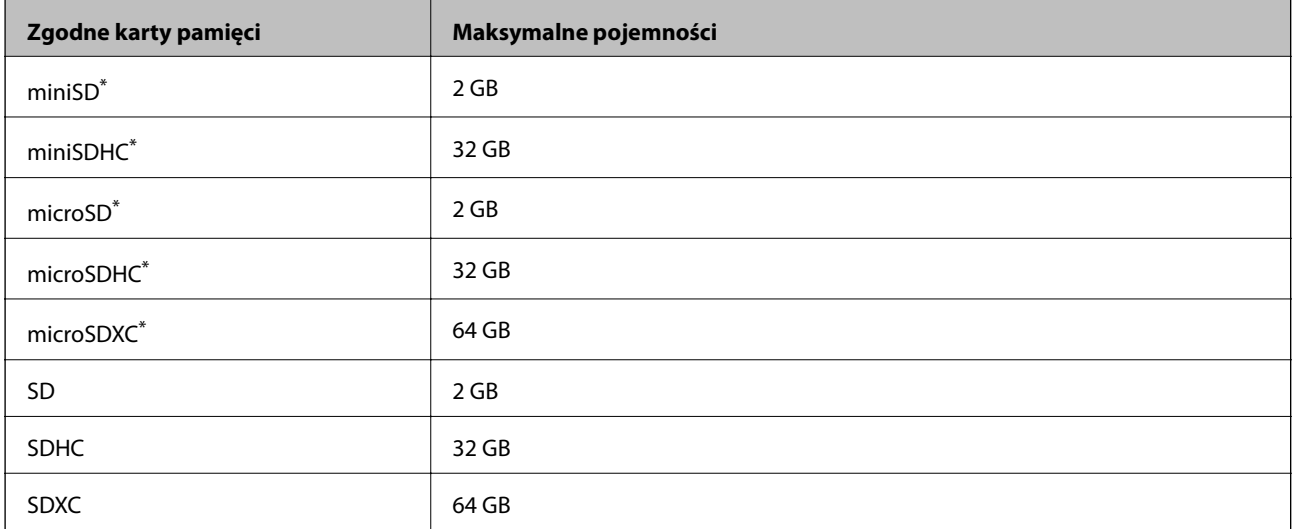

<span id="page-251-0"></span>Należy użyć adaptera dopasowującego kartę pamięci do gniazda. W przeciwnym razie karta może się zablokować w gnieździe.

### **Dane techniczne obsługiwanych zewnętrznych urządzeń pamięci masowej**

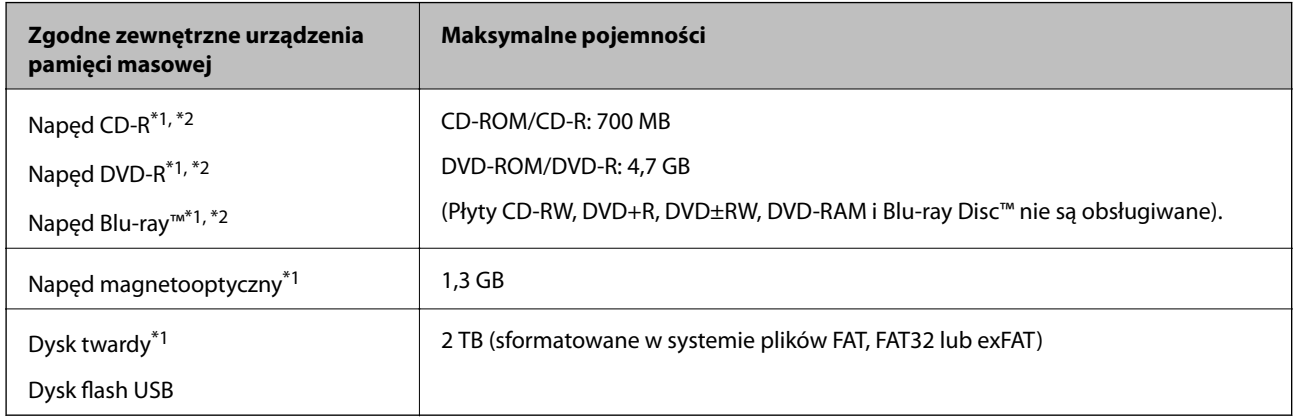

\*1 Nie zalecamy korzystania z zewnętrznych urządzeń USB zasilanych przez port USB. Należy używać tego rodzaju urządzeń z niezależnych źródłem zasilania prądem zmiennym.

\*2 Tylko odczyt.

Nie można korzystać z następujących urządzeń:

- ❏ Urządzenie wymagające dedykowanego sterownika
- ❏ Urządzenie z ustawieniami zabezpieczeń (hasło, szyfrowanie itp.)
- ❏ Urządzenie z wbudowanym koncentratorem USB

Firma Epson nie może zagwarantować poprawności działania wszystkich podłączonych urządzeń zewnętrznych.

### **Specyfikacja obsługiwanych danych**

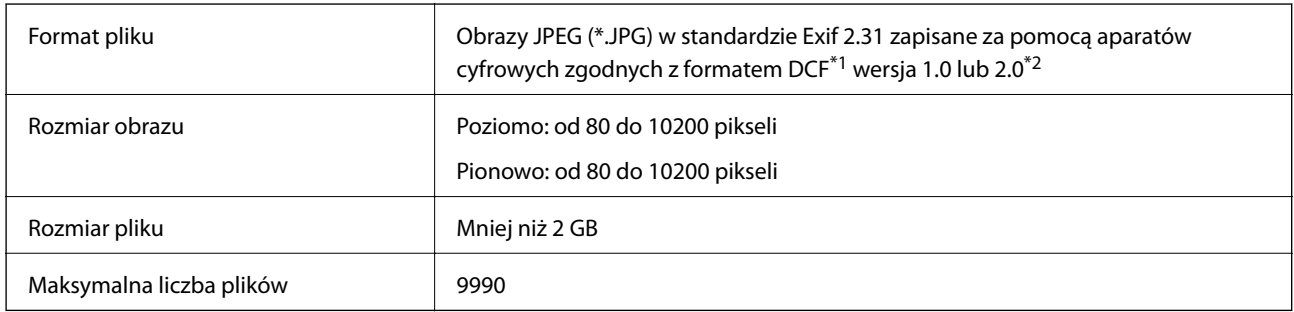

\*1 Reguła projektowania dla systemu plików aparatów cyfrowych.

\*2 Dane fotograficzne zapisane we wbudowanej pamięci aparatu cyfrowego nie są obsługiwane.

#### *Uwaga:*

Znak "!" jest wyświetlany na ekranie LCD, gdy drukarka nie może rozpoznać pliku obrazu.Jeśli w takiej sytuacji wybrany zostanie układ o wielu zdjęciach, wydrukowane zostaną puste sekcje.
# **Wymiary**

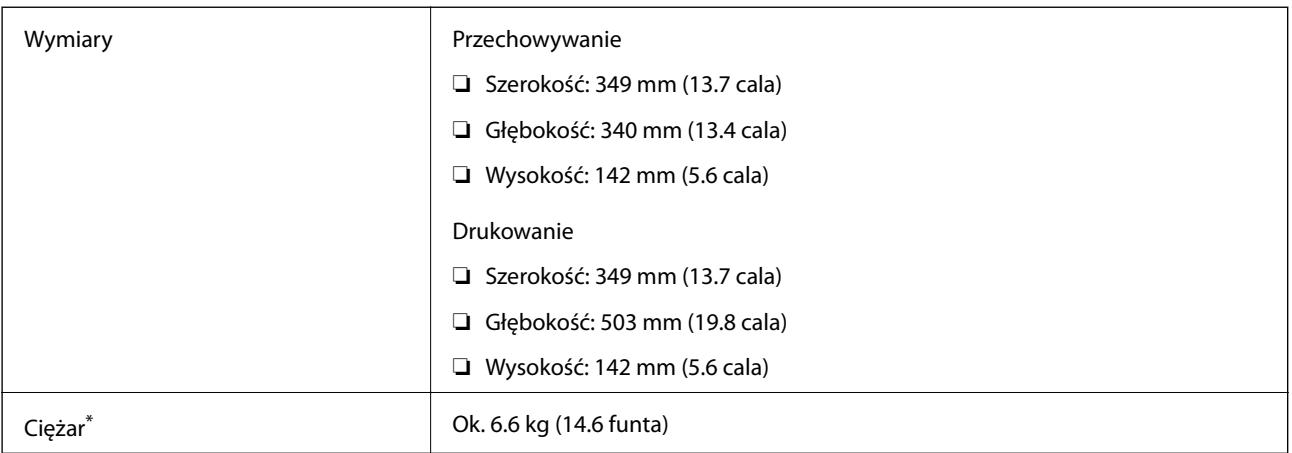

\* : Bez wkładu z tuszem, przewodu zasilającego i tacy na płyty CD/DVD.

# **Parametry elektryczne**

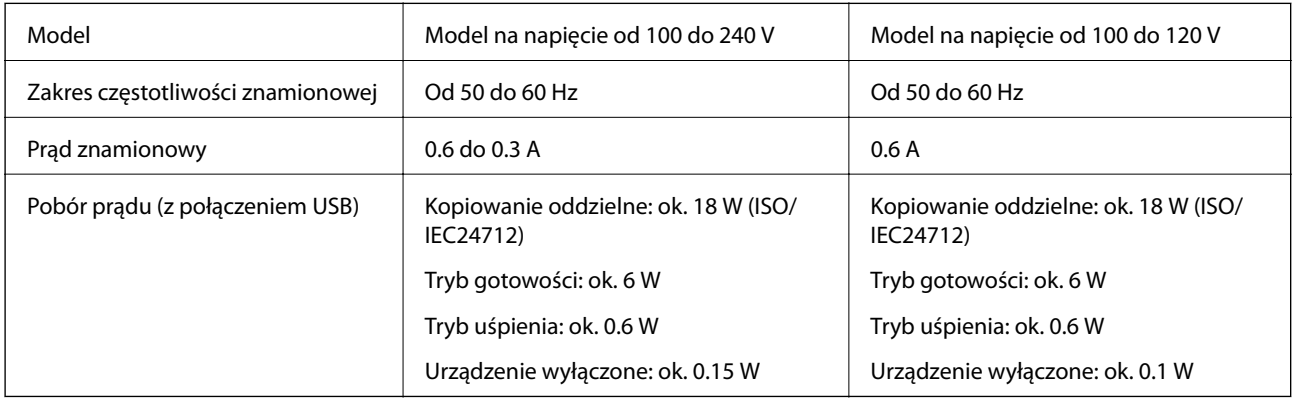

#### *Uwaga:*

❏ Informacje o napięciu zasilania znajdują się na etykiecie przyklejonej do drukarki.

❏ Użytkownicy z Europy w celu uzyskania szczegółowych informacji o zużyciu energii powinni sprawdzić następującą stronę internetową.

<http://www.epson.eu/energy-consumption>

# **Dane techniczne dotyczące środowiska pracy**

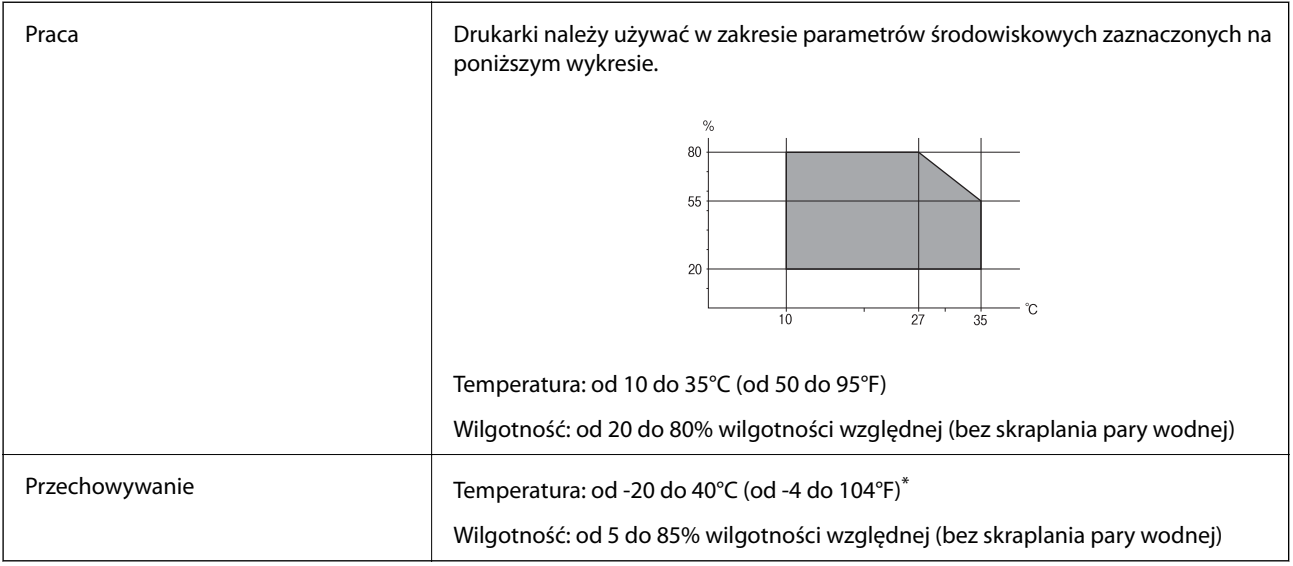

Można przechowywać przez miesiąc w temperaturze 40°C (104°F).

### **Specyfikacja środowiskowa wkładów z tuszem**

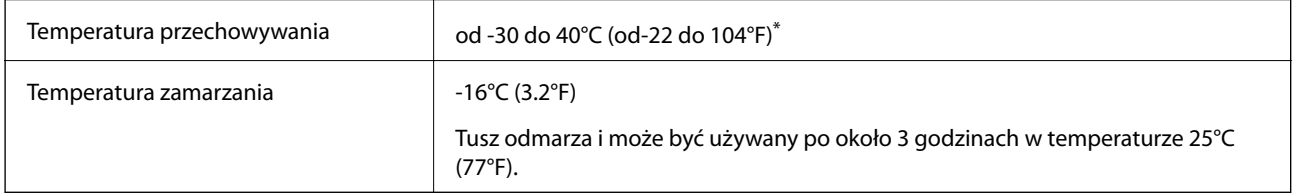

\* Można przechowywać przez miesiąc w temperaturze 40°C (104°F).

## **Wymagania systemowe**

- ❏ Windows 10 (wersja 32-bitowa, 64-bitowa)/Windows 8.1 (wersja 32-bitowa, 64-bitowa)/Windows 8 (wersja 32 bitowa, 64-bitowa)/Windows 7 (wersja 32-bitowa, 64-bitowa)/Windows Vista (wersja 32-bitowa, 64-bitowa)/ Windows XP SP3 lub nowszy (wersja 32-bitowa)/Windows XP Professional x64 Edition SP2 lub nowszy
- ❏ macOS High Sierra/macOS Sierra/OS X El Capitan/OS X Yosemite/OS X Mavericks/OS X Mountain Lion/Mac OS X v10.7.x/Mac OS X v10.6.8

#### *Uwaga:*

- ❏ System Mac OS może nie obsługiwać niektórych aplikacji i funkcji.
- ❏ Brak obsługi systemu plików UNIX File System (UFS) dla systemu Mac OS.

# **Informacje prawne**

# **Standardy i normy**

### **Zgodność ze standardami — model amerykański**

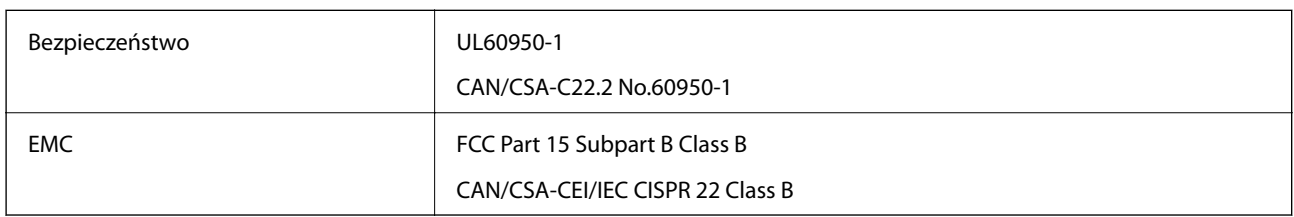

Te urządzenia wyposażone są w poniższy moduł bezprzewodowy.

Producent: Seiko Epson Corporation

#### Typ: J26H006

Niniejszy produkt jest zgodny z częścią 15 przepisów FCC i RSS-210 przepisów IC. Firma Epson nie jest odpowiedzialna za jakiekolwiek niespełnienie wymagań zabezpieczeń wynikające z niezalecanych modyfikacji produktu. Korzystanie ze sprzętu jest dopuszczalne przy zachowaniu dwóch następujących warunków: (1) urządzenie nie może wywoływać zakłóceń, (2) urządzenie musi przyjmować zakłócenia, w tym takie, które mogą wywołać niepożądane zachowanie urządzenia.

Aby uniknąć zakłóceń licencjonowanych transmisji radiowych, niniejsze urządzenie musi być obsługiwane w pomieszczeniach i z dala od okien, aby zapewnione było maksymalne ekranowanie. Sprzęt (lub jego antena nadawcza) zainstalowany na zewnątrz podlega przepisom licencyjnym.

To urządzenie jest zgodne z przepisami FCC/IC w zakresie limitów narażenia na działanie promieniowania w środowisku niekontrolowanym oraz spełnia wytyczne FCC dotyczące promieniowania fal radiowych (RF) określone w załączniku C do biuletynu OET65 i RSS-102 przepisów IC dotyczących wpływu promieniowania fal radiowych (RF). To urządzenie należy instalować i obsługiwać w taki sposób, aby element promieniujący znajdował się w odległości co najmniej 7,9 cala (20 cm) od ciała ludzkiego (wyłączając części kończyn: ręce, nadgarstki, stopy oraz kostki).

### **Zgodność ze standardami — model europejski**

#### Dla użytkowników europejskich

Niniejszym firma Seiko Epson Corporation deklaruje, że następujący model urządzenia radiowego jest zgodny z wymaganiami dyrektywy 2014/53/EU. Pełny tekst deklaracji zgodności UE można znaleźć w następującej witrynie.

#### <http://www.epson.eu/conformity>

#### C561E

Do użytku wyłącznie na terenie następujących państw: Irlandia, Wielka Brytania, Austria, Niemcy, Liechtenstein, Szwajcaria, Francja, Belgia, Luksemburg, Holandia, Włochy, Portugalia, Hiszpania, Dania, Finlandia, Norwegia, Szwecja, Islandia, Chorwacja, Cypr, Grecja, Słowenia, Malta, Bułgaria, Czechy, Estonia, Węgry, Łotwa, Litwa, Polska, Rumunia i Słowacja.

Firma Epson nie jest odpowiedzialna za jakiekolwiek niespełnienie wymagań zabezpieczeń wynikające z niezalecanych modyfikacji produktów.

# $\epsilon$

### **Zgodność ze standardami — model australijski**

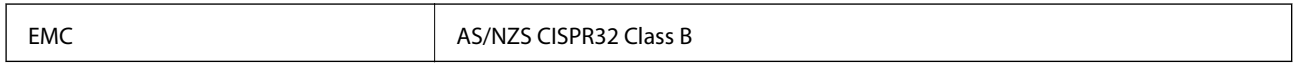

Firma Epson deklaruje, że następujące modele urządzeń są zgodne z podstawowymi wymaganiami i innymi przepisami normy AS/NZS4268:

C561E

Firma Epson nie jest odpowiedzialna za jakiekolwiek niespełnienie wymagań zabezpieczeń wynikające z niezalecanych modyfikacji produktów.

# **Ograniczenia dotyczące kopiowania**

Należy przestrzegać poniższych ograniczeń, aby drukarka była użytkowana w sposób odpowiedzialny i zgodny z prawem.

Kopiowanie następujących pozycji jest niezgodne z prawem:

- ❏ banknoty, monety, zbywalne rządowe papiery wartościowe, obligacje rządowe i komunalne papiery wartościowe;
- ❏ nieużywane znaczki pocztowe, kartki pocztowe ze znaczkiem oraz inne dokumenty pocztowe posiadające wartość;
- ❏ rządowe znaczki skarbowe oraz papiery wartościowe wydane zgodnie z przepisami prawnymi.

Należy zachować ostrożność podczas kopiowania poniższych elementów:

- ❏ prywatne zbywalne papiery wartościowe (świadectwa udziałowe, dokumenty zbywalne, czeki itp.), bilety miesięczne, bilety ulgowe itp.;
- ❏ paszporty, prawa jazdy, dowody rejestracyjne, winiety drogowe, bony żywnościowe, bilety itp.

#### *Uwaga:*

Kopiowanie takich dokumentów może być niezgodne z prawem.

Odpowiedzialne korzystanie z materiałów objętych prawem autorskim:

Drukarki mogą być wykorzystywane niezgodnie z przeznaczeniem w przypadku kopiowania materiałów chronionych prawami autorskimi. Należy użytkować urządzenie w odpowiedzialny sposób, uzyskując pozwolenie na kopiowanie publikowanych materiałów objętych prawem autorskim lub postępując zgodnie z poradą adwokata.

# **Transport i przechowywanie drukarki**

Gdy konieczne jest przechowywanie drukarki lub jej transport w inne miejsce lub do naprawy, należy zapakować drukarkę zgodnie z przedstawionymi poniżej instrukcjami.

# !*Przestroga:*

Należy uważać, aby nie przyciąć dłoni ani palców podczas zamykania lub otwierania modułu skanera. W przeciwnym wypadku może dojść do zranienia.

#### **T** *Ważne*:

- ❏ Podczas przechowywania lub transportowania drukarki nie przechylać jej, nie ustawiać pionowo ani nie odwracać, ponieważ można spowodować wyciek tuszu.
- ❏ Nie wyjmować zainstalowanych pojemników z tuszem. Wyjęcie pojemników może spowodować wyschnięcie głowicy drukującej, a także uniemożliwić drukowanie.
- ❏ W bardzo mało prawdopodobnym przypadku, w którym wystąpi konieczność wyjęcia wkładu z drukarki, koniecznie umieść zatyczkę na port pojemnika z tuszem, ponieważ w przeciwnym razie port wyschnie i stanie się bezużyteczny po ponownym umieszczeniu go w drukarce.

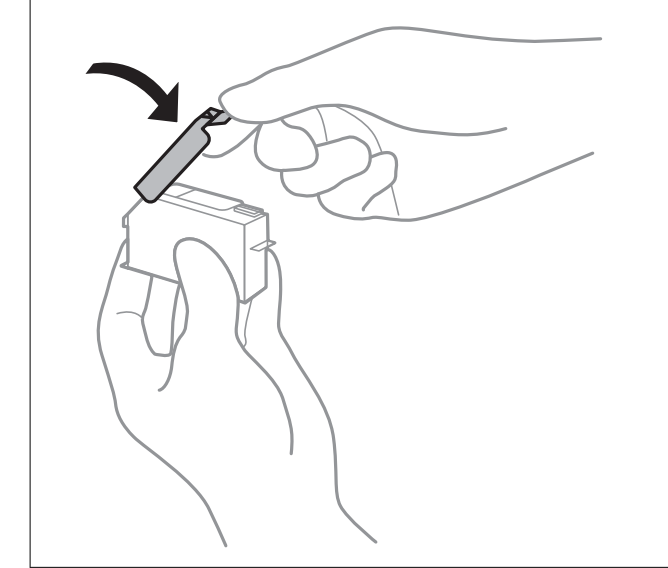

- 1. Wyłącz drukarkę przyciskiem  $\mathcal{O}$ .
- 2. Upewnij się, że kontrolka zasilania zgasła, a następnie odłącz przewód zasilający.

#### c *Ważne:*

Przewód zasilający należy odłączyć, gdy zgaśnie kontrolka zasilania. W przeciwnym razie głowica drukująca nie powróci do pozycji początkowej, co może spowodować wyschnięcie tuszu i uniemożliwić drukowanie.

- 3. Odłącz wszystkie przewody, np. przewód zasilający i przewód USB.
- 4. Upewnij się, że nie pozostała włożona żadna karta pamięci.
- 5. Wyjmij cały papier z drukarki.
- 6. Upewnij się, że w drukarce nie ma żadnych oryginałów.

7. Otwórz moduł skanera z zamkniętą pokrywą dokumentów.

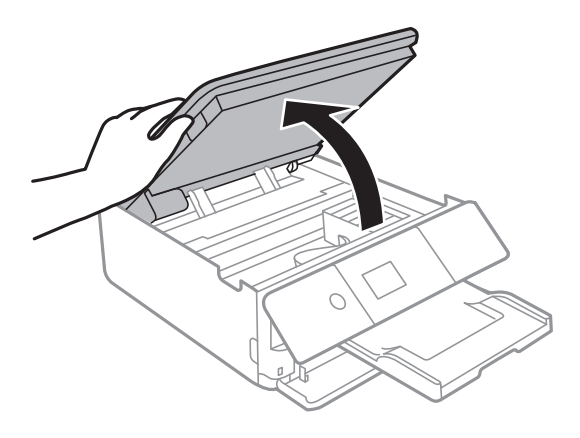

8. Zamocuj uchwyt wkładu na tusz do obudowy mocując dostarczony materiał ochronny na górze za pomocą taśmy.

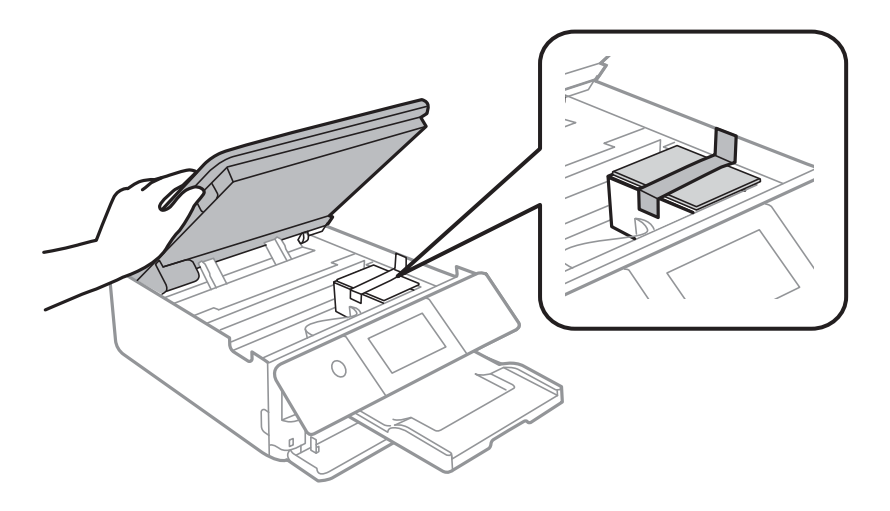

- 9. Zamknij moduł skanera.
- 10. Przygotuj drukarkę do zapakowania w sposób przedstawiony poniżej.

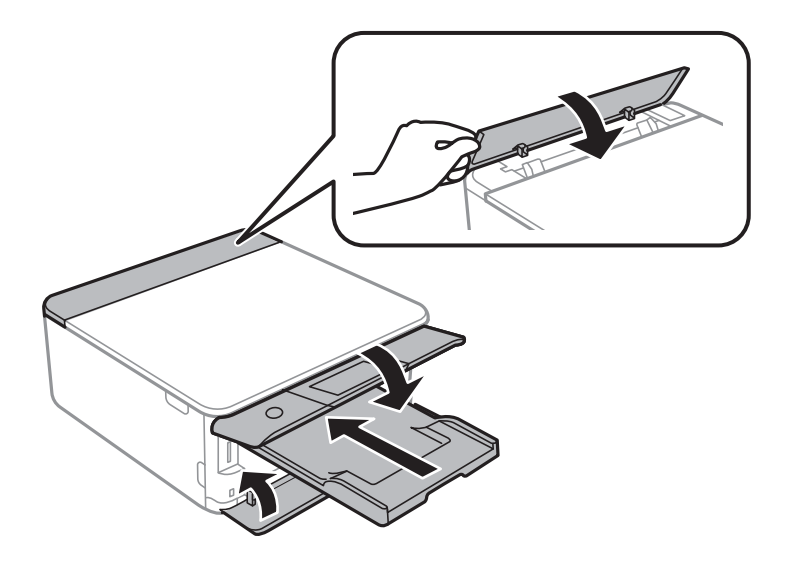

11. Zapakuj drukarkę do jej opakowania używając materiałów zabezpieczających.

Gdy drukarka będzie używana ponownie, należy pamiętać, aby usunąć taśmę zabezpieczającą wkład z tuszem. Jeśli podczas kolejnego drukowania jakość wydruku ulegnie pogorszeniu, należy wyczyścić i wyrównać głowicę drukującą.

#### **Powiązane informacje**

- $\rightarrow$  ["Nazwy i funkcje części" na stronie 18](#page-17-0)
- & ["Sprawdzanie i czyszczenie głowicy drukującej" na stronie 176](#page-175-0)
- $\rightarrow$  ["Wyrównywanie głowicy drukującej" na stronie 178](#page-177-0)

# **Uzyskiwanie dostępu do karty pamięci z komputera**

Dane na zewnętrznym urządzeniu pamięci masowej, takim jak karta pamięci włożona do drukarki, można zapisywać lub odczytywać z komputera.

#### **c** *Ważne:*

- ❏ Kartę pamięci należy włożyć po usunięciu zabezpieczenia przed zapisem.
- ❏ Jeśli obraz zostanie zapisany na karcie pamięci z komputera, obraz oraz liczba zdjęć wyświetlane na ekranie LCD nie zostaną odświeżone. Kartę pamięci należy wyjąć i włożyć ponownie.
- ❏ Podczas udostępniania włożonego do drukarki zewnętrznego urządzenia między komputerami podłączonymi przez USB i przez sieć, dostęp do zapisu jest dozwolony wyłącznie dla komputerów podłączonych poprzez wykorzystanie metody wybranej w drukarce. Aby zapisać na zewnętrznym urządzeniu pamięci masowej, na ekranie głównym wybierz pozycję *Ustaw.*, a następnie wybierz pozycję *Konfiguracja udostępniania plików* i metodę połączenia.

#### *Uwaga:*

Rozpoznanie danych z komputera zajmuje trochę czasu, gdy podłączone jest duże zewnętrzne urządzenie pamięci masowej, na przykład 2TB HDD.

#### **Windows**

Wybierz zewnętrzne urządzenie pamięci masowej w folderze **Komputer** lub **Mój komputer**. Zostaną wyświetlone dane znajdujące się w zewnętrznym urządzeniu pamięci masowej.

#### *Uwaga:*

Po podłączeniu drukarki do sieci bez używania płyty z oprogramowaniem lub Web Installer, zamapuj gniazdo kart pamięci lub gniazdo USB jako napęd sieciowy. Otwórz okno *Uruchom* i wprowadź nazwę drukarki \\XXXXX lub adres IP drukarki \\XXX.XXX.XXX.XXX w polu *Otwórz*. Kliknij prawym przyciskiem myszy wyświetloną ikonę urządzenia w celu przypisania sieci. Napęd sieciowy pojawia się w folderze *Komputer* lub *Mój komputer*.

#### **Mac OS**

Wybierz ikonę odpowiedniego urządzenia. Zostaną wyświetlone dane znajdujące się w zewnętrznym urządzeniu pamięci masowej.

#### *Uwaga:*

- ❏ Aby odłączyć zewnętrzne urządzenie pamięci masowej, należy przeciągnąć i upuścić jego ikonę na ikonie kosza. W przeciwnym razie dane znajdujące się na udostępnionym dysku mogą nie być poprawnie wyświetlane po włożeniu innego zewnętrznego urządzenia pamięci masowej.
- ❏ Aby otworzyć zewnętrzny nośnik pamięci masowej przez sieć, z menu na pulpicie wybierz polecenie *Go* > *Connect to* Server. Wprowadź nazwę drukarki cifs://XXXXX lub smb://XXXXX (gdzie "XXXXX" oznacza nazwę drukarki) w polu *Adres serwera*, a następnie kliknij *Połącz*.

#### **Powiązane informacje**

- & ["Wkładanie karty pamięci" na stronie 79](#page-78-0)
- $\blacktriangleright$  ["Dane techniczne zewnętrznych urządzeń pamięci masowej" na stronie 251](#page-250-0)

# **Gdzie uzyskać pomoc**

### **Witryna pomocy technicznej w sieci Web**

Jeżeli potrzebujesz dalszej pomocy, odwiedź witrynę pomocy technicznej firmy Epson pod adresem podanym poniżej. Wybierz swój kraj lub region i przejdź do sekcji pomocy na swojej lokalnej witrynie internetowej firmy Epson. W witrynie tej dostępne też są najnowsze sterowniki, odpowiedzi na często zadawane pytania, instrukcje i inne materiały do pobrania.

#### <http://support.epson.net/>

#### <http://www.epson.eu/Support> (Europa)

Jeżeli urządzenie firmy Epson nie działa poprawnie i nie można rozwiązać problemu, należy skontaktować się z działem pomocy technicznej firmy Epson.

## **Kontakt z działem pomocy technicznej firmy Epson**

### **Przed skontaktowaniem się z firmą Epson**

Jeżeli produkt firmy Epson nie działa prawidłowo i nie można rozwiązać problemu, korzystając z informacji dotyczących rozwiązywania problemów podanych w instrukcjach urządzenia, należy skontaktować się z działem pomocy technicznej firmy Epson, aby uzyskać pomoc. Jeśli na liście nie ma działu pomocy technicznej Epson dla klientów w wymaganym rejonie, należy skontaktować się ze sprzedawcą, u którego zakupiono urządzenie.

Aby usprawnić proces udzielania pomocy, należy przygotować i przekazać do działu pomocy technicznej firmy Epson następujące informacje:

❏ Numer seryjny urządzenia

(Etykieta z numerem seryjnym znajduje się zazwyczaj z tyłu urządzenia.)

- ❏ Model urządzenia
- ❏ Wersja oprogramowania urządzenia

(W oprogramowaniu produktowym kliknij **About**, **Version Info** lub podobny przycisk.)

- ❏ Marka i model komputera
- ❏ Nazwa i wersja systemu operacyjnego komputera
- ❏ Nazwy i wersje aplikacji używanych zazwyczaj z urządzeniem

#### *Uwaga:*

W zależności od urządzenia ustawienia sieciowe mogą być przechowywane w pamięci urządzenia. Ze względu na uszkodzenie lub naprawę urządzenia ustawienia mogą zostać utracone. Firma Epson nie ponosi odpowiedzialności za utratę jakichkolwiek danych, za wykonanie kopii zapasowej ustawień lub ich przywracanie nawet w okresie gwarancji. Zalecamy wykonanie kopii zapasowej we własnym zakresie lub wykonanie notatek.

### **Pomoc dla użytkowników w Europie**

Dokument Gwarancja Europejska zawiera informacje dotyczące sposobu kontaktowania się z działem pomocy technicznej firmy Epson.

### **Pomoc dla użytkowników w Australii**

Oddział Epson Australia pragnie zapewnić najwyższy poziom obsługi klienta. Poza dokumentacją produktu udostępniamy następujące źródła informacji:

#### **Adres internetowy**

#### [http://www.epson.com.au](http://www.epson.com.au/)

Dostęp do stron WWW oddziału Epson Australia. Warto od czasu do czasu odwiedzać tę stronę! Udostępnia ona obszar pobierania plików ze sterownikami, punkty kontaktowe firmy Epson, informacje o nowych produktach oraz pomoc techniczna za pośrednictwem poczty e-mail.

#### **Pomoc techniczna Epson**

Telefon: 1300-361-054

Pomoc techniczna firmy Epson jest ostatnim środkiem zaradczym gwarantującym naszym klientom dostęp do porad. Operatorzy w pomocy technicznej mogą pomóc w instalacji, konfiguracji i używaniu produktów firmy Epson. Nasz zespół pomocy przedsprzedażowej może udostępnić dokumentację dotyczącą nowych produktów firmy Epson oraz poinformować, gdzie jest najbliższy punkt sprzedaży lub serwisu. Odpowiadamy na wiele rodzajów pytań.

Zachęcamy do przygotowania wszystkich odpowiednich informacji przed wybraniem numeru. Im więcej informacji zostanie przygotowanych, tym szybciej pomożemy w rozwiązaniu problemu. Dane te obejmują dokumentację do produktu Epson, informacje o rodzaju komputera, systemie operacyjnym, aplikacjach i wszystkie inne, które uważasz za niezbędne.

#### **Transport produktu**

Firma Epson zaleca pozostawienie opakowania po produkcie na wypadek konieczności jego przenoszenia w przyszłości.

### **Pomoc dla użytkowników w Nowej Zelandii**

Epson Nowa Zelandia pragnie zapewnić wysoki poziom obsługi klienta. Poza dokumentacją produktu udostępniamy następujące źródła pozyskiwania informacji:

#### **Adres internetowy**

#### [http://www.epson.co.nz](http://www.epson.co.nz/)

Dostęp do stron internetowych Epson Nowa Zelandia. Warto od czasu do czasu odwiedzać tę stronę! Udostępnia ona obszar pobierania plików ze sterownikami, punkty kontaktowe firmy Epson, informacje o nowych produktach oraz pomoc techniczna za pośrednictwem poczty e-mail.

#### **Pomoc techniczna Epson**

Telefon: 0800 237 766

Pomoc techniczna firmy Epson jest ostatnim środkiem zaradczym gwarantującym naszym klientom dostęp do porad. Operatorzy w pomocy technicznej mogą pomóc w instalacji, konfiguracji i używaniu produktów firmy Epson. Nasz zespół pomocy przedsprzedażowej może udostępnić dokumentację dotyczącą nowych produktów firmy Epson oraz poinformować, gdzie jest najbliższy punkt sprzedaży lub serwisu. Odpowiadamy na wiele rodzajów pytań.

Zachęcamy do przygotowania wszystkich odpowiednich informacji przed wybraniem numeru. Im więcej informacji zostanie przygotowanych, tym szybciej pomożemy w rozwiązaniu problemu. Informacje te obejmują dokumentację produktu Epson, typ komputera, system operacyjny, aplikacje oraz dowolne inne informacje, które użytkownik uzna za potrzebne.

#### **Przenoszenie produktu**

Firma Epson zaleca pozostawienie opakowania po produkcie na wypadek konieczności jego przenoszenia w przyszłości.